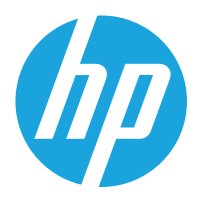

HP LaserJet Managed MFP E72525, E72530, E72535 HP LaserJet Managed Flow MFP E72525, E72530, E72535 HP Color LaserJet Managed MFP E78323, E78325, E78330 HP Color LaserJet Managed Flow MFP E78323, E78325, E78330

# Panduan Pengguna

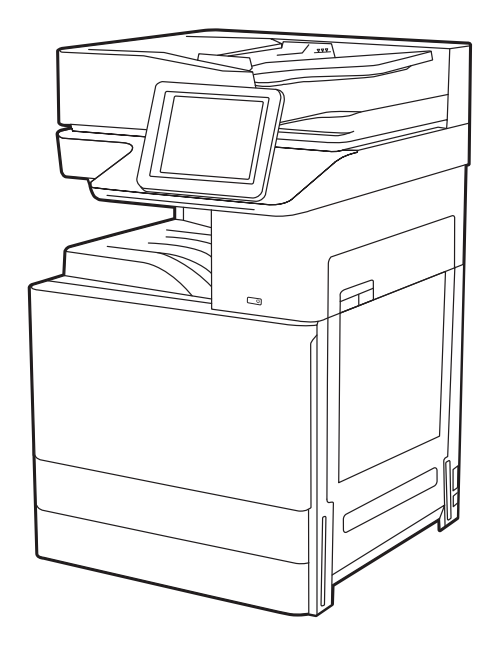

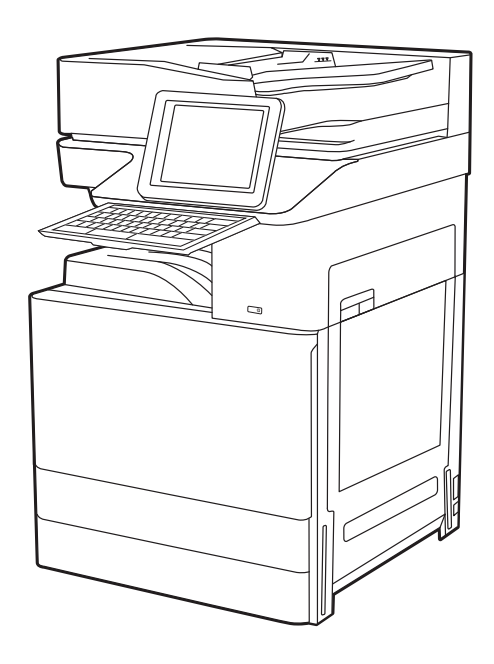

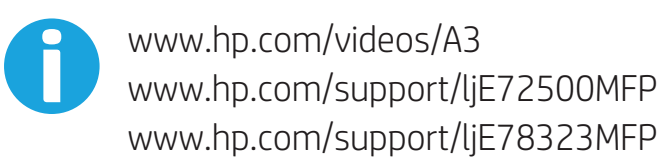

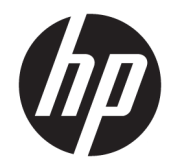

HP LaserJet Managed MFP E72525, E72530, E72535, HP LaserJet Managed Flow E72525, E72530, E72535, HP Color LaserJet Managed MFP E78323, E78325, E78330, HP Color LaserJet Managed Flow MFP E78323, E78325, E78330 Panduan Pengguna

#### Hak Cipta dan Lisensi

© Hak Cipta 2020 HP Development Company, L.P.

Dilarang memperbanyak, menyadur, atau menerjemahkan tanpa izin tertulis sebelumnya, kecuali jika dibolehkan menurut undang-undang hak cipta.

Informasi yang dimuat dalam dokumen ini dapat berubah tanpa pemberitahuan sebelumnya.

Satu-satunya jaminan untuk produk dan layanan HP tercantum dalam pernyataan jaminan yang ditegaskan dan menyertai produk serta layanan tersebut. Tidak ada bagian apa pun dalam dokumen ini yang dapat dianggap sebagai jaminan tambahan. HP tidak bertanggung jawab atas kesalahan atau kekurangan teknis atau editorial yang terdapat dalam dokumen ini.

Edisi 1, 5/2020

#### Pernyataan Merek Dagang

Adobe® , Adobe Photoshop® , Acrobat® , dan PostScript® adalah merek dagang dari Adobe Systems Incorporated.

Apple dan logo Apple adalah merek dagang dari Apple Inc., yang terdaftar di AS dan negara/ kawasan lainnya.

macOS adalah merek dagang Apple Inc., yang terdaftar di AS dan negara lainnya.

AirPrint adalah merek dagang dari Apple Inc., yang terdaftar di AS dan negara lainnya.

Google™ adalah merek dagang dari Google Inc.

Microsoft®, Windows®, dan Windows Server® adalah merek dagang terdaftar di AS dari Microsoft Corporation.

UNIX® adalah merek dagang terdaftar dari The Open Group.

# **Isi**

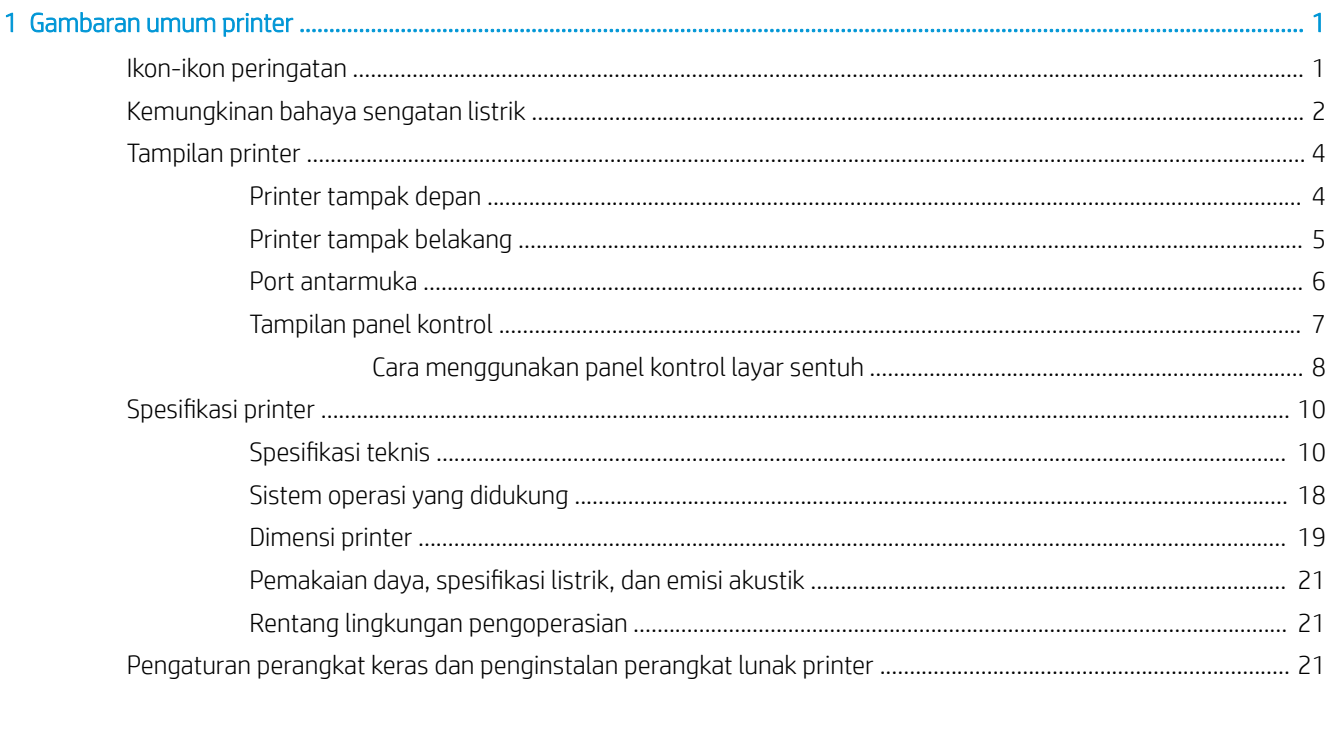

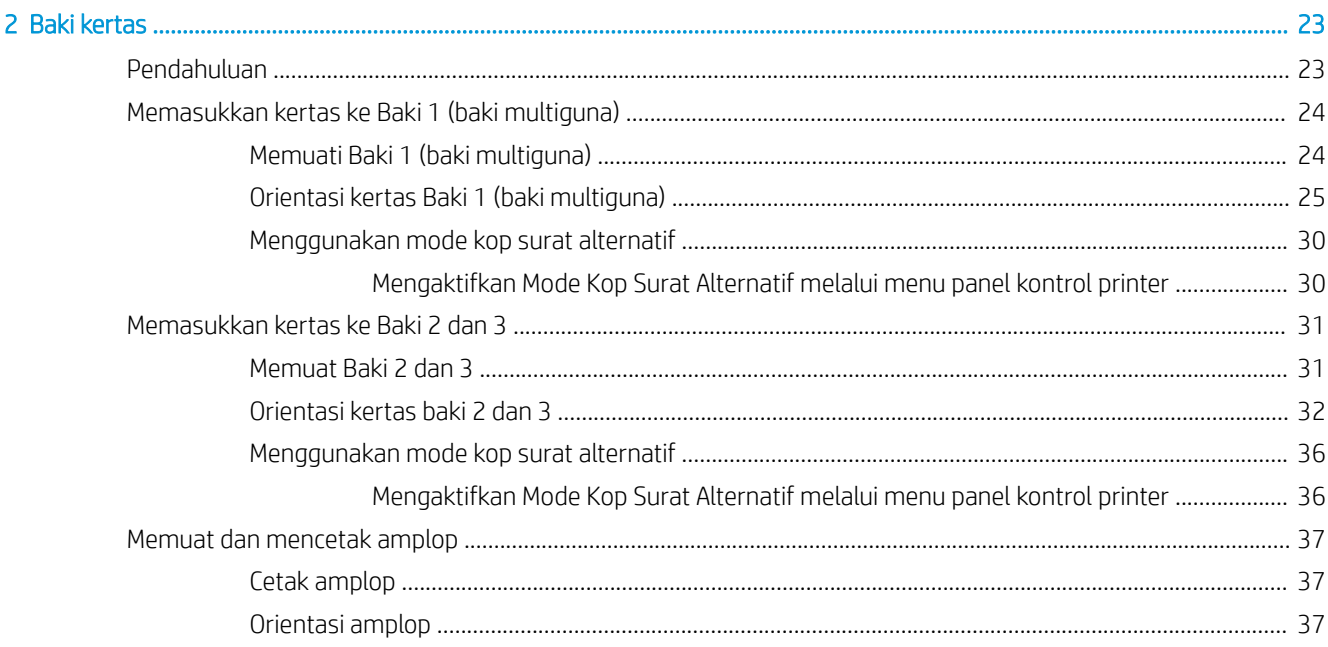

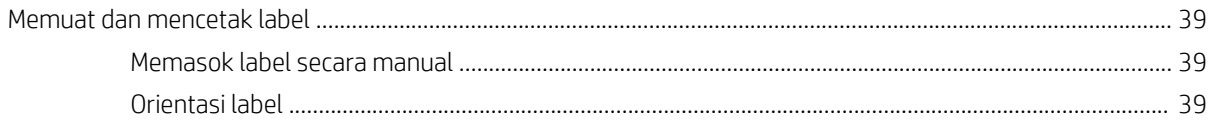

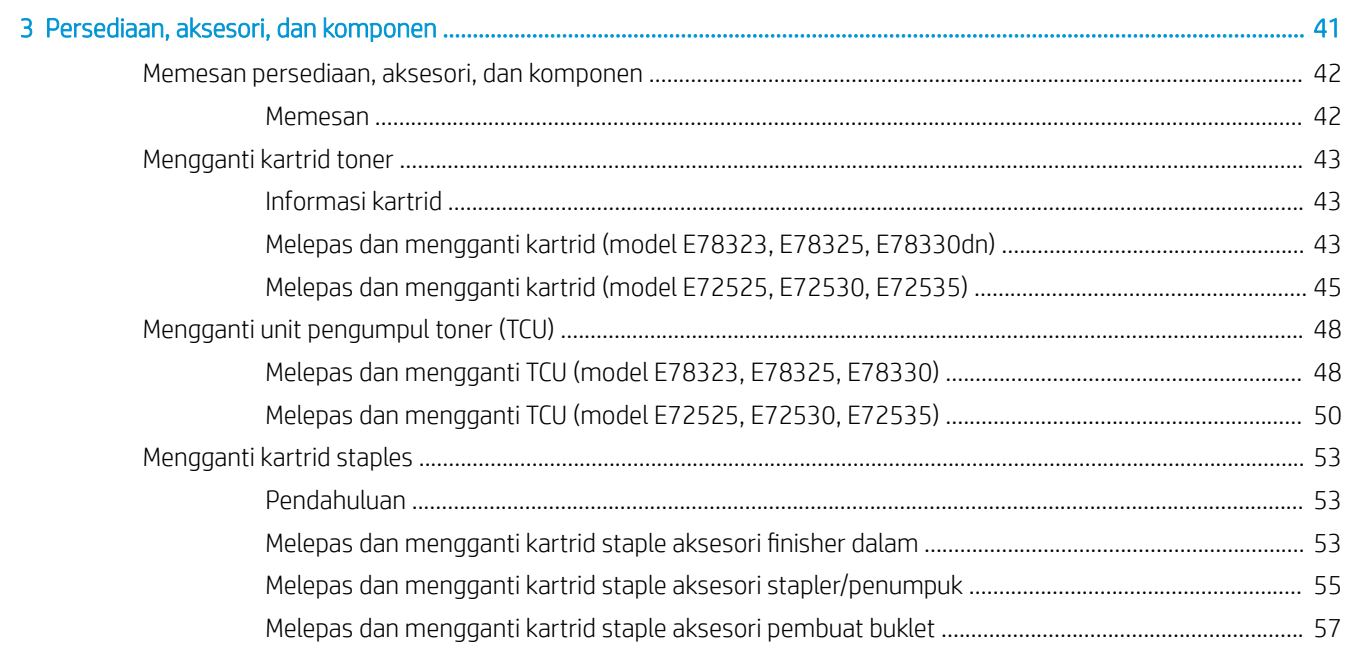

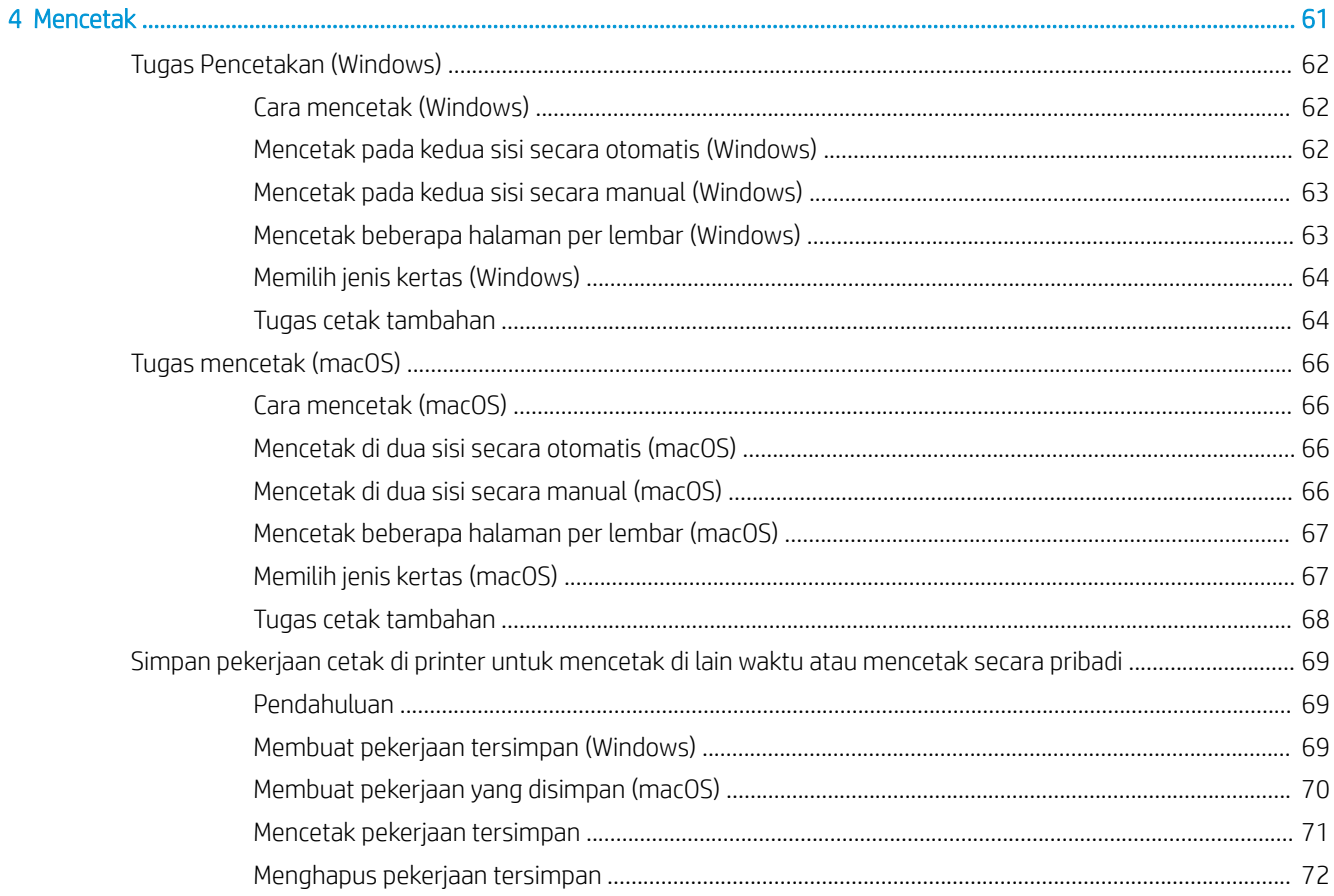

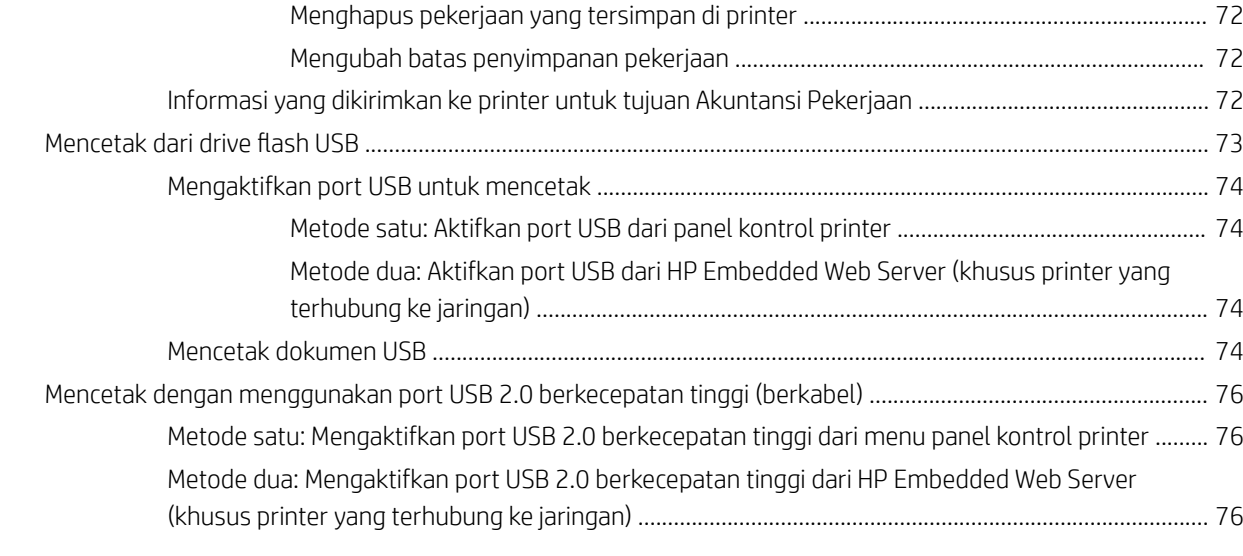

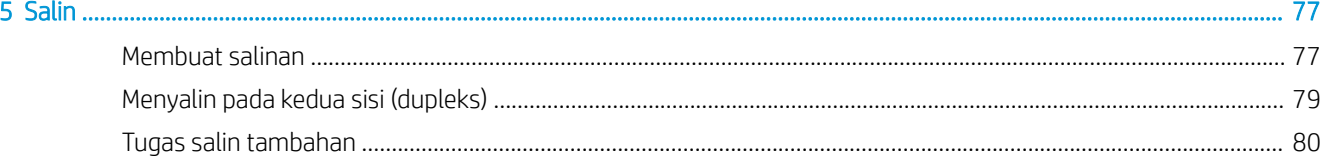

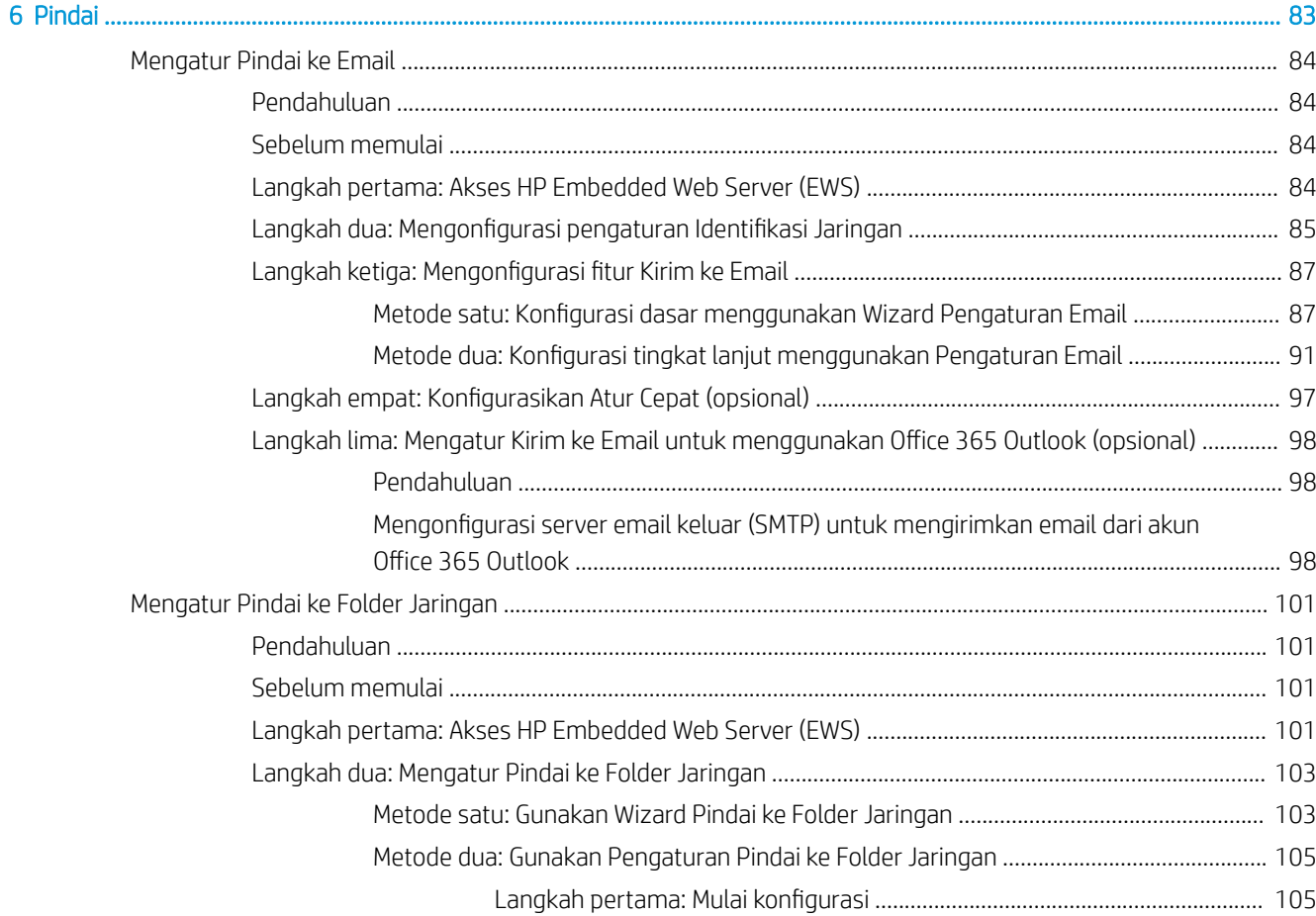

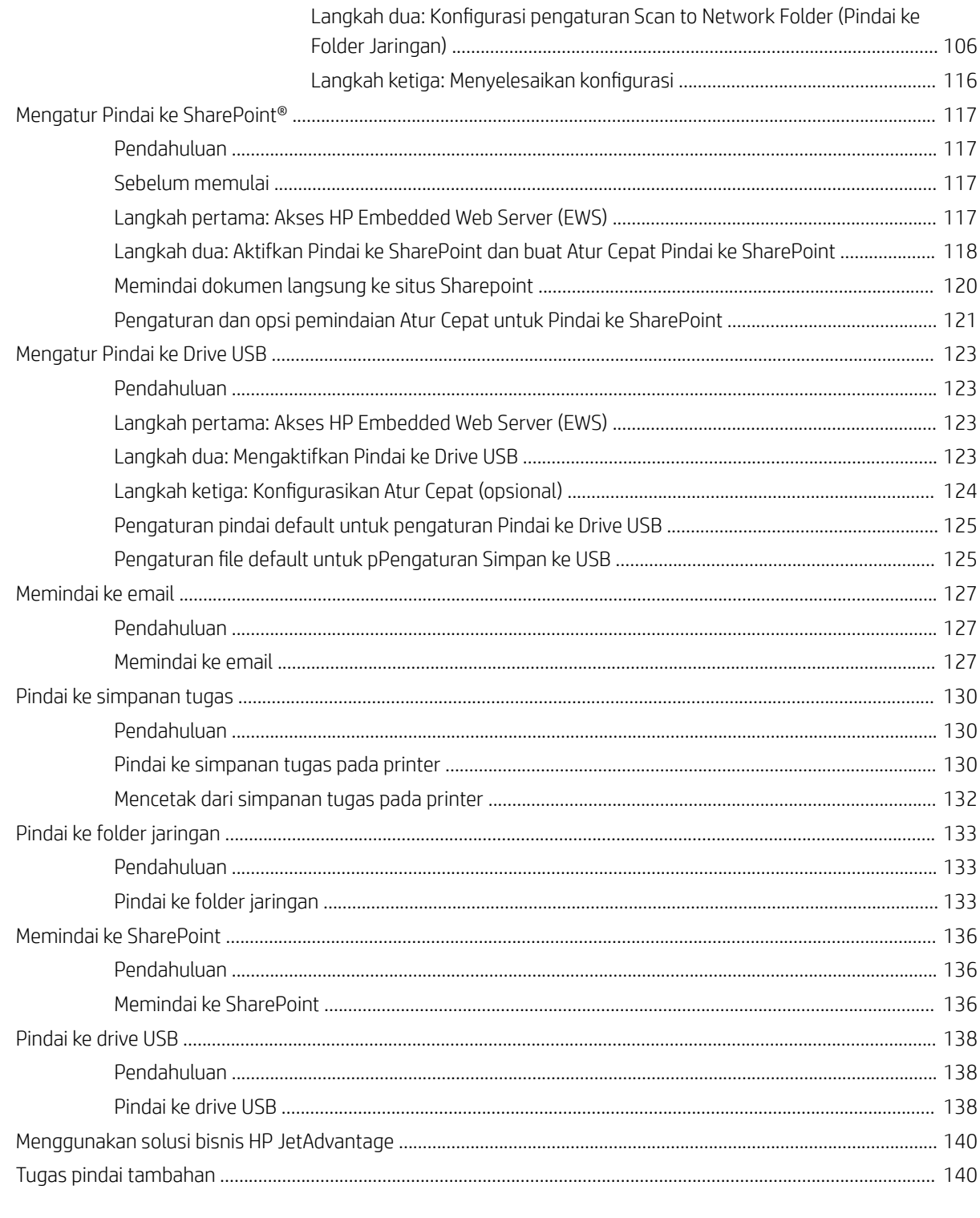

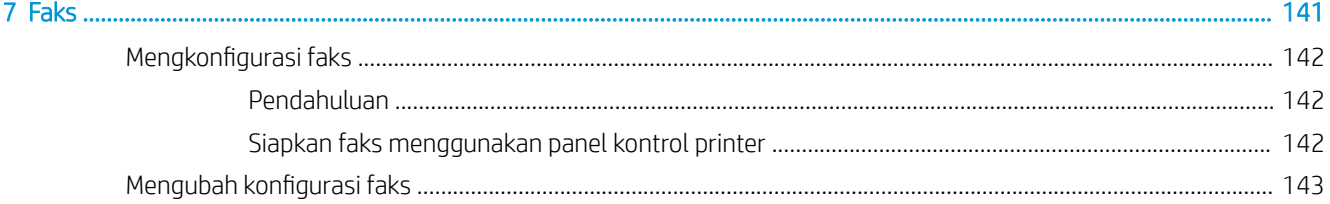

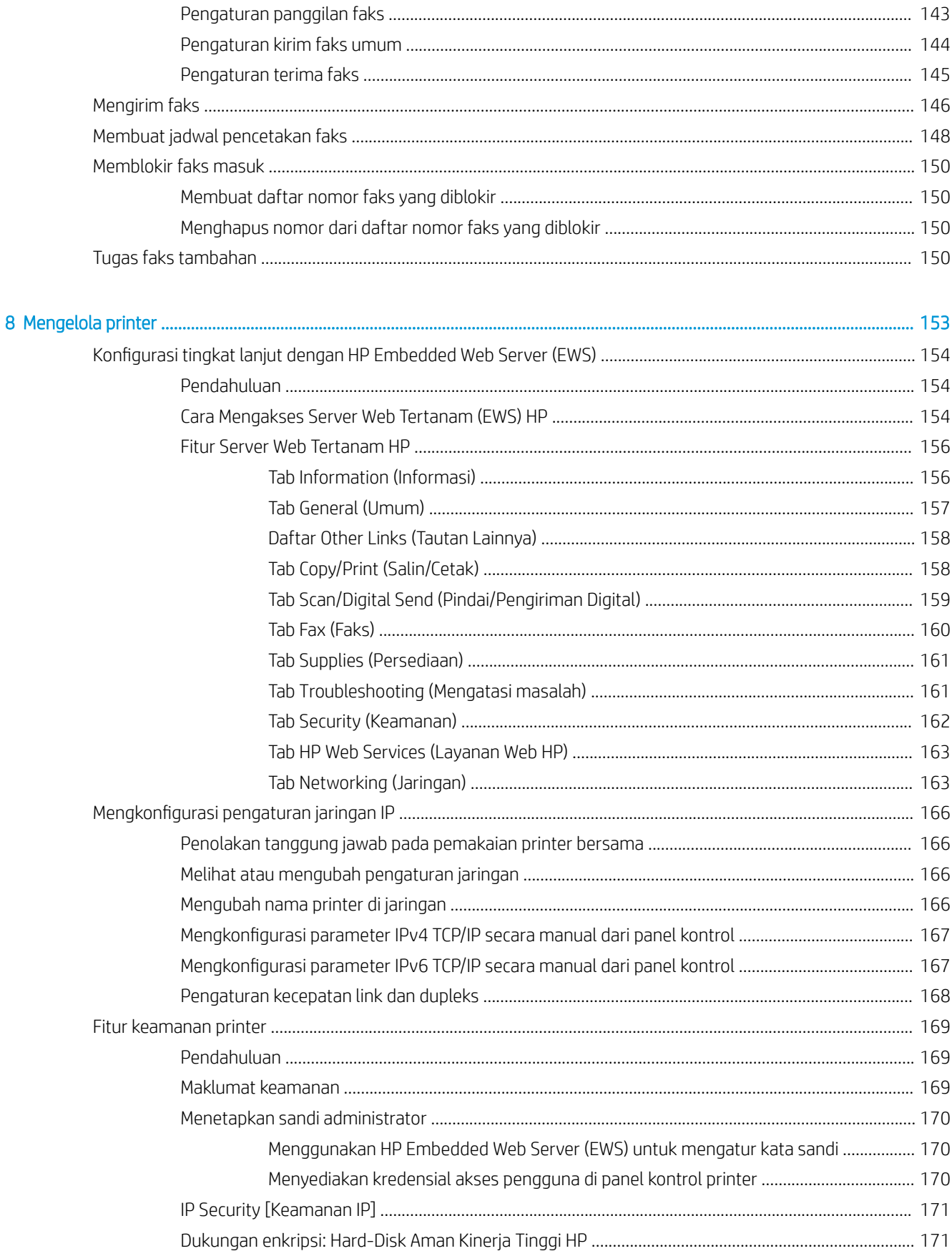

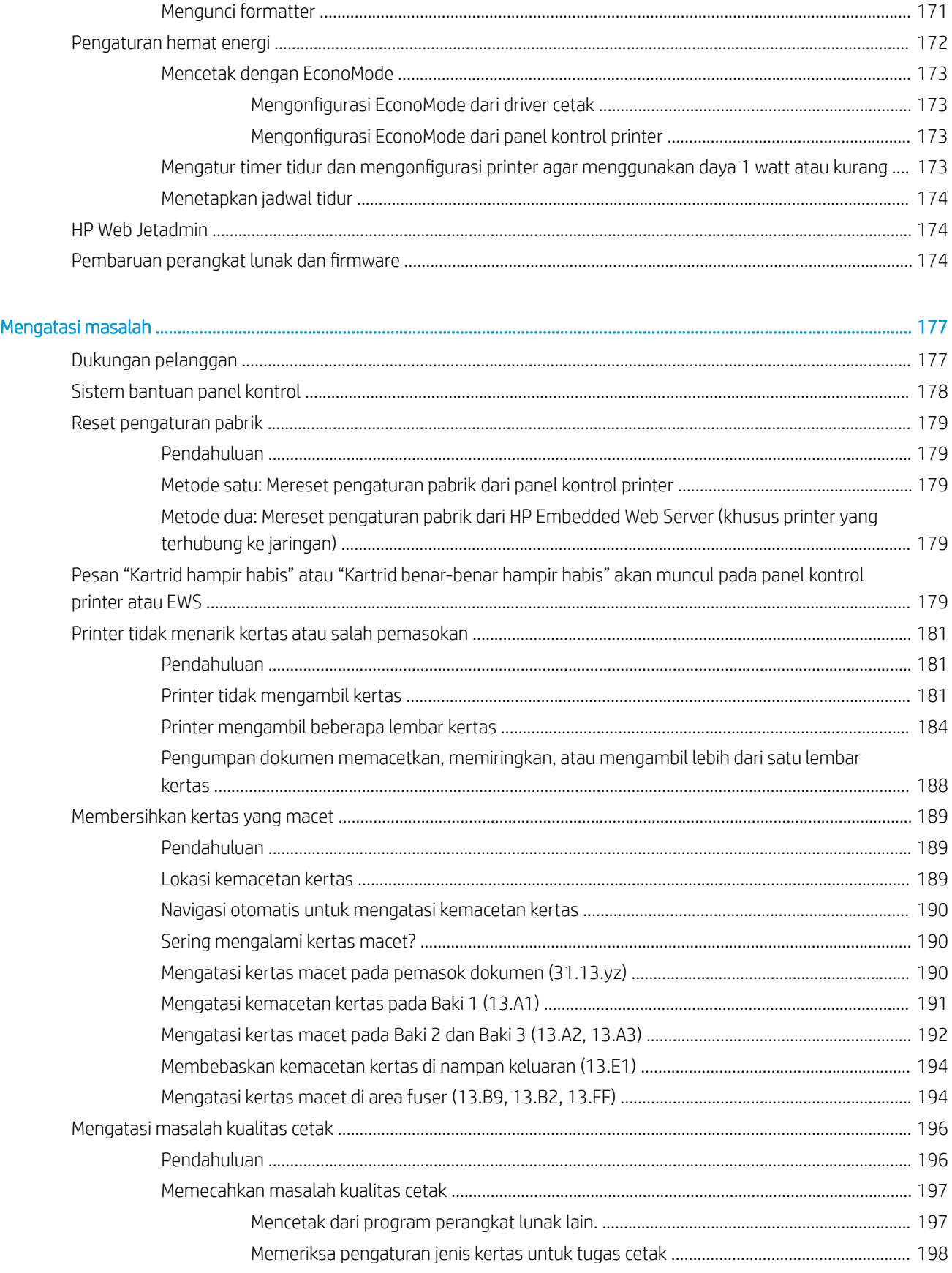

 $\overline{9}$ 

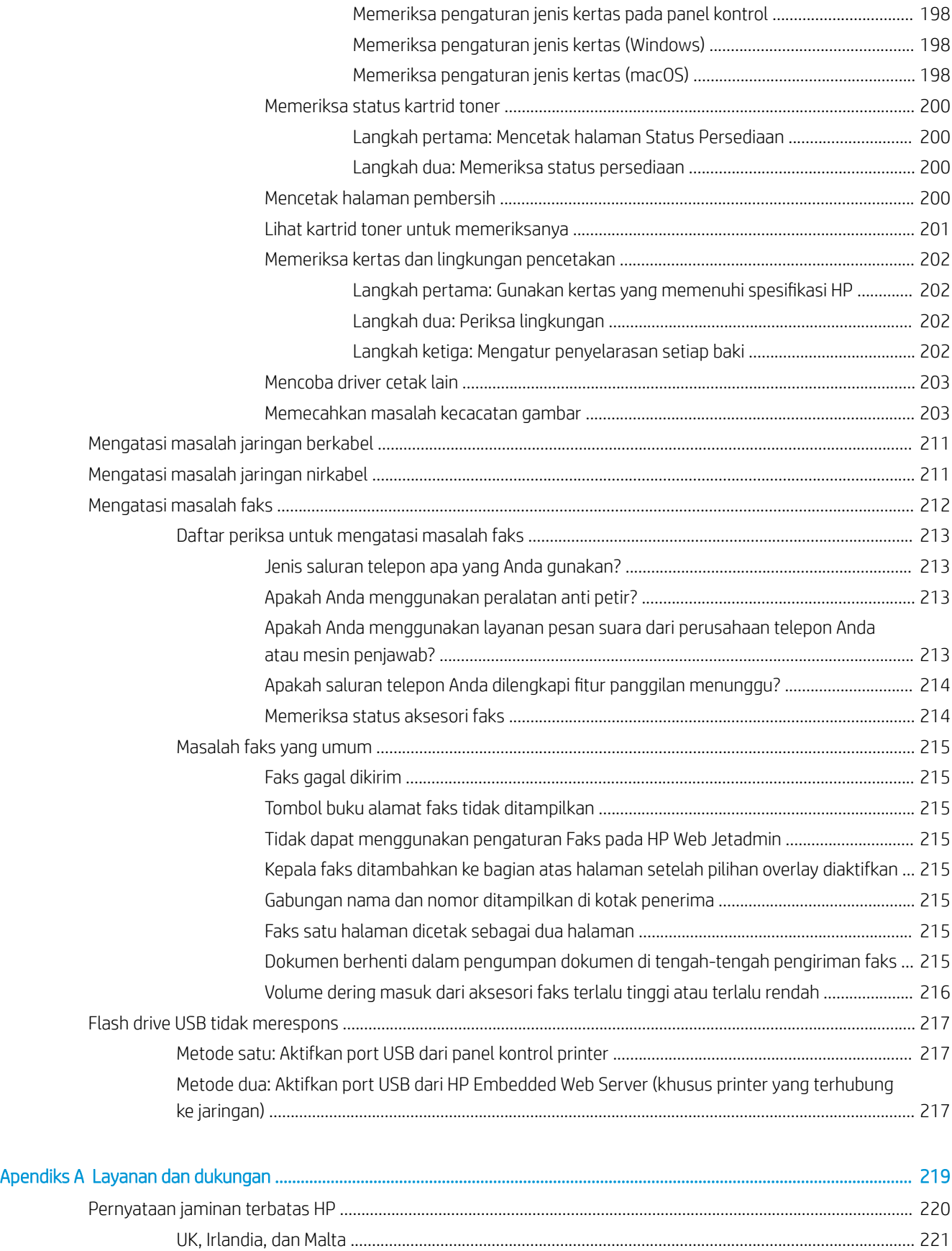

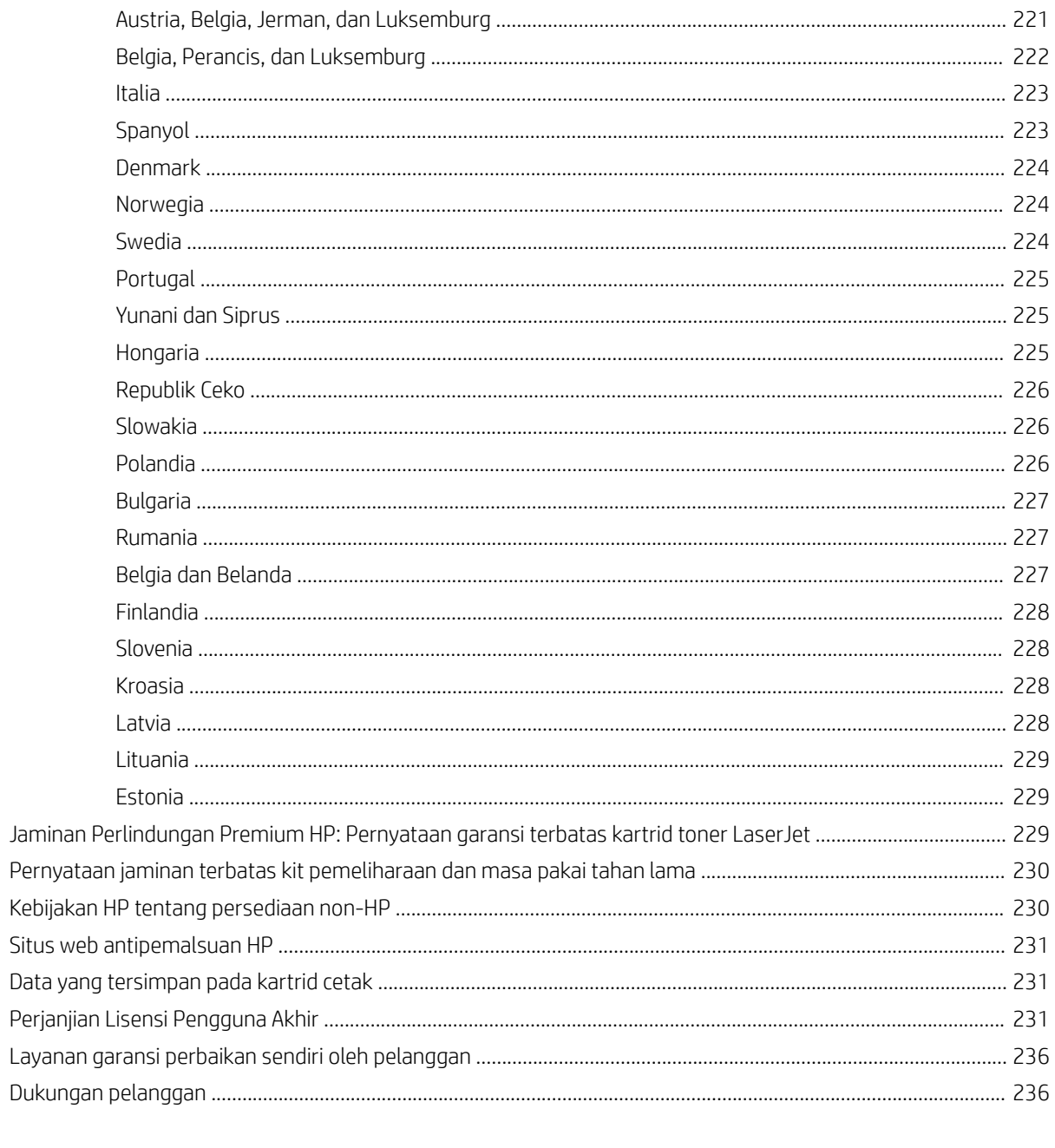

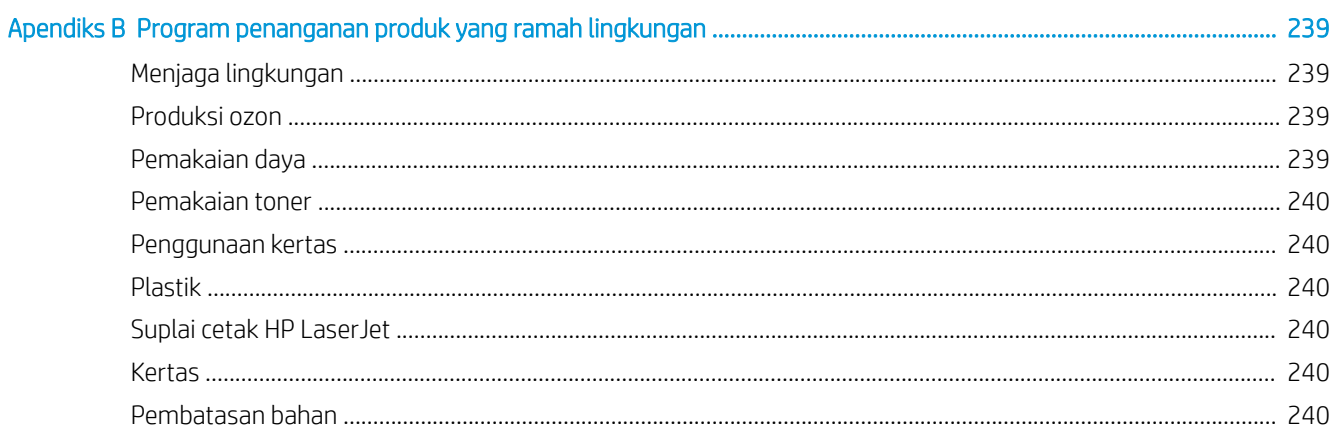

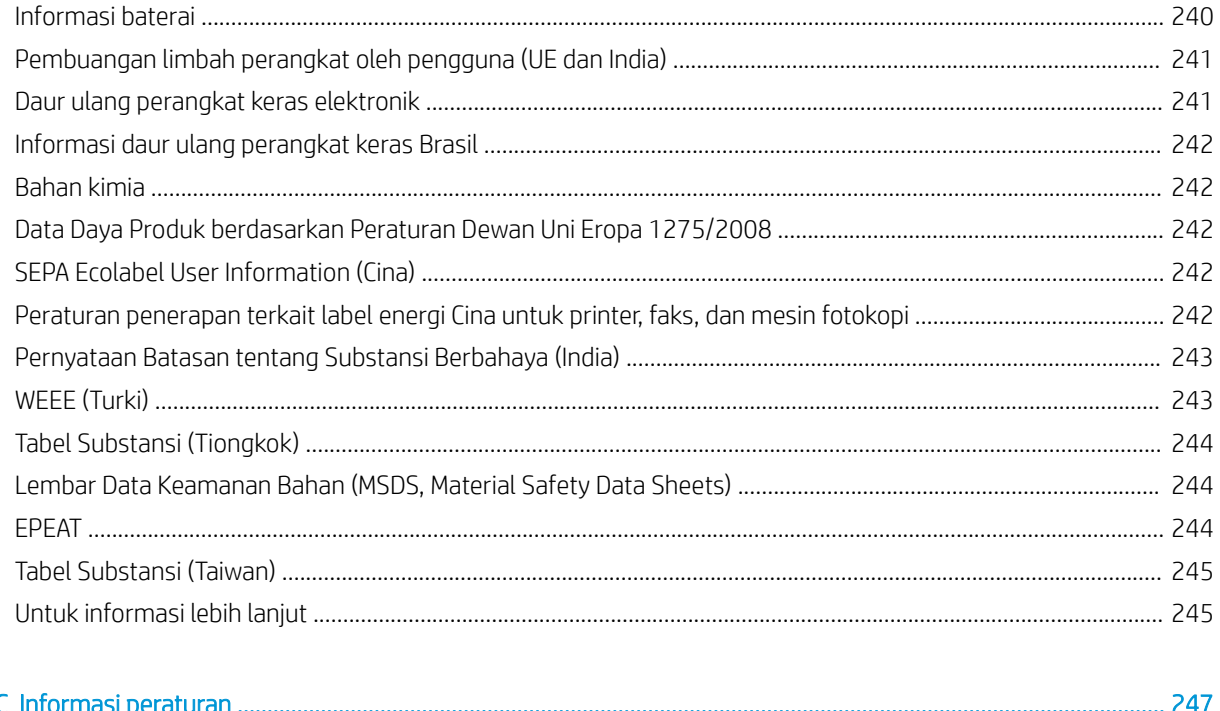

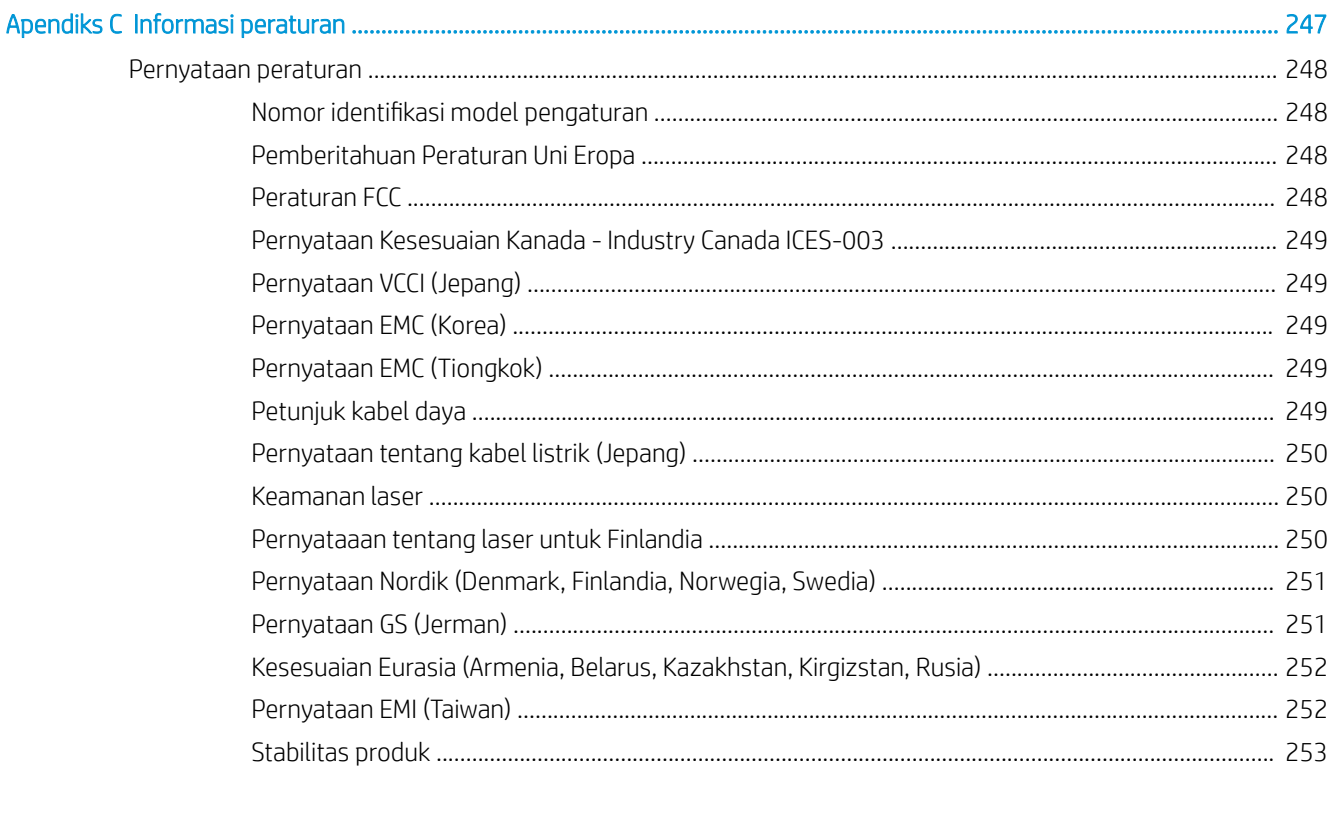

# <span id="page-14-0"></span>1 Gambaran umum printer

Pelajari lokasi fitur pada printer, spesifikasi fisik dan teknis printer, dan di mana menemukan informasi pengaturan.

Informasi berikut ini dinyatakan benar pada saat publikasi. Untuk informasi saat ini, lihat [http://www.hp.com/](http://www.hp.com/support/ljE72500MFP) [support/ljE72500MFP](http://www.hp.com/support/ljE72500MFP) atau<http://www.hp.com/support/ljE78323MFP>.

#### Untuk informasi lebih lanjut:

Bantuan menyeluruh HP untuk printer mencakup informasi berikut:

- Menginstal dan mengonfigurasi
- Mempelajari dan menggunakan
- Mengatasi masalah
- Mengunduh pembaruan perangkat lunak dan firmware
- Mengikuti forum dukungan
- Mencari informasi jaminan dan peraturan

# Ikon-ikon peringatan

Hati-hati jika Anda melihat ikon peringatan pada printer HP, seperti yang ditunjukkan pada definisi ikon.

Perhatian: Sengatan listrik

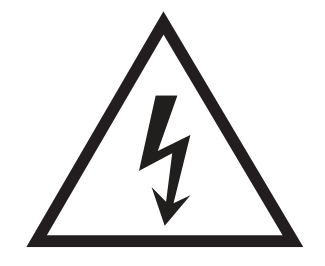

<span id="page-15-0"></span>Perhatian: Permukaan panas

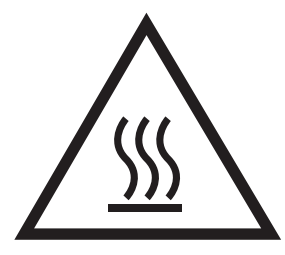

Perhatian: Jauhkan tubuh dari komponen bergerak

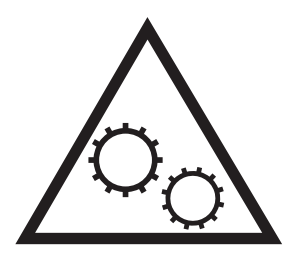

Perhatian: Jarak tepi tajam cukup dekat

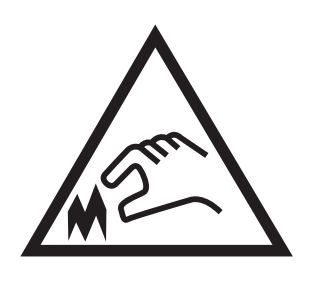

Peringatan

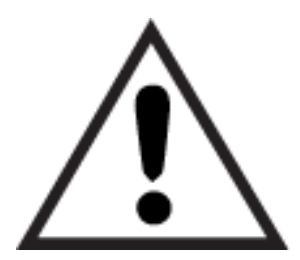

# Kemungkinan bahaya sengatan listrik

Pelajari informasi penting tentang keselamatan ini.

- Baca dan pahami pernyataan keselamatan ini untuk menghindari bahaya sengatan listrik.
- Selalu patuhi tindakan pencegahan keselamatan dasar ketika menggunakan produk ini untuk mengurangi risiko cedera dari kebakaran atau sengatan listrik.
- Baca dan pahami semua petunjuk dalam panduan pengguna.
- Patuhi semua peringatan dan petunjuk yang ditandai pada produk.
- Hanya gunakan stopkontak listrik yang diarde saat menghubungkan produk ke sumber listrik. Jika Anda tidak tahu apakah stopkontak listrik telah diarde, tanyakan kepada teknisi listrik yang berkualifikasi.
- Jangan sentuh kontak pada soket mana pun di produk. Segera ganti kabel yang rusak.
- Cabut colokan produk ini dari stopkontak dinding sebelum membersihkannya.
- Jangan memasang atau menggunakan produk ini di dekat air atau bila Anda basah.
- Pasang produk dengan aman pada permukaan yang stabil.
- Pasang produk di lokasi yang terlindungi di mana tidak seorang pun dapat menginjak atau tersandung kabel listrik.

# <span id="page-17-0"></span>Tampilan printer

Cari fitur-fitur utama pada printer dan panel kontrol.

### Printer tampak depan

Cari fitur-fitur di bagian depan printer.

Gambar 1-1 Printer tampak depan

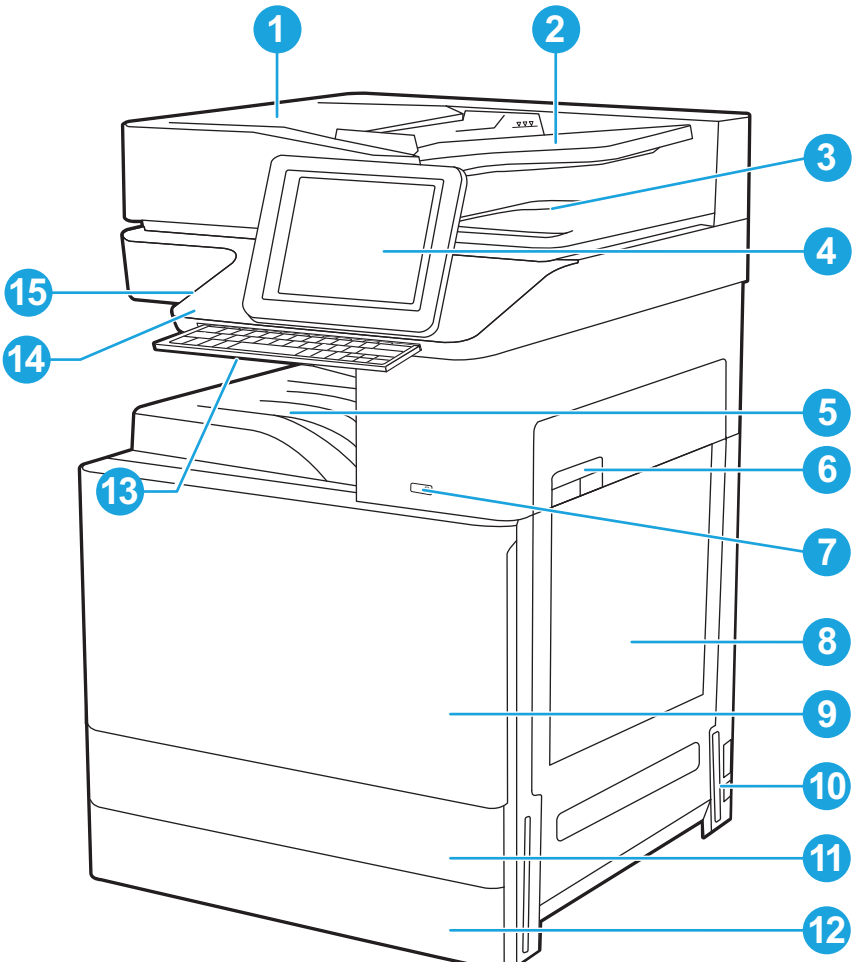

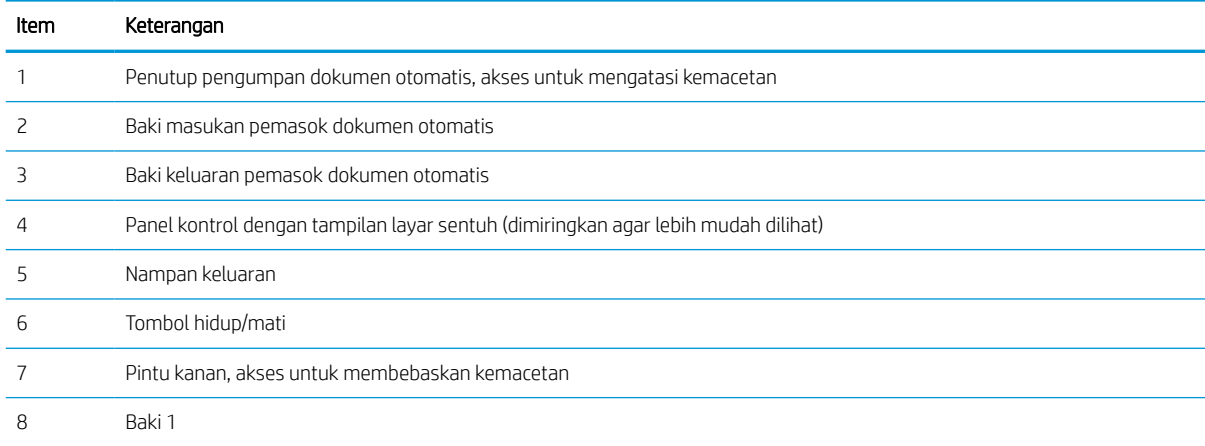

<span id="page-18-0"></span>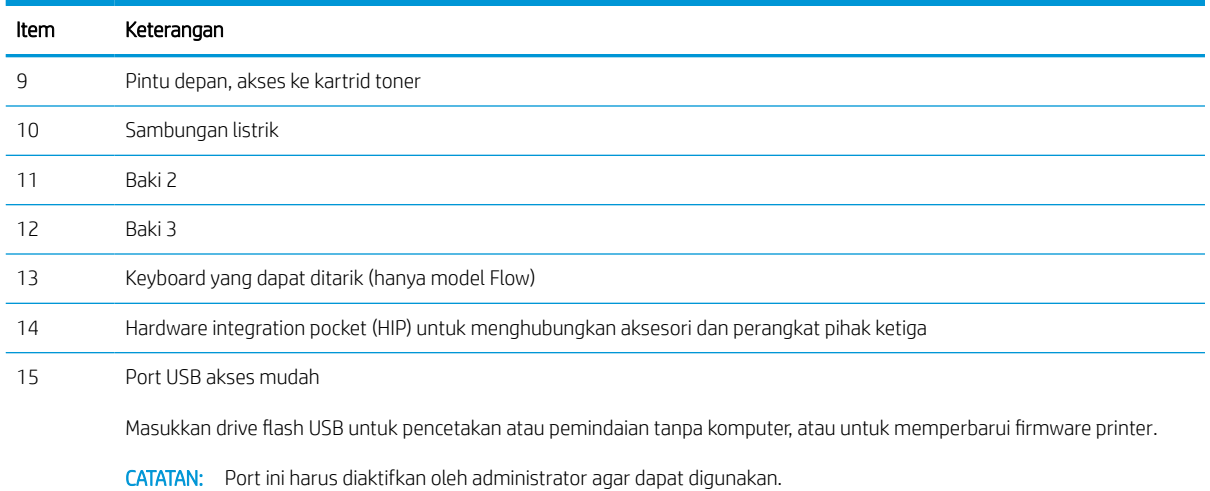

# Printer tampak belakang

Cari fitur-fitur di bagian belakang printer.

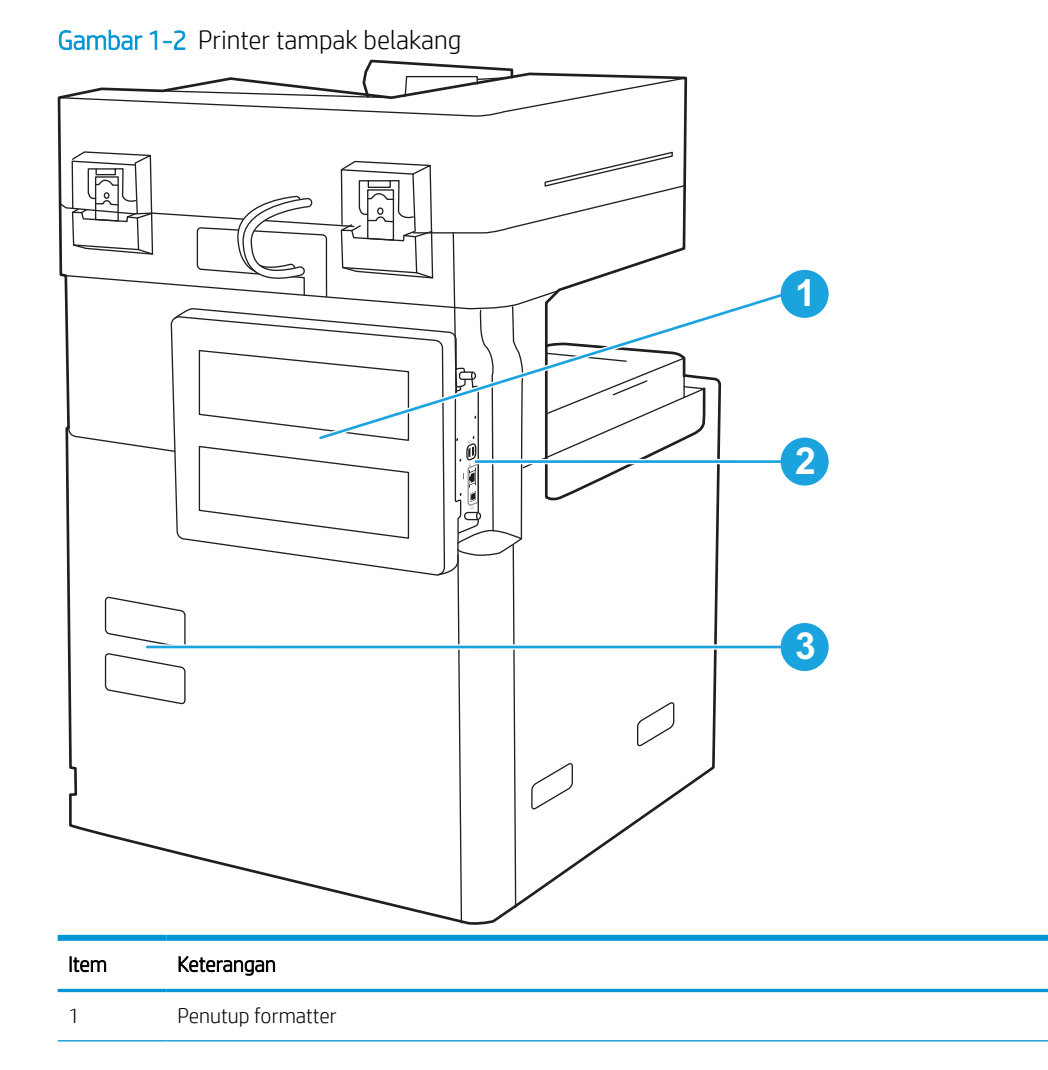

<span id="page-19-0"></span>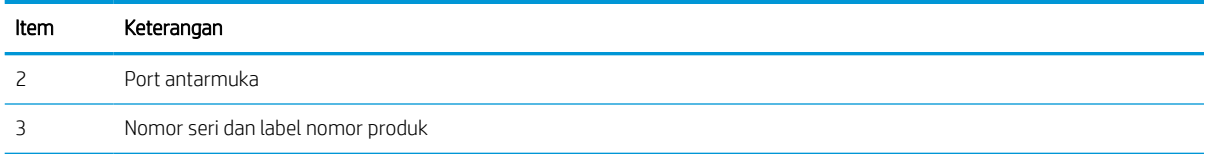

## Port antarmuka

Cari port antarmuka pada pemformat printer.

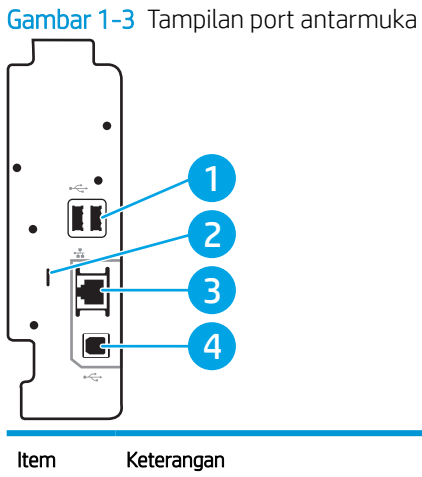

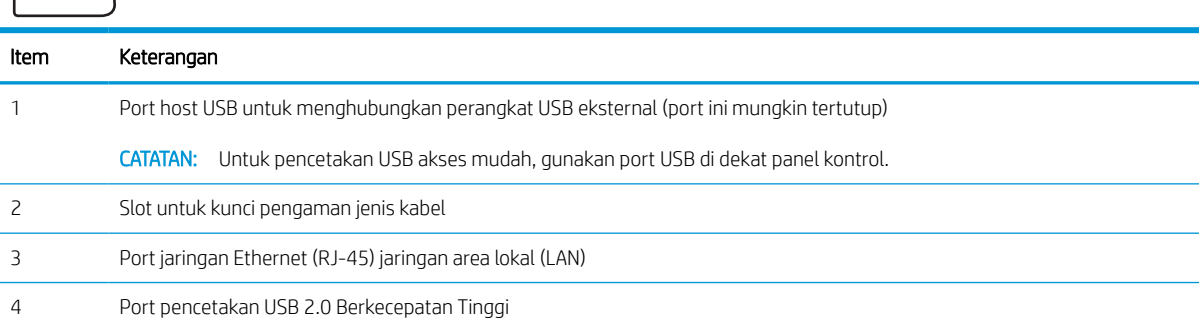

### <span id="page-20-0"></span>Tampilan panel kontrol

Panel kontrol menyediakan akses ke berbagai fitur printer dan menunjukkan status printer saat ini.

**EX CATATAN:** Miringkan panel kontrol agar dapat melihat lebih mudah.

Layar Awal menyediakan akses ke berbagai fitur printer dan menunjukkan status printer saat ini.

Kembali ke layar Awal setiap saat dengan menyentuh tombol Awal  $\bigcap$  . Sentuh tombol Awal  $\bigcap$  tombol di sisi kiri panel kontrol printer, atau sentuh tombol Home (Awal) di sudut kiri atas sebagian besar layar.

**EX** CATATAN: Fitur yang muncul pada layar Awal dapat berbeda, tergantung pada konfigurasi printer.

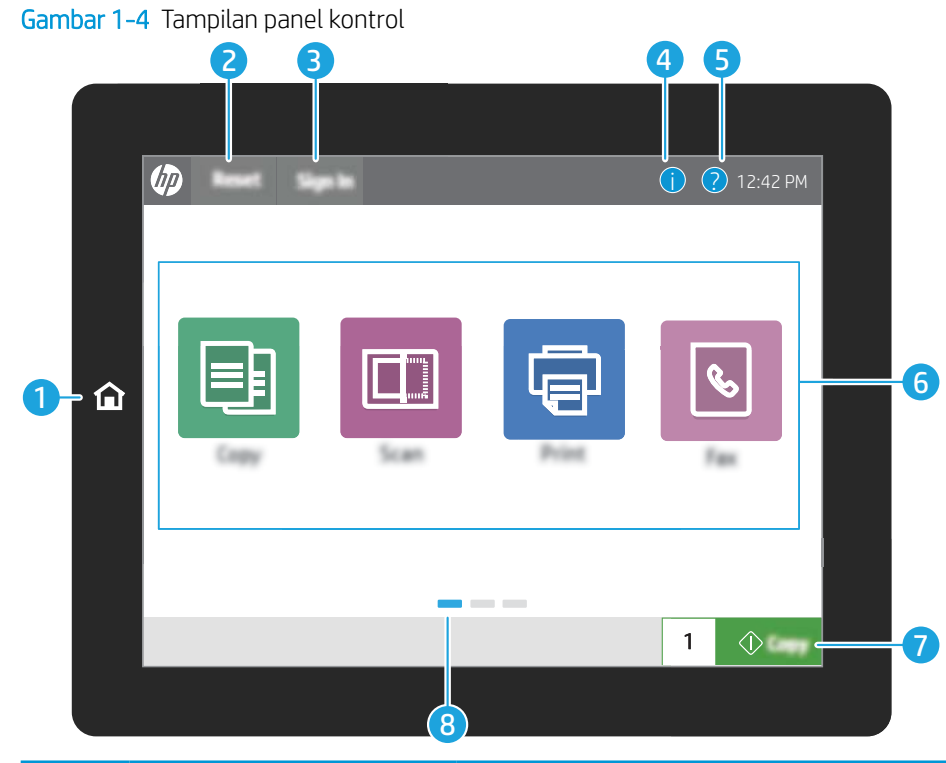

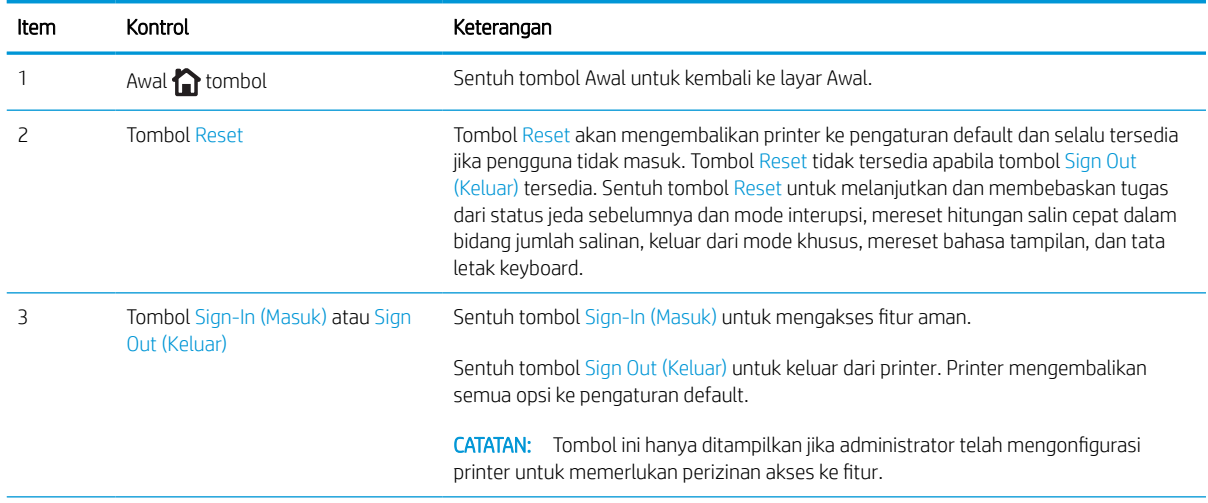

<span id="page-21-0"></span>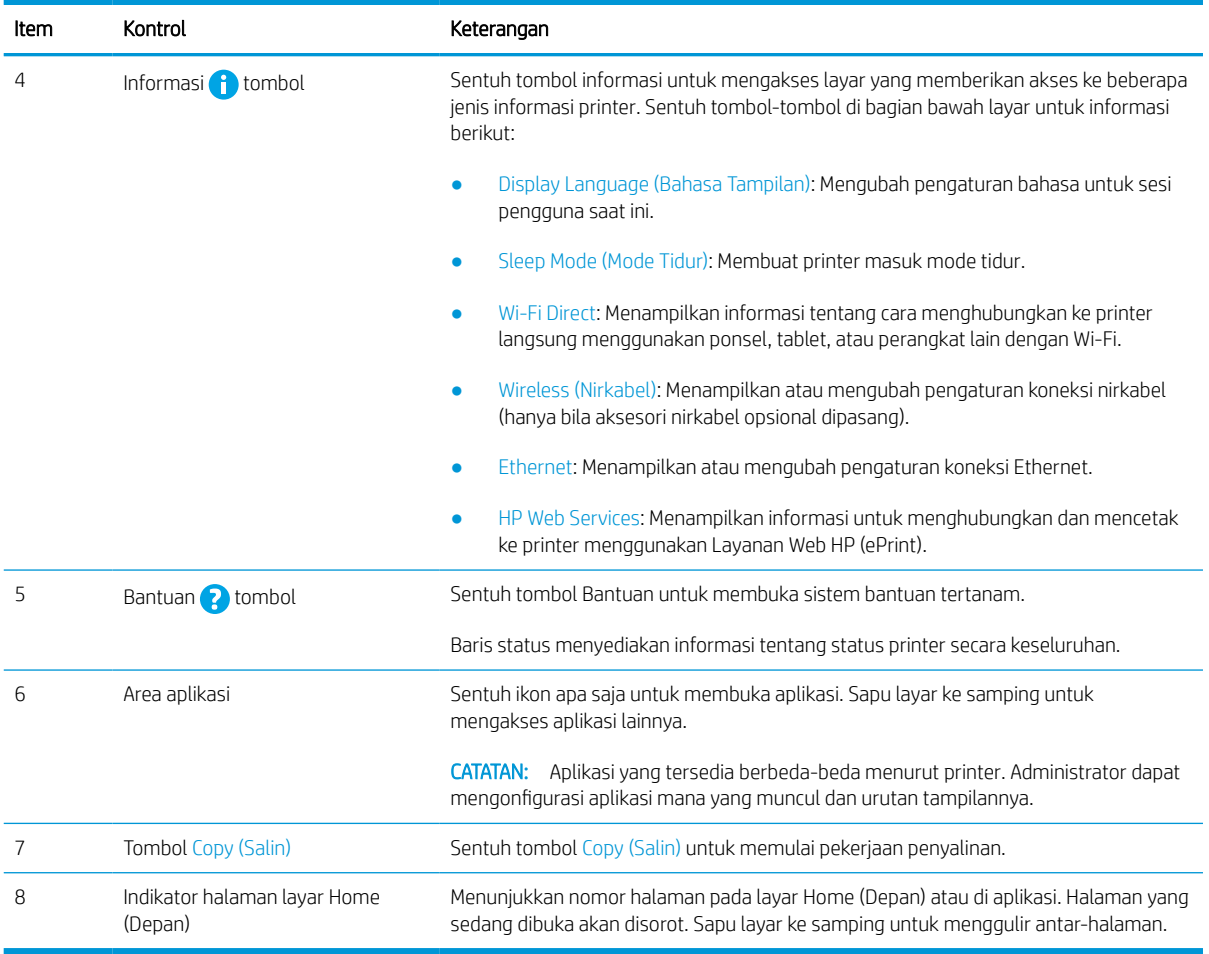

### Cara menggunakan panel kontrol layar sentuh

Lakukan tindakan berikut untuk menggunakan panel kontrol layar sentuh printer.

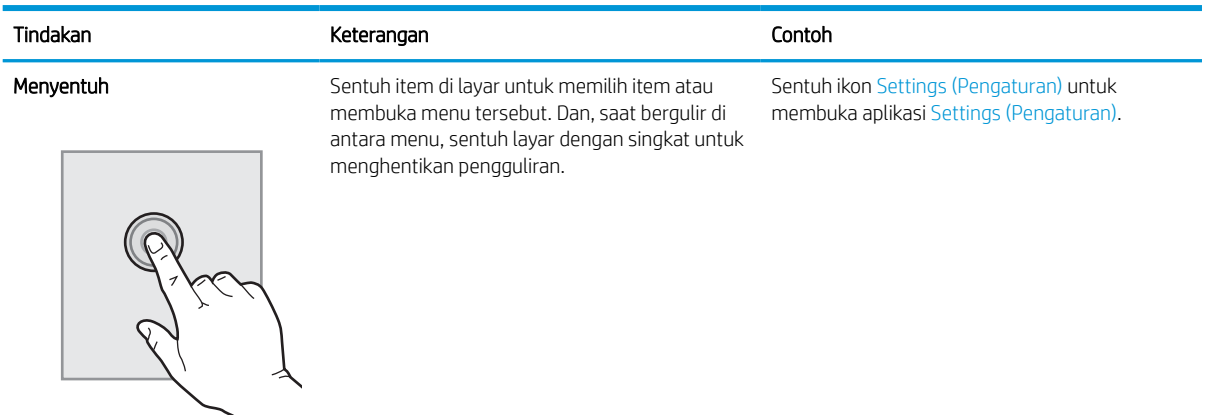

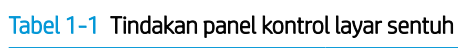

#### Tabel 1-1 Tindakan panel kontrol layar sentuh (Lanjutan)

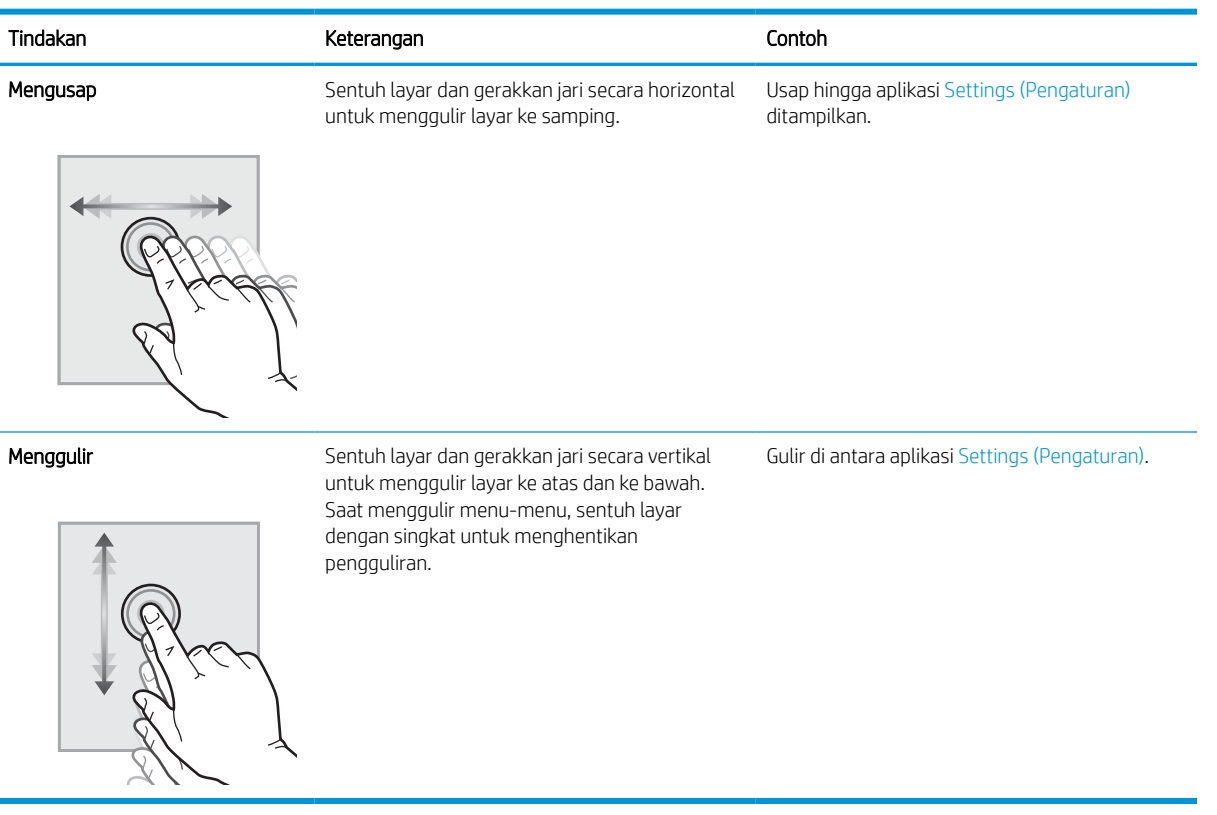

# <span id="page-23-0"></span>Spesifikasi printer

Tinjau spesifikasi lingkungan perangkat keras, perangkat lunak, dan printer dalam bagian ini.

PENTING: Spesifikasi berikut benar pada saat publikasi, namun dapat berubah sewaktu-waktu. Untuk informasi saat ini, lihat<http://www.hp.com/support/ljE72500MFP> atau<http://www.hp.com/support/ljE78323MFP>.

### Spesifikasi teknis

Tinjau spesifikasi teknis printer.

Lihat <http://www.hp.com/support/ljE72500MFP>atau <http://www.hp.com/support/ljE78323MFP>untuk informasi terkini.

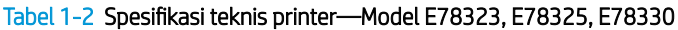

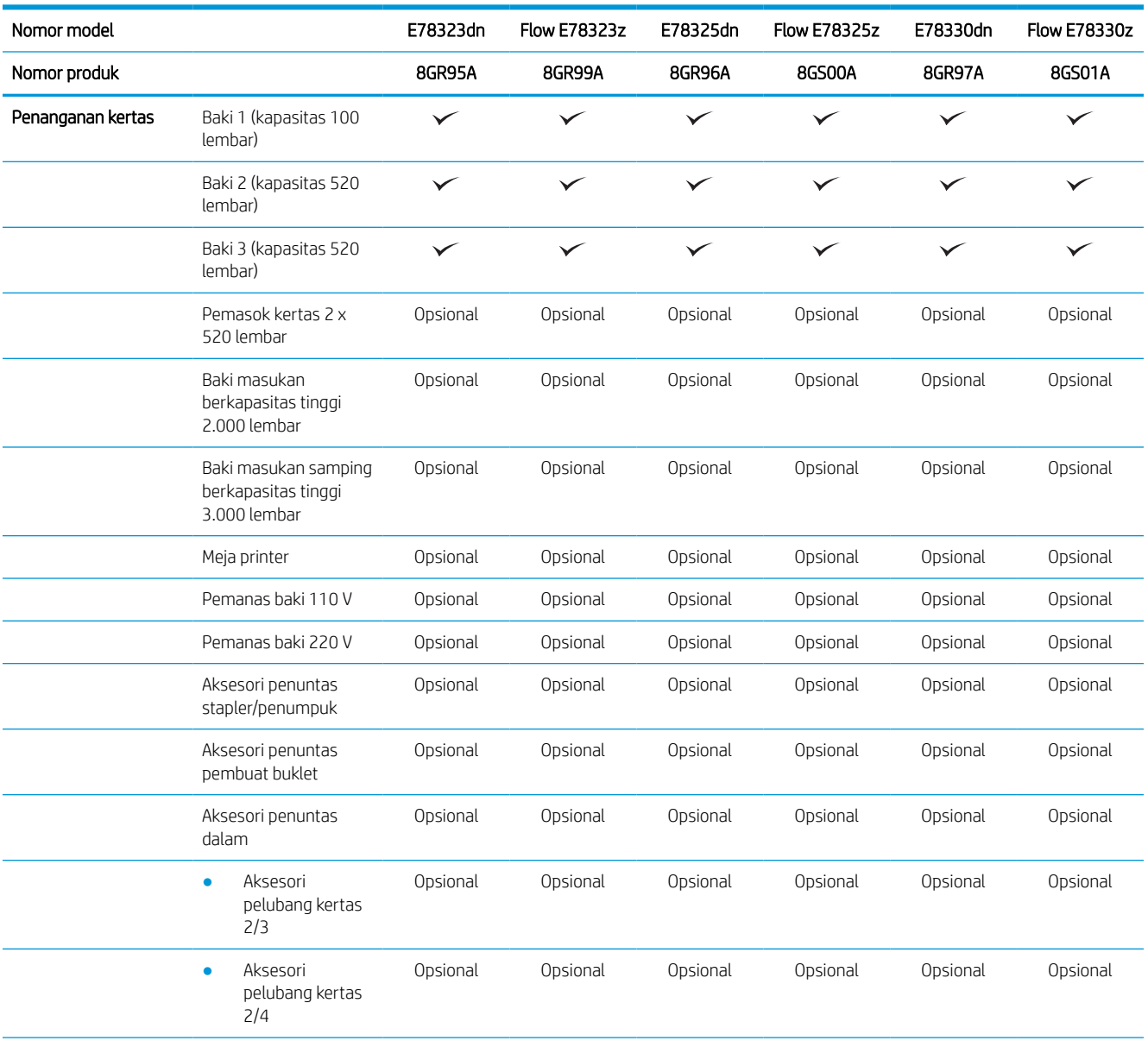

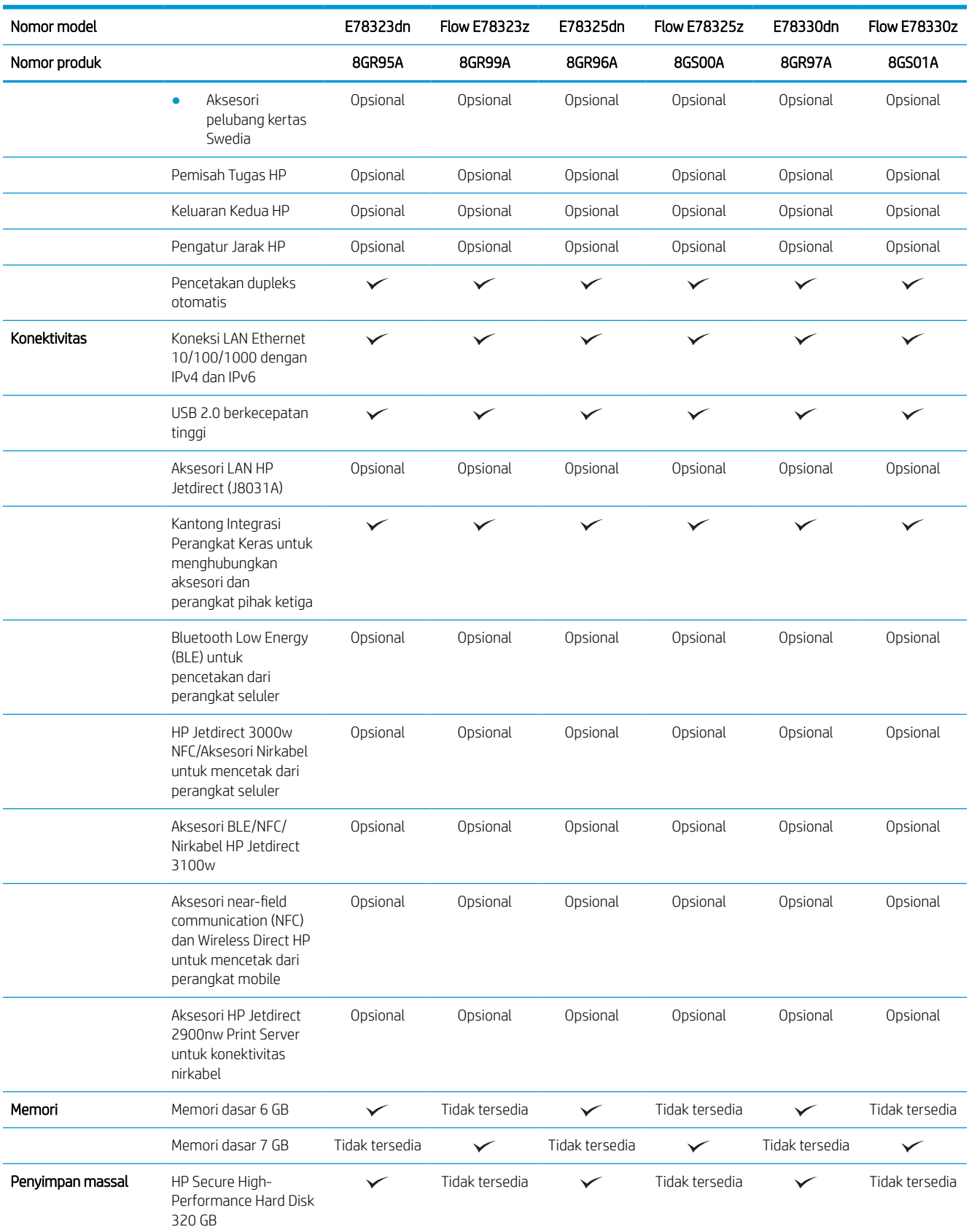

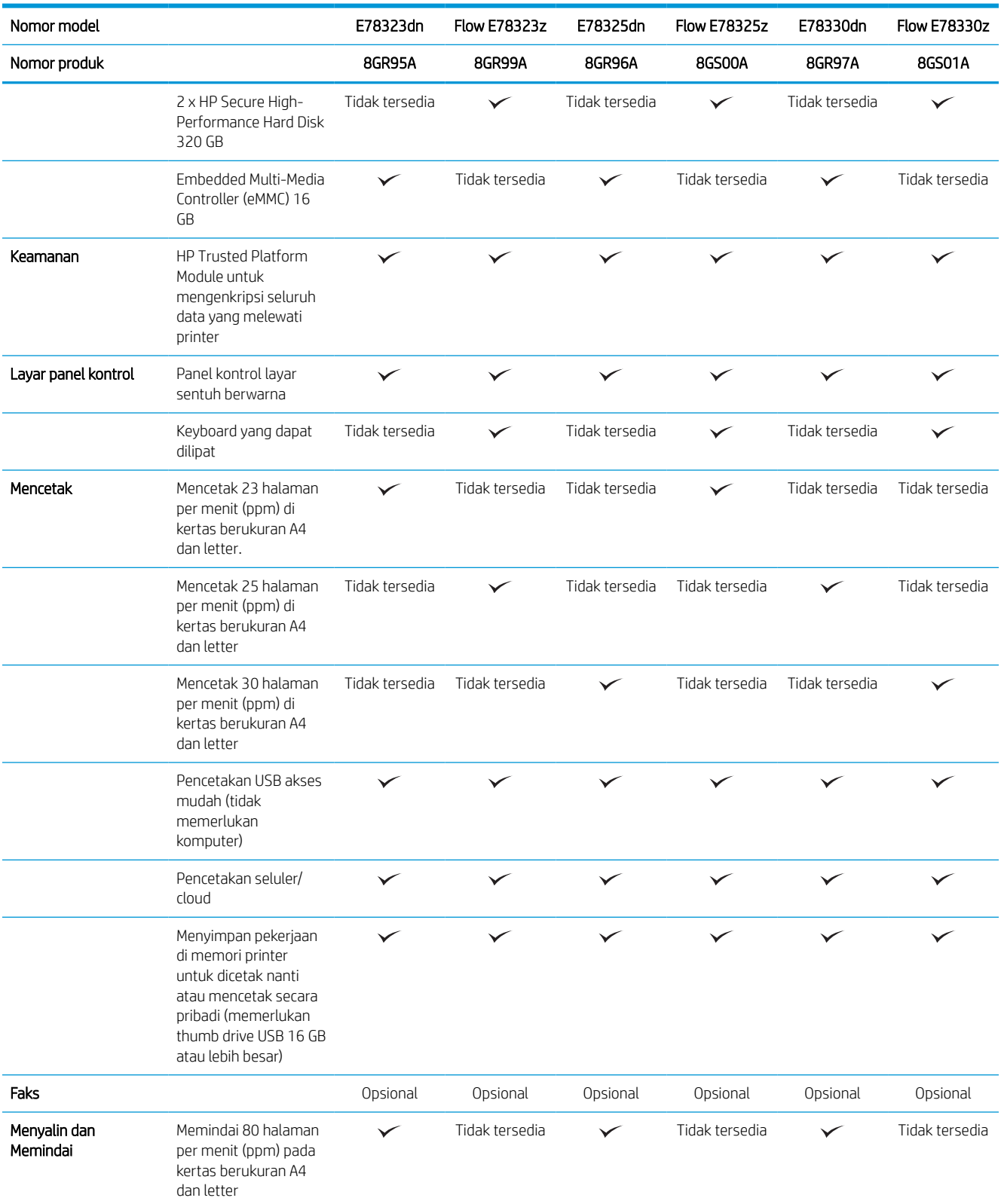

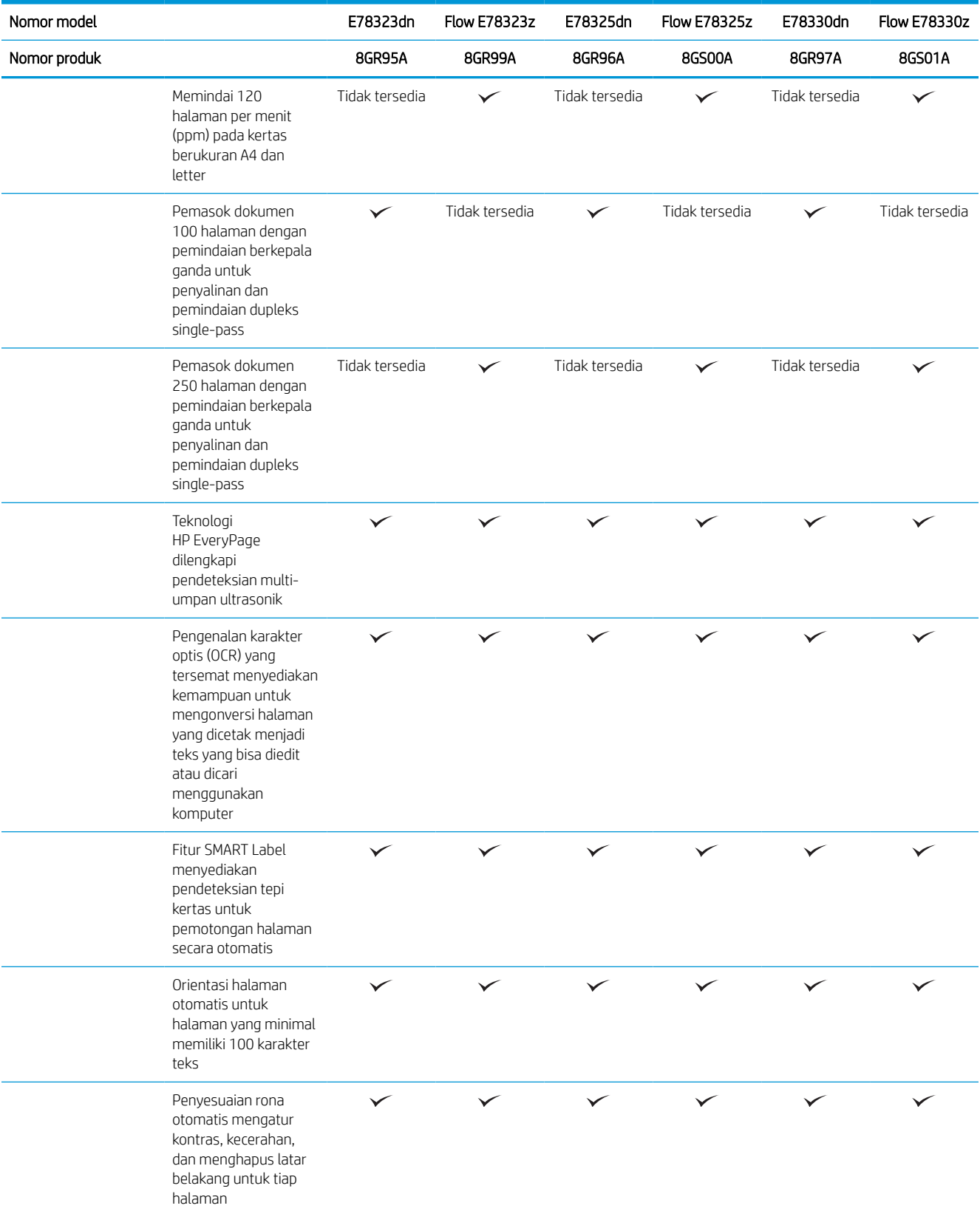

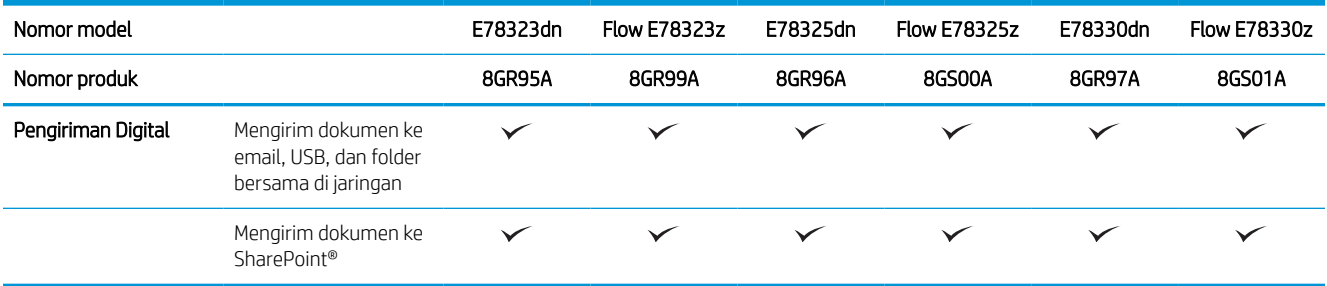

#### Tabel 1-3 Spesifikasi teknis printer—Model E72525, E72530, E72535

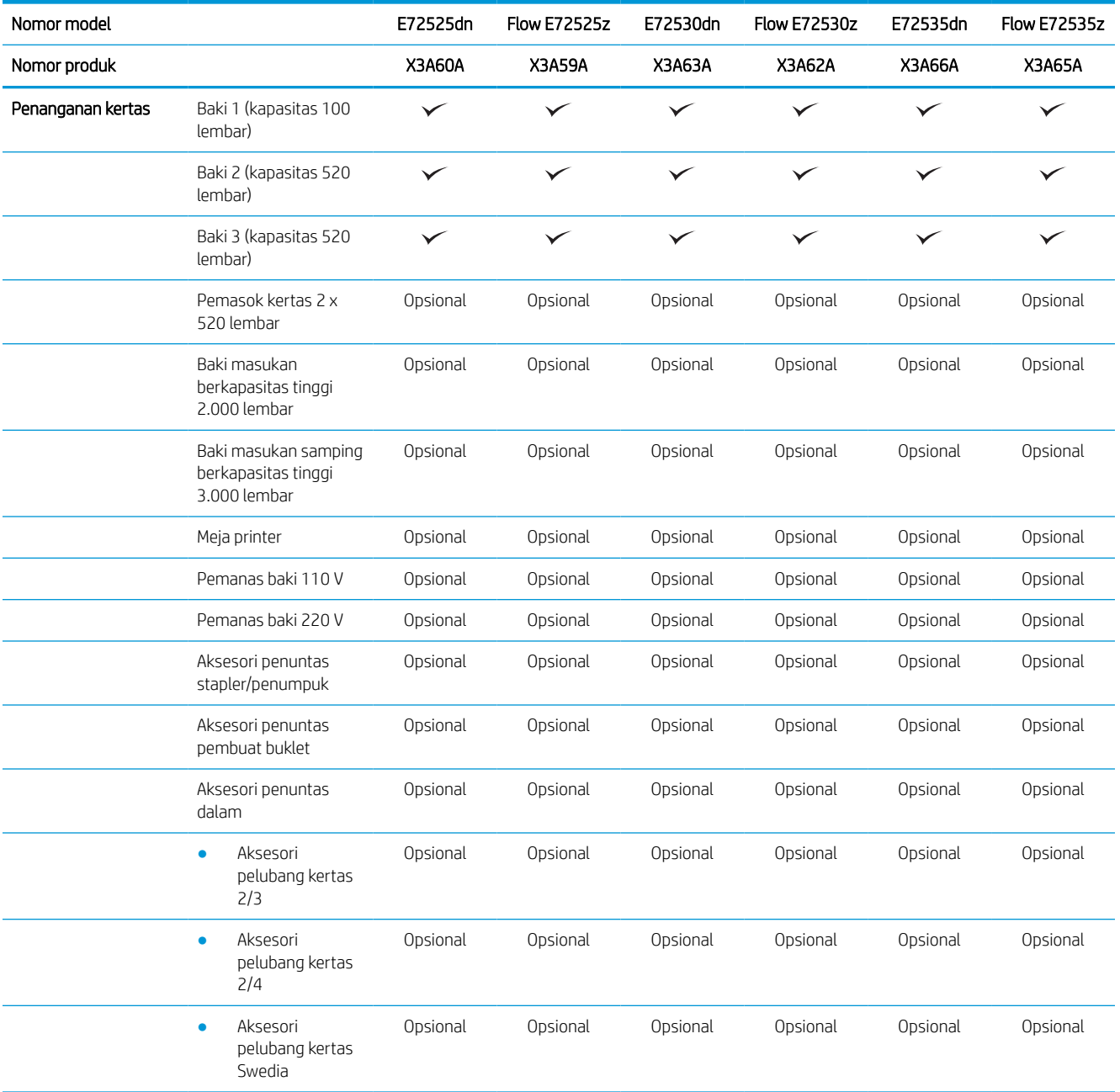

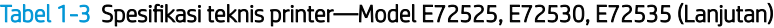

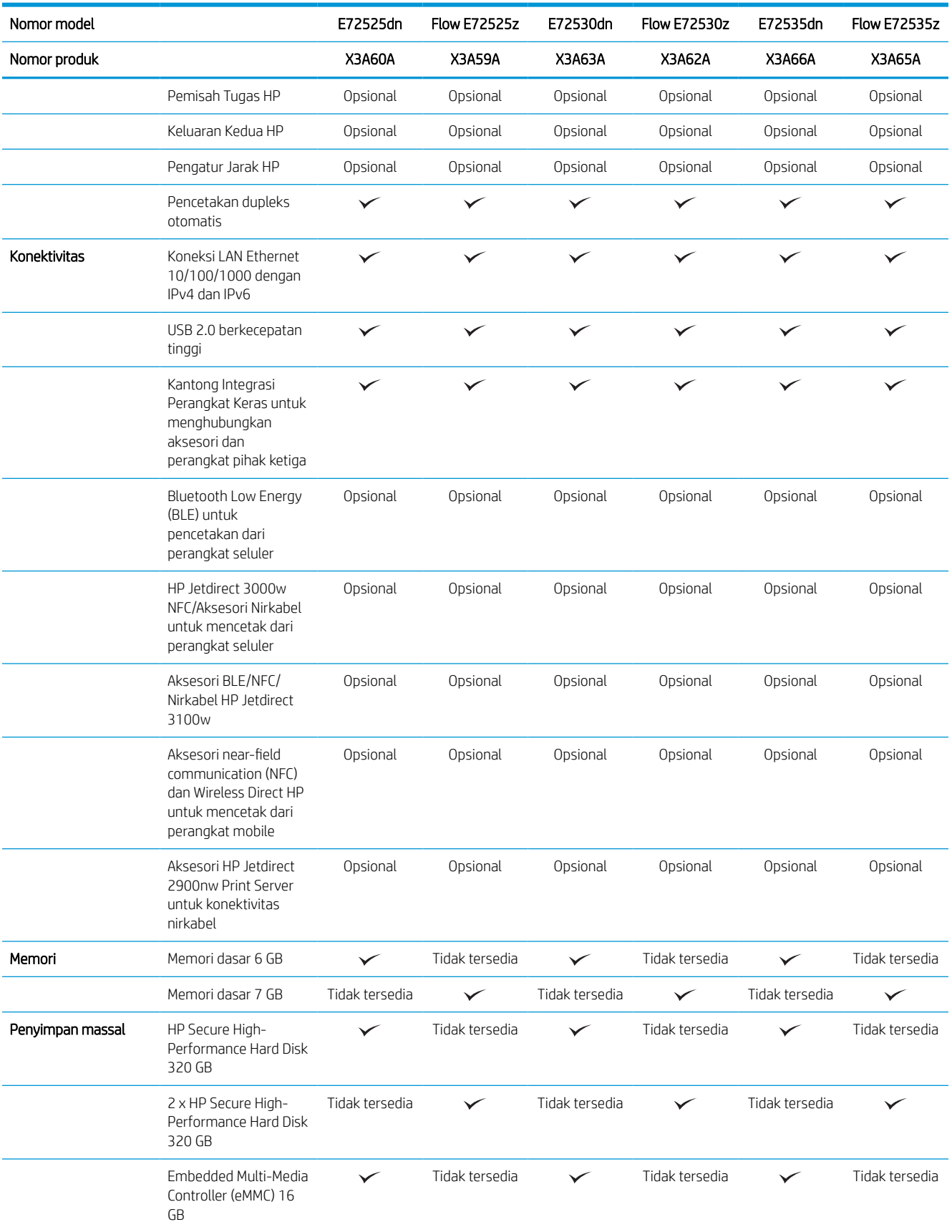

#### Tabel 1-3 Spesifikasi teknis printer—Model E72525, E72530, E72535 (Lanjutan)

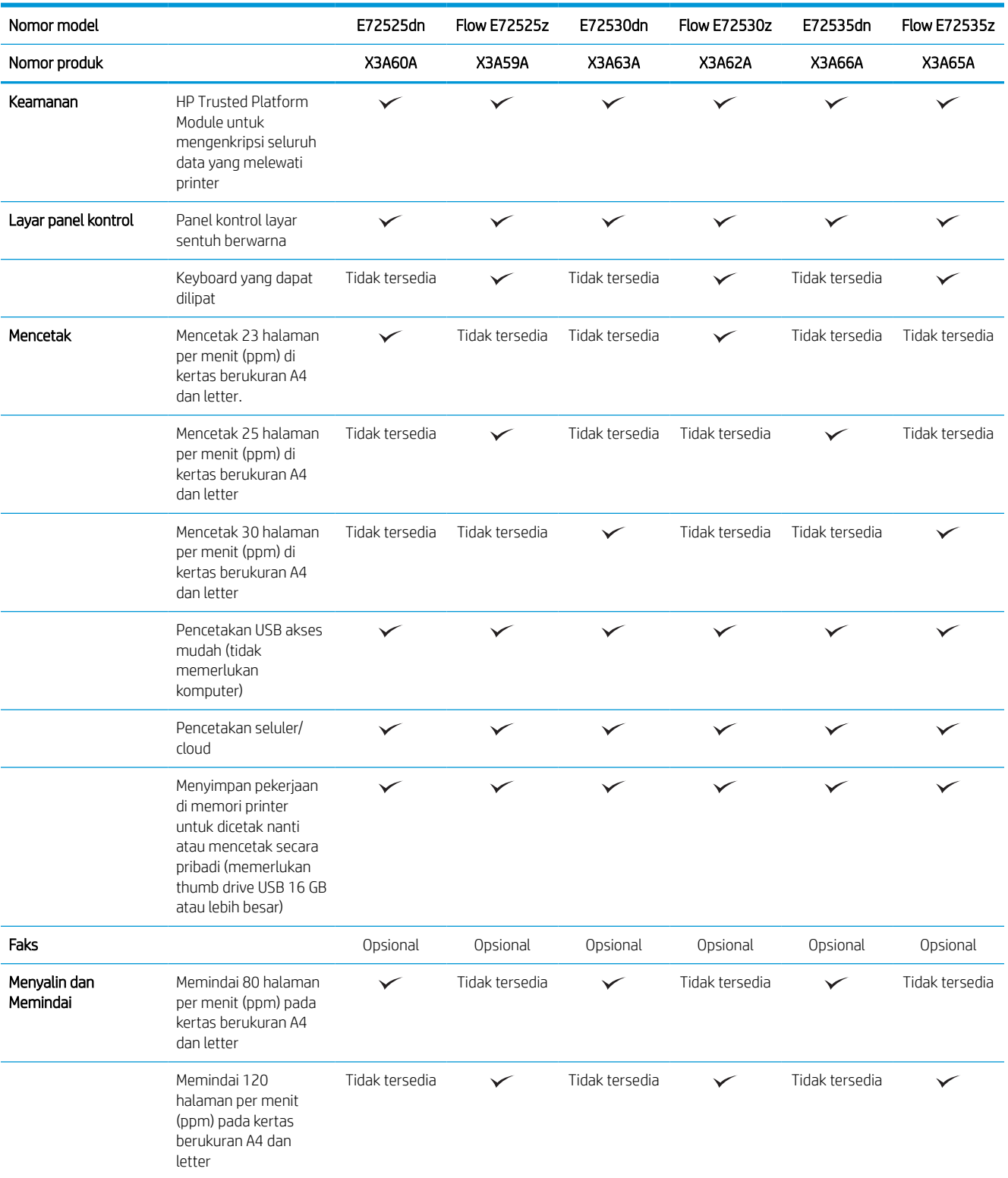

#### Tabel 1-3 Spesifikasi teknis printer—Model E72525, E72530, E72535 (Lanjutan)

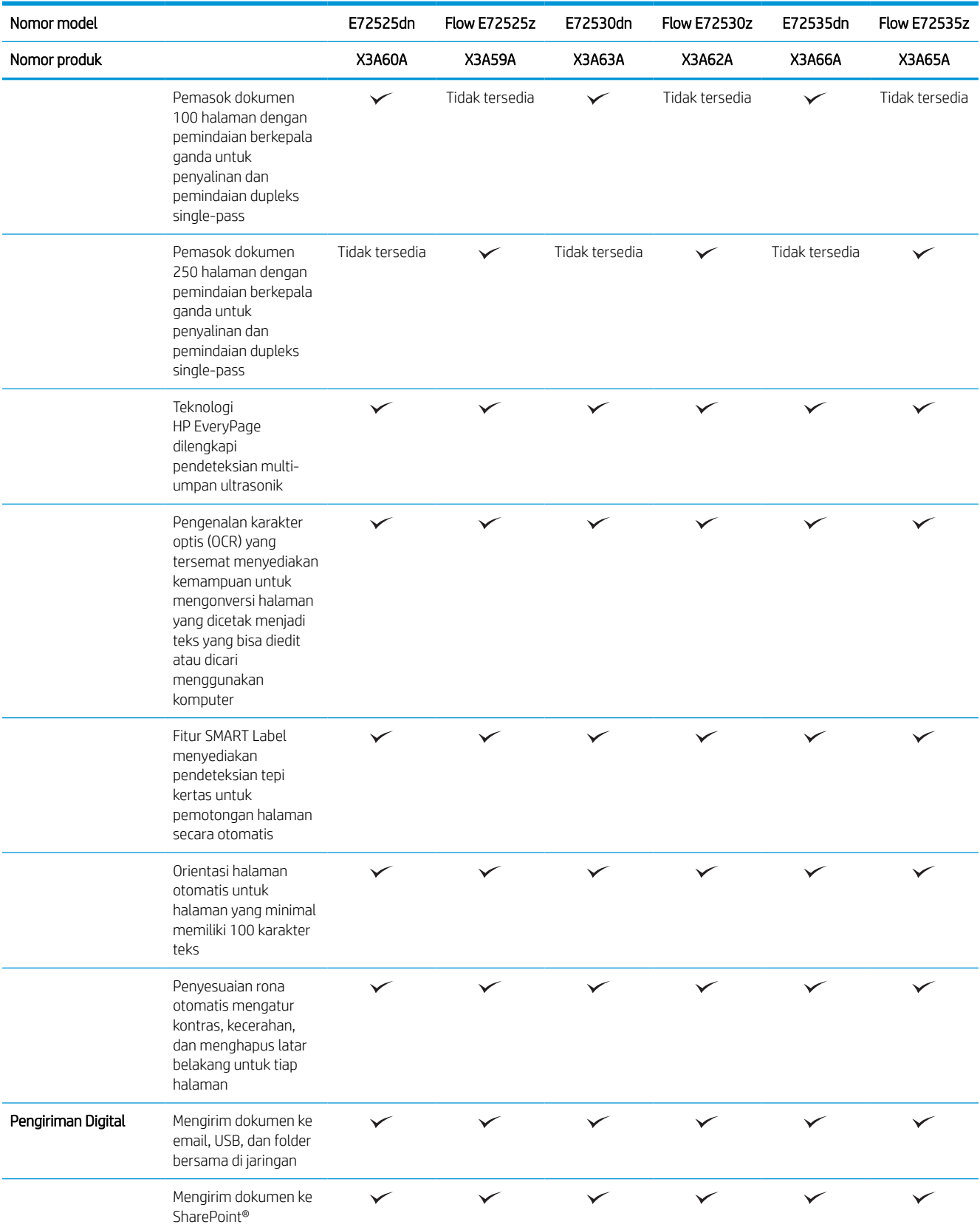

### <span id="page-31-0"></span>Sistem operasi yang didukung

Gunakan informasi berikut untuk memastikan kompatibilitas printer dengan sistem operasi komputer Anda.

Linux: Untuk informasi dan driver cetak Linux, kunjungi [www.hp.com/go/linuxprinting](http://www.hp.com/go/linuxprinting).

UNIX: Untuk informasi dan driver cetak UNIX®, buka [www.hp.com/go/unixmodelscripts](http://www.hp.com/go/unixmodelscripts).

Informasi berikut berlaku untuk driver pencetakan Windows HP PCL 6 khusus printer, driver pencetakan HP untuk macOS, dan untuk penginstal perangkat lunak.

Windows: Unduh HP Easy Start dari [123.hp.com/LaserJet](http://123.hp.com/LaserJet) untuk menginstal driver pencetakan HP. Atau, kunjungi situs web dukungan printer untuk printer ini, <http://www.hp.com/support/ljE72500MFP> atau [http://www.hp.com/support/ljE78323MFP,](http://www.hp.com/support/ljE78323MFP) untuk mengunduh driver pencetakan atau penginstal perangkat lunak untuk menginstal driver pencetakan HP

macOS: Komputer Mac didukung dengan printer ini. Unduh HP Easy Start dari [123.hp.com/LaserJet](http://123.hp.com/LaserJet) atau dari halaman Printer Support, lalu gunakan HP Easy Start untuk menginstal driver cetak HP.

- 1. Kunjungi [123.hp.com/LaserJet.](http://123.hp.com/LaserJet)
- 2. Ikuti langkah yang diberikan untuk mengunduh perangkat lunak printer.

#### Tabel 1-4 Sistem operasi dan driver cetak yang didukung

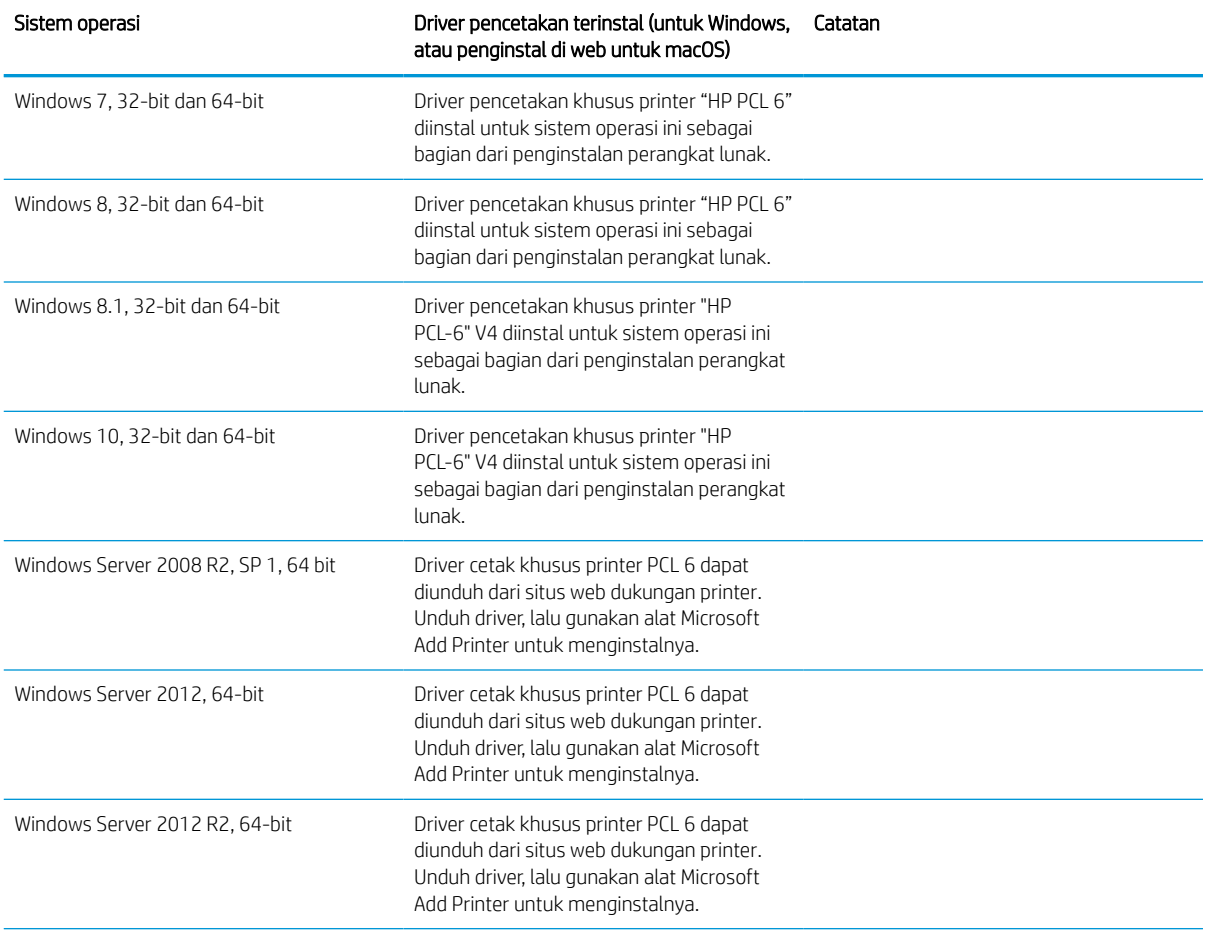

#### <span id="page-32-0"></span>Tabel 1-4 Sistem operasi dan driver cetak yang didukung (Lanjutan)

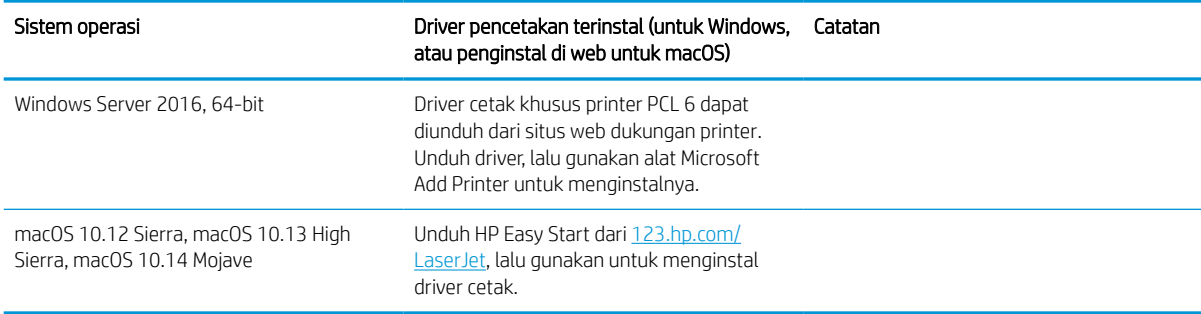

**EX** CATATAN: Sistem operasi yang didukung dapat berubah. Untuk daftar sistem operasi dukungan saat ini, kunjungi<http://www.hp.com/support/ljE72500MFP>atau<http://www.hp.com/support/ljE78323MFP> untuk bantuan HP selengkapnya tentang printer.

**EX CATATAN:** Untuk rincian tentang sistem operasi klien dan server serta dukungan driver HP UPD untuk printer ini, kunjungi [www.hp.com/go/upd.](http://www.hp.com/go/upd) Di bagian Additional information (Informasi tambahan), klik tautannya.

#### Tabel 1-5 Persyaratan sistem minimum

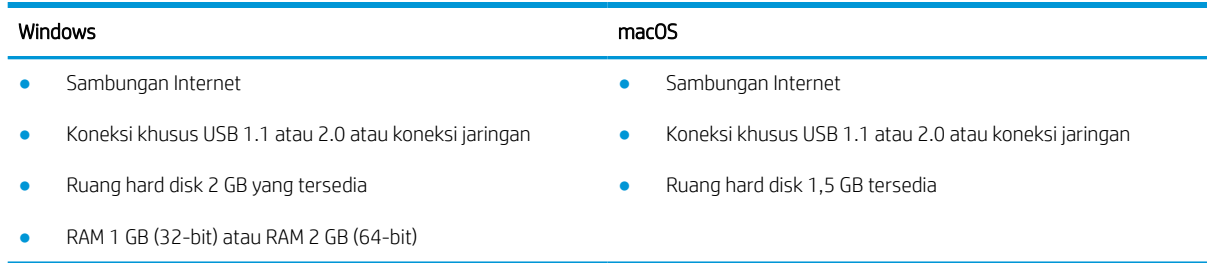

**EX CATATAN:** Penginstal perangkat lunak Windows menginstal layanan HP Smart Device Agent Base. Ukuran file kira-kira 100 kb. Fungsinya hanya memeriksa printer yang tersambung melalui USB setiap jam. Tidak ada data yang dikumpulkan. Jika printer USB ditemukan, layanan ini akan mencoba menemukan instans JAMc (JetAdvantage Management Connector atau Konektor Manajemen JetAdvantage) di jaringan. Jika JAMc ditemukan, HP Smart Device Agent Base akan ditingkatkan ke Smart Device Agent versi lengkap dari JAMc dengan aman yang selanjutnya memungkinkan halaman yang dicetak diperhitungkan untuk akun MPS (Managed Print Services/Layanan Pencetakan Terkelola). Paket web hanya driver yang diunduh dari [hp.com](http://www.hp.com)  untuk printer dan diinstal melalui wizard Add Printer (Tambah Printer) tidak menginstal layanan ini.

Untuk menghapus instalan layanan, buka Control Panel (Panel Kontrol) Windows, pilih Programs (Program) atau Programs and Features (Program dan Fitur), lalu pilih Add/Remove Programs (Tambah/Hapus Program) atau Uninstall a Program (Hapus Instalan Program) untuk menghapus layanan tersebut. Nama file adalah HPSmartDeviceAgentBase.

#### Dimensi printer

Pastikan lingkungan printer Anda cukup besar untuk mengakomodasi printer.

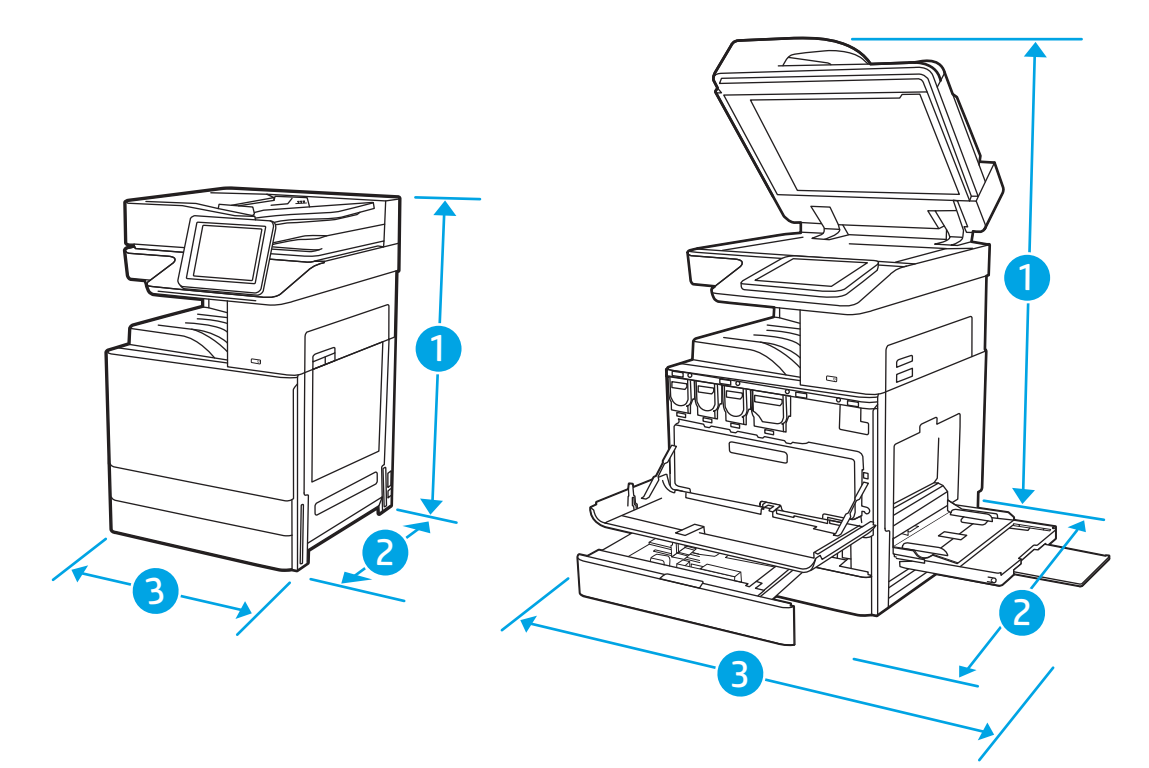

#### Tabel 1-6 Dimensi model E78323dn, 78323z, E78325dn, E78325z, E78330dn, dan E78330z

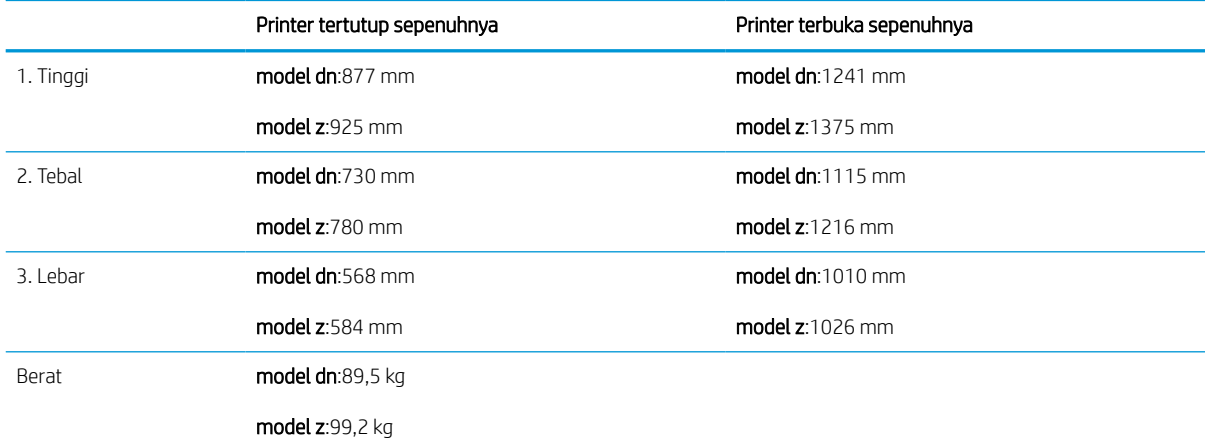

#### Tabel 1-7 Dimensi model E72525dn, E72525z, E72530dn, E72530z, E72535dn, E72535z

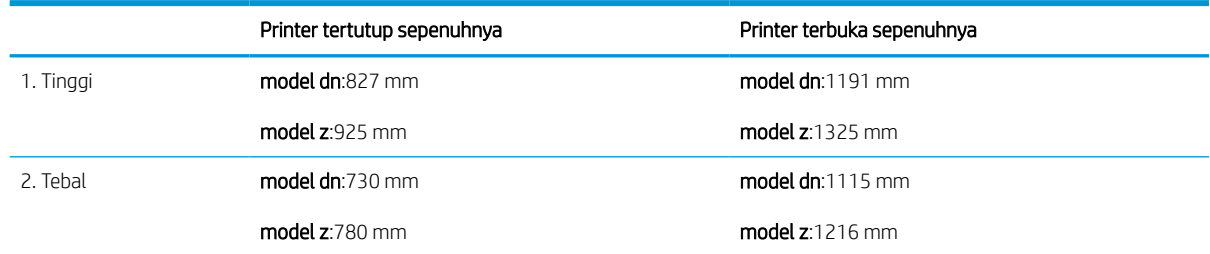

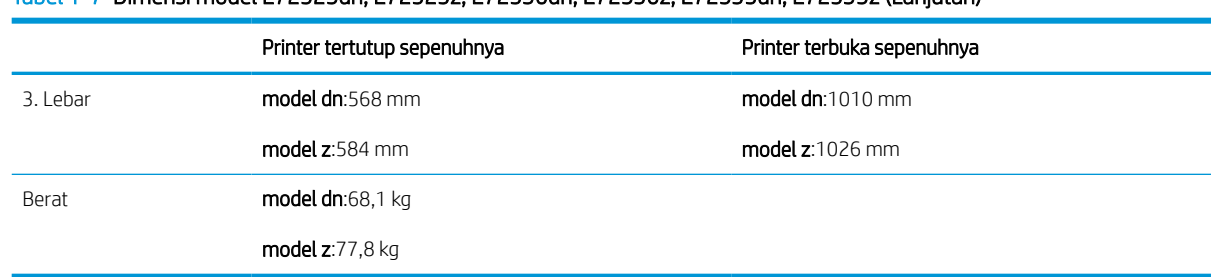

#### <span id="page-34-0"></span>Tabel 1-7 Dimensi model E72525dn, E72525z, E72530dn, E72530z, E72535dn, E72535z (Lanjutan)

**▲** Nilai ini dapat berubah sewaktu-waktu. Untuk informasi terbaru, kunjungi [http://www.hp.com/support/](http://www.hp.com/support/ljE72500MFP) [ljE72500MFP](http://www.hp.com/support/ljE72500MFP) atau <http://www.hp.com/support/ljE78323MFP>.

### Pemakaian daya, spesifikasi listrik, dan emisi akustik

Agar dapat beroperasi dengan benar, printer harus berada di lingkungan yang memenuhi spesifikasi daya tertentu.

Lihat <http://www.hp.com/support/ljE72500MFP>atau <http://www.hp.com/support/ljE78323MFP>untuk informasi terkini.

#### **A PERHATIAN:** Persyaratan daya berdasarkan pada negara/wilayah tempat penjualan printer. Jangan mengubah tegangan pengoperasian. Hal ini dapat merusak printer dan membatalkan garansi printer.

### Rentang lingkungan pengoperasian

Agar dapat beroperasi dengan benar, printer harus berada di lingkungan yang memenuhi spesifikasi tertentu.

#### Tabel 1-8 Spesifikasi lingkungan pengoperasian

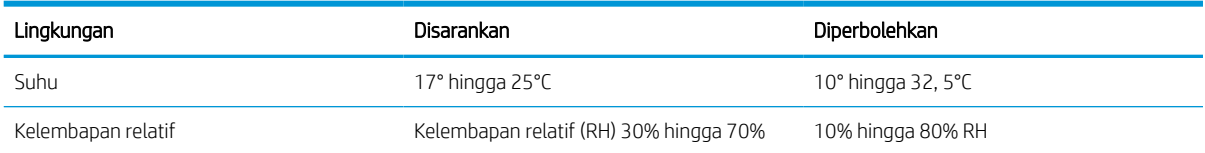

## Pengaturan perangkat keras dan penginstalan perangkat lunak printer

Untuk petunjuk pengaturan dasar, lihat Panduan Pemasangan Perangkat Keras yang disertakan bersama printer. Untuk petunjuk tambahan, kunjungi dukungan HP di web.

Buka<http://www.hp.com/support/ljE72500MFP> atau<http://www.hp.com/support/ljE78323MFP> untuk mendapat bantuan HP yang menyeluruh terkait printer, yang mencakup informasi berikut:

- Menginstal dan mengonfigurasi
- Mempelajari dan menggunakan
- Mengatasi masalah
- Mengunduh pembaruan perangkat lunak dan firmware
- Mengikuti forum dukungan
- Mencari informasi jaminan dan peraturan
- Temukan petunjuk tentang cara menggunakan alat Microsoft Add Printer
# 2 Baki kertas

Temukan cara memuat dan menggunakan baki kertas, termasuk cara memuat item khusus seperti amplop dan label.

Informasi berikut ini dinyatakan benar pada saat publikasi. Untuk informasi saat ini, lihat [http://www.hp.com/](http://www.hp.com/support/ljE72500MFP) [support/ljE72500MFP](http://www.hp.com/support/ljE72500MFP) atau<http://www.hp.com/support/ljE78323MFP>.

#### Untuk informasi lebih lanjut:

Bantuan menyeluruh HP untuk printer mencakup informasi berikut:

- Menginstal dan mengonfigurasi
- Mempelajari dan menggunakan
- Mengatasi masalah
- Mengunduh pembaruan perangkat lunak dan firmware
- Mengikuti forum dukungan
- Mencari informasi jaminan dan peraturan

# Pendahuluan

Hati-hati saat memuat baki kertas.

**A PERHATIAN:** Jangan rentangkan lebih dari satu baki kertas sekaligus.

Jangan gunakan baki kertas sebagai pijakan.

Semua baki harus ditutup saat memindahkan printer.

Jauhkan tangan dari baki dan laci kertas saat menutup.

# Memasukkan kertas ke Baki 1 (baki multiguna)

Informasi berikut ini menjelaskan cara memuat kertas ke dalam Baki 1.

## Memuati Baki 1 (baki multiguna)

Baki ini menampung hingga 100 lembar kertas 75 g/m<sup>2</sup> atau 10 amplop.

- **EX CATATAN:** Pilih jenis kertas yang sesuai di driver printer sebelum mencetak.
- A PERHATIAN: Agar tidak macet, jangan menambahkan atau mengambil kertas dari Baki 1 selama pencetakan.
- 1. Buka Baki 1.

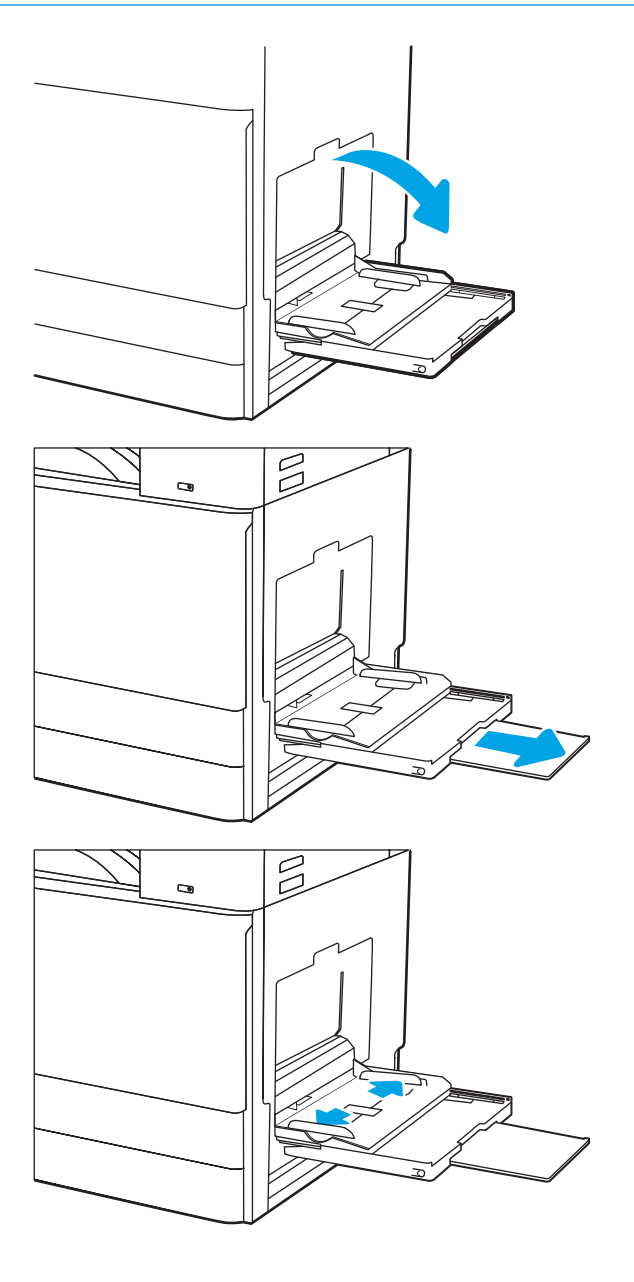

2. Tarik keluar perpanjangan baki untuk menahan kertas.

3. Gunakan kait penyetelan untuk merenggangkan pemandu kertas ke luar.

4. Masukkan kertas ke dalam baki.

Pastikan bahwa kertas berada di bawah batas pengisian pada pemandu kertas.

CATATAN: Tinggi tumpukan maksimum adalah 10 mm, atau sekitar 100 lembar kertas 75 g/m2.

- $\overline{\mathbb{Z}}$  $\bullet$  $\approx$  $\bullet$
- 5. Dengan pengunci pengatur, sesuaikan pemandu samping hingga sedikit menyentuh tumpukan kertas, tetapi tidak sampai menekuknya.

## Orientasi kertas Baki 1 (baki multiguna)

Posisikan kertas dengan benar pada Baki 1 (baki multiguna) untuk memastikan kualitas cetak terbaik.

#### Tabel 2-1 Kop surat atau kertas yang telah dicetak - Portrait

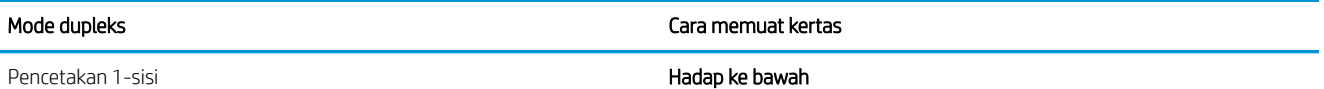

Tepi bawah mengarah ke printer

Tepi kiri mengarah ke printer

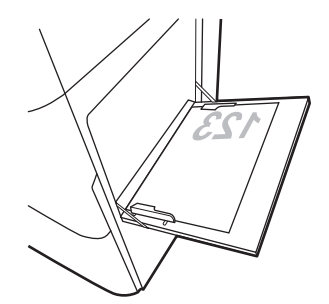

Pencetakan 2 sisi otomatis atau dengan Mode Kop Surat Alternatif diaktifkan

Menghadap ke atas

Tepi atas mengarah ke printer

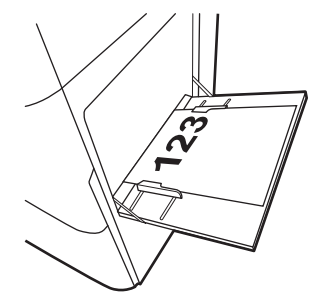

Tepi kiri mengarah ke printer

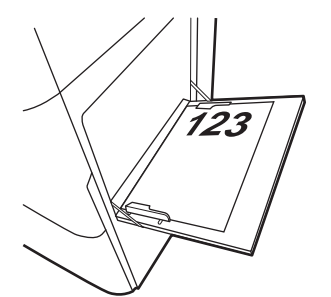

#### Tabel 2-2 Kop surat atau kertas yang telah dicetak - Lanskap

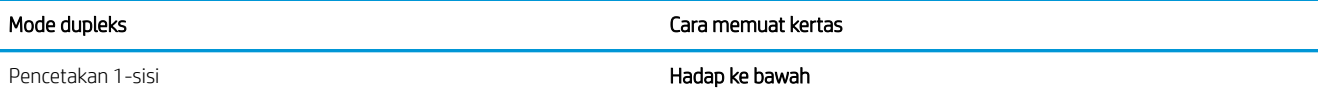

Tepi kiri mengarah ke printer

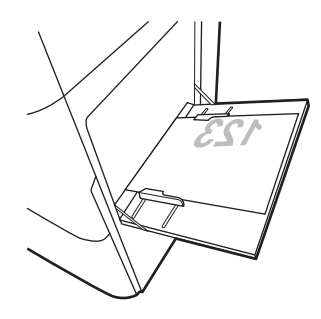

Tepi bawah mengarah ke printer

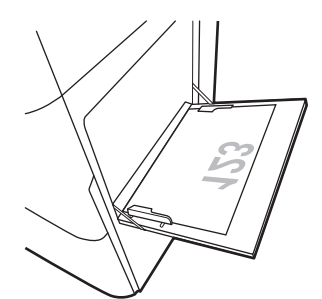

Pencetakan 2 sisi otomatis atau dengan Mode Kop Surat Alternatif diaktifkan

Menghadap ke atas

Tepi kiri mengarah ke printer

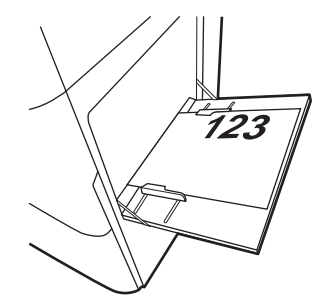

Tepi atas mengarah ke printer

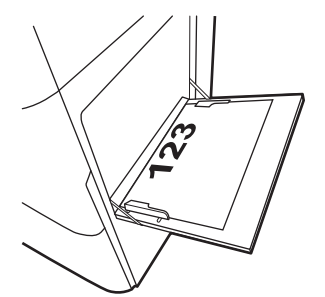

#### Tabel 2-3 Kertas yang telah dibolongi - Portrait

Pencetakan 1-sisi **Hadap ke bawah** 

#### Mode dupleks **Cara memuat kertas**

Lubang mengarah ke belakang printer

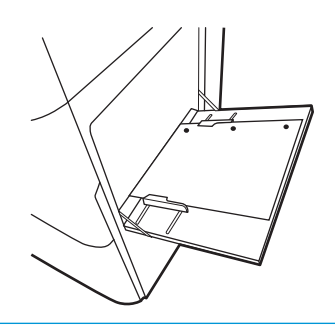

Pencetakan 2 sisi otomatis atau dengan Mode Kop Surat Alternatif diaktifkan

#### Menghadap ke atas

Lubang mengarah ke belakang printer

#### Tabel 2-4 Kertas yang telah dibolongi - Lanskap

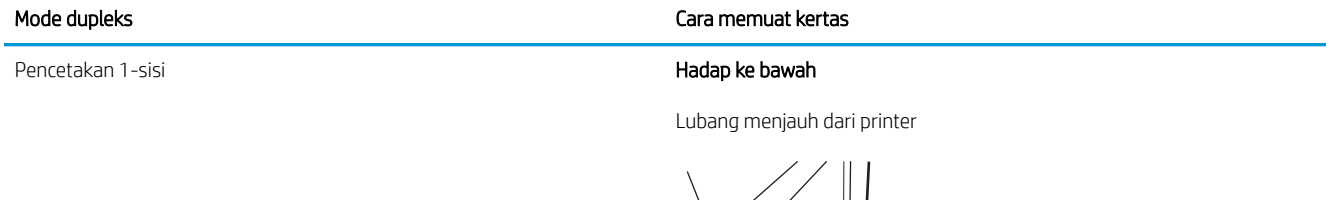

Pencetakan 2 sisi otomatis atau dengan Mode Kop Surat Alternatif diaktifkan

Menghadap ke atas

Lubang mengarah ke printer

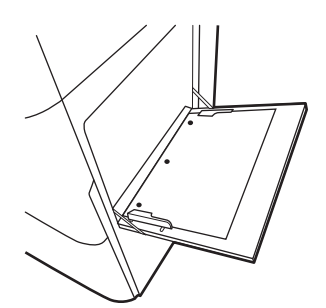

## Menggunakan mode kop surat alternatif

Gunakan fitur Mode Kop Surat Alternatif untuk memasukkan kertas kop surat atau pracetak ke baki dengan cara yang sama untuk semua pekerjaan cetak, baik Anda mencetak ke satu sisi lembar kertas atau pada kedua sisinya. Apabila menggunakan mode ini, masukkan kertas seperti saat mencetak dupleks otomatis.

#### Mengaktifkan Mode Kop Surat Alternatif melalui menu panel kontrol printer

Gunakan menu Settings (Pengaturan) untuk mengatur Alternative Letterhead Mode (Mode Kop Surat Alternatif).

- 1. Dari layar Awal di panel kontrol printer, buka menu Settings (Pengaturan).
- 2. Buka menu berikut:
	- a. Copy/Print (Salin/Cetak) atau Print (Cetak)
	- b. Kelola Baki
	- c. Alternative Letterhead Mode (Mode Kop Surat Alternatif)
- 3. Pilih On (Aktif).

# Memasukkan kertas ke Baki 2 dan 3

Informasi berikut menjelaskan cara memasukkan kertas ke dalam Baki 2 dan 3.

**A** PERHATIAN: Jangan rentangkan lebih dari satu baki kertas sekaligus.

## Memuat Baki 2 dan 3

Kedua baki ini dapat menampung hingga 520 lembar kertas 75 g/m<sup>2</sup>.

- **EX** CATATAN: Prosedur untuk memuat kertas ke Baki 2 dan Baki 3 adalah sama. Hanya Baki 2 yang ditunjukkan di sini.
- 1. Buka baki.

CATATAN: Jangan buka baki ini saat sedang digunakan.

2. Sebelum memuat kertas, sesuaikan pemandu lebar kertas dengan menekan dan menahan tombol kunci/buka kunci berwarna biru di belakang pemandu lebar kertas, jepit pengunci pengatur berwana biru di depan pemandu lebar kertas, kemudian geser pemandu ke posisi terbuka penuh.

3. Atur pemandu panjang kertas dengan mendorong bagian bawah pengunci pengatur berwarna biru saat menggeser pemandu ke ukuran kertas yang digunakan.

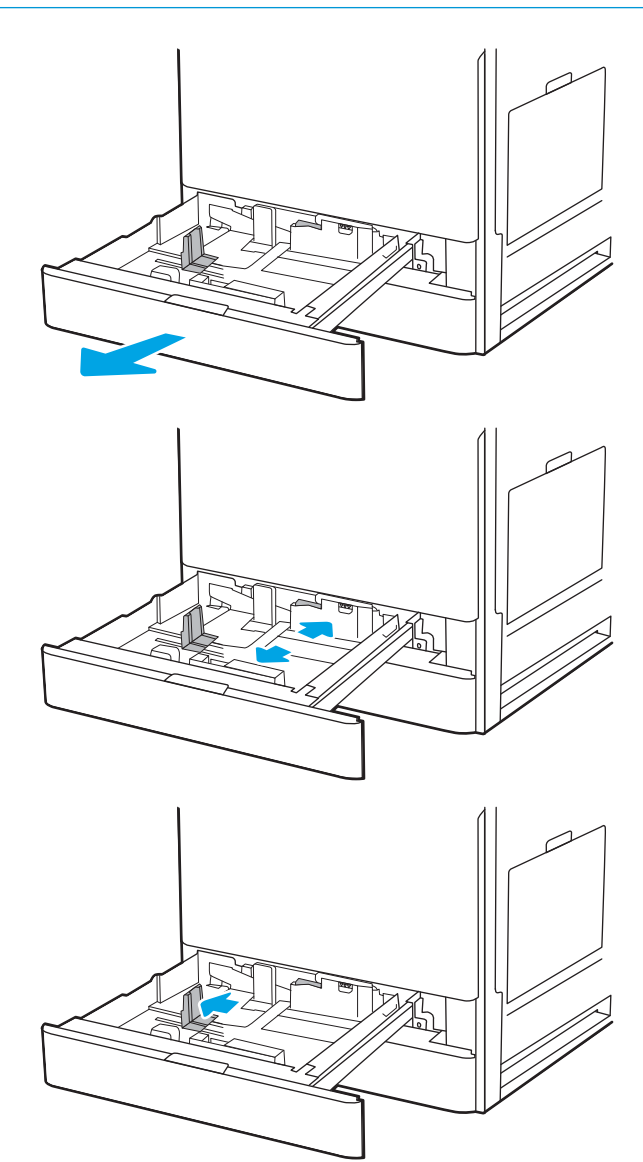

4. Masukkan kertas ke dalam baki.

5. Sesuaikan pemandu panjang kertas dan lebar kertas ke ukuran kertas yang digunakan. Periksa kertas untuk memastikan pemandunya agak menyentuh tumpukan, tetapi tidak sampai menekuk kertas.

CATATAN: Jangan sesuaikan pemandu kertas terlalu rapat dengan tumpukan kertas. Sesuaikan dengan indentasi atau tanda pada baki.

CATATAN: Untuk mencegah macetnya kertas, atur pemandu kertas ke ukuran yang sesuai dan jangan mengisi melebihi kapasitas baki. Pastikan bagian atas tumpukan kertas berada di bawah indikator baki penuh.

6. Tutup baki.

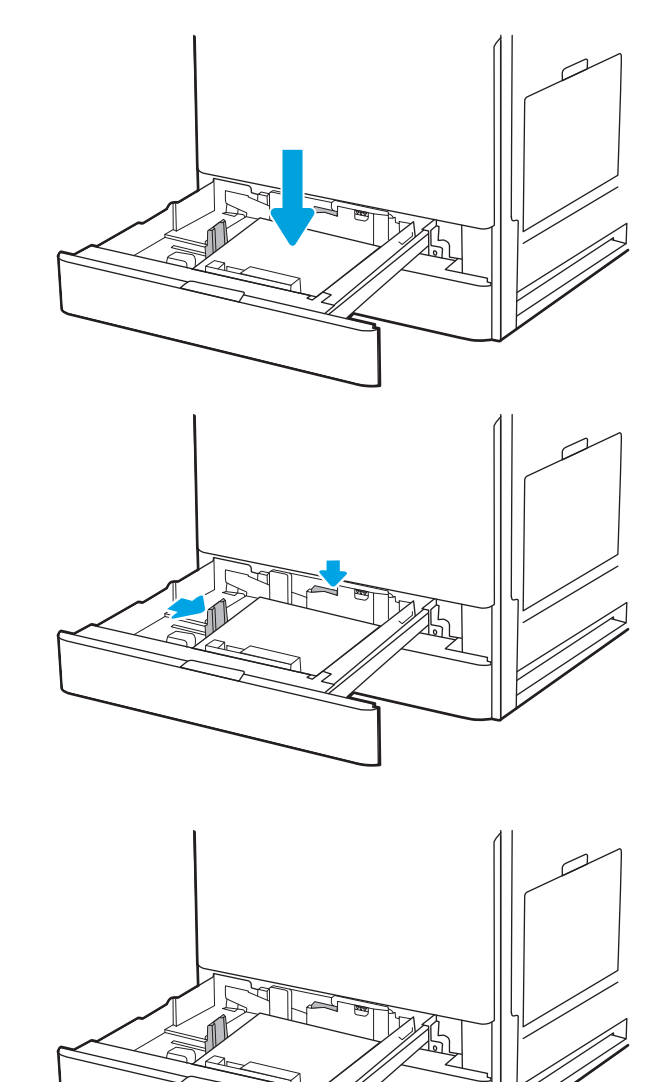

- 7. Pesan konfigurasi baki ditampilkan di panel kontrol printer.
- 8. Pilih OK untuk menerima ukuran dan jenis yang terdeteksi atau sentuh Modify (Ubah) untuk memilih ukuran atau jenis kertas lain.

Untuk kertas berukuran kustom, tentukan dimensi X dan Y pada kertas bila permintaan untuk melakukannya ditampilkan pada panel kontrol printer.

## Orientasi kertas baki 2 dan 3

Posisikan kertas dengan benar pada Baki 2 dan 3 untuk memastikan kualitas cetak terbaik.

#### Tabel 2-5 Kop surat atau kertas yang telah dicetak - Portrait

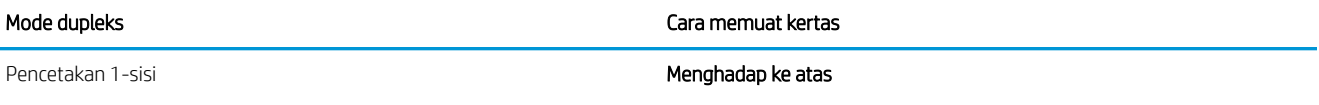

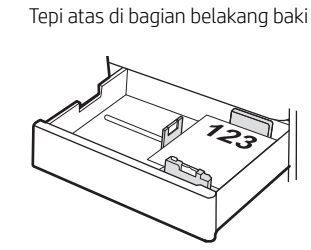

Tepi atas di bagian kiri baki

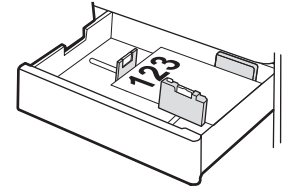

Pencetakan 2 sisi otomatis atau dengan Mode Kop Surat Alternatif diaktifkan

#### Hadap ke bawah

Tepi atas di bagian belakang baki

CATATAN: Ini adalah orientasi yang disukai bila mencetak pada A4 atau Letter.

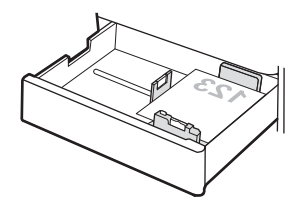

Tepi atas di bagian kanan baki

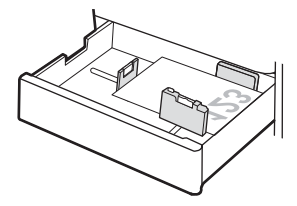

#### Tabel 2-6 Kop surat atau kertas yang telah dicetak - Lanskap

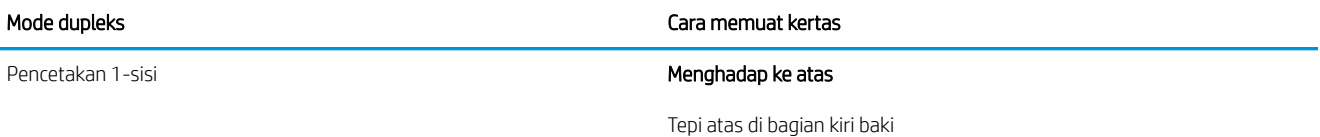

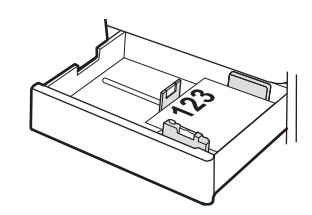

Tepi atas di bagian belakang baki

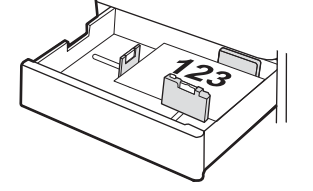

Pencetakan 2 sisi otomatis atau dengan Mode Kop Surat Alternatif diaktifkan

Hadap ke bawah

Tepi atas di bagian kanan baki

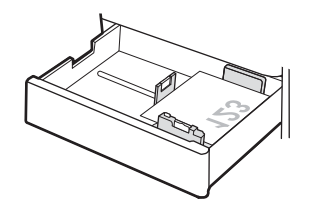

Tepi atas di bagian belakang baki

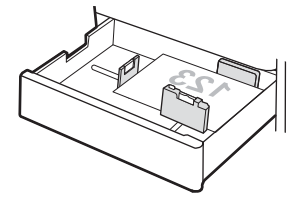

#### Tabel 2-7 Kertas yang telah dibolongi - Portrait

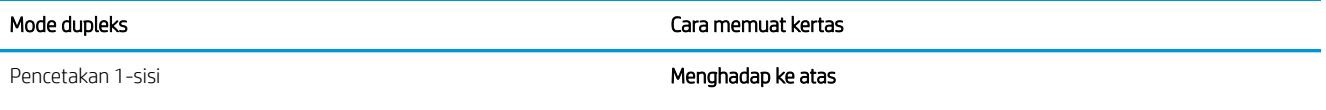

Lubang di sisi kiri baki, dengan bagian atas halaman di bagian belakang printer

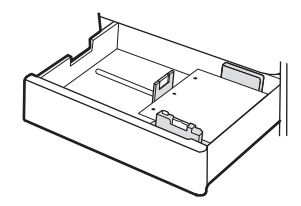

Lubang di bagian belakang baki

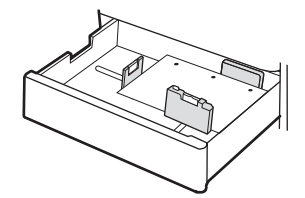

Pencetakan 2 sisi otomatis atau dengan Mode Kop Surat Alternatif diaktifkan

Hadap ke bawah

Lubang di sisi kanan baki

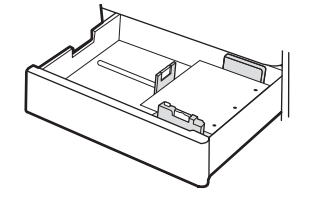

Lubang di bagian belakang baki

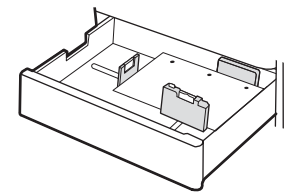

## Menggunakan mode kop surat alternatif

Gunakan fitur Mode Kop Surat Alternatif untuk memasukkan kertas kop surat atau pracetak ke baki dengan cara yang sama untuk semua pekerjaan cetak, baik Anda mencetak ke satu sisi lembar kertas atau pada kedua sisinya. Apabila menggunakan mode ini, masukkan kertas seperti saat mencetak dupleks otomatis.

### Mengaktifkan Mode Kop Surat Alternatif melalui menu panel kontrol printer

Gunakan menu Settings (Pengaturan) untuk mengatur Alternative Letterhead Mode (Mode Kop Surat Alternatif).

- 1. Dari layar Awal di panel kontrol printer, buka menu Settings (Pengaturan).
- 2. Buka menu berikut:
	- a. Copy/Print (Salin/Cetak) atau Print (Cetak)
	- b. Kelola Baki
	- c. Alternative Letterhead Mode (Mode Kop Surat Alternatif)
- 3. Pilih On (Aktif).

# Memuat dan mencetak amplop

Hanya gunakan baki 1 untuk mencetak di amplop. Baki 1 menampung hingga 10 amplop.

## Cetak amplop

Untuk mencetak amplop yang menggunakan opsi pengumpanan manual, ikuti langkah-langkah ini untuk memilih pengaturan yang benar di driver cetak, lalu masukkan amplop ke dalam baki setelah mengirim pekerjaan cetak ke printer.

- 1. Dari program perangkat lunak, pilih opsi Print (Cetak).
- 2. Pilih printer dari daftar printer, lalu klik tombol Properties (Properti) atau Preferences (Preferensi) untuk membuka driver cetak.
- **EX** CATATAN: Nama tombol berbeda untuk program perangkat lunak yang berbeda.
- **EX CATATAN:** Untuk mengakses fitur cetak dari aplikasi layar Mulai Windows 8 atau 8.1, pilih Devices (Perangkat), pilih Print (Cetak), lalu pilih printer.
- 3. Klik tab Paper/Quality (Kertas/Kualitas).
- 4. Dalam daftar menurun Paper size (Ukuran kertas), pilih ukuran yang benar untuk amplop.
- 5. Dalam daftar menurun Paper type (Jenis kertas), pilih Envelope (Amplop).
- 6. Dalam daftar tarik-turun Paper source (Sumber kertas), pilih Manual feed (Umpan manual).
- 7. Klik tombol OK untuk menutup kotak dialog Document Properties (Properti Dokumen).
- 8. Dalam kotak dialog Print (Cetak), klik tombol OK untuk mencetak tugas.

### Orientasi amplop

Amplop harus dimasukkan dengan cara tertentu agar dapat dicetak dengan benar.

#### Tabel 2-8 Petunjuk memasukkan amplop - Baki 1

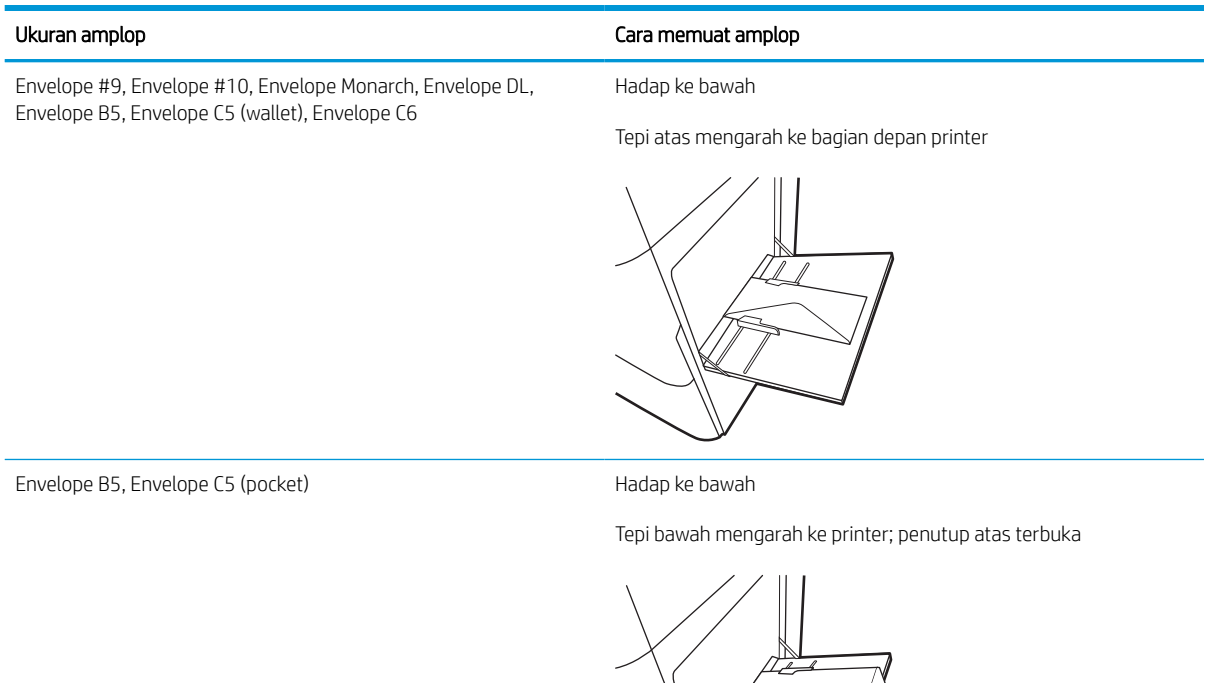

 $\bigg\}$ 

# Memuat dan mencetak label

Untuk mencetak pada lembar label, gunakan baki 1. Baki 2 dan baki 550 lembar opsional tidak mendukung label.

## Memasok label secara manual

Gunakan mode pengumpan manual pada Baki 1 untuk mencetak lembaran label.

- 1. Dari program perangkat lunak, pilih opsi Print (Cetak).
- 2. Pilih printer dari daftar printer, lalu klik tombol Properties (Properti) atau Preferences (Preferensi) untuk membuka driver cetak.
- **EX** CATATAN: Nama tombol berbeda untuk program perangkat lunak yang berbeda.
- **EX CATATAN:** Untuk mengakses fitur cetak dari aplikasi layar Mulai Windows 8 atau 8.1, pilih Devices (Perangkat), pilih Print (Cetak), lalu pilih printer.
- 3. Klik tab Paper/Quality (Kertas/Kualitas).
- 4. Dalam daftar pilihan menurun Paper size (Ukuran kertas), pilih ukuran yang benar untuk lembar label.
- 5. Dalam daftar pilihan menurun Paper type (Jenis kertas), pilih Labels (Label).
- 6. Dalam daftar tarik-turun Paper source (Sumber kertas), pilih Manual feed (Umpan manual).
- 7. Klik tombol OK untuk menutup kotak dialog Document Properties (Properti Dokumen).
- 8. Dalam kotak dialog Print (Cetak), klik tombol Print (Cetak) untuk mencetak pekerjaan.

### Orientasi label

Label perlu dimuat dengan cara tertentu agar dapat mencetak dengan benar.

#### Tabel 2-9 Petunjuk memasukkan label

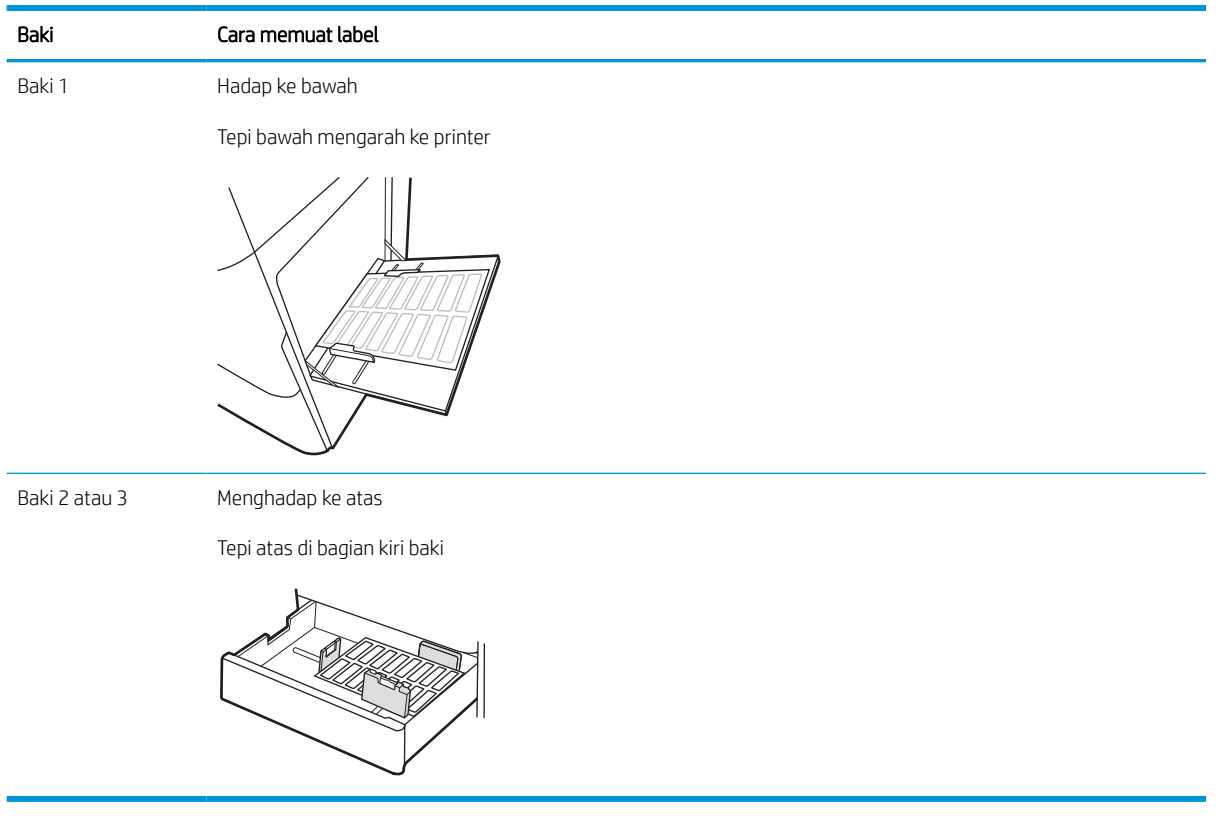

# 3 Persediaan, aksesori, dan komponen

Pesan persediaan atau aksesori, ganti kartrid toner, atau lepas dan ganti komponen lain.

Informasi berikut ini dinyatakan benar pada saat publikasi. Untuk informasi saat ini, lihat [http://www.hp.com/](http://www.hp.com/support/ljE72500MFP) [support/ljE72500MFP](http://www.hp.com/support/ljE72500MFP) atau<http://www.hp.com/support/ljE78323MFP>.

#### Untuk informasi lebih lanjut:

Bantuan menyeluruh HP untuk printer mencakup informasi berikut:

- Menginstal dan mengonfigurasi
- Mempelajari dan menggunakan
- Mengatasi masalah
- Mengunduh pembaruan perangkat lunak dan firmware
- Mengikuti forum dukungan
- Mencari informasi jaminan dan peraturan

# Memesan persediaan, aksesori, dan komponen

Cari tahu cara untuk memesan persediaan, aksesori dan komponen pengganti untuk printer.

## Memesan

Hubungi perwakilan layanan terkelola. Pastikan Anda mengetahui nomor model produk, yang ada di label produk pada bagian belakang printer.

# Mengganti kartrid toner

Ganti kartrid toner jika Anda menerima pesan pada printer, atau jika Anda mengalami masalah kualitas cetak.

## Informasi kartrid

Printer ini menunjukkan bila tingkat kartrid toner rendah dan sangat rendah. Sisa masa pakai kartrid toner yang sebenarnya dapat beragam. Sebaiknya sediakan kartrid pengganti untuk dipasang bila kualitas cetak menjadi buruk.

Untuk membeli kartrid, hubungi perwakilan layanan terkelola. Pastikan Anda mengetahui nomor model produk, yang ada di label produk pada bagian belakang printer.

**EX CATATAN:** Kartrid toner hasil tinggi berisi lebih banyak toner daripada kartrid standar untuk hasil halaman yang dinaikkan. Untuk informasi lebih lanjut, kunjungi [www.hp.com/go/learnaboutsupplies.](http://www.hp.com/go/learnaboutsupplies)

Jangan keluarkan kartrid toner dari kemasannya hingga sudah waktunya menggantinya.

 $\triangle$  PERHATIAN: Agar kartrid toner tidak rusak, jangan biarkan kartrid terkena cahaya selama lebih dari beberapa menit. Tutup drum olahgambar hijau jika kartrid toner harus dikeluarkan dari printer untuk jangka waktu yang lama.

PERHATIAN: Jika pakaian Anda terkena toner, bersihkan dengan lap kering dan cuci dengan air dingin. Air panas akan melekatkan toner pada serat kain.

**EX CATATAN:** Informasi tentang daur ulang kartrid toner bekas terdapat pada kotaknya.

## Melepas dan mengganti kartrid (model E78323, E78325, E78330dn)

Ikuti langkah-langkah ini untuk mengganti kartrid toner.

1. Buka pintu depan.

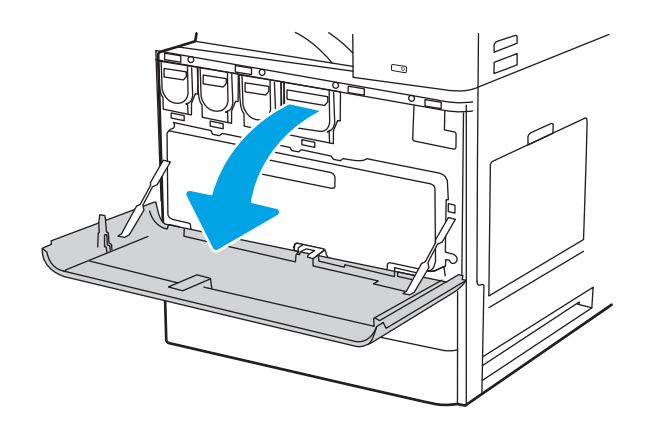

2. Tarik lurus baki keluar dari printer.

3. Keluarkan kartrid toner baru dari kemasannya. Simpan semua kemasan untuk daur ulang kartrid toner bekas.

 $\mathbb{Z}$ 

 $\mathbb{Z}$ 

4. Pegang kedua ujung kartrid toner. Guncang katrid untuk mendistribusikan toner di dalam secara merata, kemudian lepas segel.

5. Tutup pintu depan.

6. Masukkan kartrid toner bekas ke dalam kotak kartrid yang baru. Lihat panduan daur ulang terlampir untuk informasi tentang daur ulang.

> Di AS dan Kanada, label pengiriman pra-bayar disertakan dalam kotak. Di negara/kawasan lain, buka [www.hp.com/recycle](http://www.hp.com/recycle) untuk mencetak label pengiriman prabayar.

> Tempelkan label pengiriman pra-bayar ke kotak, dan kembalikan kartrid bekas ke HP untuk didaur ulang.

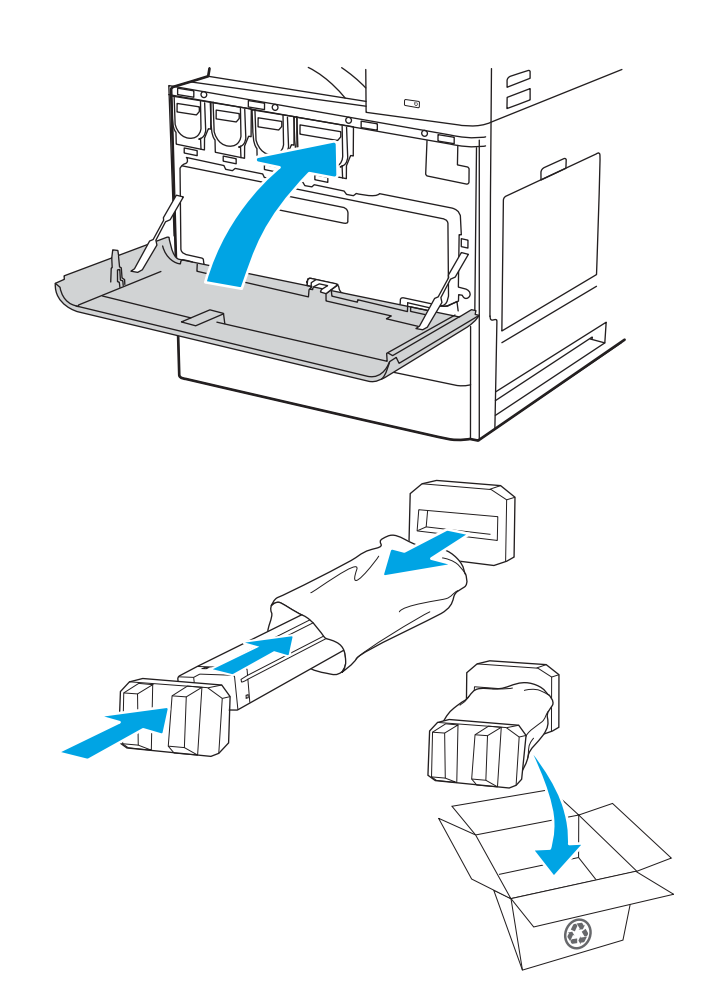

## Melepas dan mengganti kartrid (model E72525, E72530, E72535)

Ikuti langkah-langkah ini untuk mengganti kartrid toner.

1. Buka pintu depan.

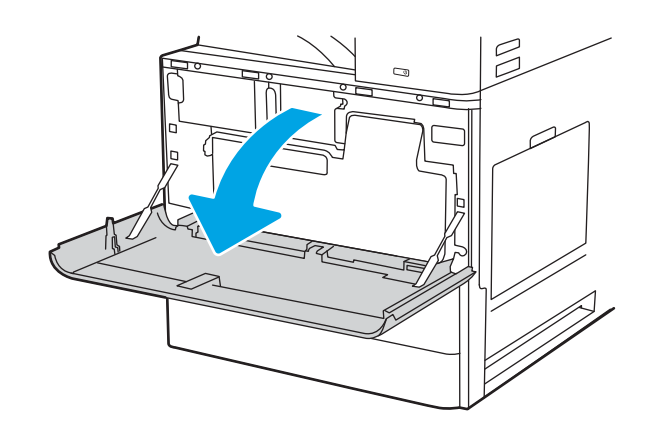

2. Lepas kait kartrid dan tarik kartrid lurus keluar dari printer.

- 3. Keluarkan kartrid toner baru dari kemasannya. Simpan semua kemasan untuk daur ulang kartrid toner bekas.
- $\beta$  $\Box$ <u>តា</u>
- 4. Pegang kedua ujung kartrid toner. Guncang katrid untuk mendistribusikan toner di dalam secara merata, kemudian lepas segel.

5. Tutup pintu depan.

6. Masukkan kartrid toner bekas ke dalam kotak kartrid yang baru. Lihat panduan daur ulang terlampir untuk informasi tentang daur ulang.

Di AS dan Kanada, label pengiriman pra-bayar disertakan dalam kotak. Di negara/kawasan lain, buka <u>www.hp.com/recycle</u> untuk mencetak label pengiriman prabayar.

Tempelkan label pengiriman pra-bayar ke kotak, dan kembalikan kartrid bekas ke HP untuk didaur ulang.

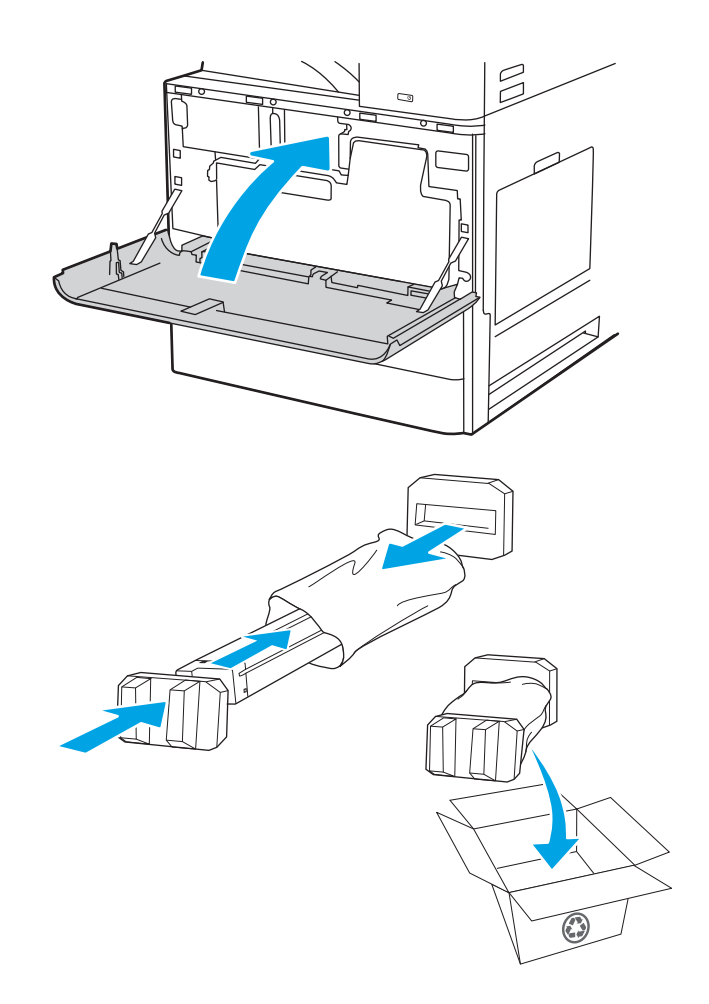

# Mengganti unit pengumpul toner (TCU)

Ganti unit pengumpul toner jika Anda menerima pesan pada printer, atau jika Anda mengalami masalah kualitas cetak.

## Melepas dan mengganti TCU (model E78323, E78325, E78330)

Ikuti langkah-langkah ini untuk mengganti TCU.

1. Buka pintu depan.

- $\mathbb{Z}$  $\beta$
- 2. Tarik kedua sisi TCU untuk melepas tab, lalu tarik langsung dari printer.

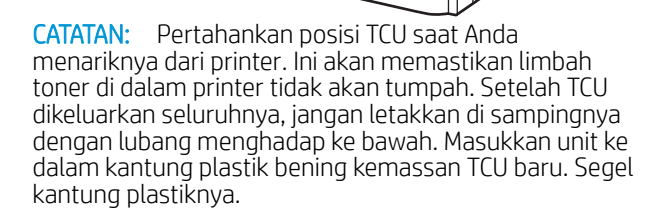

3. Keluarkan TCU yang baru dari kemasannya. Simpan semua kemasan untuk mendaur ulang TCU bekas.

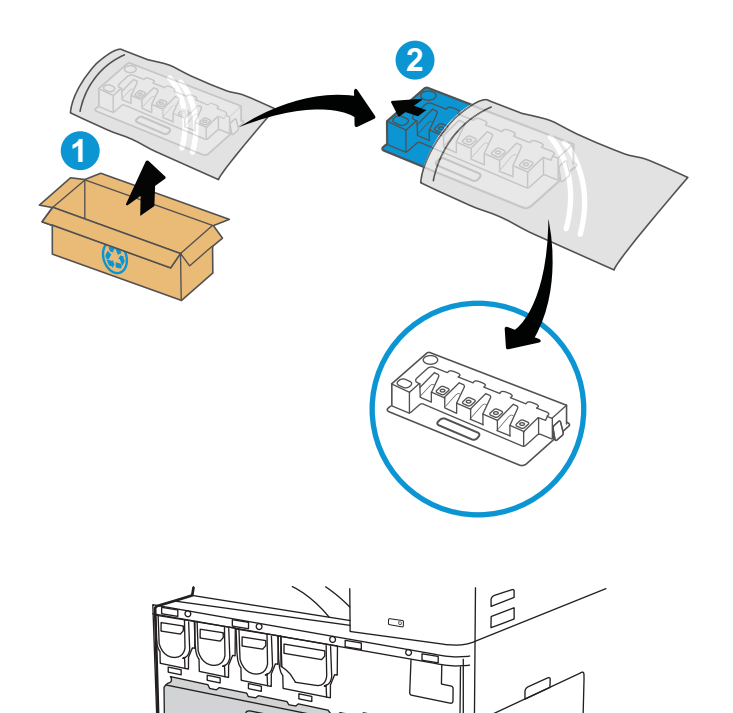

 $\mathbb{Z}$ 

4. Pasang TCU baru dengan menekan kedua sisi hingga tab terpasang dengan kencang.

5. Tutup pintu depan.

6. Masukkan TCU bekas ke dalam kotak TCU yang baru. Lihat panduan daur ulang terlampir untuk informasi tentang daur ulang.

Di AS dan Kanada, label pengiriman pra-bayar disertakan dalam kotak. Di negara/kawasan lain, buka [www.hp.com/recycle](http://www.hp.com/recycle) untuk mencetak label pengiriman prabayar.

Tempelkan label pengiriman prabayar pada kotak, dan kembalikan TCU bekas ke HP untuk didaur ulang.

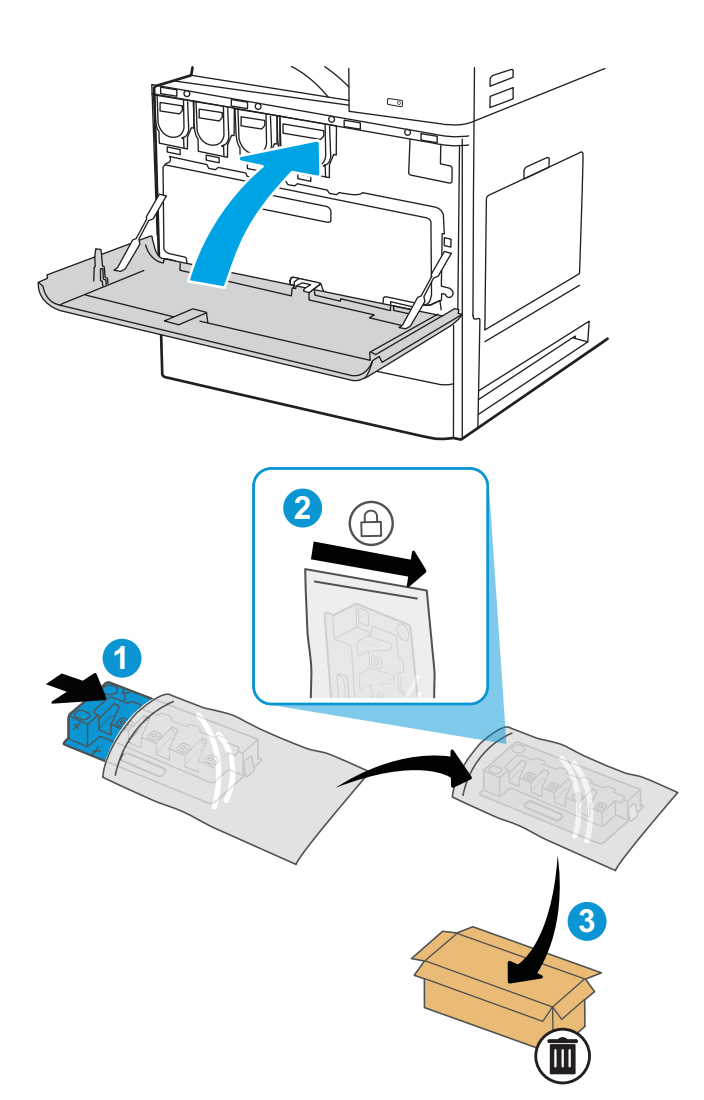

## Melepas dan mengganti TCU (model E72525, E72530, E72535)

Ikuti langkah-langkah ini untuk mengganti TCU.

1. Buka pintu depan.

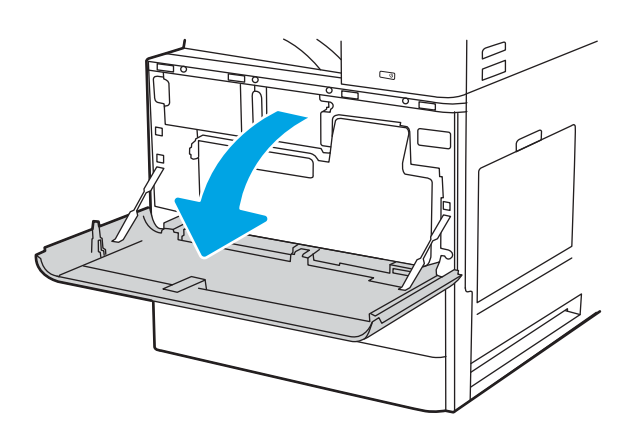

2. Tarik kedua sisi TCU untuk melepas tab, lalu tarik langsung dari printer.

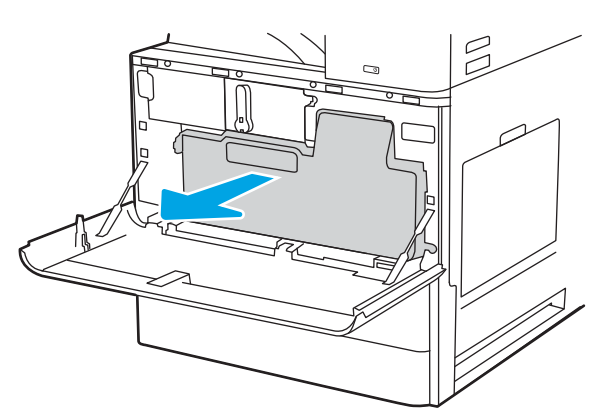

CATATAN: Pertahankan posisi TCU saat Anda menariknya dari printer. Ini akan memastikan limbah toner di dalam printer tidak akan tumpah. Setelah TCU dikeluarkan seluruhnya, jangan letakkan di sampingnya dengan lubang menghadap ke bawah. Masukkan unit ke dalam kantung plastik bening kemassan TCU baru. Segel kantung plastiknya.

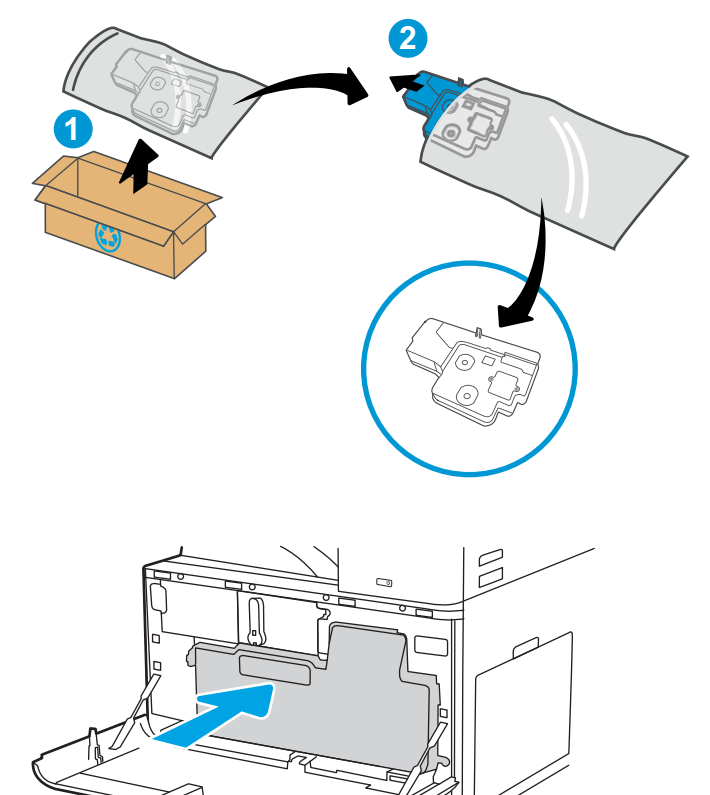

4. Pasang TCU baru dengan menekan kedua sisi hingga tab terpasang dengan kencang.

3. Keluarkan TCU yang baru dari kemasannya.

bekas.

Simpan semua kemasan untuk mendaur ulang TCU

5. Tutup pintu depan.

6. Masukkan TCU bekas ke dalam kotak TCU yang baru. Lihat panduan daur ulang terlampir untuk informasi tentang daur ulang.

Di AS dan Kanada, label pengiriman pra-bayar disertakan dalam kotak. Di negara/kawasan lain, buka [www.hp.com/recycle](http://www.hp.com/recycle) untuk mencetak label pengiriman prabayar.

Tempelkan label pengiriman prabayar pada kotak, dan kembalikan TCU bekas ke HP untuk didaur ulang.

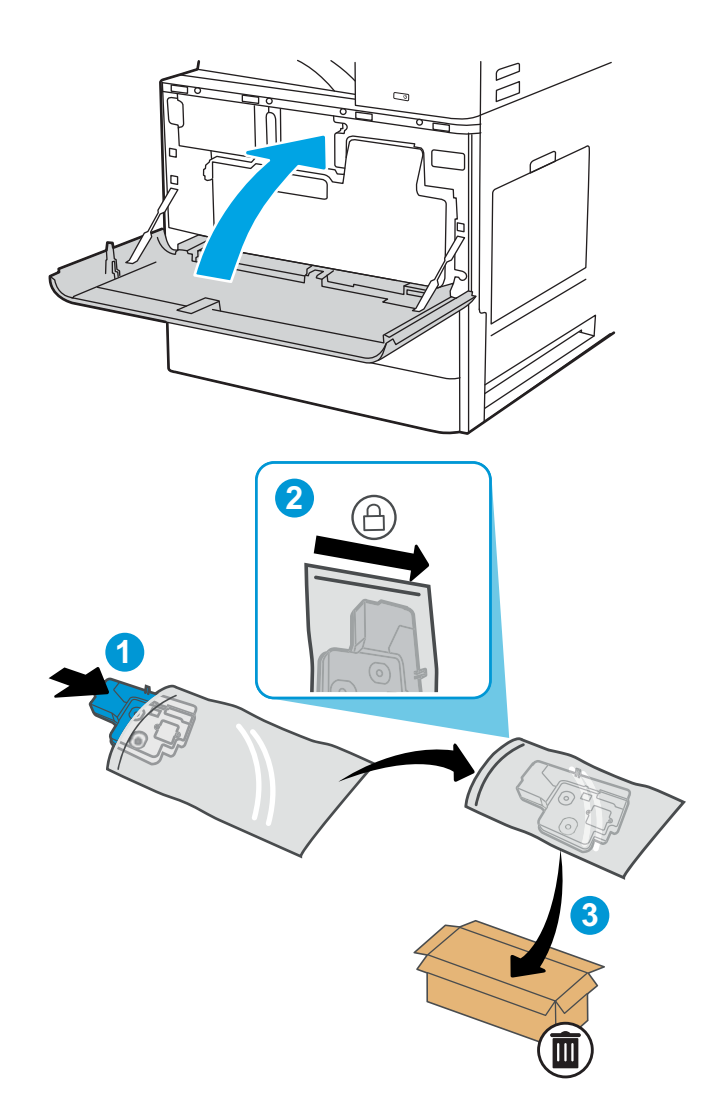

# Mengganti kartrid staples

Pasang kartrid stapler baru jika kartrid saat ini kosong.

## Pendahuluan

Informasi berikut ini memberikan petunjuk penggantian kartrid staples.

## Melepas dan mengganti kartrid staple aksesori finisher dalam

Ikuti langkah-langkah ini untuk mengganti kartrid staple di aksesori finisher dalam.

1. Buka pintu depan finisher dalam.

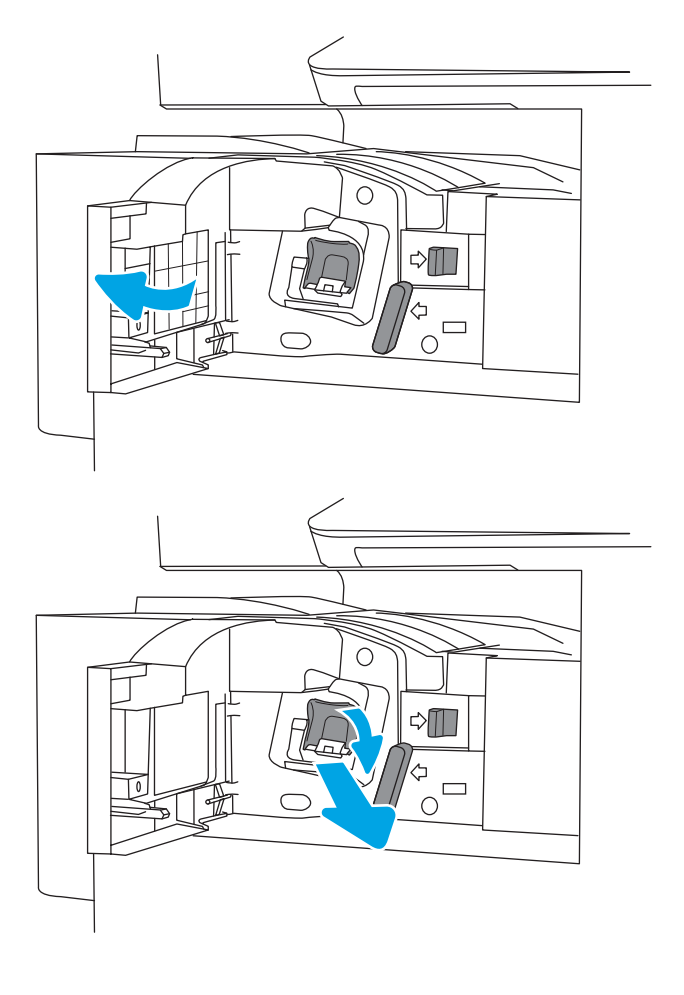

2. Pegang gagang berwarna pada penampung kartrid staple, lalu tarik lurus penampung kartrid staple hingga keluar.

3. Angkat kedua tab pada kartrid staple, lalu angkat untuk mengeluarkan kartrid staple yang kosong dari rakitan penampung kartrid staple.

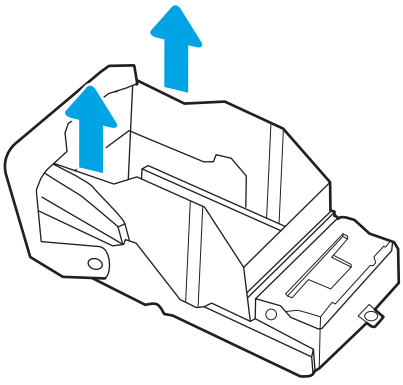

CATATAN: Jangan buang penampung kartrid staple. Penampung harus digunakan kembali dengan kartrid staple baru.

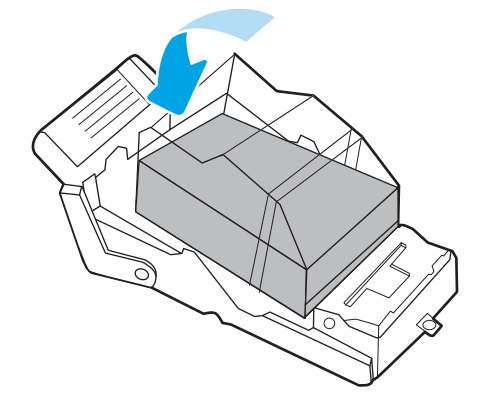

4. Masukkan kartrid staple baru ke dalam penampung kartrid staple.

5. Pasang kembali penampung kartrid staples ke dalam stapler dengan menekan gagang berwarna ke dalam hingga terkunci.

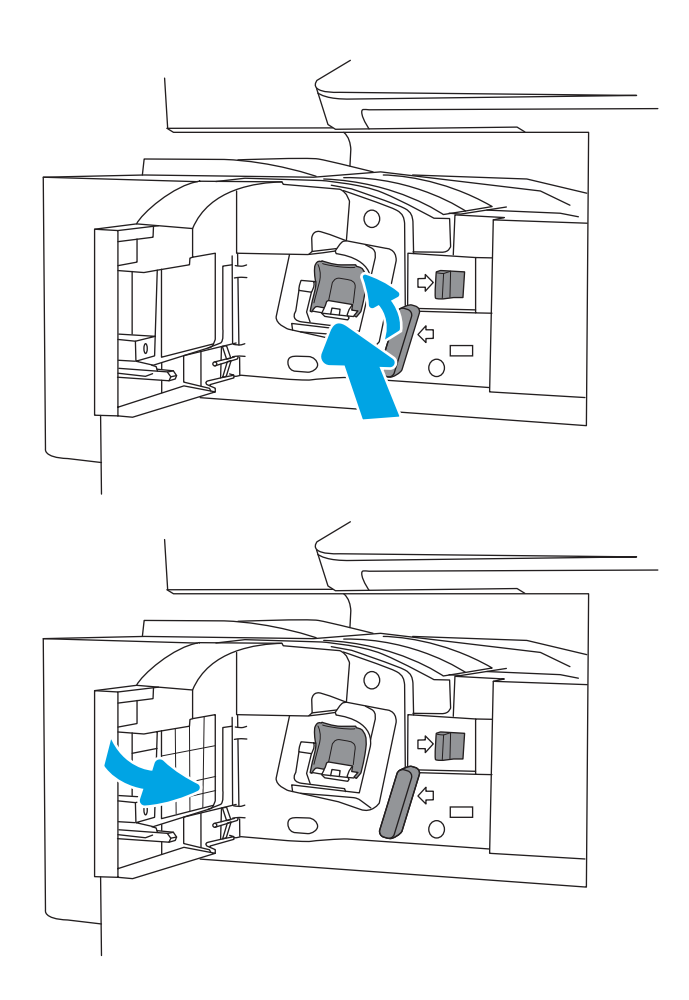

#### 6. Tutup pintu depan finisher dalam.

## Melepas dan mengganti kartrid staple aksesori stapler/penumpuk

Ikuti langkah-langkah ini untuk mengganti kartrid staple di aksesori stapler/penumpuk finisher berdiri (floorstanding).

1. Buka pintu depan finisher.

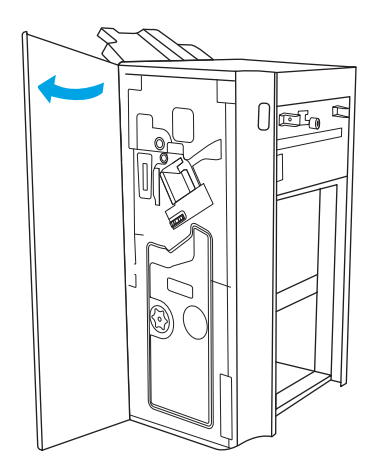

2. Putar kenop berlawanan arah jarum jam untuk memindahkan rakitan kartrid staple seluruhnya ke depan.

3. Tahan kenop untuk menghentikan rakitan kartrid staple, pegang tab berwarna pada penampung kartrid staple, lalu tarik ke luar penampung kartrid staple.

4. Angkat kedua tab pada kartrid staple, lalu angkat untuk mengeluarkan kartrid staple yang kosong dari rakitan penampung kartrid staple.

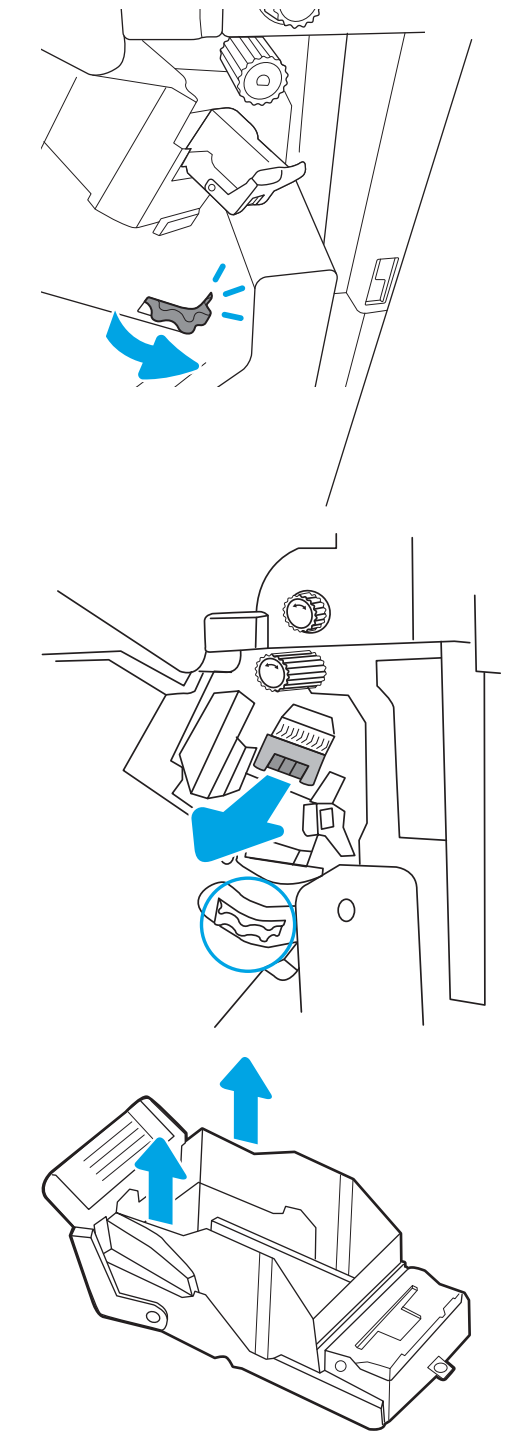

CATATAN: Jangan buang penampung kartrid staple. Penampung harus digunakan kembali dengan kartrid staple baru.

5. Masukkan kartrid staple baru ke dalam penampung kartrid staple.

6. Tahan kenop untuk menghentikan rakitan kartrid staple, masukkan kartrid staple baru ke dalam rakitan, lalu tekan gagang berwarna ke dalam hingga terkunci pada tempatnya.

7. Tutup pintu depan finisher.

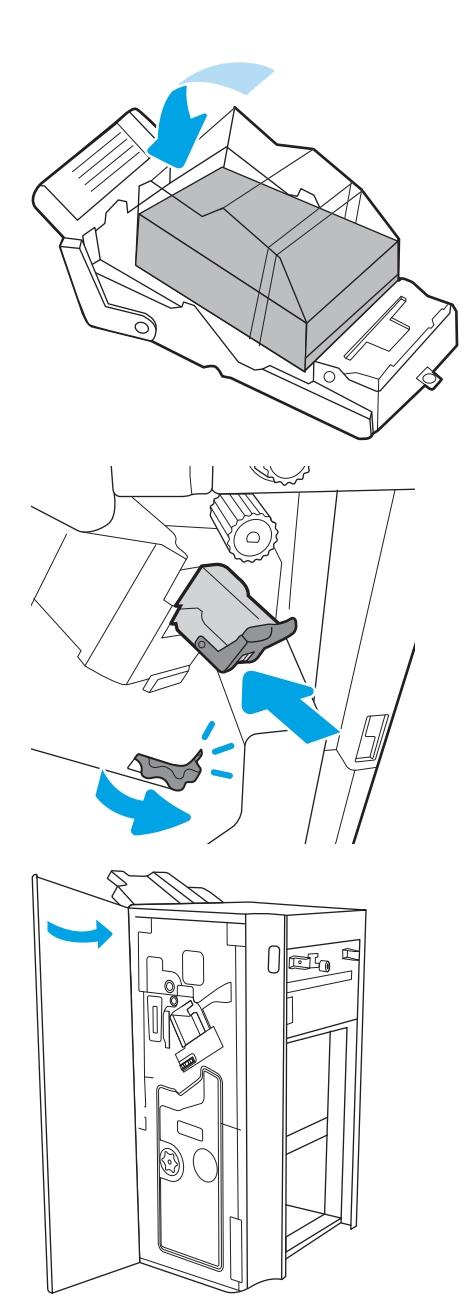

## Melepas dan mengganti kartrid staple aksesori pembuat buklet

Ikuti langkah-langkah ini untuk mengganti kartrid staple aksesori pembuat buklet dalam finisher berdiri (floorstanding).

1. Buka pintu depan finisher.

2. Tarik keluar rakitan finisher buklet hingga berhenti.

3. Tarik tab berwarna dari rakitan, lalu tarik ke atas untuk melepaskan dua kartrid staple.

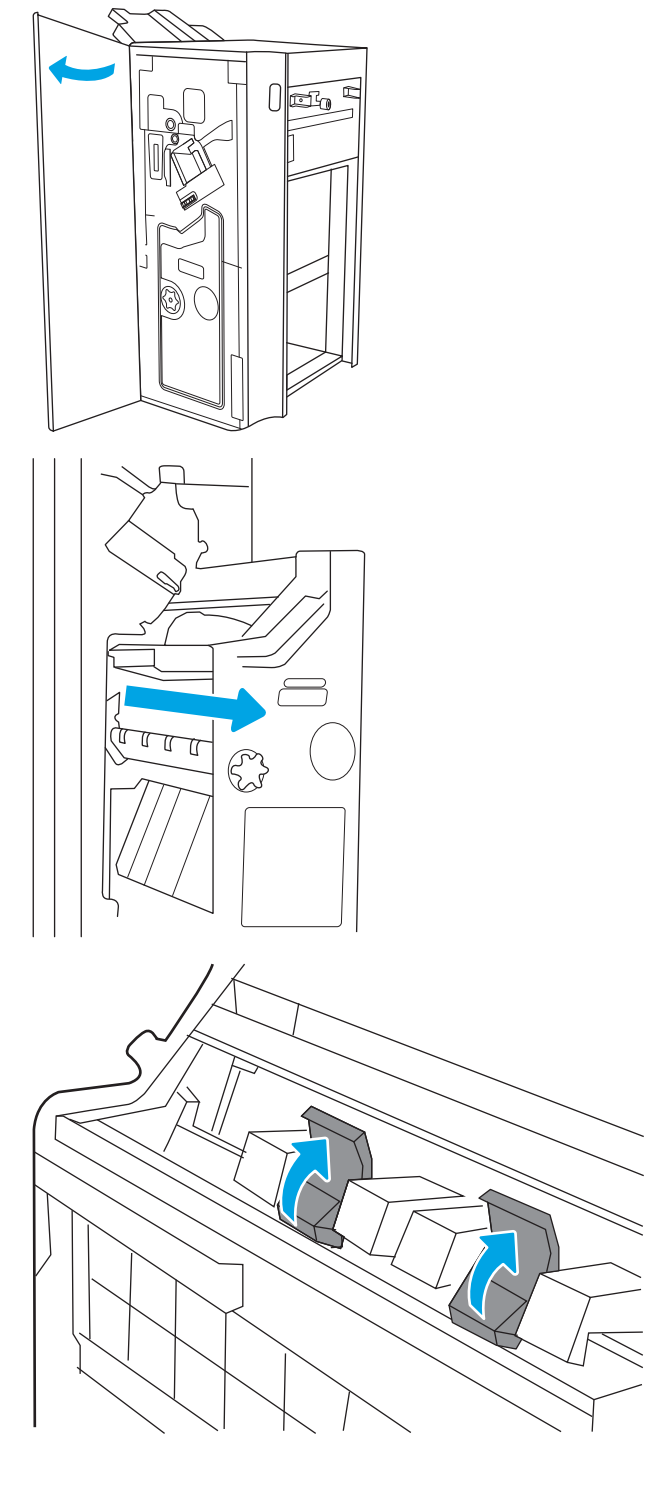
4. Dorong dua tab biru, lalu angkat ke atas untuk membuka bagian atas penampung kartrid staple.

5. Angkat dua tab pada setiap kartrid staple, lalu angkat untuk mengeluarkan kartrid staple yang kosong dari penampung kartrid staple.

6. Masukkan kartrid staple baru ke penampung kartrid staple, lalu tutup bagian atas penampung kartrid staple.

7. Pasang kembali dua penampung kartrid staple ke dalam pembuat buklet dengan menekan gagang berwarna hingga terkunci.

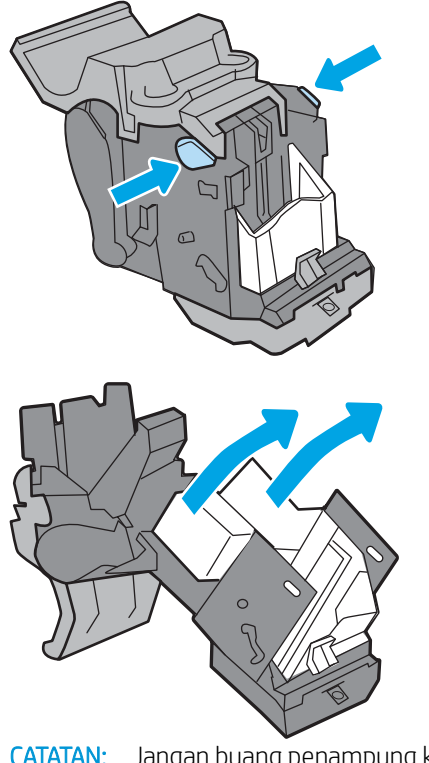

CATATAN: Jangan buang penampung kartrid staple. Penampung harus digunakan kembali dengan kartrid staple baru.

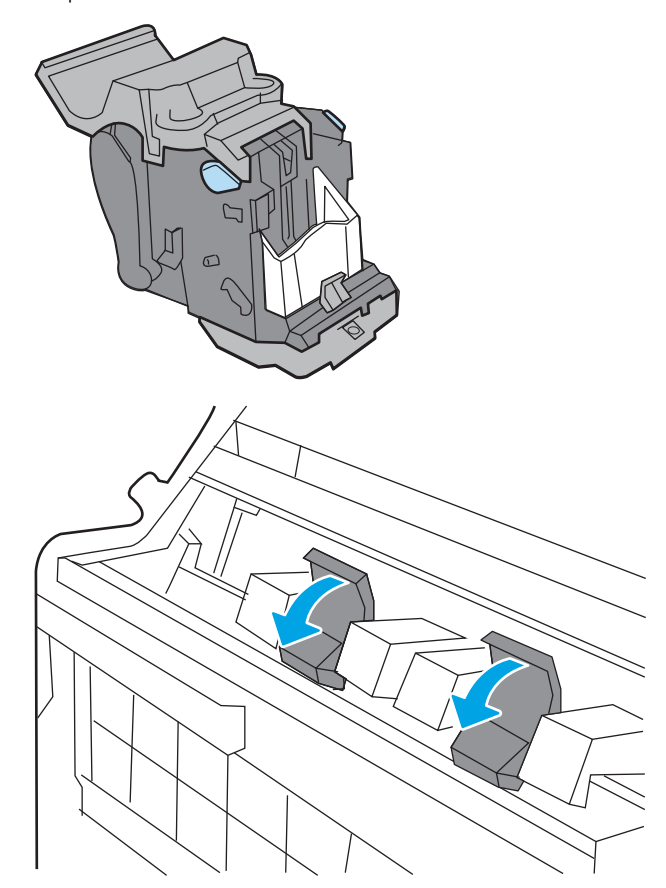

8. Geser rakitan buklet ke dalam finisher.

**CELLE**  $\mathbb{C}$  $\sqrt{25}$ ₫ 3

9. Tutup pintu depan finisher.

# 4 Mencetak

Cetak dengan menggunakan perangkat lunak, atau cetak dari perangkat seluler atau drive flash USB.

Informasi berikut ini dinyatakan benar pada saat publikasi. Untuk informasi saat ini, lihat [http://www.hp.com/](http://www.hp.com/support/ljE72500MFP) [support/ljE72500MFP](http://www.hp.com/support/ljE72500MFP) atau<http://www.hp.com/support/ljE78323MFP>.

#### Untuk informasi lebih lanjut:

Bantuan menyeluruh HP untuk printer mencakup informasi berikut:

- Menginstal dan mengonfigurasi
- Mempelajari dan menggunakan
- Mengatasi masalah
- Mengunduh pembaruan perangkat lunak dan firmware
- Mengikuti forum dukungan
- Mencari informasi jaminan dan peraturan

## Tugas Pencetakan (Windows)

Pelajari tentang tugas pencetakan umum bagi pengguna Windows.

## Cara mencetak (Windows)

Gunakan opsi Print (Cetak) dari aplikasi perangkat lunak untuk memilih printer dan opsi dasar untuk pekerjaan cetak Anda.

Prosedur berikut menggambarkan proses pencetakan dasar untuk Windows.

- 1. Dari program perangkat lunak, tentukan pilihan Print (Cetak).
- 2. Pilih printer dari daftar printer. Untuk mengubah pengaturan, klik tombol **Properties** (Properti) atau Preferences (Preferensi) untuk membuka driver cetak.
	- **EX** CATATAN: Nama tombol berbeda untuk program perangkat lunak yang berbeda.

Dalam Windows 10, 8.1, dan 8, aplikasi ini akan memiliki tata letak yang berbeda dengan fitur-fitur yang berbeda dengan yang dijelaskan di bawah ini untuk aplikasi desktop. Untuk mengakses fitur cetak dari aplikasi layar Start (Mulai), lakukan langkah-langkah berikut:

- Windows 10: Pilih Print (Cetak), lalu pilih printer.
- Windows 8.1 atau 8: Pilih Devices (Perangkat), pilih Print (Cetak), lalu pilih printer.

**EX** CATATAN: Untuk informasi selengkapnya, klik tombol Bantuan (?) di driver cetak.

- 3. Klik tab di driver cetak untuk mengonfigurasi opsi yang tersedia. Contohnya, atur orientasi kertas di tab Finishing (Penuntasan), dan atur sumber kertas, jenis kertas, dan pengaturan kualitas di tab Paper/Quality (Kertas/Kualitas).
- 4. Klik tombol OK untuk kembali ke kotak dialog Print (Cetak). Pilih jumlah salinan yang akan dicetak dari layar.
- 5. Klik tombol Print (Cetak) untuk mencetak pekerjaan.

#### Mencetak pada kedua sisi secara otomatis (Windows)

Jika printer Anda terinstal duplekser otomatis, Anda dapat secara otomatis mencetak pada kedua sisi kertas. Gunakan ukuran dan jenis kertas yang didukung duplekser.

- 1. Dari program perangkat lunak, tentukan pilihan Print (Cetak).
- 2. Pilih printer dari daftar printer, lalu klik tombol Properties (Properti) atau Preferences (Preferensi) untuk membuka driver cetak.

**EX** CATATAN: Nama tombol berbeda untuk program perangkat lunak yang berbeda.

Dalam Windows 10, 8.1, dan 8, aplikasi ini akan memiliki tata letak yang berbeda dengan fitur-fitur yang berbeda dengan yang dijelaskan di bawah ini untuk aplikasi desktop. Untuk mengakses fitur cetak dari aplikasi layar Start (Mulai), lakukan langkah-langkah berikut:

- Windows 10: Pilih Print (Cetak), lalu pilih printer.
- Windows 8.1 atau 8: Pilih Devices (Perangkat), pilih Print (Cetak), lalu pilih printer.
- 3. Klik tab Finishing (Penyelesaian).
- 4. Pilih Print on both sides (Cetak di kedua sisi). Klik OK untuk menutup dialog Document Properties (Properti Dokumen).
- 5. Dalam dialog Print (Cetak), klik Print (Cetak) untuk mencetak pekerjaan.

### Mencetak pada kedua sisi secara manual (Windows)

Gunakan prosedur ini untuk printer yang tidak memiliki duplekser otomatis diinstal atau untuk mencetak pada kertas yang tidak mendukung duplekser.

- 1. Dari program perangkat lunak, tentukan pilihan Print (Cetak).
- 2. Pilih printer dari daftar printer, lalu klik tombol Properties (Properti) atau Preferences (Preferensi) untuk membuka driver cetak.

**EX** CATATAN: Nama tombol berbeda untuk program perangkat lunak yang berbeda.

Dalam Windows 10, 8.1, dan 8, aplikasi ini akan memiliki tata letak yang berbeda dengan fitur-fitur yang berbeda dengan yang dijelaskan di bawah ini untuk aplikasi desktop. Untuk mengakses fitur cetak dari aplikasi layar Start (Mulai), lakukan langkah-langkah berikut:

- Windows 10: Pilih Print (Cetak), lalu pilih printer.
- Windows 8.1 atau 8: Pilih Devices (Perangkat), pilih Print (Cetak), lalu pilih printer.
- 3. Klik tab Finishing (Penyelesaian).
- 4. Pilih Print on both sides (manually) (Cetak di kedua sisi secara manual), lalu klik OK untuk menutup dialog Document Properties (Properti Dokumen).
- 5. Pada dialog Print (Cetak), klik Print (Cetak) untuk mencetak sisi pertama pekerjaan.
- 6. Ambil tumpukan yang telah dicetak dari nampan keluaran, lalu letakkan di Baki 1.
- 7. Saat diminta, pilih tombol panel kontrol yang sesuai untuk melanjutkan.

### Mencetak beberapa halaman per lembar (Windows)

Jika Anda mencetak dari aplikasi perangkat lunak menggunakan opsi Print (Cetak), Anda dapat memilih opsi untuk mencetak beberapa halaman pada selembar kertas. Misalnya, Anda mungkin ingin melakukan ini jika Anda mencetak dokumen yang sangat besar dan ingin menghemat kertas.

- 1. Dari program perangkat lunak, tentukan pilihan Print (Cetak).
- 2. Pilih printer dari daftar printer, lalu klik tombol Properties (Properti) atau Preferences (Preferensi) untuk membuka driver cetak.

**EX** CATATAN: Nama tombol berbeda untuk program perangkat lunak yang berbeda.

Dalam Windows 10, 8.1, dan 8, aplikasi ini akan memiliki tata letak yang berbeda dengan fitur-fitur yang berbeda dengan yang dijelaskan di bawah ini untuk aplikasi desktop. Untuk mengakses fitur cetak dari aplikasi layar Start (Mulai), lakukan langkah-langkah berikut:

- Windows 10: Pilih Print (Cetak), lalu pilih printer.
- Windows 8.1 atau 8: Pilih Devices (Perangkat), pilih Print (Cetak), lalu pilih printer.
- 3. Klik tab Finishing (Penyelesaian).
- 4. Pilih jumlah halaman per lembar dari tarik-turun Pages per sheet (Halaman per lembar).
- 5. Pilih opsi yang tepat untuk Cetak border halaman, Urutan halaman, dan Orientasi. Klik OK untuk menutup dialog Document Properties (Properti Dokumen).
- 6. Dalam dialog Print (Cetak), klik Print (Cetak) untuk mencetak pekerjaan.

## Memilih jenis kertas (Windows)

Jika Anda mencetak dari aplikasi perangkat lunak menggunakan opsi Print (Cetak), Anda dapat mengatur jenis kertas yang digunakan untuk pekerjaan cetak Anda. Misalnya, jika jenis kertas default Anda adalah Letter, tetapi Anda menggunakan jenis kertas yang berbeda untuk suatu pekerjaan cetak, pilih jenis kertas tertentu tersebut.

- 1. Dari program perangkat lunak, tentukan pilihan Print (Cetak).
- 2. Pilih printer dari daftar printer, lalu klik tombol Properties (Properti) atau Preferences (Preferensi) untuk membuka driver cetak.

**EX** CATATAN: Nama tombol berbeda untuk program perangkat lunak yang berbeda.

Dalam Windows 10, 8.1, dan 8, aplikasi ini akan memiliki tata letak yang berbeda dengan fitur-fitur yang berbeda dengan yang dijelaskan di bawah ini untuk aplikasi desktop. Untuk mengakses fitur cetak dari aplikasi layar Start (Mulai), lakukan langkah-langkah berikut:

- Windows 10: Pilih Print (Cetak), lalu pilih printer.
- Windows 8.1 atau 8: Pilih Devices (Perangkat), pilih Print (Cetak), lalu pilih printer.
- 3. Klik tab Paper/Quality (Kertas/Kualitas).
- 4. Pilih jenis kertas dari daftar pilihan Paper type (Jenis kertas).
- 5. Klik OK untuk menutup dialog Document Properties (Properti Dokumen). Dalam dialog Print (Cetak), klik Print (Cetak) untuk mencetak pekerjaan.

Jika baki perlu dikonfigurasi, pesan konfigurasi baki ditampilkan di panel kontrol printer.

- 6. Muat baki dengan ukuran dan jenis kertas yang ditentukan, lalu tutup baki tersebut.
- 7. Sentuh tombol OK untuk menerima ukuran dan jenis yang terdeteksi atau sentuh Modify (Ubah) untuk memilih ukuran atau jenis kertas lain.
- 8. Pilih ukuran dan jenis kertas yang benar, lalu sentuh tombol OK.

### Tugas cetak tambahan

Cari informasi di Web untuk menjalankan tugas pencetakan umum.

Kunjungi <http://www.hp.com/support/ljE72500MFP>atau [http://www.hp.com/support/ljE78323MFP.](http://www.hp.com/support/ljE78323MFP)

Petunjuk tersedia untuk tugas cetak, seperti yang berikut:

- Membuat dan menggunakan cara pintas atau praatur pencetakan
- Memilih ukuran kertas atau menggunakan ukuran kertas yang disesuaikan
- Memilih orientasi halaman
- Membuat buklet
- Menskalakan dokumen agar pas pada ukuran kertas tertentu
- Mencetak halaman pertama atau terakhir pada kertas berbeda
- Mencetak tanda air pada dokumen

## Tugas mencetak (macOS)

Mencetak dengan menggunakan perangkat lunak pencetakan HP untuk macOS, termasuk cara mencetak pada kedua sisi atau mencetak beberapa halaman per lembar.

## Cara mencetak (macOS)

Gunakan opsi Print (Cetak) dari aplikasi perangkat lunak untuk memilih printer dan opsi dasar untuk pekerjaan cetak Anda.

Prosedur berikut menjelaskan tentang proses pencetakan dasar untuk macOS.

- 1. Klik menu File, lalu klik opsi Print (Cetak).
- 2. Pilih printer.
- 3. Klik Show Details (Tampilkan Detail) atau Copies & Pages (Salinan & Halaman), lalu pilih menu lainnya untuk menyesuaikan pengaturan cetak.

**EX** CATATAN: Nama item berbeda untuk program perangkat lunak yang berbeda.

4. Klik tombol Print (Cetak).

#### Mencetak di dua sisi secara otomatis (macOS)

Jika printer Anda terinstal duplekser otomatis, Anda dapat secara otomatis mencetak pada kedua sisi kertas. Gunakan ukuran dan jenis kertas yang didukung duplekser.

**EX** CATATAN: Informasi ini berlaku untuk printer yang memiliki duplekser otomatis.

- CATATAN: Fitur ini tersedia jika Anda menginstal driver cetak HP. Ini mungkin tidak tersedia jika Anda menggunakan AirPrint® .
	- 1. Klik menu File, lalu klik opsi Print (Cetak).
	- 2. Pilih printer.
	- 3. Klik Show Details (Tampilkan Detail) atau Copies & Pages (Salinan & Halaman), lalu klik menu Layout (Tata Letak).

macOS 10.14 Mojave dan yang lebih baru: Klik Show Details (Tampilkan Detail), klik Two-Sided (Dua Sisi), lalu klik menu Layout (Tata Letak).

**EX** CATATAN: Nama item berbeda untuk program perangkat lunak yang berbeda.

- 4. Pilih satu opsi penjilidan dari daftar buka bawah Dua Sisi.
- 5. Klik tombol Print (Cetak).

#### Mencetak di dua sisi secara manual (macOS)

Gunakan prosedur ini untuk printer yang tidak memiliki duplekser otomatis diinstal atau untuk mencetak pada kertas yang tidak mendukung duplekser.

**EX CATATAN:** Fitur ini tersedia jika Anda menginstal driver cetak HP. Ini mungkin tidak akan tersedia jika Anda menggunakan AirPrint.

- 1. Klik menu File, lalu klik opsi Print (Cetak).
- 2. Pilih printer.
- 3. Klik Show Details (Tampilkan Detail) atau Copies & Pages (Salinan & Halaman), lalu klik menu Manual Duplex (Dupleks Manual).
- **EX** CATATAN: Nama item berbeda untuk program perangkat lunak yang berbeda.
- 4. Klik kotak Manual Duplex (Dupleks Manual), lalu pilih salah satu opsi penjilidan.
- 5. Klik tombol Print (Cetak).
- 6. Ke printer dan keluarkan kertas kosong yang ada di dalam Baki 1.
- 7. Ambil tumpukan yang telah dicetak dari nampan keluaran, lalu letakkan dalam baki masukan dengan sisi yang dicetak menghadap ke bawah.
- 8. Saat diminta, tekan tombol panel kontrol yang sesuai untuk melanjutkan.

### Mencetak beberapa halaman per lembar (macOS)

Jika Anda mencetak dari aplikasi perangkat lunak menggunakan opsi Print (Cetak), Anda dapat memilih opsi untuk mencetak beberapa halaman pada selembar kertas. Misalnya, Anda mungkin ingin melakukan ini jika Anda mencetak dokumen yang sangat besar dan ingin menghemat kertas.

- 1. Klik menu File, lalu klik opsi Print (Cetak).
- 2. Pilih printer.
- 3. Klik Show Details (Tampilkan Detail) atau Copies & Pages (Salinan & Halaman), lalu klik menu Layout (Tata Letak).

**EX** CATATAN: Nama item berbeda untuk program perangkat lunak yang berbeda.

- 4. Dari daftar buka-bawah **Halaman per Lembar**, pilih jumlah halaman yang Anda ingin cetak pada setiap lembar.
- 5. Di area Arah Tata Letak, pilih urutan dan penempatan halaman pada lembaran.
- 6. Dari menu Border, pilih jenis garis tepi yang akan dicetak di sekeliling setiap halaman pada lembaran.
- 7. Klik tombol Print (Cetak).

#### Memilih jenis kertas (macOS)

Jika Anda mencetak dari aplikasi perangkat lunak menggunakan opsi Print (Cetak), Anda dapat mengatur jenis kertas yang digunakan untuk pekerjaan cetak Anda. Misalnya, jika jenis kertas default Anda adalah Letter, tetapi Anda menggunakan jenis kertas yang berbeda untuk suatu pekerjaan cetak, pilih jenis kertas tertentu tersebut.

- 1. Klik menu File, lalu klik opsi Print (Cetak).
- 2. Pilih printer.
- 3. Klik Show Details (Tampilkan Detail) atau Copies & Pages (Salinan & Halaman), lalu klik menu Media & Quality (Media & Kualitas) atau Paper/Quality (Kertas/Kualitas).
	- **EX** CATATAN: Nama item berbeda untuk program perangkat lunak yang berbeda.

4. Pilih dari opsi Media & Quality (Media & Kualitas) atau Paper/Quality (Kertas/Kualitas).

 $\ddot{\mathbb{B}}$  CATATAN: Daftar ini berisi master rangkaian opsi yang tersedia. Beberapa opsi tidak tersedia di semua printer.

- Media Type (Jenis Media): Pilih opsi jenis kertas untuk pekerjaan cetak.
- Print Quality (Kualitas Cetak) atau Quality (Kualitas): Pilih tingkat resolusi untuk pekerjaan cetak.
- Edge-To-Edge Printing (Pencetakan Tepi ke Tepi): Pilih opsi ini untuk mencetak hingga hampir ke tepi kertas.
- 5. Klik tombol Print (Cetak).

#### Tugas cetak tambahan

Cari informasi di Web untuk menjalankan tugas pencetakan umum.

Kunjungi <http://www.hp.com/support/ljE72500MFP>atau [http://www.hp.com/support/ljE78323MFP.](http://www.hp.com/support/ljE78323MFP)

Petunjuk tersedia untuk tugas cetak, seperti yang berikut:

- Membuat dan menggunakan cara pintas atau praatur pencetakan
- Memilih ukuran kertas atau menggunakan ukuran kertas yang disesuaikan
- Memilih orientasi halaman
- Membuat buklet
- Menskalakan dokumen agar pas pada ukuran kertas tertentu
- Mencetak halaman pertama atau terakhir pada kertas berbeda
- Mencetak tanda air pada dokumen

## Simpan pekerjaan cetak di printer untuk mencetak di lain waktu atau mencetak secara pribadi

Simpan tugas cetak di memori printer untuk dicetak nanti.

### Pendahuluan

Informasi berikut ini berisi prosedur pembuatan dan pencetakan dokumen yang tersimpan di flash drive USB. Pekerjaan ini dapat dicetak nanti atau secara pribadi.

## Membuat pekerjaan tersimpan (Windows)

Menyimpan pekerjaan di flash drive USB untuk pencetakan pribadi atau tertunda.

- 1. Dari program perangkat lunak, tentukan pilihan Print (Cetak).
- 2. Pilih printer dari daftar printer, lalu klik Properties (Properti) atau Preferences (Preferensi).

**EX** CATATAN: Nama tombol berbeda untuk program perangkat lunak yang berbeda.

Dalam Windows 10, 8.1, dan 8, aplikasi ini akan memiliki tata letak yang berbeda dengan fitur-fitur yang berbeda dengan yang dijelaskan di bawah ini untuk aplikasi desktop. Untuk mengakses fitur cetak dari aplikasi layar Start (Mulai), lakukan langkah-langkah berikut:

- Windows 10: Pilih Print (Cetak), lalu pilih printer.
- Windows 8.1 atau 8: Pilih Devices (Perangkat), pilih Print (Cetak), lalu pilih printer.
- 3. Klik tab Job Storage (Penyimpanan Pekerjaan).
- 4. Pilih opsi Job Storage Mode (Mode Penyimpanan Pekerjaan):
	- Proof and Hold (Periksa dan Simpan): Mencetak dan memeriksa satu salinan pekerjaan, lalu mencetak salinan lebih banyak lagi.
	- Personal Job (Pekerjaan Pribadi): Pekerjaan tidak akan dicetak sampai Anda memintanya dari panel kontrol printer. Untuk mode penyimpanan-pekerjaan, Anda dapat memilih salah satu opsi Jadikan Pekerjaan Privat/Aman. Jika Anda menetapkan nomor identifikasi pribadi (PIN) untuk pekerjaan tersebut, Anda harus memasukkan PIN yang diperlukan di panel kontrol. Jika Anda mengenkripsi pekerjaan tersebut, Anda harus memasukkan sandi yang diperlukan di panel kontrol. Pekerjaan cetak dihapus dari memori setelah dicetak dan akan hilang jika printer mati.
	- Salin Cepat: Mencetak jumlah salinan yang diminta dari sebuah pekerjaan dan menyimpan salinan pekerjaan di memori printer sehingga Anda dapat mencetaknya lagi nanti.
	- Stored Job (Pekerjaan Tersimpan): Menyimpan pekerjaan di printer dan memungkinkan pengguna lain mencetak pekerjaan tersebut sewaktu-waktu. Untuk mode penyimpanan-pekerjaan, Anda dapat memilih salah satu opsi Jadikan Pekerjaan Privat/Aman. Jika Anda menetapkan nomor identifikasi pribadi (PIN) untuk pekerjaan tersebut, orang yang mencetak pekerjaan itu harus memasukkan PIN yang diperlukan di panel kontrol. Jika Anda mengenkripsi pekerjaan tersebut, orang yang mencetak pekerjaan itu harus memasukkan sandi yang diperlukan di panel kontrol.
- 5. Untuk menggunakan nama pengguna atau nama pekerjaan kustom, klik tombol Kustom, lalu masukkan nama pengguna atau nama pekerjaan.

Pilih opsi mana yang digunakan jika sudah ada pekerjaan tersimpan dengan nama yang sama:

- Use Job Name + (1-99) (Gunakan Nama Pekerjaan + (1-99)): Tambahkan nomor unik ke akhir nama pekerjaan.
- Replace Existing File (Ganti File Yang Ada): Timpa pekerjaan tersimpan yang telah ada dengan yang baru.
- 6. Klik tombol OK untuk menutup kotak dialog Document Properties (Properti Dokumen). Dalam kotak dialog Print (Cetak), klik tombol Print (Cetak) untuk mencetak tugas.

### Membuat pekerjaan yang disimpan (macOS)

Menyimpan pekerjaan di flash drive USB untuk pencetakan pribadi atau tertunda.

- 1. Klik menu File, lalu klik opsi Print (Cetak).
- 2. Dalam menu Printer, pilih printer.
- 3. Klik Show Details (Tampilkan Detail) atau Copies & Pages (Salinan & Halaman), lalu klik menu Job Storage (Penyimpanan Pekerjaan).
	- **EY CATATAN:** Jika menu **Job Storage** (Penyimpanan Pekerjaan) tidak tampak, ikuti petunjuk di bagian "Nonaktifkan atau aktifkan fitur penyimpanan pekerjaan" untuk mengaktifkan menu.
- 4. Dalam daftar tarik-turun Mode, pilih tipe pekerjaan yang tersimpan.
	- Proof and Hold (Periksa dan Simpan): Mencetak dan memeriksa satu salinan pekerjaan, lalu mencetak salinan lebih banyak lagi. Salinan pertama segera tercetak. Mencetak salinan berikutnya harus dilakukan dari panel kontrol depan perangkat. Misalnya, jika 10 salinan telah terkirim, satu salinan akan segera tercetak, dan sembilan salinan lainnya akan tercetak saat kertas diambil. Pekerjaan yang akan terhapus setelah semua salinan tercetak.
	- Personal Job (Pekerjaan Pribadi): Pekerjaan ini tidak akan dicetak sampai ada yang memintanya dari panel kontrol printer. Jika terdapat nomor identifikasi pribadi (PIN) untuk pekerjaan tersebut, masukkan PIN yang diperlukan di panel kontrol. Pekerjaan cetak akan terhapus dari memori setelah selesai.
	- Quick Copy (Salin Cepat): Mencetak jumlah salinan yang diminta dari sebuah pekerjaan dan menyimpan salinannya dalam memori printer untuk dicetak lagi nanti. Pekerjaan yang akan dihapus secara manual atau sesuai jadwal penyimpanan pekerjaan.
	- Stored Job (Pekerjaan Tersimpan): Menyimpan pekerjaan di printer dan memungkinkan pengguna lain mencetak pekerjaan tersebut sewaktu-waktu. Jika terdapat nomor identifikasi pribadi (PIN) untuk pekerjaan tersebut, orang yang mencetak pekerjaan tersebut harus memasukkan PIN yang diperlukan di panel kontrol. Pekerjaan yang akan dihapus secara manual atau sesuai jadwal penyimpanan pekerjaan.
- 5. Untuk menggunakan nama pengguna atau nama pekerjaan kustom, klik tombol Custom (Kustom), lalu masukkan nama pengguna atau nama pekerjaan.
	- **EX** CATATAN: macOS 10.14 Mojave dan yang lebih baru: Driver cetak tidak lagi disertai tombol Custom (Kustom). Gunakan opsi di bawah daftar tarik-turun Mode untuk mengatur pekerjaan tersimpan.

Pilih opsi mana yang digunakan jika sudah ada pekerjaan tersimpan dengan nama yang sama.

- Use Job Name + (1-99) (Gunakan Nama Pekerjaan + (1-99)): Tambahkan nomor unik ke akhir nama pekerjaan.
- Replace Existing File (Ganti File Yang Ada): Timpa pekerjaan tersimpan yang telah ada dengan yang baru.
- 6. Jika Anda memilih opsi Stored Job (Pekerjaan Tersimpan) atau Personal Job (Pekerjaan Pribadi) dalam daftar tarik-turun Mode, Anda dapat melindungi pekerjaan dengan PIN. Ketik nomor 4-digit dalam bidang Use PIN to Print (Gunakan PIN untuk Mencetak). Bila ada orang lain yang berusaha mencetak pekerjaan ini, printer akan meminta nomor PIN ini dimasukkan.
- 7. Klik tombol Print (Cetak) untuk memproses pekerjaan.

#### Mencetak pekerjaan tersimpan

Gunakan prosedur berikut untuk mencetak tugas yang disimpan di memori printer.

- 1. Dari layar Awal pada panel kontrol printer, navigasikan ke aplikasi Print (Cetak), lalu pilih ikon Print (Cetak).
- 2. Pilih Print from Job Storage (Cetak dari Penyimpanan Pekerjaan).
- 3. Pilih nama folder tempat pekerjaan disimpan, atau pilih Choose (Pilih) untuk melihat daftar folder.
- 4. Pilih nama pekerjaan. Jika pekerjaan tersebut bersifat pribadi atau dienkripsi, masukkan PIN atau sandi.
- 5. Untuk menyesuaikan jumlah salinan, pilih bidang untuk jumlah salinan. Gunakan keypad untuk memasukkan jumlah salinan yang akan dicetak.
- 6. Tekan tombol Start (Mulai) atau Print (Cetak) untuk mencetak pekerjaan.

## Menghapus pekerjaan tersimpan

Anda dapat menghapus dokumen yang telah disimpan ke printer jika sudah tidak diperlukan lagi. Anda juga dapat menyesuaikan jumlah maksimum pekerjaan yang dapat disimpan printer.

#### Menghapus pekerjaan yang tersimpan di printer

Gunakan panel kontrol untuk menghapus pekerjaan yang disimpan di memori printer.

- 1. Dari layar Awal pada panel kontrol printer, navigasikan ke aplikasi Print (Cetak), lalu pilih ikon Print (Cetak).
- 2. Pilih Print from Job Storage (Cetak dari Penyimpanan Pekerjaan).
- 3. Pilih nama folder tempat pekerjaan disimpan atau pilih Choose (Pilih) untuk melihat daftar folder.
- 4. Pilih nama pekerjaan. Jika pekerjaan tersebut bersifat pribadi atau dienkripsi, masukkan PIN atau sandi.
- 5. Pilih tombol Trash (Sampah)  $\overline{w}$  untuk menghapus pekerjaan.

#### Mengubah batas penyimpanan pekerjaan

Apabila mengirim pekerjaan yang disimpan ke memori printer, printer akan menimpa pekerjaan sebelumnya dengan nama pengguna dan nama pekerjaan yang sama. Jika tidak ada tugas yang disimpan dengan nama pengguna dan nama tugas yang sama, dan printer memerlukan kapasitas tambahan, printer mungkin akan menghapus tugas lainnya yang disimpan, dimulai dari tugas terlama.

Untuk mengubah jumlah pekerjaan yang dapat disimpan printer, lakukan prosedur berikut:

- 1. Dari layar Awal pada panel kontrol printer, navigasikan ke aplikasi Settings (Pengaturan), lalu pilih ikon Settings (Pengaturan).
- 2. Buka menu berikut:
	- a. Copy/Print (Salin/Cetak) atau Print (Cetak)
	- b. Manage Stored Jobs (Mengelola Pekerjaan Tersimpan)
	- c. Temporary Job Storage Limit (Batas Penyimpanan Pekerjaan Sementara)
- 3. Gunakan keypad untuk memasukkan jumlah pekerjaan yang disimpan printer.
- 4. Pilih OK atau Done (Selesai) untuk menyimpan pengaturan.

#### Informasi yang dikirimkan ke printer untuk tujuan Akuntansi Pekerjaan

Mencetak pekerjaan yang dikirim dari driver pada klien (misalnya, PC) dapat mengirim informasi yang bisa diidentifikasi secara pribadi ke perangkat Pencetakan dan Pencitraan HP. Informasi berikut dapat mencakup, namun tidak terbatas pada, nama pengguna dan nama klien asal pekerjaan yang dapat digunakan untuk tujuan akuntansi pekerjaan, sebagaimana ditentukan oleh Administrator perangkat pencetakan. Informasi ini juga dapat disimpan dengan pekerjaan pada perangkat penyimpanan massal (misalnya, disk drive) di perangkat pencetakan saat menggunakan fitur penyimpanan pekerjaan.

## Mencetak dari drive flash USB

Printer ini dilengkapi fitur pencetakan USB akses mudah untuk mencetak file tanpa komputer.

Printer menerima drive flash USB standar di port USB di dekat panel kontrol. Produk ini mendukung jenis-jenis file berikut:

- .pdf
- .prn
- .pcl
- .ps
- .cht

## Mengaktifkan port USB untuk mencetak

Port USB dinonaktifkan secara default. Sebelum menggunakan fitur ini, aktifkan port USB.

Gunakan salah satu metode berikut untuk mengaktifkan port:

#### Metode satu: Aktifkan port USB dari panel kontrol printer

Gunakan panel kontrol printer untuk mengaktifkan port USB untuk pencetakan.

- 1. Dari layar Awal pada panel kontrol printer, navigasikan ke aplikasi Settings (Pengaturan), lalu pilih ikon Settings (Pengaturan).
- 2. Buka menu berikut:
	- a. Copy/Print (Salin/Cetak) atau Print (Cetak)
	- **b.** Aktifkan USB Perangkat
- 3. Pilih Enable Print from USB Drive (Aktifkan Cetak dari Drive USB).

#### Metode dua: Aktifkan port USB dari HP Embedded Web Server (khusus printer yang terhubung ke jaringan)

Gunakan HP Embedded Web Server untuk mengaktifkan port USB untuk pencetakan.

- 1. Dari layar Awal pada panel kontrol printer, sentuh ikon Informasi (1), lalu sentuh ikon Ethernet  $\frac{R}{k}$ untuk menampilkan alamat IP atau nama host.
- 2. Buka browser web, dan di baris alamat, masukkan alamat IP persis seperti yang ditampilkan di panel kontrol printer. Tekan tombol Enter di keyboard komputer. EWS akan terbuka.

## https://10.10.XXXXX/

- **EX** CATATAN: Jika browser web menampilkan pesan yang menunjukkan bahwa mengakses situs web mungkin tidak aman, pilih opsi untuk melanjutkan ke situs web. Mengakses situs web ini tidak akan membahayakan komputer.
- 3. Pilih tab Copy/Print (Salin/Cetak) untuk model MFP atau tab Print (Cetak) untuk model SFP.
- 4. Di menu kiri, pilih Print from USB Drive Settings (Cetak dari Pengaturan Drive USB).
- 5. Pilih Enable Print from USB Drive (Aktifkan Cetak dari Drive USB).
- 6. Klik Apply (Terapkan).

#### Mencetak dokumen USB

Cetak dokumen dari flash drive USB.

- 1. Sisipkan drive flash USB ke dalam port USB akses-langsung.
- **EX CATATAN:** Port mungkin tertutup. Untuk sebagian printer, penutup akan membuka. Untuk printer lainnya, tarik penutup langsung keluar untuk melepaskannya.
- 2. Dari layar Awal pada panel kontrol printer, navigasikan ke aplikasi Print (Cetak), lalu pilih ikon Print (Cetak).
- 3. Pilih Print from USB Drive (Cetak dari Drive USB).
- 4. Pilih Choose (Pilih), lalu pilih nama dokumen yang akan dicetak, kemudian pilih Select (Pilih).
	- **CATATAN:** Dokumen mungkin berada dalam folder. Buka folder jika perlu.
- 5. Untuk menyesuaikan jumlah salinan, sentuh kotak di sebelah kiri tombol Print (Cetak), lalu pilih jumlah salinan dari keypad yang terbuka. Untuk menutup keypad, pilih tombol Tutup .
- 6. Pilih Print (Cetak) untuk mencetak dokumen.

## Mencetak dengan menggunakan port USB 2.0 berkecepatan tinggi (berkabel)

Aktifkan port USB 2.0 berkecepatan tinggi untuk pencetakan USB berkabel. Port berada di area port antarmuka dan dinonaktifkan secara default.

Gunakan salah satu metode berikut untuk mengaktifkan port USB 2.0 berkecepatan tinggi. Setelah port diaktifkan, instal perangkat lunak produk agar dapat mencetak menggunakan port ini.

### Metode satu: Mengaktifkan port USB 2.0 berkecepatan tinggi dari menu panel kontrol printer

Gunakan panel kontrol untuk mengaktifkan port.

- 1. Dari layar Awal pada panel kontrol printer, navigasikan ke aplikasi Settings (Pengaturan), lalu pilih ikon Settings (Pengaturan).
- 2. Buka menu berikut:
	- a. Umum
	- **b.** Aktifkan USB Perangkat
- 3. Pilih opsi Enable (Aktifkan).

### Metode dua: Mengaktifkan port USB 2.0 berkecepatan tinggi dari HP Embedded Web Server (khusus printer yang terhubung ke jaringan)

Gunakan HP EWS untuk mengaktifkan port.

- 1. Temukan alamat IP printer. Di panel kontrol printer, tekan tombol Informasi. alu pilih ikon Jaringan -몼 untuk menampilkan alamat IP atau nama host.
- 2. Buka browser web, dan di baris alamat, masukkan alamat IP persis seperti yang ditampilkan di panel kontrol printer. Tekan tombol Enter di keyboard komputer. EWS akan terbuka.

#### https://10.10.XXXXX/

- **EX** CATATAN: Jika browser web menampilkan pesan yang menunjukkan bahwa mengakses situs web mungkin tidak aman, pilih opsi untuk melanjutkan ke situs web. Mengakses situs web ini tidak akan membahayakan komputer.
- 3. Klik tab Security (Keamanan).
- 4. Di sebelah kiri layar, pilih General Security (Keamanan Umum).
- 5. Gulir ke bawah ke Hardware Port (Port perangkat keras), lalu pilih kotak centang berikut:
	- a. Aktifkan USB Perangkat
	- b. Aktifkan USB Host plug and play
- 6. Klik Apply (Terapkan).

# 5 Salin

Buat salinan dengan printer, pelajari cara menyalin dokumen dua sisi, dan temukan tugas penyalinan tambahan di web.

Informasi berikut ini dinyatakan benar pada saat publikasi. Untuk informasi saat ini, lihat [http://www.hp.com/](http://www.hp.com/support/ljE72500MFP) [support/ljE72500MFP](http://www.hp.com/support/ljE72500MFP) atau<http://www.hp.com/support/ljE78323MFP>.

#### Untuk informasi lebih lanjut:

Bantuan menyeluruh HP untuk printer mencakup informasi berikut:

- Menginstal dan mengonfigurasi
- Mempelajari dan menggunakan
- Mengatasi masalah
- Mengunduh pembaruan perangkat lunak dan firmware
- Mengikuti forum dukungan
- Mencari informasi jaminan dan peraturan

## Membuat salinan

Menyalin dokumen atau gambar dari kaca pemindai atau pengumpan dokumen otomatis.

- 1. Letakkan dokumen menghadap ke bawah pada kaca pemindai, atau letakkan menghadap ke atas pada pengumpan dokumen dan atur pemandu kertas sesuai ukuran dokumen.
- 2. Dari layar Awal pada panel kontrol printer, navigasikan ke aplikasi Copy (Salin), lalu pilih ikon Copy (Salin).
- 3. Untuk memilih jumlah salinan, sentuh kotak di sebelah Copy (Salin), gunakan keypad untuk memasukkan jumlah salinan, lalu sentuh tombol tutup keypad .
- 4. Pilih Optimize Text/Picture (Optimalkan Teks/Gambar) untuk mengoptimalkan jenis gambar yang sedang disalin: teks, grafik, atau foto. Pilih salah satu opsi yang telah ditetapkan.
- 5. Setel opsi bertanda segitiga kuning sebelum menggunakan fitur pratinjau.

CATATAN: Setelah pemindaian pratinjau, opsi ini dihapus dari daftar Options (Opsi) dan diringkas di daftar Pre-scan Options (Opsi Pra-pemindaian). Untuk mengubah opsi, tutup pratinjau dan mulai dari awal.

Pratinjau adalah fitur opsional.

6. Sentuh panel layar sebelah kanan untuk mempratinjau dokumen. Di layar pratinjau, gunakan tombol di sebelah kanan layar untuk menyesuaikan opsi pratinjau dan menata ulang, memutar, memasukkan, atau menghapus halaman.

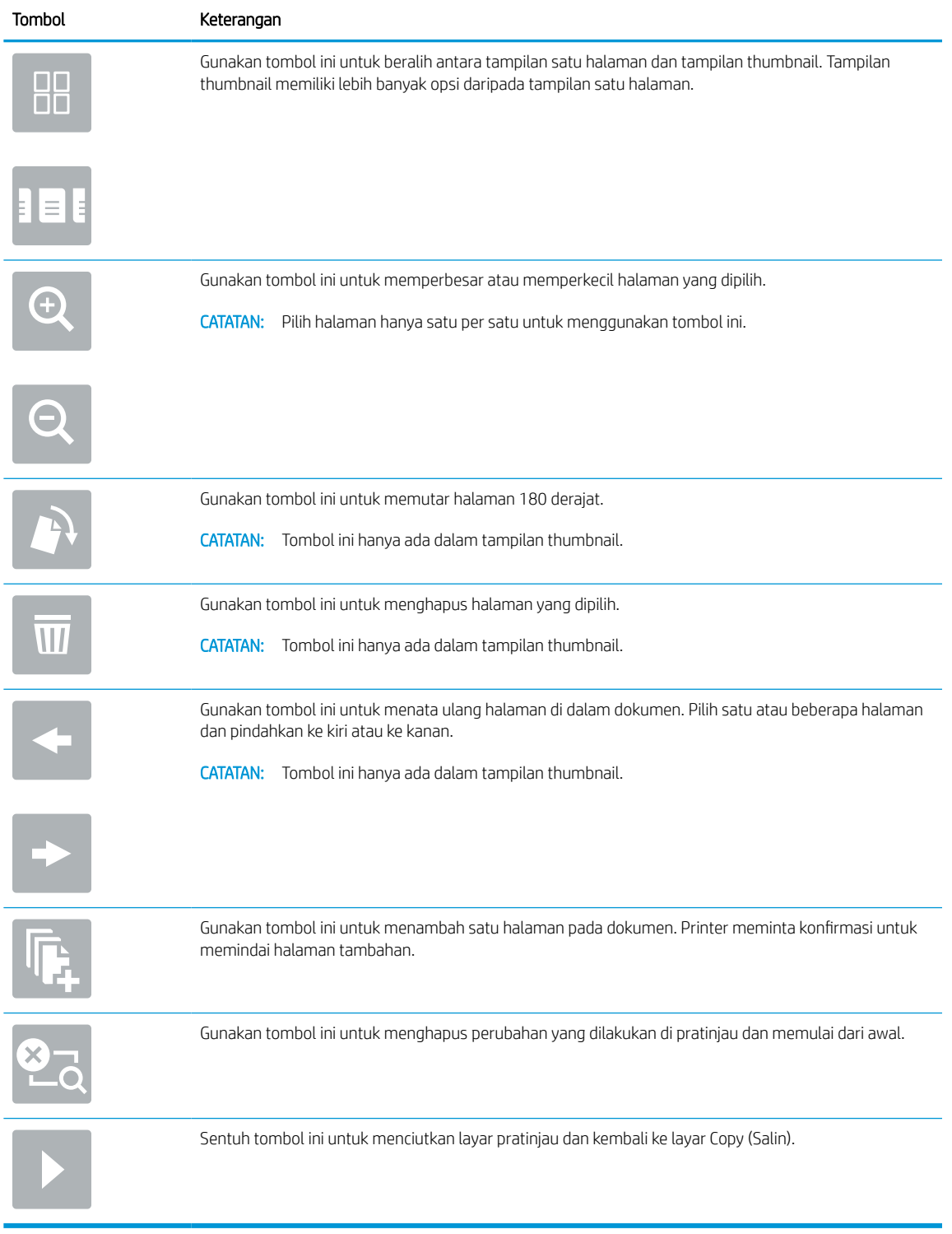

#### Tabel 5-1 Tombol-tombol pada sisi kanan panel pratinjau

7. Setelah dokumen siap, sentuh Copy (Salin) untuk memulai penyalinan.

## Menyalin pada kedua sisi (dupleks)

Menyalin atau mencetak pada kedua sisi kertas.

- 1. Letakkan dokumen menghadap ke bawah pada kaca pemindai, atau letakkan menghadap ke atas pada pengumpan dokumen dan atur pemandu kertas sesuai ukuran dokumen.
- 2. Dari layar Awal pada panel kontrol printer, navigasikan ke aplikasi Copy (Salin), lalu pilih ikon Copy (Salin).
- 3. Di panel Options (Opsi), pilih Original Side (Sisi Asli), lalu pilih opsi yang menerangkan dokumen asal:
	- Gunakan Automatically detect (Deteksi otomatis) untuk mendeteksi apakah dokumen asli dicetak di satu atau kedua sisi halaman.
	- Gunakan 1-sided (1 sisi) untuk dokumen asli yang dicetak di satu sisi halaman.
	- Gunakan 2-sided (book-style) (2 sisi (gaya buku)) untuk dokumen asli yang dilipat di tepi kanan/kiri halaman, seperti buku. Apabila gambar berorientasi potret, keluarannya akan dilipat di tepi panjang halaman. Apabila gambar berorientasi lanskap, keluarannya akan dilipat di tepi pendek halaman.
	- Gunakan 2-sided (flip-style) (2 sisi (gaya lipat)) untuk dokumen asli yang dilipat di tepi atas/bawah halaman, seperti kalender. Apabila gambar berorientasi potret, keluarannya akan dilipat di tepi pendek halaman. Apabila gambar berorientasi lanskap, keluarannya akan dilipat di tepi panjang halaman.
- 4. Pilih Output Sides (Sisi Keluaran), lalu pilih salah satu opsi ini:
	- Match original (Sama dengan asli): Keluaran akan sama dengan format dokumen asli. Contohnya, jika dokumen asli berformat 1 sisi, keluarannya juga akan 1 sisi. Namun, jika administrator membatasi pencetakan 1 sisi dan dokumen aslinya 1 sisi, keluaran akan berformat gaya buku 2 sisi.
	- 1-sided (1 sisi): Keluaran akan berformat 1 sisi. Namun, jika administrator membatasi pencetakan 1 sisi, keluaran akan berformat gaya buku 2 sisi.
	- 2-sided (book-style) (2 sisi (gaya buku)): Keluaran akan dilipat di tepi kanan/kiri halaman, seperti buku. Apabila gambar berorientasi potret, keluarannya akan dilipat di tepi panjang halaman. Apabila gambar berorientasi lanskap, keluarannya akan dilipat di tepi pendek halaman.
	- 2-sided (flip-style) (2 sisi (gaya lipat)): Keluaran akan dilipat di tepi atas/bawah halaman, seperti kalender. Apabila gambar berorientasi potret, keluarannya akan dilipat di tepi pendek halaman. Apabila gambar berorientasi lanskap, keluarannya akan dilipat di tepi panjang halaman.
- 5. Setel opsi bertanda segitiga kuning sebelum menggunakan fitur pratinjau.
- **EX CATATAN:** Setelah pemindaian pratinjau, opsi ini dihapus dari daftar Options (Opsi) dan diringkas di daftar Pre-scan Options (Opsi Pra-pemindaian). Untuk mengubah opsi, tutup pratinjau dan mulai dari awal.

Pratinjau adalah fitur opsional.

6. Sentuh panel layar sebelah kanan untuk mempratinjau dokumen. Di layar pratinjau, gunakan tombol di sebelah kanan layar untuk menyesuaikan opsi pratinjau dan menata ulang, memutar, memasukkan, atau menghapus halaman.

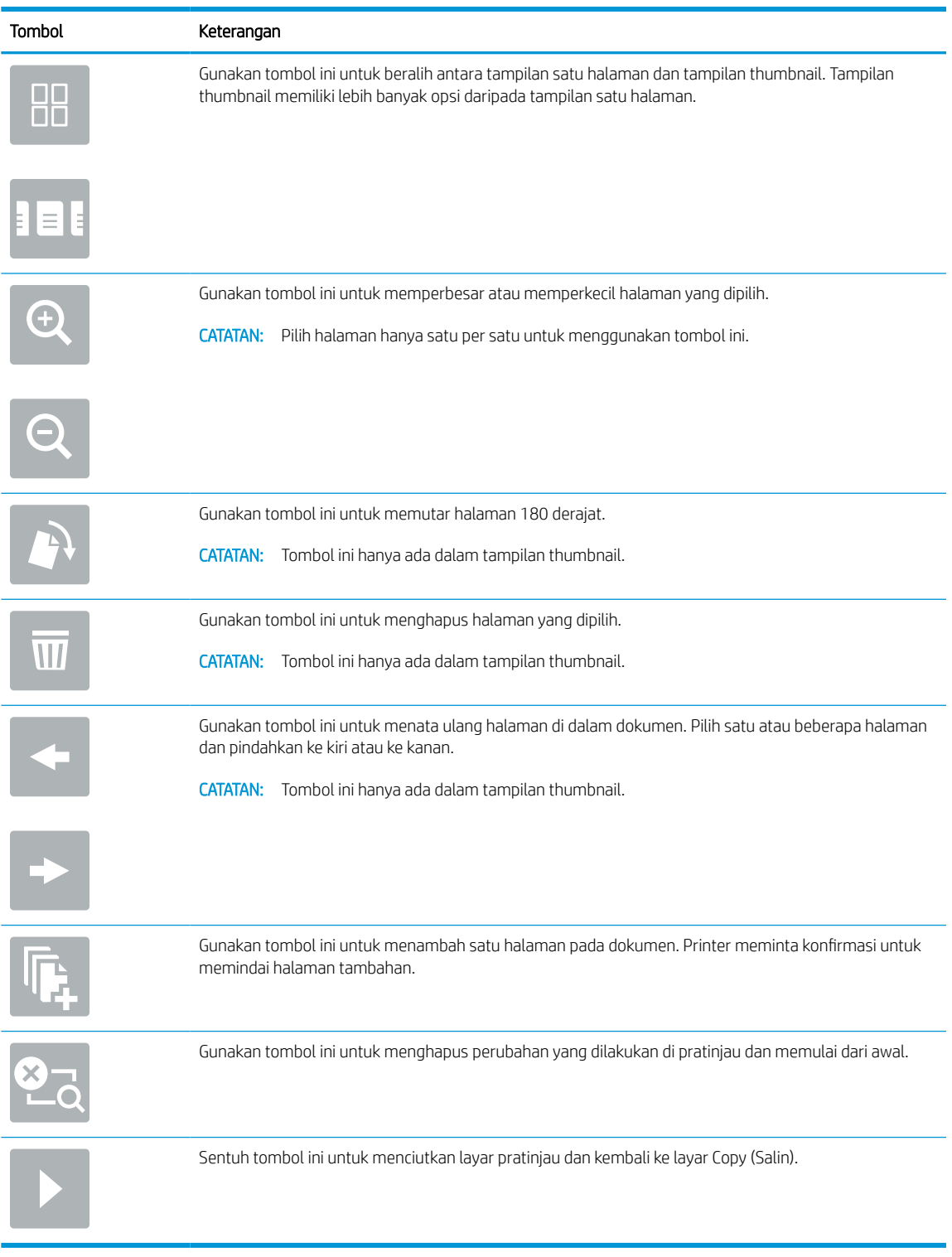

#### Tabel 5-2 Tombol-tombol pada sisi kanan panel pratinjau

7. Setelah dokumen siap, sentuh Start (Mulai) untuk mulai menyalin.

## Tugas salin tambahan

Temukan informasi di Web untuk menjalankan tugas umum fotokopi.

#### Kunjungi <http://www.hp.com/support/ljE72500MFP>atau [http://www.hp.com/support/ljE78323MFP.](http://www.hp.com/support/ljE78323MFP)

Tersedia petunjuk tersedia untuk memfotokopi, seperti yang berikut:

- Menyalin atau memindai halaman dari buku atau dokumen jilid lainnya
- Menyalin dokumen berbagai ukuran
- Menyalin atau memindai kedua sisi kartu identitas
- Menyalin atau memindai dokumen ke dalam format buklet

# 6 Pindai

Pindai menggunakan perangkat lunak, atau pindai langsung ke flash drive USB, folder jaringan, atau tujuan lain.

Informasi berikut ini dinyatakan benar pada saat publikasi. Untuk informasi saat ini, lihat [http://www.hp.com/](http://www.hp.com/support/ljE72500MFP) [support/ljE72500MFP](http://www.hp.com/support/ljE72500MFP) atau<http://www.hp.com/support/ljE78323MFP>.

#### Untuk informasi lebih lanjut:

Bantuan menyeluruh HP untuk printer mencakup informasi berikut:

- Menginstal dan mengonfigurasi
- Mempelajari dan menggunakan
- Mengatasi masalah
- Mengunduh pembaruan perangkat lunak dan firmware
- Mengikuti forum dukungan
- Mencari informasi jaminan dan peraturan

## Mengatur Pindai ke Email

Printer dilengkapi fitur yang memungkinkan pemindaian dokumen dan mengirimnya ke satu atau beberapa alamat email.

### Pendahuluan

Untuk menggunakan fitur pindai ini, printer harus terhubung ke jaringan; namun, fitur ini tidak tersedia jika belum dikonfigurasi. Ada dua metode untuk mengonfigurasi fitur Pindai ke Email yaitu Scan to Email Setup Wizard, (Wizard Penyiapan Pindai ke Email) untuk penyiapan dasar dan Email Setup (Penyiapan Email) untuk penyiapan tingkat lanjut.

Gunakan informasi berikut untuk mengatur fitur Scan To Email (Pindai ke Email).

#### Sebelum memulai

Untuk mengatur fitur Scan to Email (Pindai ke Email), printer harus memiliki sambungan jaringan aktif.

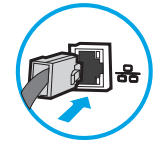

Administrator memerlukan informasi berikut sebelum memulai proses konfigurasi.

- Akses administratif ke printer
- Akhiran DNS (misalnya, companyname.com)
- Server SMTP (misalnya, smtp.mycompany.com)
- **CATATAN:** Jika Anda tidak tahu nama server SMTP, nomor port SMTP, atau informasi autentikasi, hubungi penyedia layanan email/Internet atau administrator sistem untuk mendapatkan informasi tersebut. Nama server SMTP dan nama port biasanya mudah ditemukan dengan melakukan pencarian di Internet. Misalnya, gunakan istilah seperti "Gmail smtp server name" atau "Yahoo smtp server name" untuk mencari.
- Persyaratan autentikasi server SMTP untuk pesan email keluar, termasuk nama pengguna dan sandi yang digunakan untuk autentikasi, jika berlaku.

**W** CATATAN: Bacalah dokumentasi dari penyedia layanan email untuk informasi tentang batas pengiriman digital untuk akun email Anda. Beberapa penyedia mungkin mengunci akun Anda untuk sementara jika Anda melebihi batas pengiriman.

### Langkah pertama: Akses HP Embedded Web Server (EWS)

Buka EWS untuk memulai proses pengaturan.

- 1. Dari layar Awal pada panel kontrol printer, sentuh ikon Informasi n, lalu sentuh ikon Ethernet  $\frac{R}{2A}$ untuk menampilkan alamat IP atau nama host.
- 2. Buka browser web, dan di baris alamat, masukkan alamat IP atau nama host persis seperti yang ditampilkan di panel kontrol printer. Tekan tombol Enter di keyboard komputer. EWS akan terbuka.

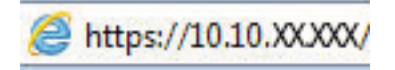

**EX** CATATAN: Jika browser web menampilkan pesan yang menunjukkan bahwa mengakses situs web mungkin tidak aman, pilih opsi untuk melanjutkan ke situs web. Mengakses situs web ini tidak akan membahayakan komputer.

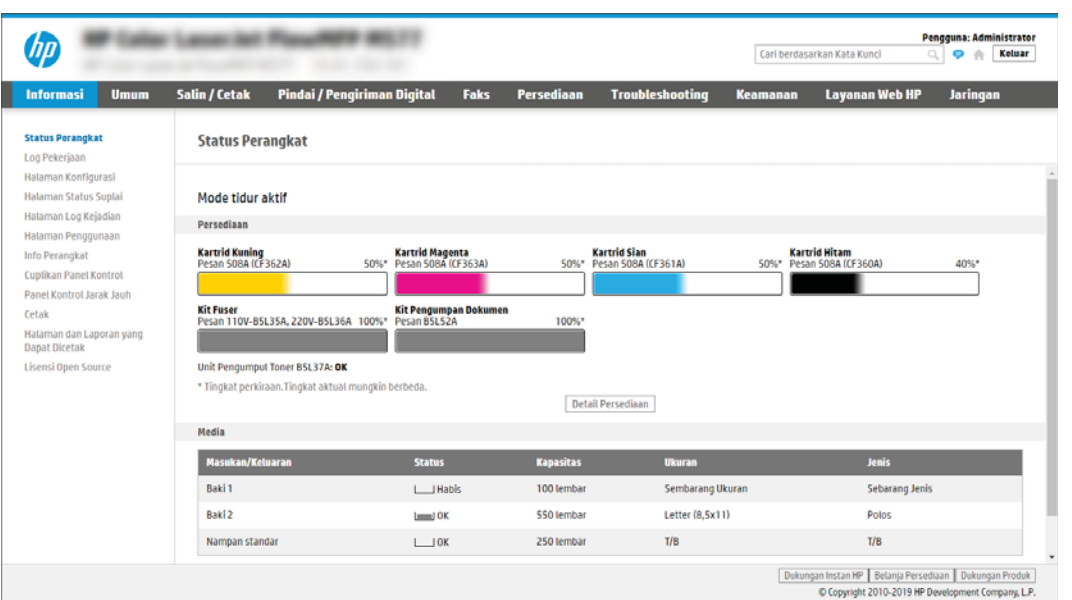

## Langkah dua: Mengonfigurasi pengaturan Identifikasi Jaringan

Konfigurasi pengaturan lanjutan untuk identifikasi jaringan.

- $\mathbb{B}^*$  CATATAN: Mengonfigurasi penyiapan email di tab **Networking** (Jaringan) adalah proses tingkat lanjut dan mungkin memerlukan bantuan dari administrator sistem.
	- 1. Menggunakan tab navigasi atas EWS, klik Networking (Jaringan).
	- **B** CATATAN: Untuk mengonfigurasi pengaturan jaringan untuk digunakan dengan Office 365, lihat Langkah [lima: Mengatur Kirim ke Email untuk menggunakan Office 365 Outlook \(opsional\) pada hal. 98](#page-111-0)
	- 2. Pada panel navigasi kiri, klik TCP/IP Settings (Pengaturan TCP/IP). Nama pengguna/sandi mungkin diperlukan untuk mengakses tab Network Identification (Identifikasi Jaringan) EWS.
	- 3. Pada dialog TCP/IP Settings (Pengaturan TCP/IP), klik tab Network Identification (Identifikasi Jaringan).

4. Jika DNS diperlukan pada jaringan, di area TCP/IP Domain Suffix (Akhiran Domain TCP/IP), pastikan bahwa akhiran DNS untuk klien email yang digunakan tercantum dalam daftar. Akhiran DNS harus memiliki format ini: *companyname.com*, *gmail.com*, dsb.

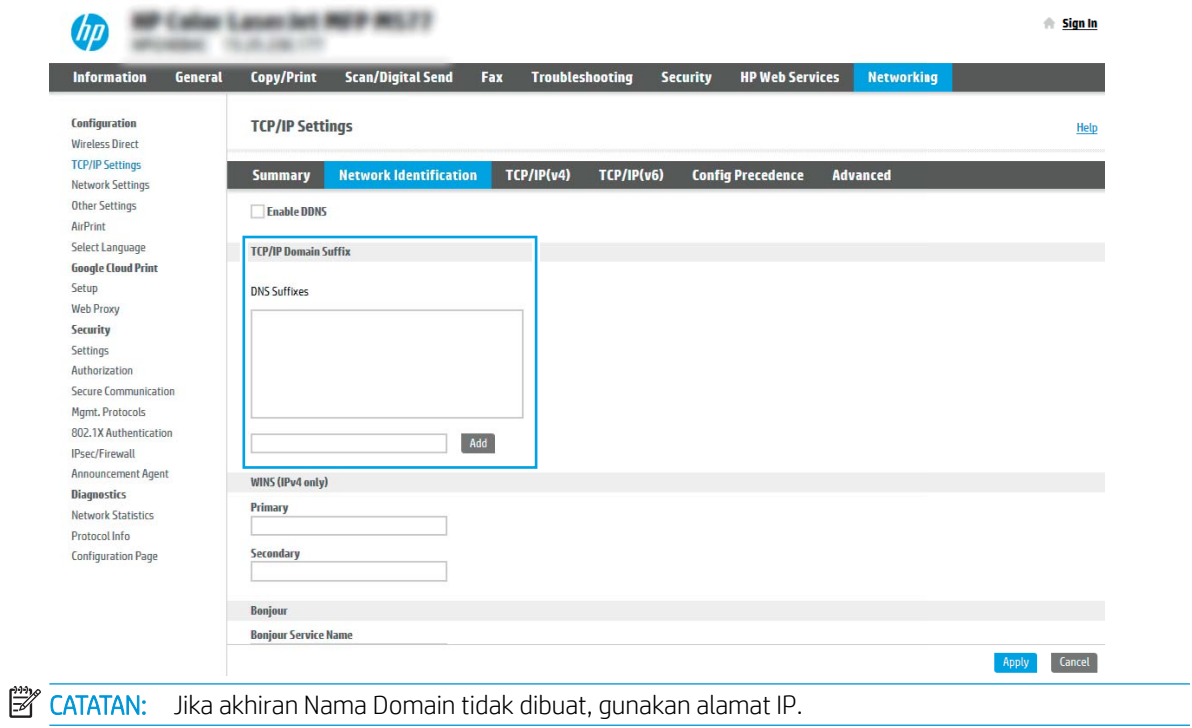

- 5. Klik Apply (Terapkan).
- 6. Klik OK.

## Langkah ketiga: Mengonfigurasi fitur Kirim ke Email

Dua opsi untuk mengonfigurasi fitur Kirim ke Email adalah Email Setup Wizard (Wizard Penyiapan Email) untuk konfigurasi dasar dan Email Setup (Penyiapan Email) untuk konfigurasi tingkat lanjut. Gunakan opsi berikut untuk mengonfigurasi fitur Kirim ke Email:

#### Metode satu: Konfigurasi dasar menggunakan Wizard Pengaturan Email

Lakukan konfigurasi dasar menggunakan Wizard Pengaturan Email.

Opsi ini akan membuka Email Setup Wizard (Wizard Pengaturan Email) di HP Embedded Web Server (EWS) untuk konfigurasi dasar.

- 1. Menggunakan tab navigasi atas EWS, klik Scan/Digital Send (Pindai/Kirim Digital).
- 2. Pada panel navigasi kiri, klik Email and Scan to Network Folder Quick Setup Wizards (Wizard Pengaturan Cepat Email dan Pindai ke Folder Jaringan).
- 3. Di dialog Email and Scan to Network Folder Quick Setup Wizards (Wizard Pengaturan Cepat Email dan Pindai ke Folder Jaringan), klik tautan Email Setup (Pengaturan Email).
- CATATAN: Jika ada pesan yang muncul dan menunjukkan bahwa fitur Pindai ke Email dinonaktifkan, klik Continue (Lanjutkan) untuk melanjutkan konfigurasi dan mengaktifkan fitur Pindai ke Email saat selesai.

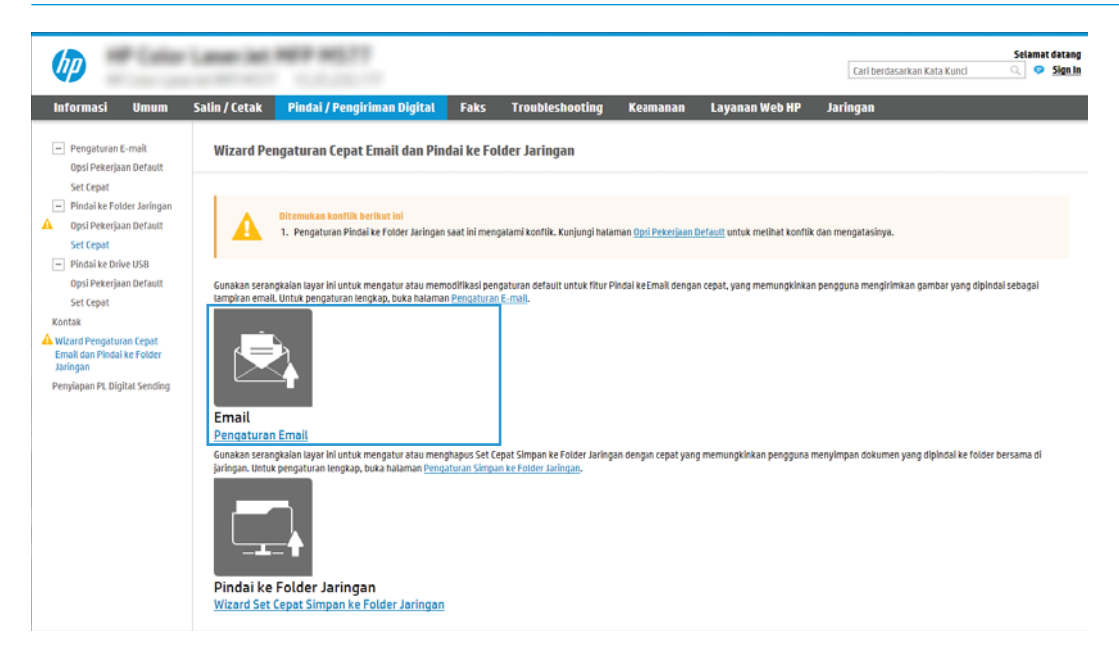

- 4. Pada dialog Configure Email Servers (SMTP) (Konfigurasi Server Email (SMTP)), pilih salah satu opsi berikut dan lakukan langkah-langkahnya:
	- Opsi satu: Gunakan server yang sudah digunakan Email.

Pilih Use a server already in use by Email (Gunakan server yang sudah digunakan oleh Email), lalu klik Next (Berikutnya).

● Opsi dua: Cari jaringan untuk server email keluar.

Opsi ini mencari server SMTP keluar dalam firewall Anda saja.

- 1. Pilih Search network for outgoing email server (Cari jaringan untuk server email keluar), lalu klik Next (Berikutnya).
- 2. Pilih server yang sesuai dari daftar Configure Email Server (SMTP) (Konfigurasi Server Email (SMTP)), lalu klik Next (Berikutnya).
- 3. Pilih opsi yang menjelaskan persyaratan autentikasi server:
	- Server tidak memerlukan autentikasi: Pilih Server does not require authentication (Server tidak memerlukan autentikasi), lalu klik Next (Berikutnya).

-ATAU-

- Server memerlukan autentikasi: Dari daftar menurun, pilih opsi autentikasi:
	- Pilih Use credentials of user to connect after Sign In at the control panel (Gunakan kredensial pengguna untuk terhubung setelah Masuk di panel kontrol), lalu klik Next (Berikutnya).

-ATAU-

- Pilih Always use these credentials (Selalu gunakan kredensial ini), masukkan User name (Nama pengguna) dan Password (Kata Sandi), lalu klik Next (Berikutnya).
- Opsi tiga: Tambah server SMTP.
	- 1. Pilih Add SMTP server (Tambah server SMTP).
	- 2. Masukkan Server Name (Nama Server) dan Port Number (Nomor Port), lalu klik Next (Berikutnya).
		- **EX** CATATAN: Pada sebagian besar kasus, nomor port default tidak perlu diganti.
		- **EX** CATATAN: Jika Anda menggunakan layanan SMTP yang di-hosting seperti Gmail, verifikasikan alamat SMTP, nomor port, dan pengaturan SSL dari situs Web penyedia layanan atau sumber lain. Biasanya, untuk Gmail, alamat SMTP-nya adalah smtp.gmail.com, nomor port 465, dan SSL diaktifkan.

Lihat sumber online untuk mengonfirmasi bahwa pengaturan server ini adalah yang terbaru dan valid pada saat konfigurasi.

- 3. Pilih opsi autentikasi server yang sesuai:
	- Server tidak memerlukan autentikasi: Pilih Server does not require authentication (Server tidak memerlukan autentikasi), lalu klik Next (Berikutnya).

-ATAU-

- Server memerlukan autentikasi: Pilih opsi dari daftar menurun Server requires authentication (Server memerlukan autentikasi):
	- Pilih Use credentials of user to connect after Sign In at the control panel (Gunakan kredensial pengguna untuk terhubung setelah Masuk di panel kontrol), lalu klik Next (Berikutnya).

-ATAU-

Pilih Always use these credentials (Selalu gunakan kredensial ini), masukkan User name (Nama pengguna) dan Password (Kata Sandi), lalu klik Next (Berikutnya).

- 5. Pada dialog Configure Email Settings (Konfigurasi Pengaturan Email), masukkan informasi berikut tentang alamat email pengirim, lalu klik Next (Berikutnya).
- **EX** CATATAN: Ketika mengatur bidang From (Dari), Subject (Subjek), dan Message (Pesan), jika kotak User editable (Dapat diedit pengguna) tidak dicentang, pengguna tidak akan dapat mengedit bidang tersebut di panel kontrol printer saat mengirim email.

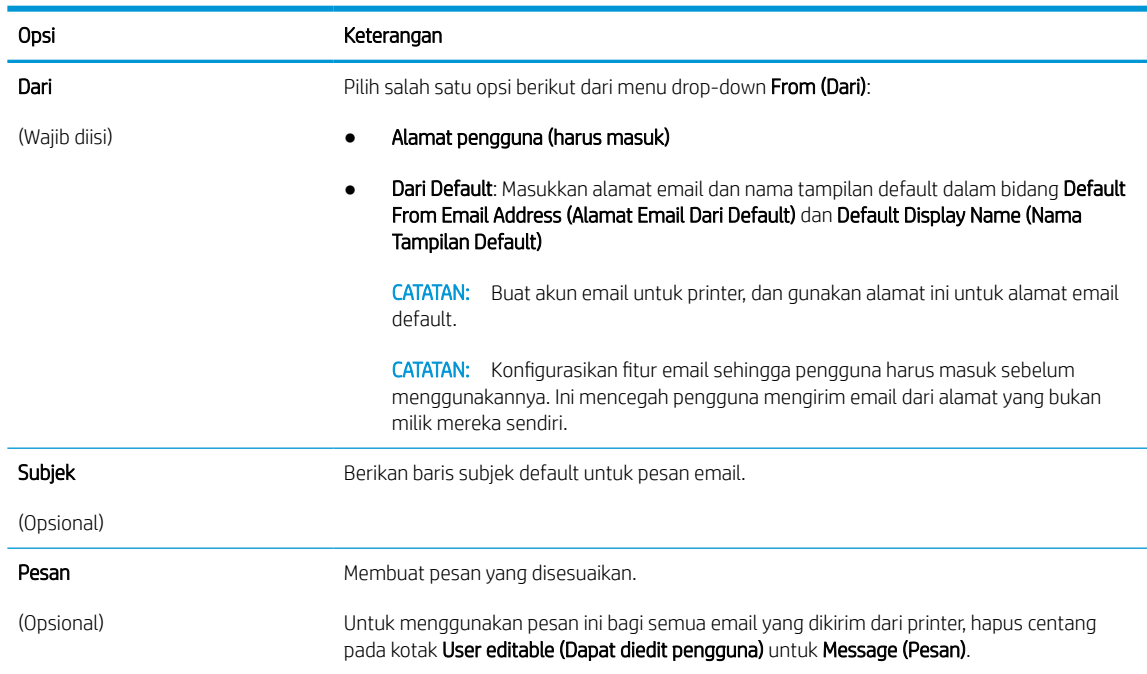

#### Tabel 6-1 Pengaturan pengiriman faks

6. Pada area Configure File Scan Settings (Konfigurasi Pengaturan Pindai File), atur preferensi pemindaian default, lalu klik Next (Berikutnya).

#### Tabel 6-2 Pengaturan pindai

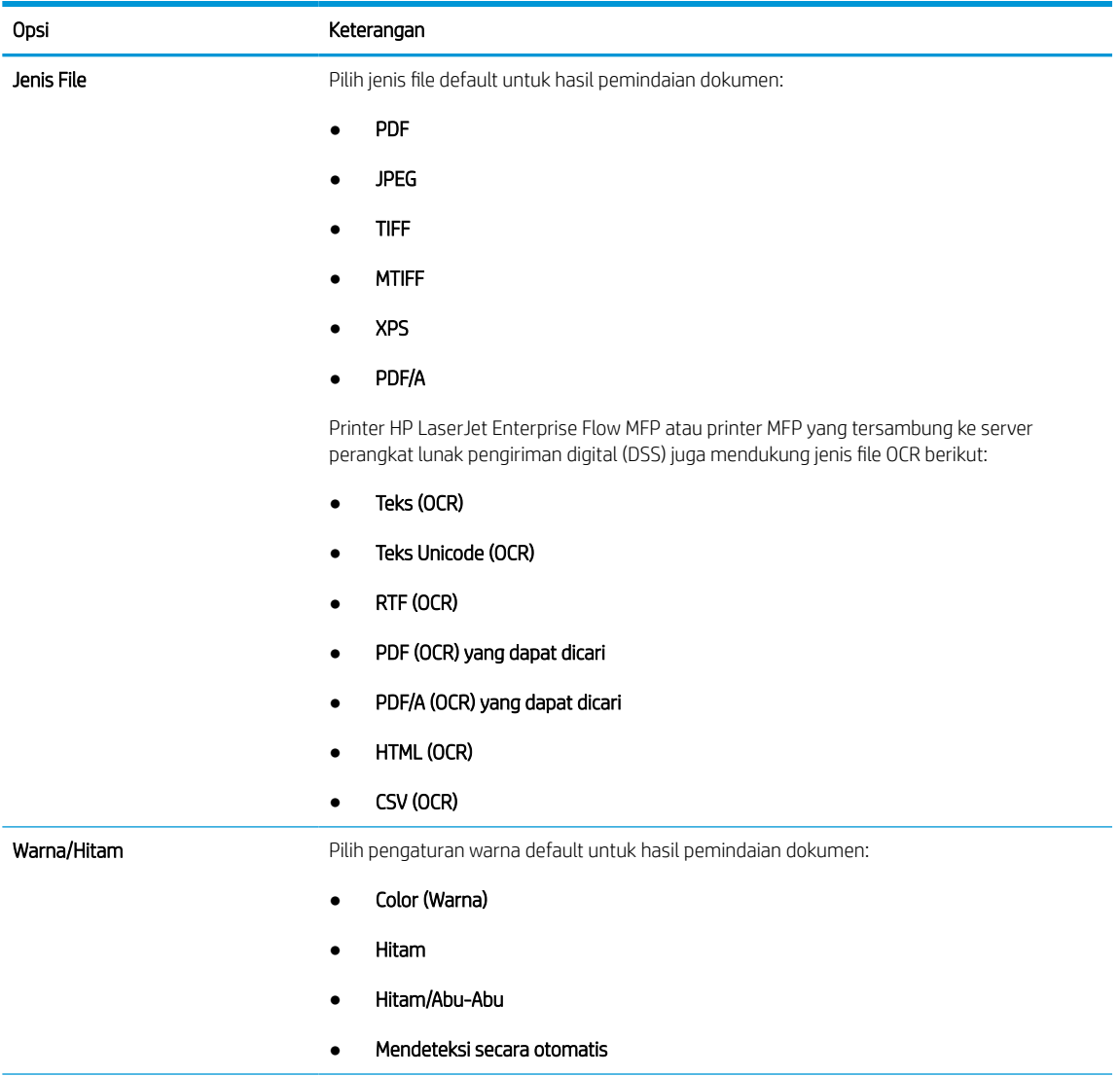

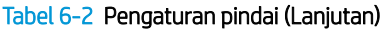

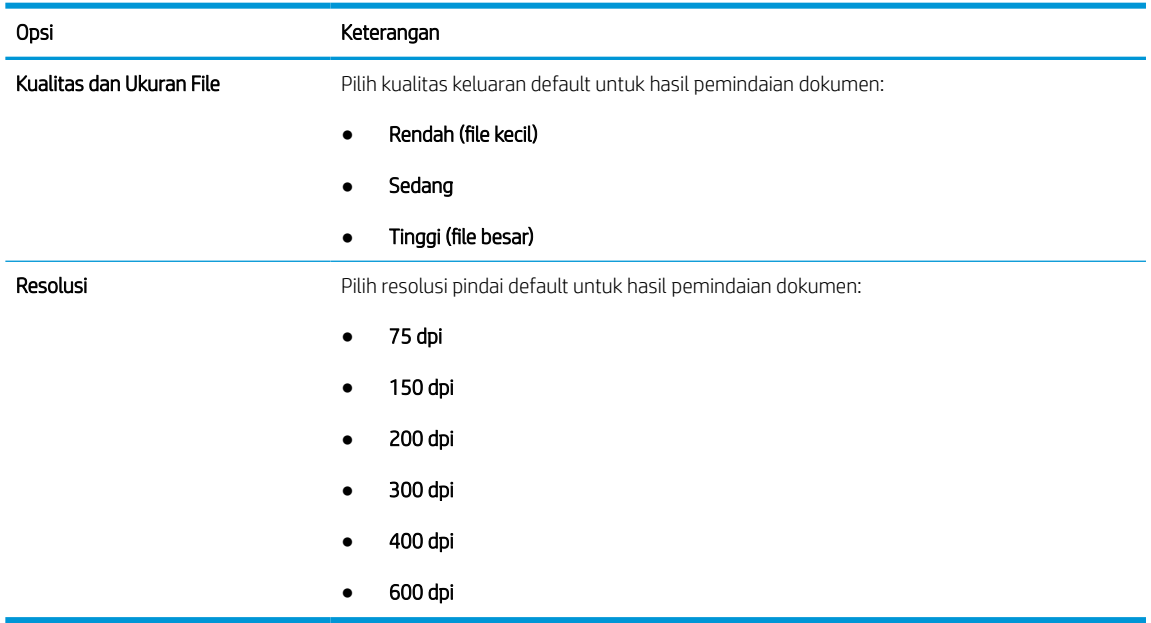

7. Tinjau area Summary (Ringkasan), lalu klik Finish (Selesai) untuk menyelesaikan pengaturan.

#### Metode dua: Konfigurasi tingkat lanjut menggunakan Pengaturan Email

Gunakan langkah berikut ini untuk konfigurasi lanjutan menggunakan dialog E-mail Setup (Pengaturan Email) di EWS.

1. Menggunakan tab navigasi atas EWS, klik Scan/Digital Send (Pindai/Kirim Digital), perluas menu Email Setup (Pengaturan Email) di panel navigasi kiri, lalu klik Default Job Options (Opsi Pekerjaan Default).

Halaman Default Job Options (Opsi Pekerjaan Default) menampilkan Basic Settings (Pengaturan Dasar) untuk pengaturan Pindai ke Email. Untuk mengakses pengaturan tambahan, klik tombol Advanced Settings (Pengaturan Lanjutan) di bagian bawah halaman. Untuk beralih kembali ke pengaturan dasar, klik tombol Basic Settings (Pengaturan Dasar).

**W CATATAN:** Prosedur ini mencakup langkah-langkah untuk Basic Settings (Pengaturan Dasar) terlebih dahulu lalu langkah untuk Advanced Settings (Pengaturan Lanjutan).

Gambar 6-1 Lokasi tombol Advanced Settings (Pengaturan Lanjutan)

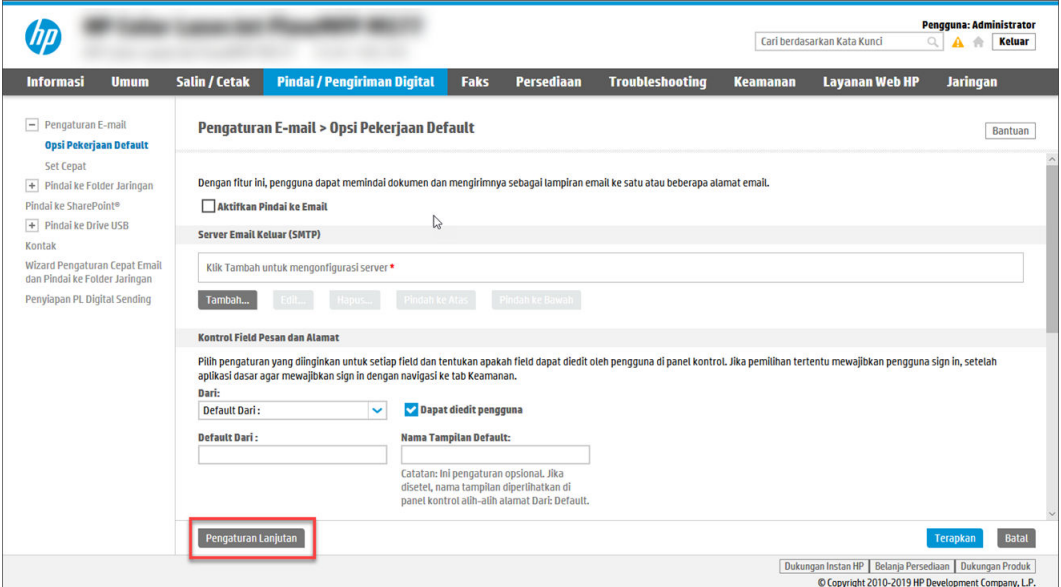

2. Pada halaman Default Job Options (Opsi Pekerjaan Default), pilih kotak centang Enable Scan to Email (Aktifkan Pindai ke Email). Jika kotak centang ini tidak dipilih, fitur tersebut tidak tersedia di panel kontrol printer.

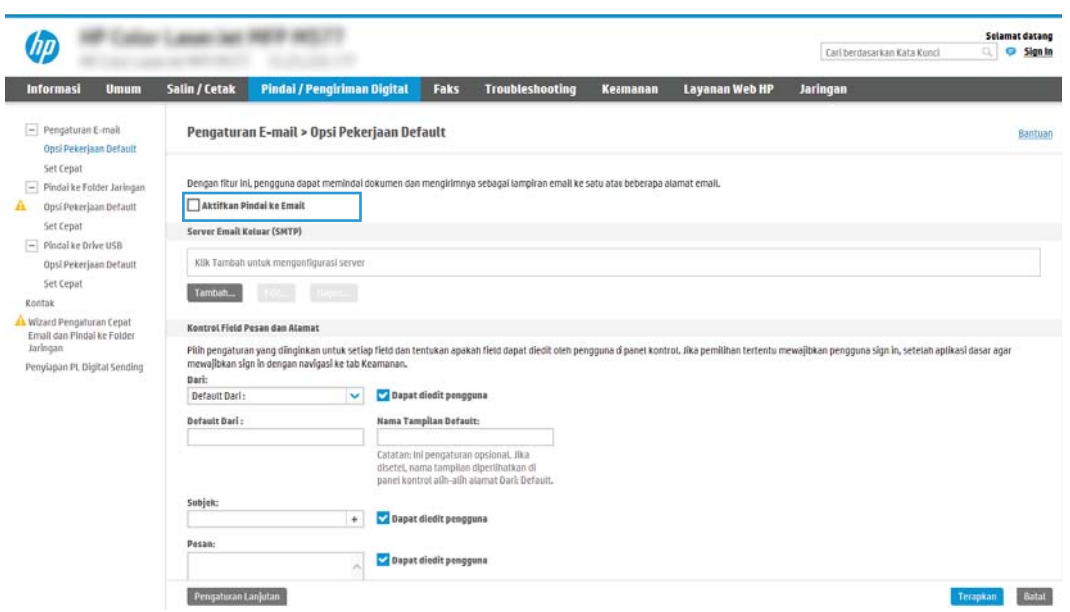

- 3. Pada area Outgoing Email Servers (SMTP) (Server Email Keluar (SMTP)), lakukan langkah-langkah untuk salah satu opsi berikut:
	- Pilih salah satu server yang ditampilkan.
	- Klik Add (Tambah) untuk memulai wizard SMTP.
		- 1. Di wizard SMTP, pilih salah satu opsi berikut:
- Opsi pertama:I know my SMTP server address or host name (Saya tahu alamat server SMTP atau nama host saya): Masukkan alamat server SMTP, lalu klik Next (Berikutnya)
- Opsi dua: Jika Anda tidak tahu alamat server SMTP, pilih Search network for outgoing email server (Cari jaringan untuk server email), lalu klik tombol Next (Berikutnya). Pilih server, lalu klik Next (Berikutnya).
- $\mathbb{B}^\prime$  CATATAN: Jika server SMTP sudah dibuat untuk fungsi printer lainnya, opsi **Use a server already** in use by another function (Gunakan server yang sudah digunakan fungsi lain) akan ditampilkan. Pilih opsi ini, lalu konfigurasikan untuk digunakan oleh fungsi email.
- 2. Pada dialog Set the basic information necessary to connect to the server (Atur informasi dasar yang diperlukan untuk terhubung ke server), atur opsi yang akan digunakan, lalu klik Next (Berikutnya).
	- Beberapa server mengalami masalah saat mengirim atau menerima email yang berukuran lebih dari 5 megabyte (MB). Masalah ini dapat dicegah dengan memasukkan angka di Split emails if larger than (MB) (Bagi email jika lebih besar dari (MB)).
	- Pada sebagian besar kasus, nomor port default tidak perlu diganti. Namun, saat menggunakan opsi Enable SMTP SSL Protocol (Aktifkan Protokol SSL SMTP), port 587 harus digunakan.
	- Jika menggunakan Google™ Gmail untuk layanan email, pilih kotak centang Enable SMTP SSL Protocol (Aktifkan Protokol SSL SMTP). Biasanya, untuk gmail, alamat SMTP-nya adalah smtp.gmail.com, nomor port 465, dan SSL diaktifkan. Lihat sumber online untuk mengonfirmasi bahwa pengaturan server ini adalah yang terbaru dan valid pada saat konfigurasi.
- 3. Pada dialog Server Authentication Requirements (Persyaratan Autentikasi Server), pilih opsi yang menjelaskan persyaratan autentikasi server:
	- Server does not require authentication (Server tidak memerlukan autentikasi) lalu klik Next (Berikutnya).
	- Server memerlukan autentikasi
		- o Dari kotak pilihan menurun, pilih Use credentials of user to connect after Sign In at the control panel (Gunakan kredensial pengguna untuk terhubung setelah Masuk di panel kontrol), lalu klik Next (Berikutnya).
		- Dari kotak pilihan menurun, pilih Always use these credentials (Selalu gunakan kredensial ini), masukkan Username (Nama Pengguna) dan Password (Kata Sandi), lalu klik Next (Berikutnya).
	- $\mathbb{B}$  CATATAN: Jika menggunakan kredensial pengguna yang sudah masuk, atur email agar mengharuskan proses masuk oleh pengguna di panel kontrol printer. Tolak akses tamu perangkat ke email dengan mengosongkan kotak centang untuk email di kolom Device Guest (Tamu Perangkat) pada area Sign in and Permission Policies (Kebijakan Izin dan Masuk) di dialog Access Control (Kontrol Akses) pada tab Security (Keamanan). Ikon di kotak centang berubah dari tanda centang menjadi gambar gembok.
- 4. Pada dialog Server Usage (Penggunaan Server), pilih fungsi printer yang akan mengirim email melalui server SMTP ini, lalu klik tombol Next (Berikutnya).

Jika server mengharuskan autentikasi, nama pengguna dan sandi untuk mengirim laporan dan peringatan otomatis dari printer akan diperlukan.

- 5. Pada dialog Summary and Test (Ringkasan dan Tes), masukkan alamat email yang valid di bidang Send a test email to (Kirim email tes ke):, lalu klik Test (Tes).
- 6. Pastikan semua pengaturan sudah benar, lalu klik Finish (Selesai) untuk menyelesaikan pengaturan server email keluar.
- 4. Di area Address and Message Field Control (Kontrol Bidang Alamat dan Pesan), masukkan pengaturan From: (Dari) dan pengaturan opsional lainnya.

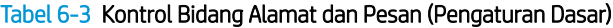

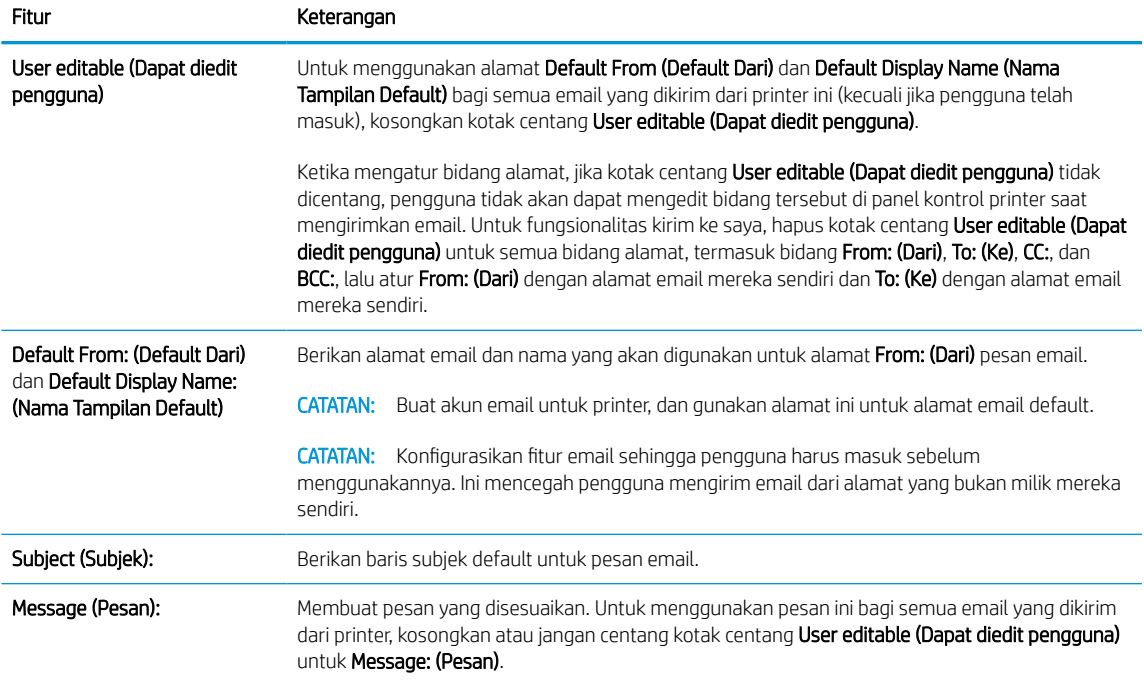

#### Tabel 6-4 Alamat dan Kontrol Bidang Pesan (Pengaturan Lanjutan - opsional)

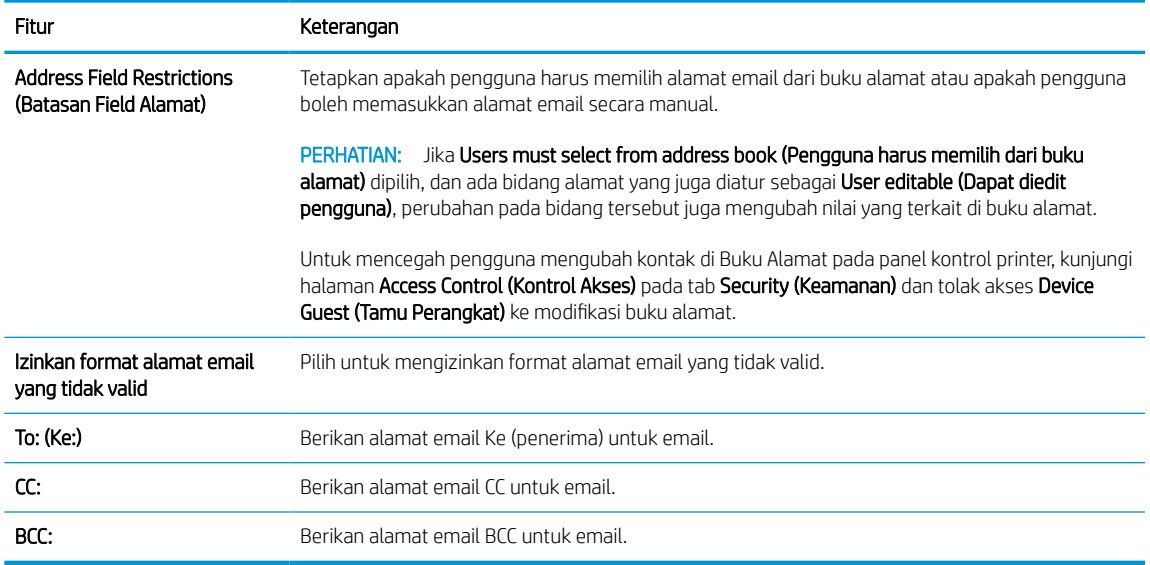

5. Di area File Settings (Pengaturan File), atur preferensi pengaturan file default.
#### Tabel 6-5 Pengaturan File (Pengaturan Dasar)

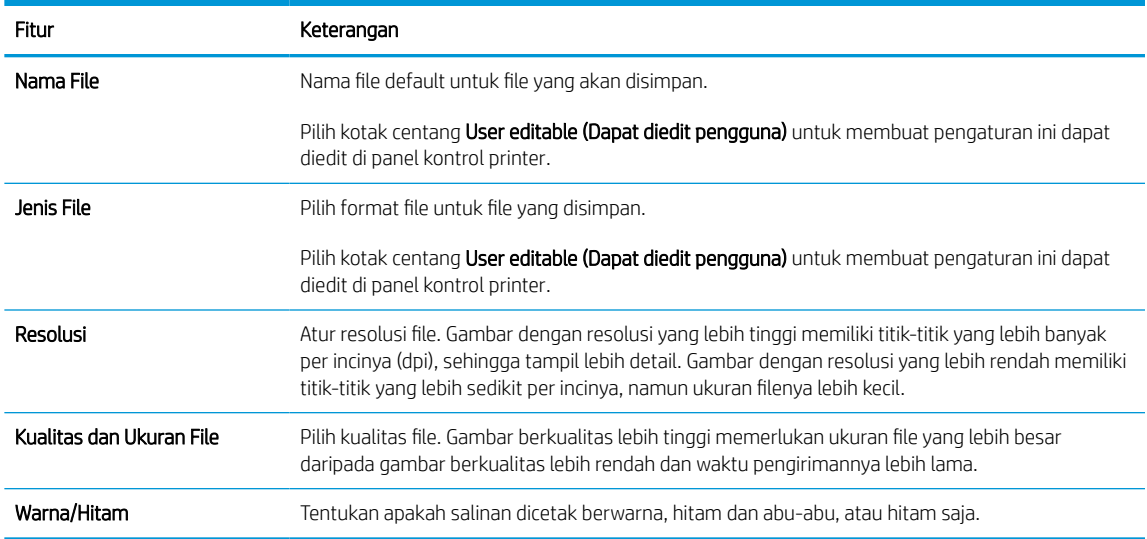

#### Tabel 6-6 Pengaturan file (Pengaturan Lanjutan - opsional)

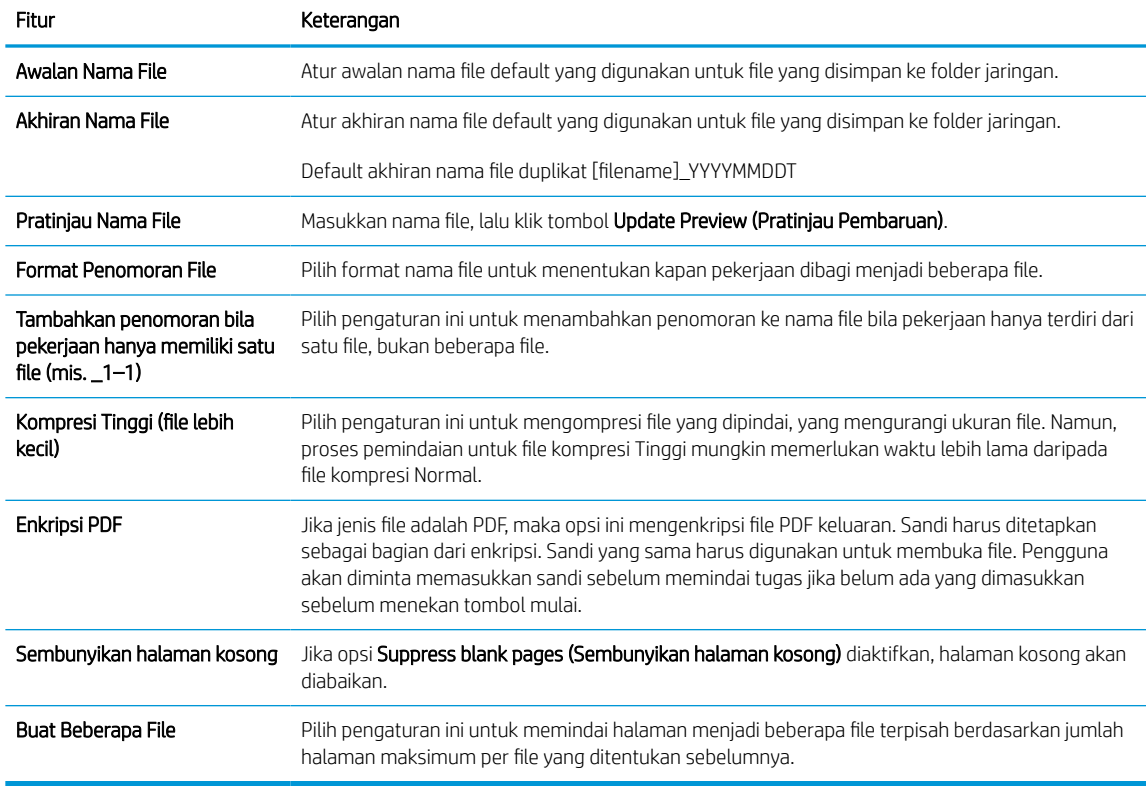

#### 6. Klik tombol Advanced Settings (Pengaturan Lanjutan) untuk menampilkan pengaturan berikut:

- Tanda tangan dan Enkripsi
- Notification (Pemberitahuan) (pemberitahuan pekerjaan)
- Scan Settings (Pengaturan Pindai)
- 7. Di area Signing and Encryption (Tanda Tangan dan Enkripsi), atur preferensi tanda tangan dan enkripsi.

#### Tabel 6-7 Pengaturan Tanda tangan dan Enkripsi

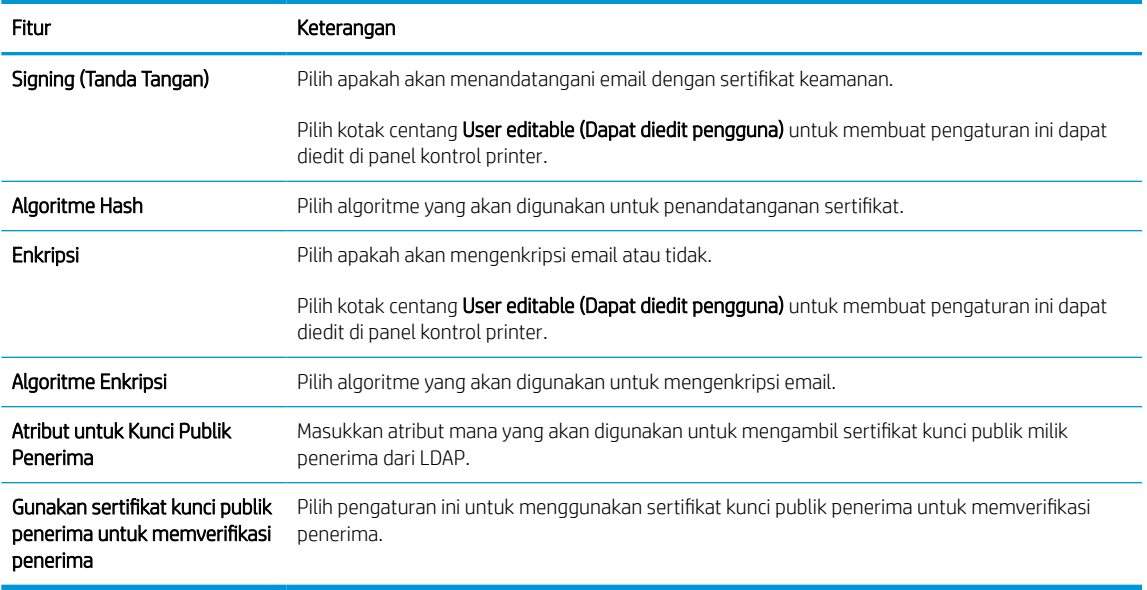

- 8. Di area Notification (Pemberitahuan), pilih kapan pengguna akan menerima pemberitahuan tentang email yang terkirim. Pengaturan default menggunakan alamat email pengguna yang telah masuk. Jika alamat email penerima kosong, pemberitahuan tidak dikirimkan.
- 9. Di area Scan Settings (Pengaturan Pindai), atur preferensi pemindaian default.

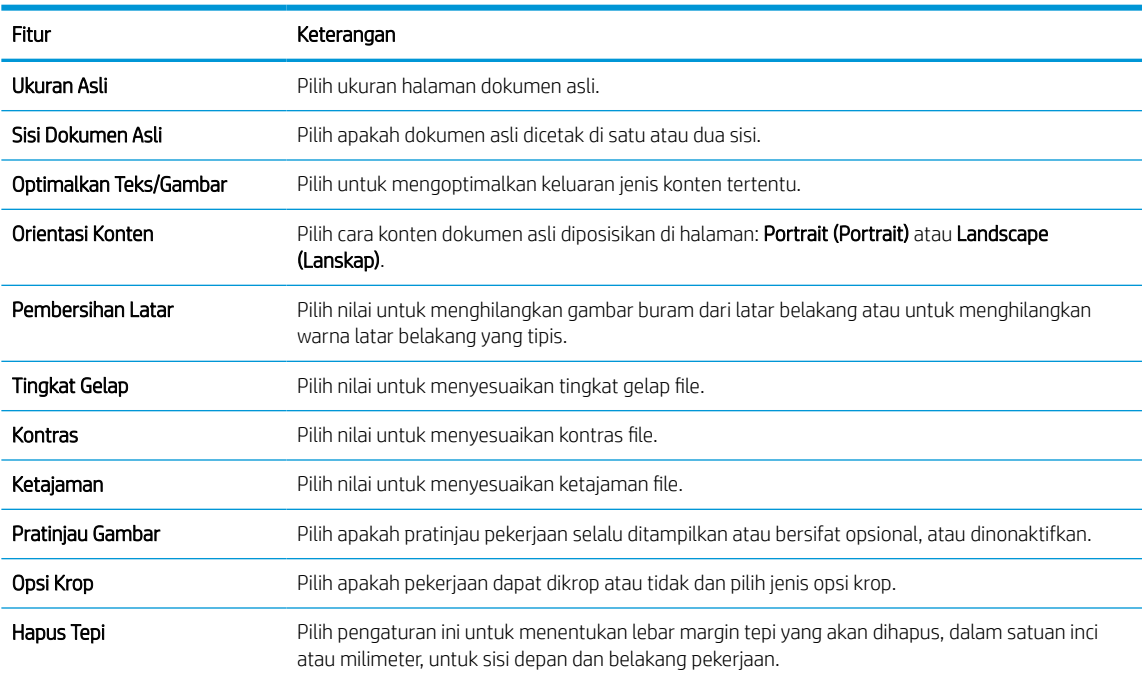

#### Tabel 6-8 Scan Settings (Pengaturan Pindai)

10. Tinjau opsi yang dipilih untuk memastikan semuanya akurat, lalu klik Apply (Terapkan) untuk menyelesaikan pengaturan.

# Langkah empat: Konfigurasikan Atur Cepat (opsional)

Quick Sets (Set Cepat) adalah pekerjaan opsional yang dapat diakses di layar Awal atau dalam aplikasi Atur Cepat pada printer. Gunakan prosedur berikut untuk mengonfigurasi Quick Set (Atur Cepat).

- 1. Pada area Email Setup (Pengaturan Email) di panel navigasi kiri, klik Quick Sets (Set Cepat).
- 2. Tentukan salah satu dari pilihan berikut:
	- Pilih Quick Set (Set Cepat) yang ada dalam Quick Sets Application (Aplikasi Set Cepat) dalam tabel.

-ATAU-

- Klik Add (Tambah) untuk memulai Quick Set Wizard (Wizard Set Cepat).
- 3. Jika Anda memilih Add (Tambah), halaman Quick Sets Setup (Pengaturan Set Cepat) terbuka. Lengkapi informasi berikut:
	- Quick Set Name (Nama Set Cepat): Masukkan nama Quick Set (Set Cepat) yang baru.
	- Quick Set Description (Keterangan Set Cepat): Masukkan keterangan Quick Set (Set Cepat).
	- Quick Set Start Option (Opsi Mulai Set Cepat): Untuk mengatur cara memulai Quick Set (Set Cepat), klik Enter application, then user presses Start (Masuk aplikasi, lalu pengguna menekan Mulai) atau Start instantly when selected from the Home Screen (Langsung mulai saat dipilih dari Layar Awal).
- 4. Tentukan pengaturan berikut untuk Set Cepat: Kontrol Bidang Alamat dan Pesan, Penandatanganan dan Enkripsi, Pemberitahuan, Pengaturan Pemindaian, Pengaturan File.
- 5. Klik Finish (Selesai) untuk menyimpan Set Cepat.

### Langkah lima: Mengatur Kirim ke Email untuk menggunakan Office 365 Outlook (opsional)

Aktifkan printer untuk mengirimkan email dengan akun Office 365 Outlook dari panel kontrol.

#### Pendahuluan

Microsoft Office 365 Outlook adalah sistem email berbasis cloud yang disediakan oleh Microsoft dan menggunakan server Simple Mail Transfer Protocol (SMTP) dari Microsoft untuk mengirim atau menerima email. Lakukan langkah berikut untuk mengaktifkan printer guna mengirim email dengan akun Office 365 Outlook dari panel kontrol.

**EX CATATAN:** Anda harus memiliki akun alamat email dengan Office 365 Outlook untuk mengonfigurasi pengaturan ini di EWS.

#### Mengonfigurasi server email keluar (SMTP) untuk mengirimkan email dari akun Office 365 Outlook

Konfigurasi server email keluar menggunakan prosedur berikut.

- 1. Menggunakan tab navigasi atas EWS, klik Networking (Jaringan).
- 2. Pada panel navigasi kiri, klik TCP/IP Settings (Pengaturan TCP/IP).
- 3. Pada area TCP/IP Settings (Pengaturan TCP/IP), klik tab Network Identification (Identifikasi Jaringan).
- 4. Jika DNS diperlukan pada jaringan, di area TCP/IP Domain Suffix (Akhiran Domain TCP/IP), pastikan bahwa akhiran DNS untuk klien email yang digunakan tercantum dalam daftar. Akhiran DNS harus memiliki format ini: *companyname.com*, *Gmail.com*, dsb.

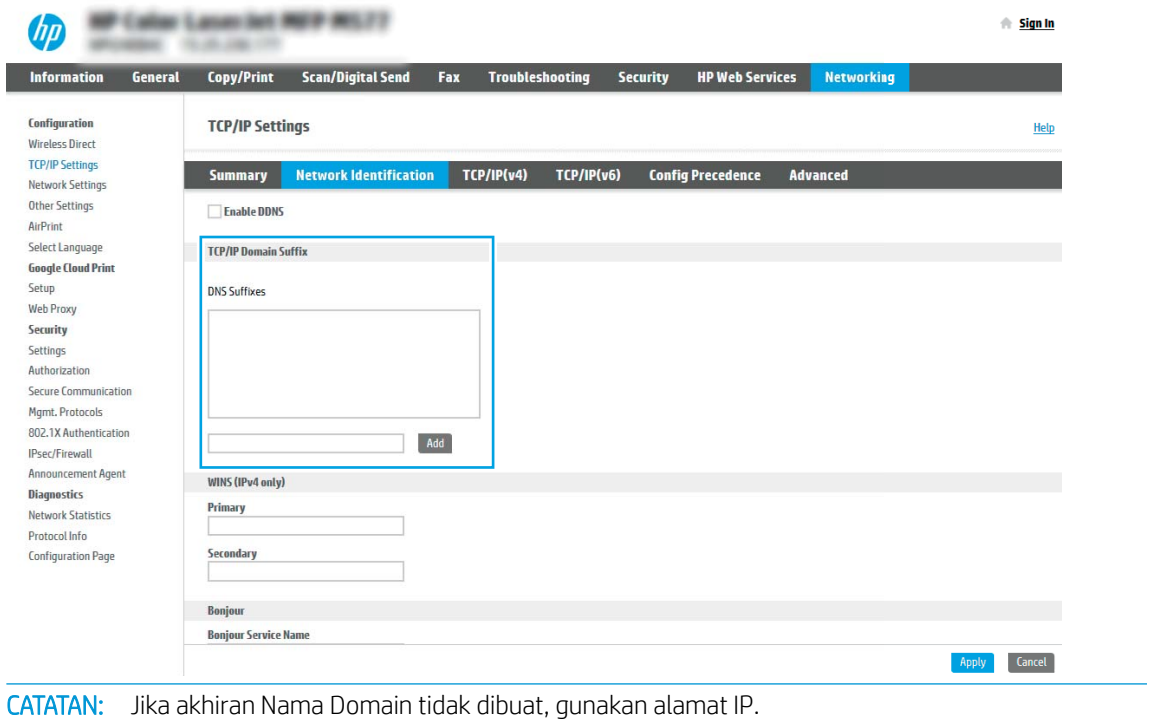

- 5. Klik Apply (Terapkan).
- 6. Klik tab Scan/Digital Send (Pindai/Pengiriman Digital).

₩

- 7. Pada panel navigasi kiri, klik Email Setup (Pengaturan Email).
- 8. Pada halaman Email Setup (Pengaturan Email), pilih kotak centang Enable Scan to Email (Aktifkan Pindai ke Email). Jika kotak centang ini tidak tersedia, fitur tersebut tidak tersedia di panel kontrol printer.

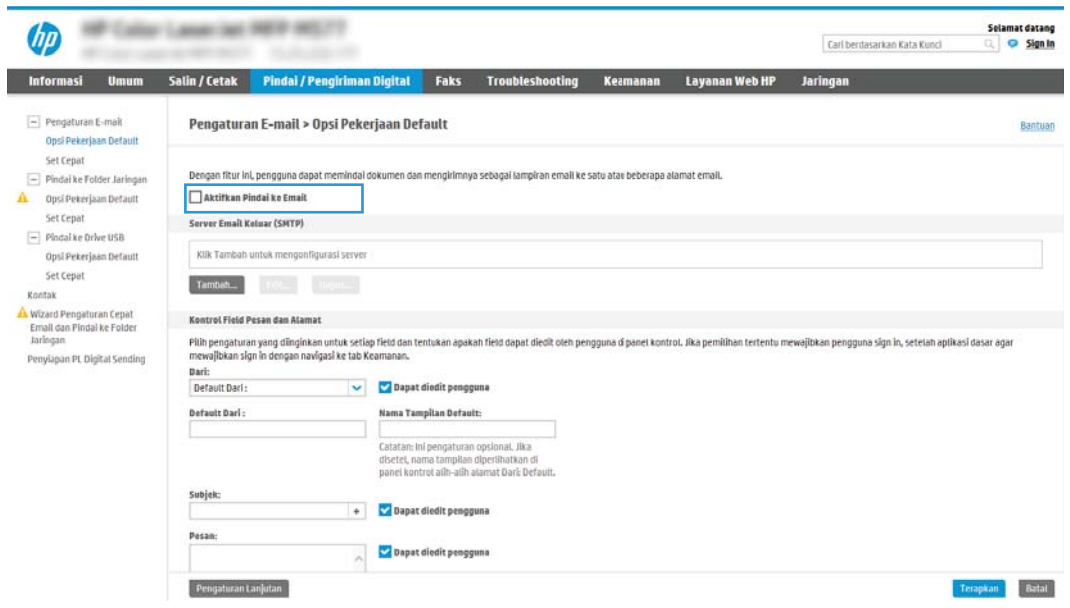

- 9. Klik Add (Tambah) di area Outgoing Email Servers (SMTP) (Server Email Keluar (SMTP)) untuk memulai wizard SMTP.
- 10. Di bidang I know my SMTP server address or host name (Saya tahu nama host atau alamat server SMTP saya), ketik smtp.onoffice.com, lalu klik Next (Berikutnya).
- 11. Pada dialog Set the basic information necessary to connect to the server (Atur informasi dasar yang diperlukan untuk terhubung ke server), di bidang Port Number (Nomor Port), ketik 587.
- $\mathbb{B}^{\!\!\!*}$  CATATAN: Beberapa server mengalami masalah saat mengirim atau menerima email yang berukuran lebih dari 5 megabyte (MB). Masalah ini dapat dicegah dengan memasukkan angka di Split emails if larger than (MB) (Bagi email jika lebih besar dari (MB)).
- 12. Pilih kotak centang Enable SMTP SSL Protocol (Aktifkan Protokol SSL SMTP), lalu klik Next (Berikutnya).
- 13. Pada dialog Server Authentication Requirements (Persyaratan Autentikasi Server), lengkapi informasi berikut:
	- a. Pilih Server requires authentication (Server memerlukan autentikasi).
	- b. Dari daftar tarik-turun, pilih Always use these credentials (Selalu gunakan kredensial ini).
	- c. Di bidang Username (Nama Pengguna), masukkan alamat email Office 365 Outlook.
	- d. Di bidang Password (Kata Sandi), masukkan kata sandi akun Office 365 Outlook, lalu klik Next (Berikutnya).
- 14. Pada dialog Server Usage (Penggunaan Server), pilih fungsi printer yang akan mengirim email melalui server SMTP ini, lalu klik tombol Next (Berikutnya).
- 15. Pada dialog Summary and Test (Ringkasan dan Tes), masukkan alamat email yang valid di bidang Send a test e-mail to (Kirim email tes ke), lalu klik Test (Tes).
- 16. Pastikan semua pengaturan sudah benar, lalu klik Finish (Selesai) untuk menyelesaikan pengaturan server email keluar.

Untuk informasi lebih lanjut, kunjungi [Halaman Bantuan Microsoft](https://support.office.com/en-us/article/how-to-set-up-a-multifunction-device-or-application-to-send-email-using-office-365-69f58e99-c550-4274-ad18-c805d654b4c4).

# Mengatur Pindai ke Folder Jaringan

Atur fitur Pindai ke Folder untuk memindai dokumen secara langsung ke folder jaringan.

### Pendahuluan

Bagian ini menjelaskan cara mengaktifkan dan mengonfigurasi fungsi Pemindaian ke Folder Jaringan. Printer dilengkapi fitur yang memungkinkan pemindaian dokumen dan menyimpannya ke folder jaringan. Untuk menggunakan fitur pindai ini, printer harus terhubung ke jaringan; namun, fitur ini tidak tersedia jika belum dikonfigurasi. Ada dua metode untuk mengonfigurasi Pindai ke Folder Jaringan, yaitu Save to Network Folder Setup Wizard (Wizard Penyiapan Simpan ke Folder Jaringan) untuk penyiapan dasar dan Save to Network Folder Setup (Penyiapan Simpan ke Folder Jaringan) untuk penyiapan tingkat lanjut.

## Sebelum memulai

Item-item berikut harus tersedia sebelum Anda mengatur fitur Pindai ke Jaringan.

**3 CATATAN:** Untuk mengatur fitur Pindai ke Folder Jaringan, printer harus memiliki sambungan jaringan aktif.

Administrator memerlukan item berikut sebelum memulai proses konfigurasi.

- Akses administratif ke printer.
- Fully-qualified domain name (FQDN) (misalnya, \\servername.us.companyname.net\scans) dari folder tujuan ATAU alamat IP server (misalnya, \\16.88.20.20\scans).
- **EX** CATATAN: Penggunaan istilah "server" dalam konteks ini merujuk pada komputer tempat folder bersama berada.

## Langkah pertama: Akses HP Embedded Web Server (EWS)

Buka EWS untuk memulai proses pengaturan.

- 1. Dari layar Awal pada panel kontrol printer, sentuh ikon Informasi (), lalu sentuh ikon Ethernet  $\frac{p}{kA}$ untuk menampilkan alamat IP atau nama host.
- 2. Buka browser web, dan di baris alamat, masukkan alamat IP atau nama host persis seperti yang ditampilkan di panel kontrol printer. Tekan tombol Enter di keyboard komputer. EWS akan terbuka.

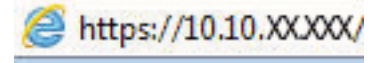

**EX** CATATAN: Jika browser web menampilkan pesan yang menunjukkan bahwa mengakses situs web mungkin tidak aman, pilih opsi untuk melanjutkan ke situs web. Mengakses situs web ini tidak akan membahayakan komputer.

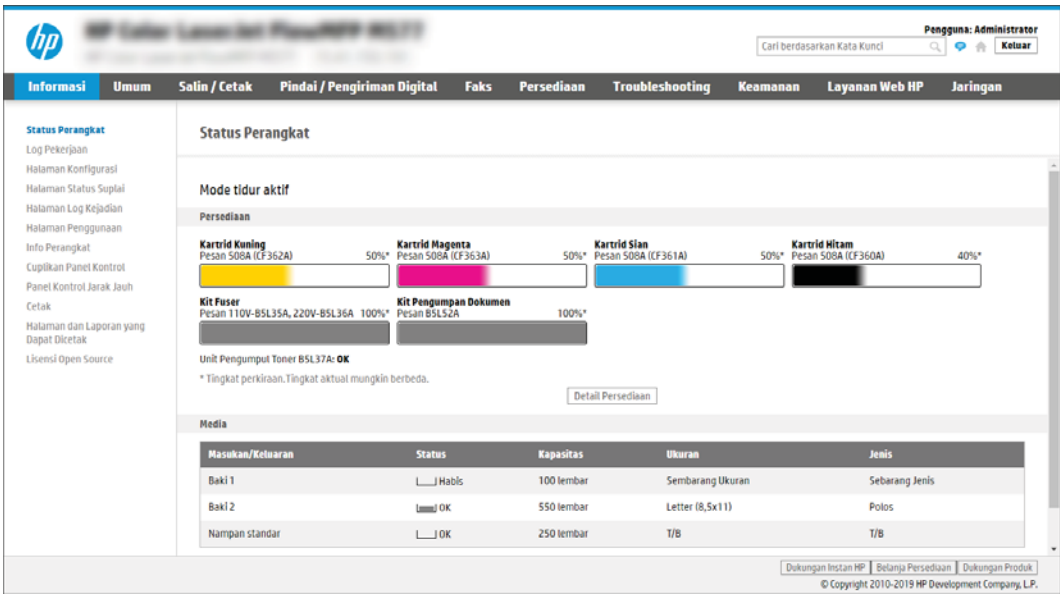

## Langkah dua: Mengatur Pindai ke Folder Jaringan

Atur Pindai ke Folder jaringan yang menggunakan salah satu metode berikut.

#### Metode satu: Gunakan Wizard Pindai ke Folder Jaringan

Gunakan opsi ini untuk konfigurasi dasar fitur Simpan ke Folder Jaringan menggunakan wizard Pindai ke Folder Jaringan.

 $\mathbb{B}^*$  CATATAN: Sebelum memulai: Untuk menampilkan alamat IP printer atau nama host, sentuh ikon Informasi  $\bigcap$ , lalu sentuh ikon Jaringan  $\frac{p}{\sqrt{2}}$  pada panel kontrol printer.

- 1. Menggunakan tab navigasi atas EWS, klik tab Scan/Digital Send (Pindai/Kirim Digital). Dialog Email and Scan to Network Folder Quick Setup Wizard (Wizard Pengaturan Cepat Email dan Pindai ke Folder Jaringan) akan terbuka.
- 2. Pada panel navigasi kiri, klik Email and Scan to Network Folder Quick Setup Wizards (Wizard Pengaturan Cepat Email dan Pindai ke Folder Jaringan).
- 3. Klik tautan Save to Network Folder Quick Set Wizard (Wizard Set Cepat Simpan ke Folder Jaringan).
- 4. Pada dialog Add or Remove a Save to Network Folder Quick Set (Tambah atau Hapus Set Cepat Simpan ke Folder Jaringan), klik Add (Tambah).
- **EX** CATATAN: Atur Cepat adalah pekerjaan pintasan yang dapat diakses di layar Awal printer atau dalam aplikasi Atur Cepat.
- **EX CATATAN:** Fitur Save to Network Folder (Simpan ke Folder Jaringan) dapat dikonfigurasi secara minimal tanpa membuat set cepat. Tetapi, tanpa Pengaturan Cepat, pengguna harus memasukkan informasi folder tujuan di panel kontrol untuk setiap pekerjaan pemindaian. Set cepat diperlukan untuk menyertakan metadata Simpan ke Folder Jaringan.
- 5. Pada dialog Add Folder Quick Set (Tambah Set Cepat Folder), lengkapi informasi berikut:
	- a. Di bidang Quick Set Title (Judul Set Cepat), masukkan judul.

**EX** CATATAN: Beri nama Set Cepat dengan sesuatu yang mudah dipahami oleh pengguna (misalnya, "Pindai dan simpan ke folder").

- b. Di bidang Keterangan Set Cepat, masukkan keterangan yang menjelaskan apa yang akan disimpan pada Set Cepat.
- c. Klik Berikutnya.
- 6. Pada dialog Configure Destination Folder (Konfigurasi Folder Tujuan), lengkapi informasi berikut:
	- a. Di bidang UNC Folder Path (Jalur Folder UNC), masukkan jalur folder untuk menyimpan hasil pemindaian.

Jalur folder dapat berupa nama domain yang sepenuhnya memenuhi syarat (FQDN) atau alamat IP server. Pastikan jalur folder (misalnya, \scans) setelah FQDN atau alamat IP.

Contoh FQDN: \\servername.us.companyname.net\scans

Contoh alamat IP: \\16.88.20.20\scans

- **EX** CATATAN: FQDN bisa lebih diandalkan daripada alamat IP. Jika server mendapatkan alamat IP-nya melalui DHCP, alamat IP tersebut dapat berubah. Namun, sambungan dengan alamat IP bisa lebih cepat karena printer tidak perlu menggunakan DNS untuk menemukan server tujuan.
- b. Dari drop-down Authentication Settings (Pengaturan Autentikasi), pilih salah satu opsi berikut:
	- Gunakan kredensial pengguna untuk menyambung setelah Masuk di panel kontrol
	- Selalu gunakan kredensial ini
	- **<sup>3</sup> CATATAN:** Jika **Always use these credentials** (Selalu gunakan kredensial ini) dipilih, nama pengguna dan sandi harus dimasukkan ke dalam bidang yang terkait, dan akses printer ke folder harus diverifikasi dengan mengklik Verify Access (Verifikasi Akses).
- c. Di bidang Windows Domain (Domain Windows), masukkan domain Windows.
	- **TIPS:** Untuk menemukan domain Windows pada Windows 7, klik Start (Mulai), klik Control Panel (Panel Kontrol), klik System (Sistem).

Untuk menemukan domain Windows pada Windows 8, klik Search (Cari), masukkan System (Sistem) di kotak pencarian, lalu klik System (Sistem).

Domain tercantum di dalam Computer name, domain, and workgroup settings (Pengaturan nama, domain, dan workgroup komputer).

#### d. Klik Berikutnya.

- 7. Pada dialog Configure File Scan Settings (Konfigurasi Pengaturan Pindai File), atur preferensi pemindaian default untuk Set Cepat, lalu klik Next (Berikutnya).
- 8. Tinjau dialog Summary (Ringkasan), lalu klik Finish (Selesai).

### Metode dua: Gunakan Pengaturan Pindai ke Folder Jaringan

Opsi ini mengaktifkan konfigurasi tingkat lanjut untuk fitur Simpan ke Folder Jaringan menggunakan HP Embedded Web Server (EWS) untuk printer.

**EX** CATATAN: Sebelum memulai: Untuk menampilkan alamat IP printer atau nama host, sentuh ikon Informasi (1), lalu sentuh ikon Jaringan <sub>品</sub>pada panel kontrol printer.

#### Langkah pertama: Mulai konfigurasi

Gunakan langkah-langkah berikut untuk memulai pengaturan Pindai ke Folder jaringan.

- 1. Klik tab Scan/Digital Send (Pindai/Pengiriman Digital).
- 2. Pada panel navigasi kiri, klik Scan to Network Folder Setup (Penyiapan Pindai ke Folder Jaringan).

#### Langkah dua: Konfigurasi pengaturan Scan to Network Folder (Pindai ke Folder Jaringan)

Gunakan prosedur berikut untuk melakukan pengaturan Pindai ke Folder Jaringan.

#### Langkah pertama: Mulai konfigurasi

Gunakan langkah-langkah berikut untuk memulai konfigurasi.

- 1. Pada halaman Scan to Network Folder Setup (Penyiapan Pindai ke Folder Jaringan), pilih kotak centang Enable Scan to Network Folder (Aktifkan Pindai ke Folder Jaringan). Jika kotak ini tidak dicentang, fitur tersebut tidak tersedia di panel kontrol printer.
- 2. Pada area Scan to Network Folder (Pindai ke Folder Jaringan) di panel navigasi kiri, klik Quick Sets (Set Cepat). Klik Add (Tambah) untuk membuka dialog Quick Sets Setup (Pengaturan Set Cepat).
	- **EX** CATATAN: Atur Cepat adalah pekerjaan pintasan yang dapat diakses di layar Awal printer atau dalam aplikasi Atur Cepat.
- **EX CATATAN:** Fitur Pindai ke Folder Jaringan dapat dikonfigurasi secara minimal tanpa membuat Pengaturan Cepat. Tetapi, tanpa Pengaturan Cepat, pengguna harus memasukkan informasi folder tujuan di panel kontrol untuk setiap pekerjaan pemindaian. Pengaturan Cepat diperlukan untuk menyertakan metadata Pindai ke Folder Jaringan.

Selesaikan semua pengaturan di Pengaturan Set Cepat untuk mengonfigurasi fitur Pindai ke Folder Jaringan sepenuhnya.

#### Dialog satu: Atur nama, deskripsi, dan opsi Set Cepat untuk interaksi pengguna di panel kontrol

Atur detail Atur Cepat untuk interaksi pengguna di panel kontrol printer.

Gunakan dialog Set the button location for the Quick Set and options for user interaction at the control panel (Atur lokasi tombol untuk Pengaturan Cepat dan opsi untuk interaksi pengguna di panel kontrol) guna mengonfigurasi lokasi tampilan tombol **Pengaturan Cepat** pada panel kontrol printer, dan untuk mengonfigurasi tingkat interaksi pengguna di panel kontrol printer.

1. Di bidang Quick Set Name (Nama Set Cepat), ketikkan judul.

**EX CATATAN:** Beri nama Set Cepat dengan sesuatu yang mudah dipahami oleh pengguna (misalnya, "Pindai dan simpan ke folder").

- 2. Di bidang Keterangan Set Cepat, masukkan keterangan yang menjelaskan apa yang akan disimpan pada Set Cepat.
- 3. Dari daftar Quick Set Start Option (Opsi Mulai Set Cepat), pilih salah satu opsi berikut:
	- Opsi satu: Enter application, then user presses Start (Masuk ke aplikasi, lalu tekan Mulai).
	- Opsi dua: Start instantly upon selection (Segera mulai setelah memilih).

Pilih salah satu opsi konfirmasi berikut:

- Konfirmasi untuk sisi asli
- Konfirmasi untuk halaman tambahan
- Perlu Pratinjau

**EX** CATATAN: Jika Start instantly upon selection (Segera mulai setelah memilih) dipilih, folder tujuan harus dimasukkan di langkah berikutnya.

4. Klik Berikutnya.

#### Dialog dua: Pengaturan Folder

Gunakan dialog Folder Settings (Pengaturan Folder) untuk mengonfigurasi jenis folder yang menjadi tujuan printer mengirim dokumen yang dipindai dan izin folder.

Ada dua jenis folder tujuan yang dapat dipilih:

- Folder bersama atau folder FTP
- Folder bersama pribadi

Ada dua macam izin folder yang dapat dipilih:

- Akses baca dan tulis
- Hanya akses tulis

#### Mengonfigurasi folder tujuan untuk dokumen yang dipindai

Pilih salah satu opsi berikut untuk mengatur folder tujuan.

#### Opsi 1: Mengonfigurasi printer untuk menyimpan ke folder bersama atau folder FTP

Untuk menyimpan dokumen yang dipindai ke folder bersama standar atau folder FTP, lakukan langkah berikut.

- 1. Jika belum dipilih, pilih Save to shared folders or FTP folders (Simpan ke folder bersama atau folder FTP).
- 2. Klik Add... (Tambah). Dialog Add Network Folder Path (Tambah Jalur Folder Jaringan) akan terbuka.
- 3. Pada dialog Add Network Folder Path (Tambah Jalur Folder Jaringan), pilih salah satu opsi berikut:
	- Opsi satu: Save to a standard shared network folder (Simpan ke folder jaringan bersama standar).

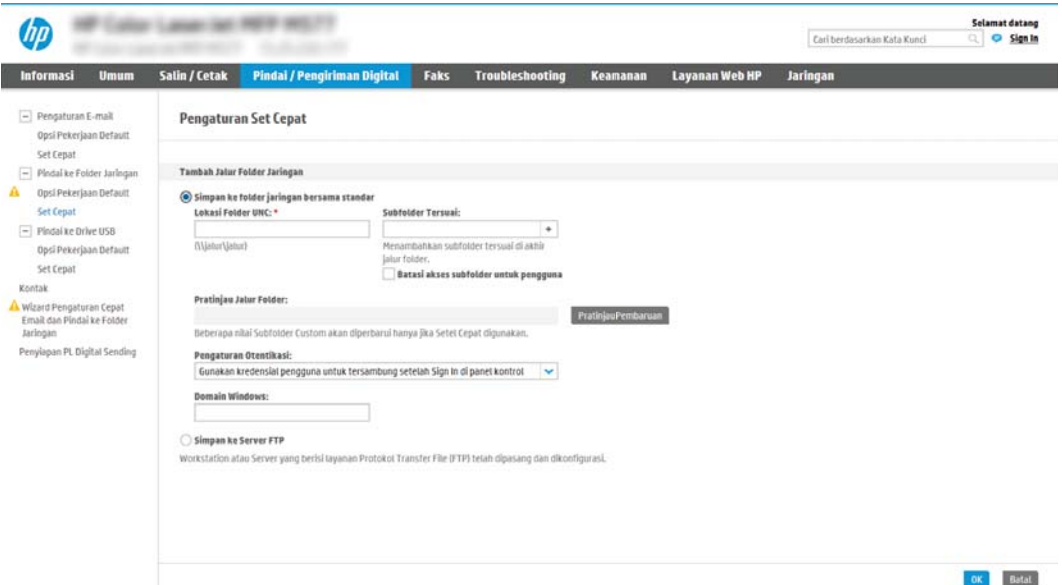

- 1. Jika belum dipilih, pilih Save to a standard shared network folder (Simpan ke folder jaringan bersama standar).
- 2. Di bidang UNC Folder Path (Jalur Folder UNC), masukkan jalur folder.

Jalur folder dapat berupa nama domain yang sepenuhnya memenuhi syarat (FQDN) atau alamat IP server. Pastikan jalur folder (misalnya, \scans) setelah FQDN atau alamat IP.

Contoh FQDN: \\servername.us.companyname.net\scans

Contoh alamat IP: \\16.88.20.20\scans

- $\mathbb{B}^{\!\!*}$  CATATAN:  $\;$  FODN bisa lebih diandalkan daripada alamat IP. Jika server mendapatkan alamat IPnya melalui DHCP, alamat IP tersebut dapat berubah. Namun, sambungan dengan alamat IP bisa lebih cepat karena printer tidak perlu menggunakan DNS untuk menemukan server tujuan.
- 3. Untuk membuat subfolder secara otomatis untuk dokumen yang dipindai di folder tujuan, pilih format untuk nama subfolder dari daftar Custom Subfolder (Subfolder Khusus).

Untuk membatasi akses subfolder bagi pengguna yang membuat pekerjaan pemindaian, pilih Restrict subfolder access to user (Batasi akses subfolder untuk pengguna).

- 4. Untuk melihat jalur folder lengkap dari dokumen yang dipindai, klik Update Preview (Pratinjau Pembaruan).
- 5. Dari daftar Authentication Settings (Pengaturan Autentikasi), pilih salah satu opsi berikut:
	- Gunakan kredensial pengguna untuk menyambung setelah Masuk di panel kontrol
	- Selalu gunakan kredensial ini
- **EY** CATATAN: Jika Always use these credentials (Selalu gunakan kredensial ini) dipilih, nama pengguna dan sandi harus dimasukkan ke bidang yang sesuai.
- 6. Di bidang Windows Domain (Domain Windows), masukkan domain Windows.
	- **EX** CATATAN: Untuk menemukan domain Windows pada Windows 7, klik Start (Mulai), klik Control Panel (Panel Kontrol), klik System (Sistem).

Untuk menemukan domain Windows pada Windows 8, klik Search (Cari), masukkan System (Sistem) di kotak pencarian, lalu klik System (Sistem).

Domain tercantum di dalam Computer name, domain, and workgroup settings (Pengaturan nama, domain, dan workgroup komputer).

- **EX CATATAN:** Jika folder bersama diatur untuk diakses oleh siapa saja, nilai untuk nama kelompok kerja (default adalah "Workgroup"), nama pengguna dan sandi harus dimasukkan dalam bidang terkait. Namun, jika folder berada dalam folder pengguna tertentu dan bukan Publik, nama pengguna dan sandi pengguna itu harus digunakan.
- **EX CATATAN:** Alamat IP mungkin diperlukan, bukan nama komputer. Banyak router rumah tidak bisa mengatur nama komputer dengan baik, dan tidak memiliki Domain Name Server (DNS). Dalam hal ini, yang terbaik adalah mengatur alamat IP statis di PC bersama untuk meringankan masalah DHCP dalam menetapkan alamat IP baru. Pada router rumah biasa, cara ini dilakukan dengan mengatur alamat IP statis yang berada di subnet yang sama, tetapi di luar jangkauan alamat DHCP.
- 7. Klik OK.
- Opsi dua: Simpan ke Server FTP

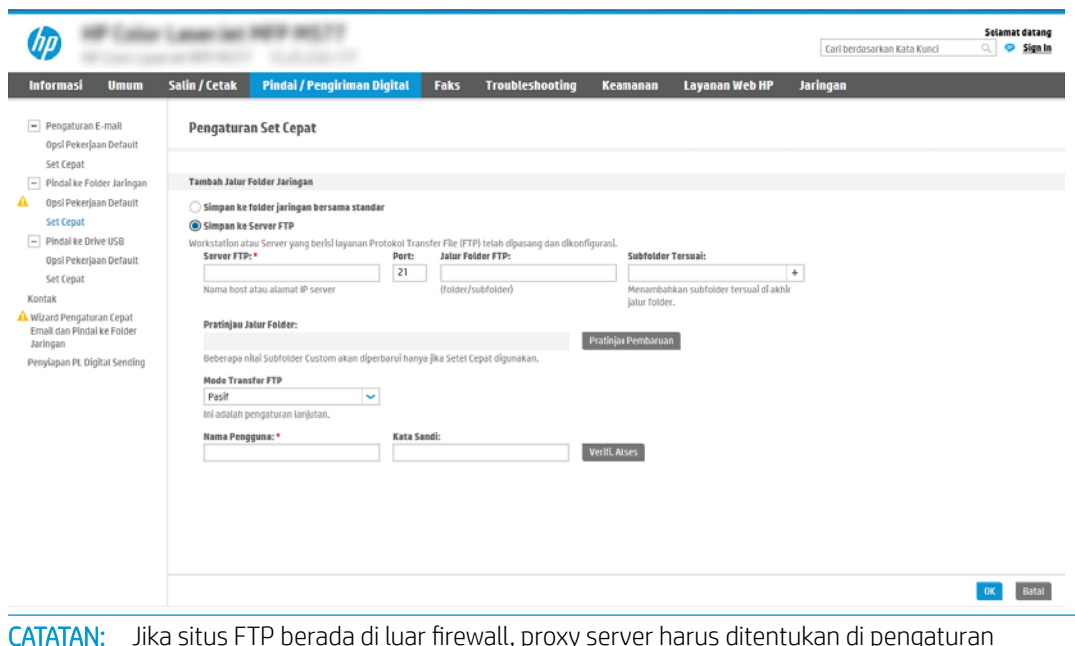

- $\mathbb{R}$ CATATAN: Jika situs FTP berada di luar firewall, proxy server harus ditentukan di pengaturan jaringan. Pengaturan ini ada di tab EWS Networking (Jaringan EWS), pada opsi Advanced (Lanjutan).
	- 1. Pilih Save to an FTP Server (Simpan ke Server FTP).
	- 2. Dalam bidang FTP Server (Server FTP), masukkan nama server FTP atau alamat IP.
	- 3. Dalam bidang Port, masukkan nomor port.

**EY** CATATAN: Pada sebagian besar kasus, nomor port default tidak perlu diganti.

- 4. Untuk membuat subfolder secara otomatis untuk dokumen yang dipindai di folder tujuan, pilih format untuk nama subfolder dari daftar Custom Subfolder (Subfolder Khusus).
- 5. Untuk melihat jalur folder lengkap dari dokumen yang dipindai, klik Update Preview (Pratinjau Pembaruan).
- 6. Dari daftar FTP Transfer Mode (Mode Transfer FTP), pilih salah satu opsi berikut:
	- Pasif
	- Aktif
- 7. Di bidang Username (Nama Pengguna), masukkan nama pengguna.
- 8. Di bidang Password (Kata Sandi), masukkan kata sandi.
- 9. Klik Verify Access (Verifikasi Akses) untuk mengonfirmasi tujuan yang dapat diakses.
- 10. Klik OK.

#### Opsi 2: Mengonfigurasi printer untuk menyimpan ke folder bersama pribadi

Untuk menyimpan dokumen yang dipindai ke folder bersama pribadi, lakukan langkah berikut.

**EX** CATATAN: Opsi ini digunakan dalam lingkungan domain di lokasi administrator mengonfigurasikan folder bersama untuk masing-masing pengguna. Jika fitur Simpan ke folder bersama pribadi dikonfigurasi, pengguna akan diharuskan masuk di panel kontrol printer menggunakan kredensial Windows atau autentikasi LDAP.

- 1. Pilih Save to a personal shared folder (Simpan ke folder bersama pribadi).
- 2. Di bidang Retrieve the device user's home folder using this attribute (Ambil folder awal pengguna perangkat menggunakan atribut ini), masukkan folder awal pengguna di Microsoft Active Directory.
- **EX** CATATAN: Pastikan bahwa pengguna mengetahui letak folder asal ini di jaringan.
- 3. Untuk menambahkan subfolder nama pengguna di akhir jalur folder, pilih Create subfolder based on user name (Buat subfolder berdasarkan nama pengguna).

Untuk membatasi akses subfolder bagi pengguna yang membuat pekerjaan pemindaian, pilih Restrict subfolder access to user (Batasi akses subfolder untuk pengguna).

#### Pilih izin folder tujuan

Pilih salah satu opsi berikut untuk mengatur izin folder tujuan.

#### Opsi 1: Mengonfigurasi akses baca dan tulis

Untuk mengirim dokumen yang dipindai ke folder yang dikonfigurasi untuk akses baca dan tulis, lakukan langkah berikut.

- $R^*$  CATATAN: Send only to folders with read and write access (Hanya kirim ke folder dengan akses baca dan tulis) mendukung verifikasi folder dan pemberitahuan pekerjaan.
	- 1. Jika belum dipilih, pilih Send only to folders with read and write access (Hanya kirim ke folder dengan akses baca dan tulis).
	- 2. Untuk mengharuskan printer memverifikasi akses folder sebelum memulai pekerjaan pemindaian, pilih Verify folder access prior to job start (Verifikasi akses folder sebelum pekerjaan dimulai).

3. Klik Berikutnya.

#### Opsi 2: Mengonfigurasi akses tulis saja

Untuk mengirim dokumen yang dipindai ke folder yang dikonfigurasi untuk akses hanya tulis, lakukan langkah berikut.

- **EX** CATATAN: Allow sending to folders with write access only (Izinkan pengiriman ke folder dengan akses hanya tulis) tidak mendukung verifikasi folder atau pemberitahuan pekerjaan.
- **EX CATATAN:** Jika opsi ini dipilih, printer tidak dapat meningkatkan nama file pemindaian. Printer akan mengirim nama file yang sama untuk semua pemindaian.

Pilih awalan atau akhiran nama file yang terkait waktu untuk nama file pemindaian, sehingga setiap pemindaian disimpan sebagai file yang unik, dan tidak menimpa file sebelumnya. Nama file ini ditentukan dari informasi dalam dialog Pengaturan File di Wizard Atur Cepat.

- 1. Pilih Allow sending to folders with write access only (Izinkan pengiriman ke folder dengant akses hanya tulis).
- 2. Klik Berikutnya.

#### Dialog tiga: Pengaturan Notifikasi

Gunakan dialog Notification Setting (Pengaturan Pemberitahuan) untuk mengonfigurasi saat pemberitahuan akan dikirim.

- ▲ Pada dialog Notification Settings (Pengaturan Pemberitahuan), lakukan salah satu tugas berikut:
	- **•** Opsi satu: Do not notify (Jangan beri tahu).

**EX** CATATAN: Pekerjaan pemindaian bisa lebih cepat selesai jika Verify folder access prior to job start (Verifikasi akses folder sebelum pekerjaan dimulai) tidak dipilih, namun jika folder tidak tersedia, pekerjaan pemindaian akan gagal.

- 1. Pilih Do not notify (Jangan beri tahu).
- 2. Untuk meminta pengguna meninjau pengaturan pemberitahuan, pilih Prompt user prior to job start (Konfirmasi pengguna sebelum tugas dimulai), lalu klik Next (Berikutnya).
- Opsi dua: Notify when job completes (Beri tahu saat pekerjaan selesai).
	- 1. Pilih Notify when job completes (Beri tahu bila pekerjaan selesai).
	- 2. Pilih metode untuk mengirim pemberitahuan dari daftar Method Used to Deliver Notification (Metode yang Digunakan untuk Mengirim Pemberitahuan).

Jika metode pemberitahuan yang dipilih adalah **Email**, masukkan alamat email di bidang Notification Email Address (Alamat Email Pemberitahuan).

- 3. Untuk menyertakan thumbnail halaman yang dipindai pertama di pemberitahuan, pilih Include Thumbnail (Sertakan Thumbnail).
- 4. Untuk meminta pengguna meninjau pengaturan pemberitahuan, pilih Prompt user prior to job start (Konfirmasi pengguna sebelum tugas dimulai), lalu klik Next (Berikutnya).
- Opsi tiga: Notify only if job fails (Beri tahu hanya jika pekerjaan gagal).
	- 1. Pilih Notify only if job fails (Beri tahu hanya jika pekerjaan gagal).
	- 2. Pilih metode untuk mengirim pemberitahuan dari daftar Method Used to Deliver Notification (Metode yang Digunakan untuk Mengirim Pemberitahuan).

Jika metode pemberitahuan yang dipilih adalah Email, masukkan alamat email di bidang Notification Email Address (Alamat Email Pemberitahuan).

- 3. Untuk menyertakan thumbnail halaman yang dipindai pertama di pemberitahuan, pilih Include Thumbnail (Sertakan Thumbnail).
- 4. Untuk meminta pengguna meninjau pengaturan pemberitahuan, pilih Prompt user prior to job start (Konfirmasi pengguna sebelum tugas dimulai), lalu klik Next (Berikutnya).

#### Dialog empat: Scan Settings (Pengaturan Pindai)

Lakukan pengaturan pindai seperti berikut.

Pada dialog Scan Settings (Pengaturan Pindai), atur preferensi pemindaian default untuk Set Cepat, lalu klik Next (Berikutnya).

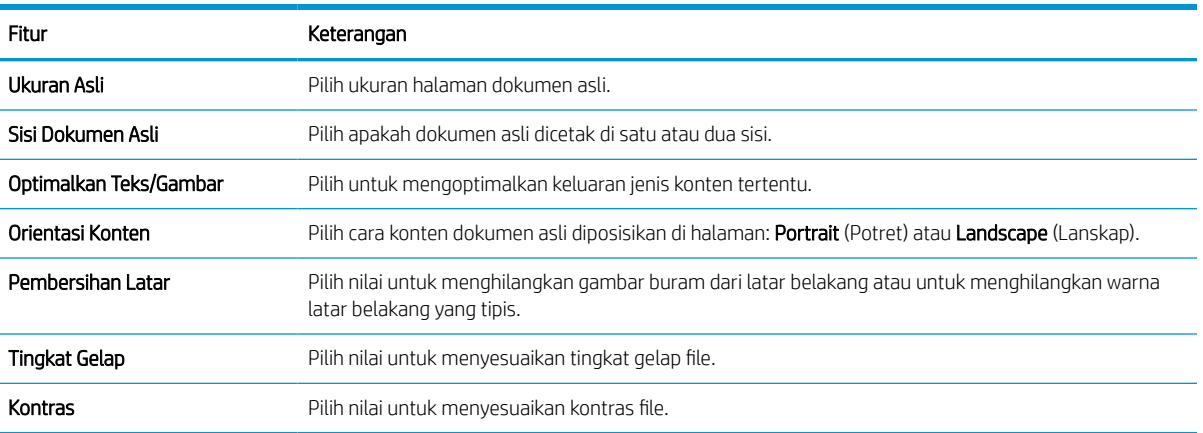

#### Tabel 6-9 Pengaturan pindai

#### Tabel 6-9 Pengaturan pindai (Lanjutan)

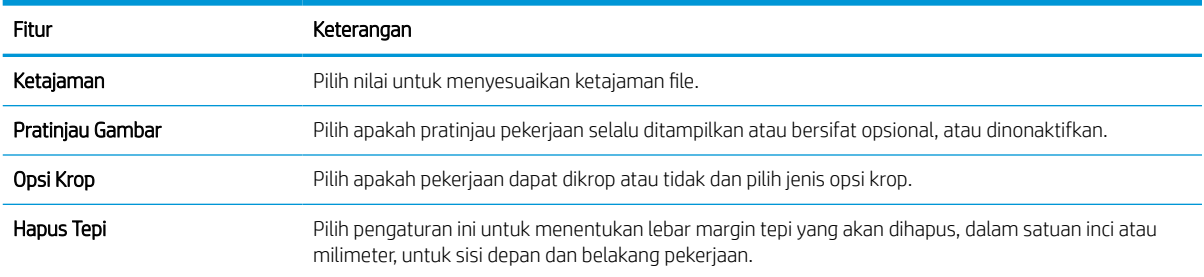

#### Dialog lima: Pengaturan File

Selesaikan pengaturan file seperti berikut.

Pada dialog File Settings (Pengaturan File), atur pengaturan file default untuk Set Cepat, lalu klik Next (Berikutnya).

#### Tabel 6-10 Pengaturan file

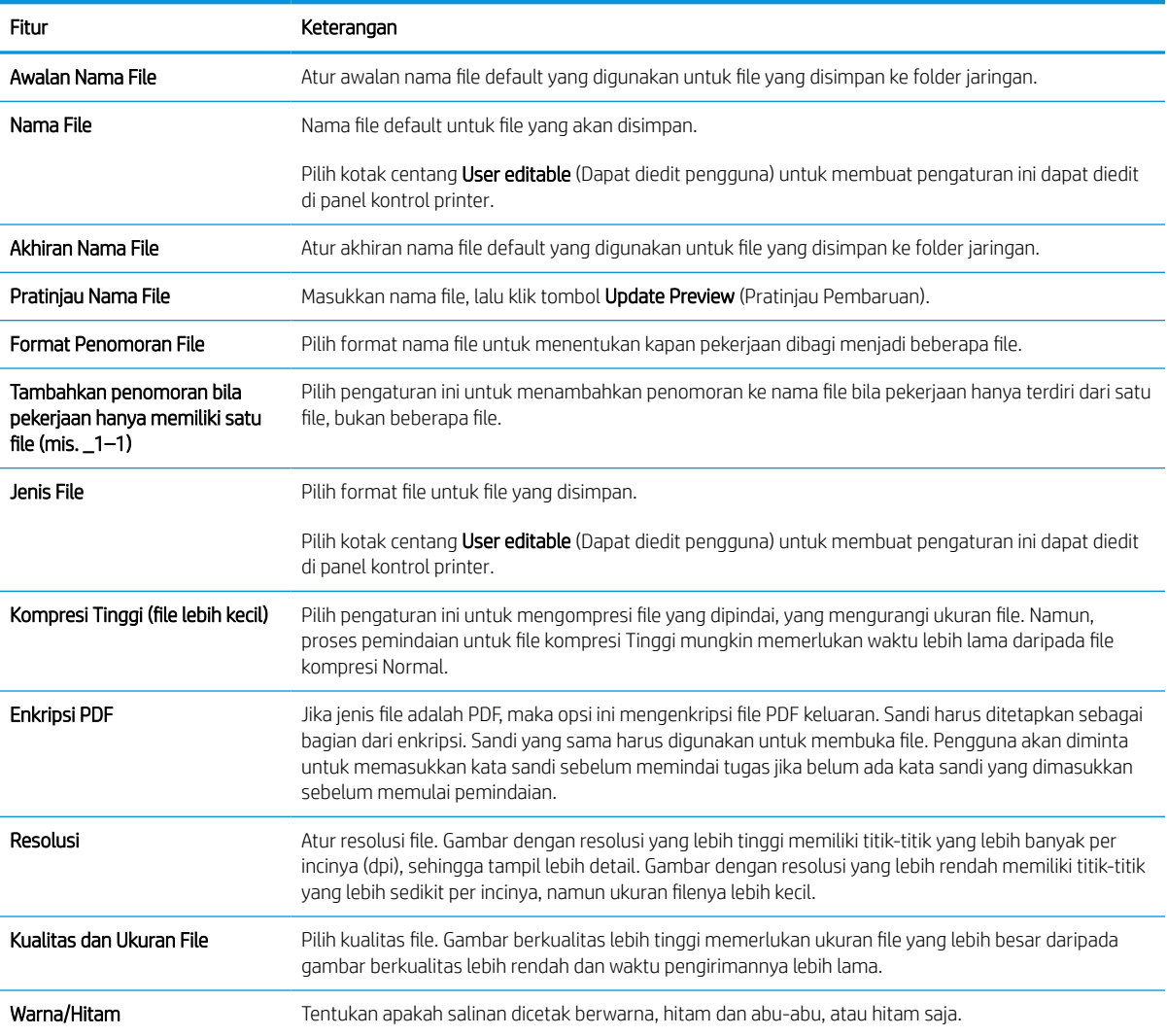

#### Tabel 6-10 Pengaturan file (Lanjutan)

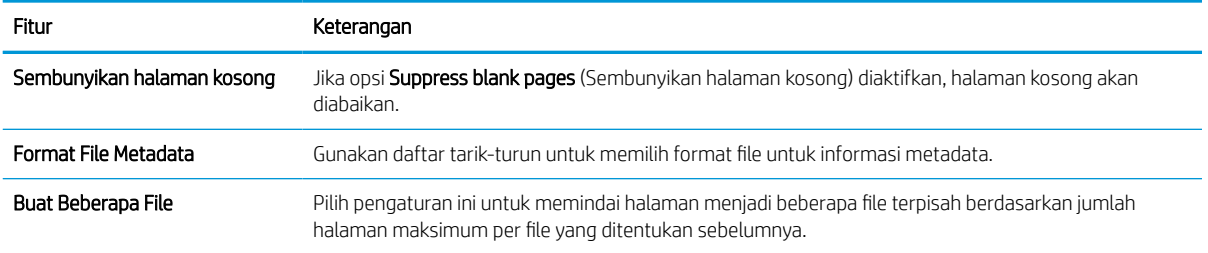

#### Dialog enam: Ringkasan

Pada dialog Summary (Ringkasan), tinjau dialog Summary (Ringkasan), lalu klik Finish (Selesai).

#### Langkah ketiga: Menyelesaikan konfigurasi

Gunakan langkah-langkah berikut untuk melakukan pengaturan Pindai ke Folder Jaringan.

- 1. Pada panel navigasi kiri, klik Scan to Network Folder (Pindai ke Folder Jaringan).
- 2. Di halaman Scan to Network Folder (Pindai ke Folder Jaringan), tinjau pengaturan yang dipilih, lalu klik Apply (Terapkan) untuk menyelesaikan pengaturan.

# Mengatur Pindai ke SharePoint®

Gunakan Pindai ke SharePoint® untuk memindai dokumen secara langsung ke situs Microsoft® SharePoint. Dengan fitur ini, pengguna tidak perlu memindai dokumen ke folder jaringan, flash drive USB, atau pesan email, lalu mengunggah file secara manual ke situs SharePoint.

### Pendahuluan

.48 Atur fitur Scan to SharePoint® (Pindai ke SharePoint), lalu pindai dokumen langsung ke situs SharePoint®.

Pindai ke SharePoint® mendukung semua opsi pemindaian, termasuk kemampuan untuk memindai dokumen sebagai gambar atau menggunakan fitur OCR untuk membuat file teks atau PDF yang dapat dicari.

Fitur ini dinonaktifkan secara default. Aktifkan Save to SharePoint® (Simpan ke SharePoint®) di HP Embedded Web Server (EWS).

### Sebelum memulai

Agar prosedur ini dapat diselesaikan, folder tujuan penyimpanan file pindaian harus ada di situs SharePoint, dan akses tulis harus diaktifkan ke folder tujuan. Pindai ke SharePoint dinonaktifkan secara default.

### Langkah pertama: Akses HP Embedded Web Server (EWS)

Buka EWS untuk memulai proses pengaturan.

- 1. Dari layar Awal pada panel kontrol printer, sentuh ikon Informasi n, lalu sentuh ikon Ethernet  $\frac{R}{24}$  untuk menampilkan alamat IP atau nama host.
- 2. Buka browser web, dan di baris alamat, masukkan alamat IP atau nama host persis seperti yang ditampilkan di panel kontrol printer. Tekan tombol Enter di keyboard komputer. EWS akan terbuka.

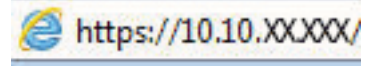

 $\mathbb{F}$  CATATAN: Jika browser web menampilkan pesan yang menunjukkan bahwa mengakses situs web mungkin tidak aman, pilih opsi untuk melanjutkan ke situs web. Mengakses situs web ini tidak akan membahayakan komputer.

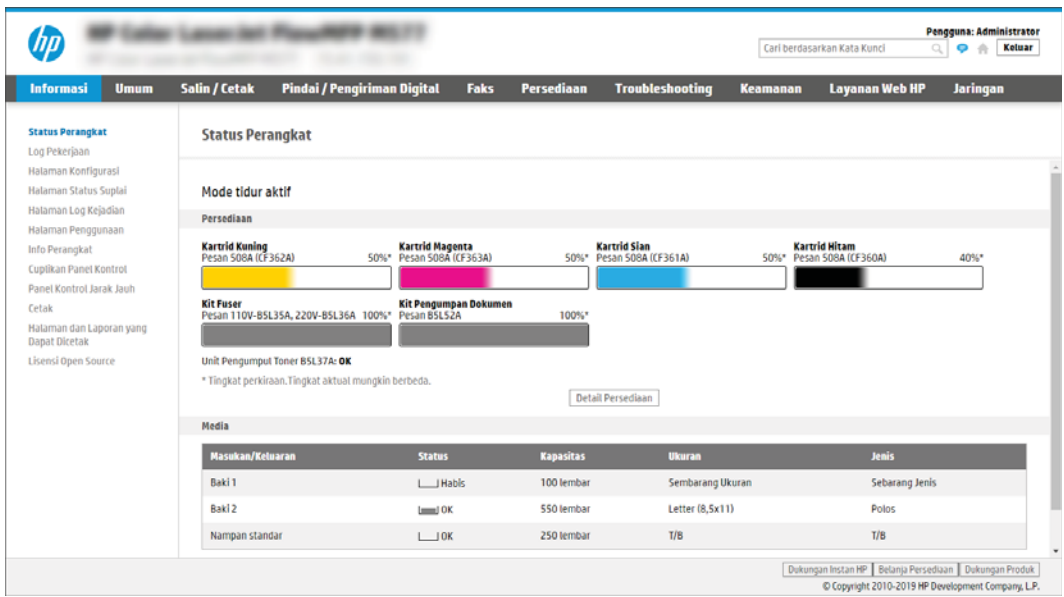

# Langkah dua: Aktifkan Pindai ke SharePoint dan buat Atur Cepat Pindai ke SharePoint

Ikuti langkah-langkah ini untuk mengaktifkan fitur Pindai ke SharePoint dan membuat Atur Cepat Pindai ke SharePoint.

- 1. Menggunakan tab navigasi atas, klik Scan/Digital Send (Pindai/Kirim Digital).
- 2. Pada panel navigasi kiri, klik Scan to SharePoint® (Pindai ke SharePoint®).
- <sup>23</sup> CATATAN: Atur Cepat adalah pekerjaan pintasan yang dapat diakses di layar Awal printer atau dalam aplikasi Atur Cepat.
- 3. Pilih Enable Scan to SharePoint® (Aktifkan Pindai ke SharePoint®), lalu klik Apply (Terapkan).
- 4. Pada area Pindai ke SharePoint di panel navigasi kiri, klik Quick Sets (Atur Cepat). Klik Add (Tambah) untuk meluncurkan Wizard Set Cepat.
- 5. Masukkan Quick Set Name (Nama Set Cepat) (misalnya, "Pindai ke SharePoint") dan Quick Set Description (Keterangan Set Cepat).
- 6. Pilih Quick Set Start Option (Opsi Mulai Set Cepat) untuk menentukan yang muncul setelah memilih Set Cepat di panel kontrol printer, lalu klik Next (Berikutnya).
- 7. Lakukan langkah-langkah berikut untuk menambah jalur ke folder SharePoint:
	- a. Klik Add (Tambah) pada halaman SharePoint Destination Settings (Pengaturan Tujuan SharePoint) untuk membuka halaman Add SharePoint Path (Tambah Jalur SharePoint).
	- b. Buka jendela browser lainnya, arahkan ke folder SharePoint untuk menggunakan, dan kemudian salin jalur folder untuk folder SharePoint dari jendela browser tersebut.
	- c. Tempel jalur folder SharePoint ke bidang SharePoint Path: (Jalur SharePoint).
	- d. Secara default, printer menimpa file yang sudah ada dengan nama file sama sebagai file baru. Kosongkan Overwrite existing files (Timpa file yang ada) agar file baru yang bernama sama sebagai file yang ada akan diberi label waktu/tanggal.
- e. Pilih opsi dari menu drop-down Authentication Settings (Pengaturan Autentikasi). Pilih apakah perlu masuk ke situs SharePoint dengan kredensial, atau simpan kredensial di dalam Set Cepat.
	- **EX** CATATAN: Use credentials of user to connect after Sign In at the control panel (Gunakan kredensial pengguna untuk menghubungkan setelah Masuk di kontrol panel) dipilih pada menu tarik-turun Authentication Settings (Pengaturan Autentikasi), pengguna yang masuk harus memiliki izin untuk menulis ke situs SharePoint yang ditentukan.
	- **EX CATATAN:** Demi keamanan, printer tidak menampilkan kredensial yang dimasukkan di Wizard Set Cepat.
- f. Klik OK untuk menyelesaikan pengaturan jalur SharePoint dan navigasikan kembali ke halaman SharePoint Destination Settings (Pengaturan tujuan SharePoint).
- 8. Pilih Verify folder access prior to job start (Verify akses folder sebelum pekerjaan dimulai) untuk memastikan bahwa folder SharePoint ditentukan sebagai tujuan folder yang dapat diakses setiap kali Set Cepat digunakan. Jika opsi ini tidak dipilih, pekerjaan dapat disimpan ke folder SharePoint lebih cepat. Namun, jika pilihan ini tidak dipilih *dan* folder SharePoint tidak dapat diakses, maka pekerjaan akan gagal.
- 9. Klik Berikutnya.
- 10. Atur Condition on Which to Notify (Kondisi yang Perlu Diberitahukan) pada halaman Pengaturan Pemberitahuan. Pengaturan mengonfigurasi Set Cepat untuk tidak memberitahukan atau mengirim pesan email atau mencetak halaman ringkasan jika suatu pekerjaan berhasil atau gagal diselesaikan. Pilih salah satu opsi berikut dari menu tarik-turun Condition on Which to Notify (Kondisi yang Perlu Diberitahukan):
	- Pilih Do not notify (Jangan beri tahu) agar Set Cepat tidak melakukan tindakan pemberitahuan apapun ketika pekerjaan berhasil atau gagal diselesaikan.
	- Pilih Notify when job completes (Beri tahu ketika pekerjaan selesai) agar Set Cepat mengirimkan pemberitahuan ketika pekerjaan berhasil diselesaikan.
	- Pilih **Notify only if job fails** (Beri tahu hanya jika pekerjaan gagal) agar Set Cepat mengirimkan pemberitahuan hanya ketika pekerjaan gagal.

Memilih Notify when job completes (Beri tahukan bila tugas selesai) atau Notify only if job fails (Beri tahukan hanya jika tugas gagal) mengharuskan Method Used to Deliver Notification: (Metode yang Digunakan untuk Mengirim Pemberitahuan) diatur. Pilih dari opsi berikut:

- Email: Gunakan opsi ini untuk mengirim email bila kondisi pemberitahuan yang dipilih muncul. Opsi ini memerlukan alamat email yang valid di bidang Notification Email Address (Alamat Email Pemberitahuan):.
- $\mathbb{B}^{\!\!*}$  CATATAN: Untuk menggunakan fitur pemberitahuan email, pertama-tama konfigurasikan fitur email di printer.
- Cetak: Gunakan opsi ini untuk mencetak pemberitahuan bila kondisi pemberitahuan yang dipilih muncul.
- **BY** CATATAN: Pilih Include Thumbnail (Sertakan Thumbnail) untuk salah satu opsi pemberitahuan untuk menyertakan gambar thumbnail halaman pertama dari halaman yang dipindai dari pekerjaan tersebut.

#### 11. Klik Berikutnya.

12. Pilih opsi dari halaman Scan Settings (Pengaturan Pindai), lalu klik Next (Berikutnya). Untuk informasi selengkapnya, lihat Tabel 6-12 [Pengaturan pemindaian untuk Pindai ke SharePoint pada hal. 121](#page-134-0).

- 13. Pilih opsi dari halaman File Settings (Pengaturan File), lalu klik Next (Berikutnya). Untuk informasi selengkapnya, lihat Tabel 6-13 [Pengaturan file untuk Pindai ke SharePoint pada hal. 122](#page-135-0) (Pengaturan File untuk Simpan ke SharePoint).
- 14. Pelajari ringkasan pengaturan. Klik Finish (Selesai) untuk menyimpan Atur Cepat atau klik Previous untuk mengedit pengaturan tersebut.

### Memindai dokumen langsung ke situs Sharepoint

Gunakan langkah-langkah untuk memindai dokumen langsung ke situs SharePoint.

- 1. Letakkan dokumen menghadap ke bawah pada kaca pemindai, atau letakkan menghadap ke atas pada pengumpan dokumen dan atur pemandu kertas sesuai ukuran dokumen.
- 2. Dari layar Awal pada panel kontrol printer, navigasikan ke aplikasi Scan (Pindai), pilih ikon Scan (Pindai), lalu pilih Scan to SharePoint® (Pindai ke SharePoint®).

**EX** CATATAN: Penting untuk masuk ke printer untuk menggunakan fitur ini.

- 3. Pada Quick Sets (Atur Cepat), sentuh Select (Pilih), pilih Atur Cepat, lalu pilih Load (Masukkan).
- 4. Sentuh bidang teks File Name (Nama File): untuk membuka keyboard. Ketik nama file dengan menggunakan keyboard pada layar atau keyboard fisik, lalu sentuh tombol Enter .
- 5. Sentuh Options (Opsi) untuk melihat dan mengonfigurasi pengaturan dokumen.
- 6. Sentuh panel layar sebelah kanan untuk mempratinjau dokumen. Di layar pratinjau, gunakan tombol di sebelah kanan layar untuk menyesuaikan opsi pratinjau dan menata ulang, memutar, memasukkan, atau menghapus halaman.

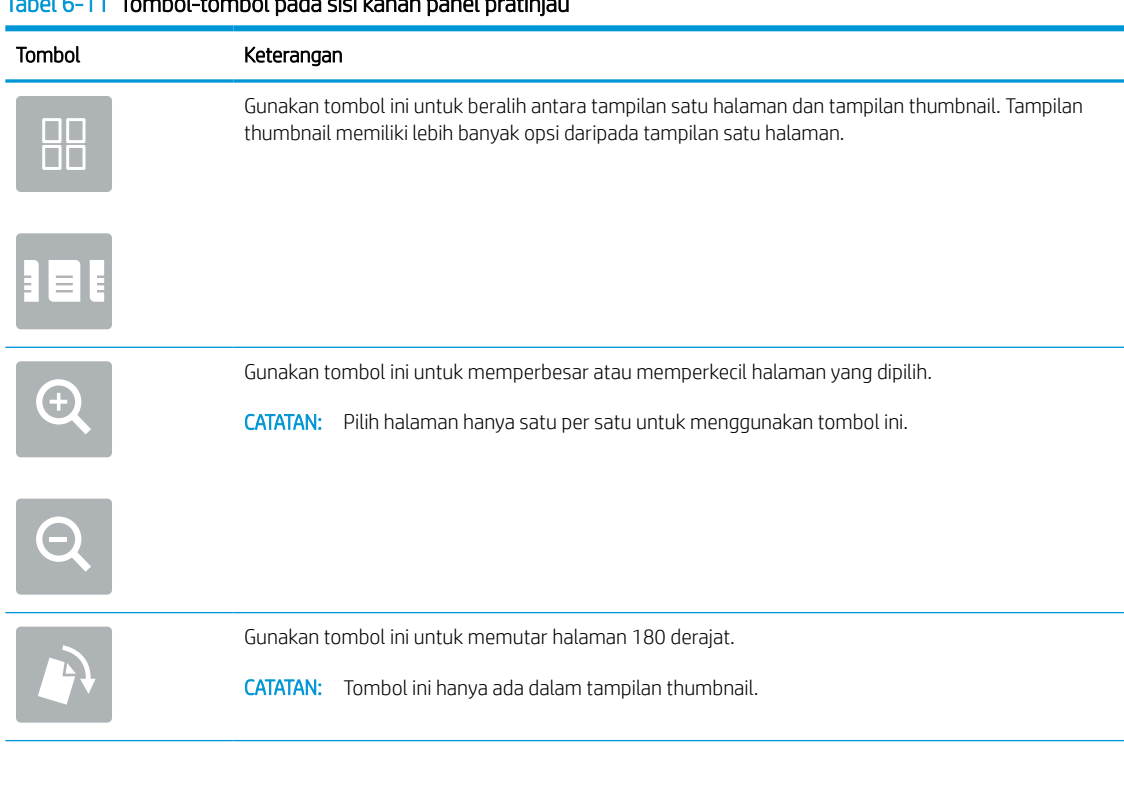

#### Tabel 6-11 Tombol-tombol pada sisi kanan panel pratinjau

<span id="page-134-0"></span>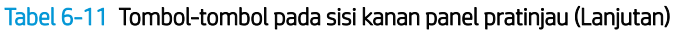

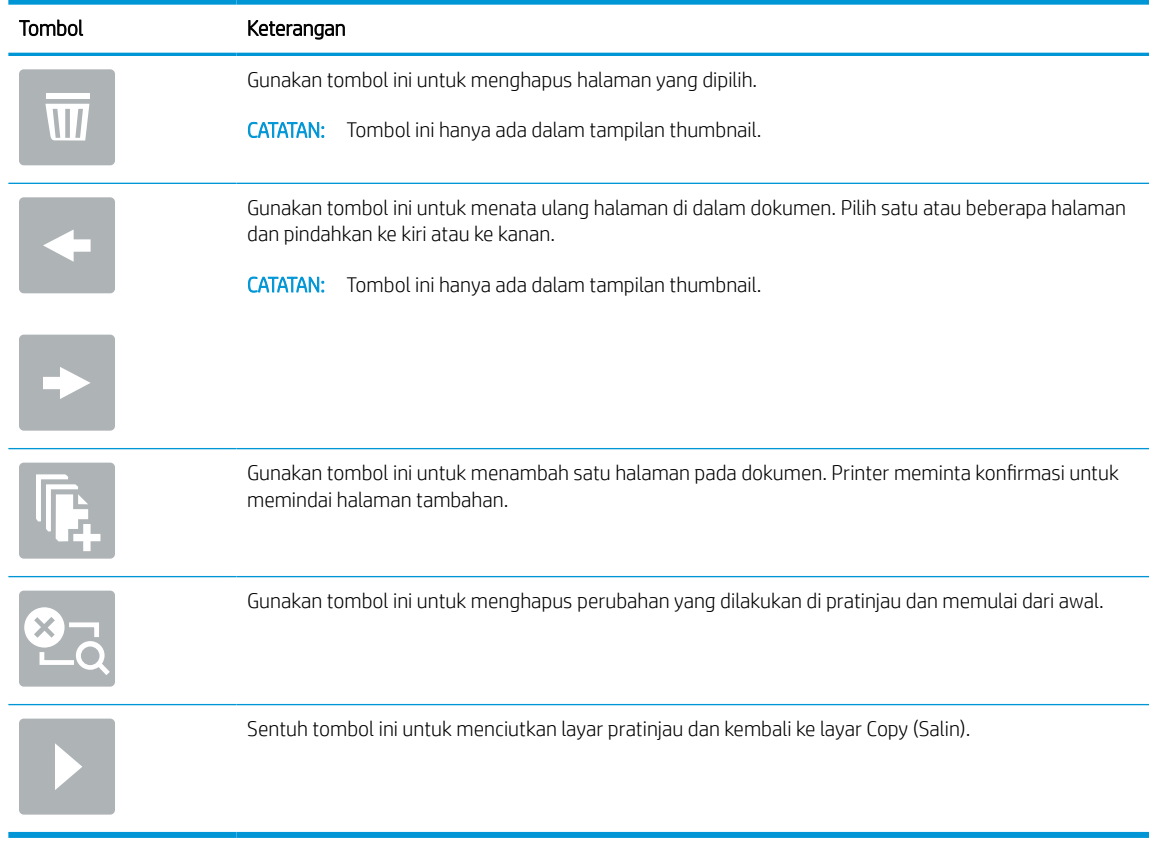

7. Bila dokumen sudah siap, pilih Send (Kirim) untuk menyimpannya ke lokasi SharePoint.

# Pengaturan dan opsi pemindaian Atur Cepat untuk Pindai ke SharePoint

Tinjau pengaturan dan opsi yang tersedia di Wizard Atur Cepat saat menambahkan, mengedit, atau menyalin Atur Cepat Pindai ke SharePoint.

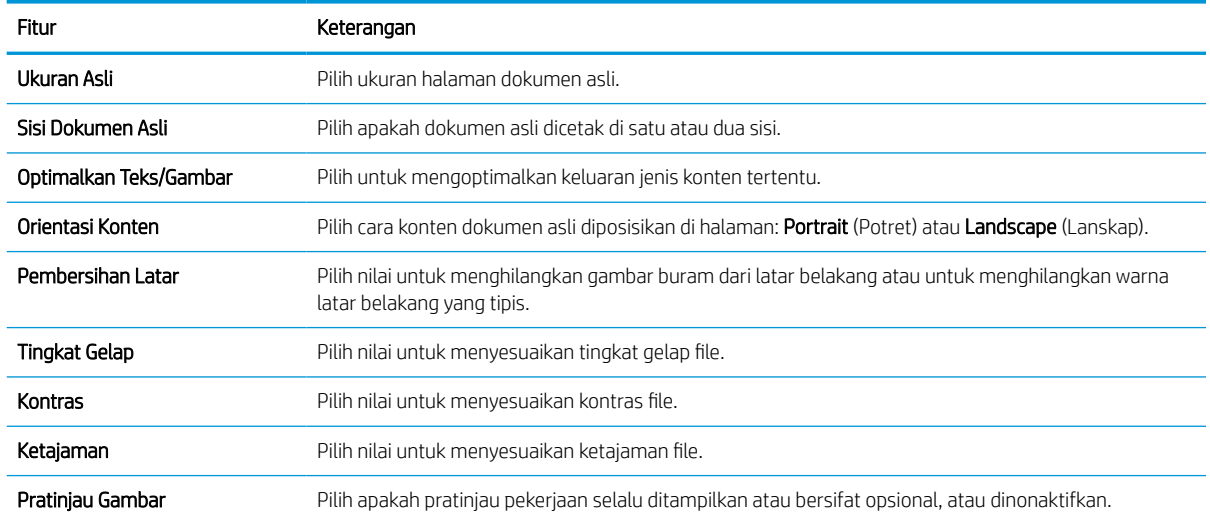

#### Tabel 6-12 Pengaturan pemindaian untuk Pindai ke SharePoint

#### <span id="page-135-0"></span>Tabel 6-12 Pengaturan pemindaian untuk Pindai ke SharePoint (Lanjutan)

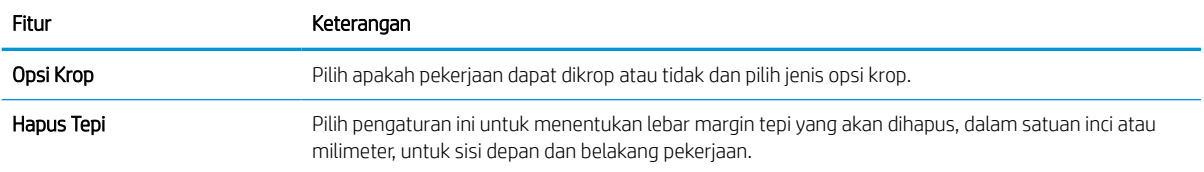

#### Tabel 6-13 Pengaturan file untuk Pindai ke SharePoint

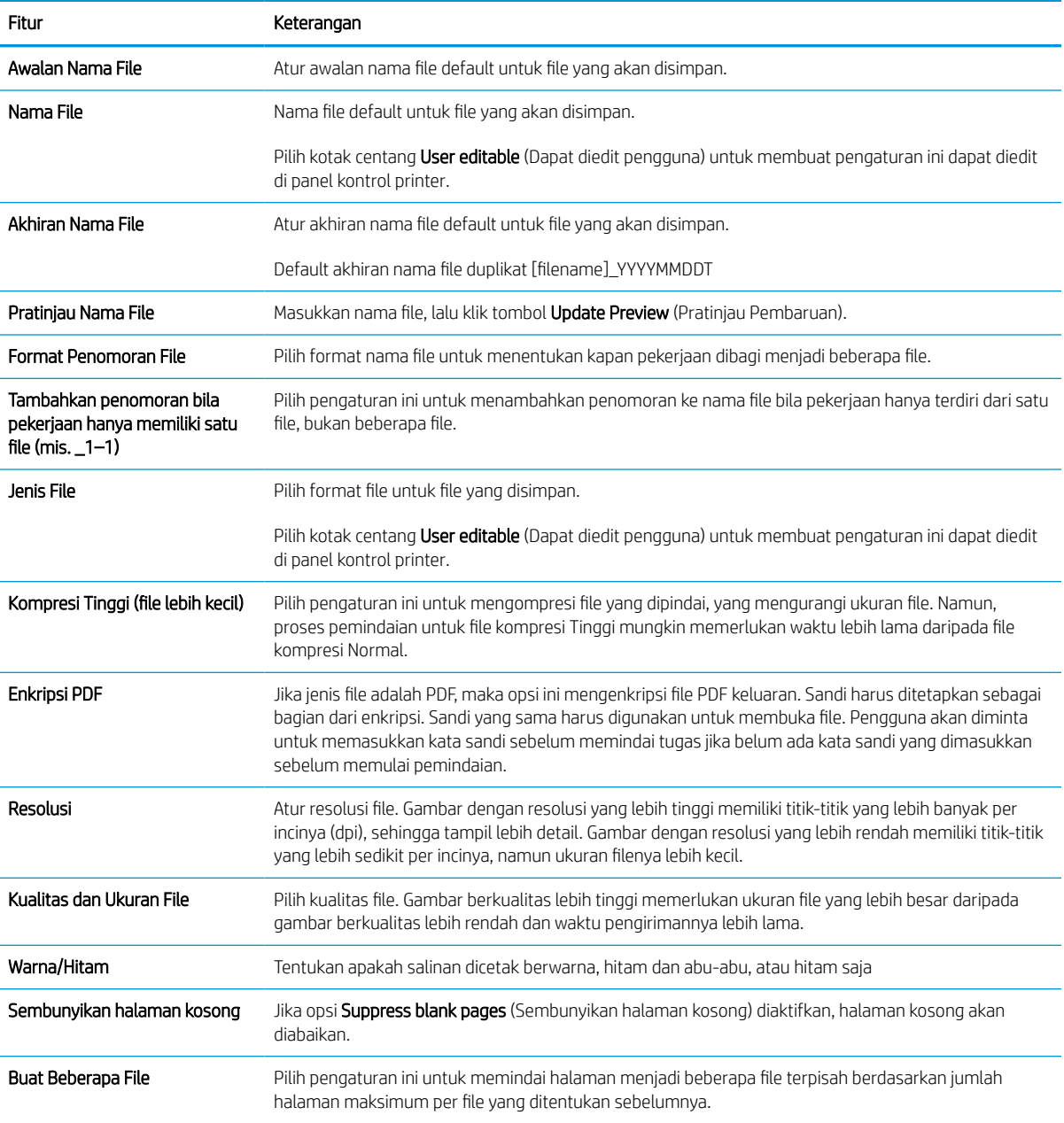

# Mengatur Pindai ke Drive USB

Aktifkan fitur Pindai ke USB, yang memungkinkan Anda untuk memindai langsung ke flash drive USB.

### Pendahuluan

Printer ini dilengkapi fitur yang memungkinkan pemindaian dokumen dan menyimpannya ke flash drive USB. Fitur ini tidak tersedia hingga dikonfigurasi melalui HP Embedded Web Server (EWS).

# Langkah pertama: Akses HP Embedded Web Server (EWS)

Buka EWS untuk memulai proses pengaturan.

- 1. Dari layar Awal pada panel kontrol printer, sentuh ikon Informasi n, lalu sentuh ikon Ethernet  $\frac{R}{24}$  untuk menampilkan alamat IP atau nama host.
- 2. Buka browser web, dan di baris alamat, masukkan alamat IP atau nama host persis seperti yang ditampilkan di panel kontrol printer. Tekan tombol Enter di keyboard komputer. EWS akan terbuka.

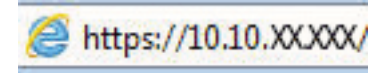

**EX** CATATAN: Jika browser web menampilkan pesan yang menunjukkan bahwa mengakses situs web mungkin tidak aman, pilih opsi untuk melanjutkan ke situs web. Mengakses situs web ini tidak akan membahayakan komputer.

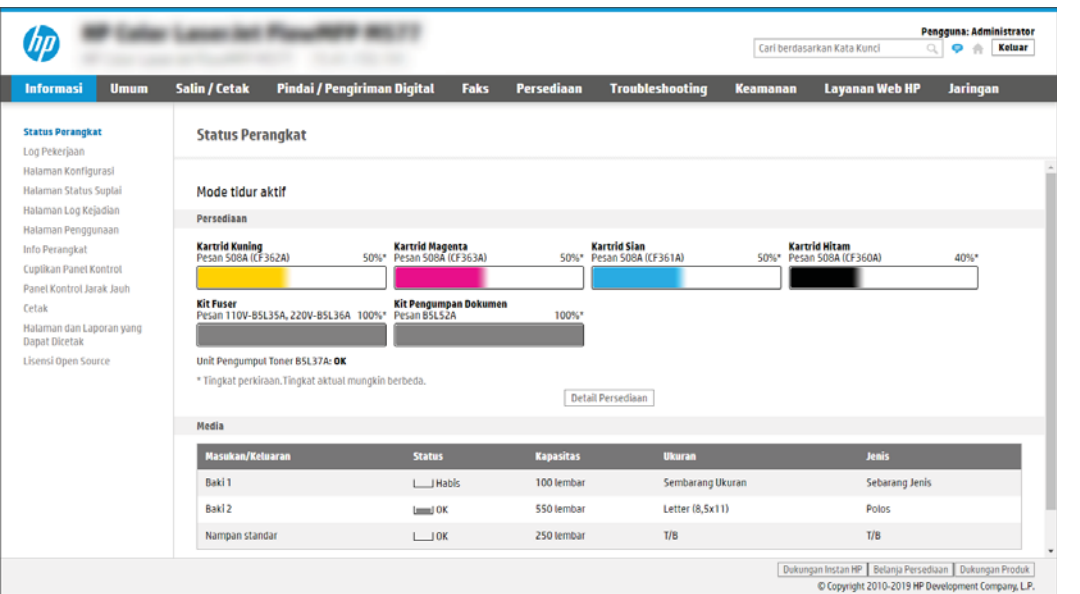

# Langkah dua: Mengaktifkan Pindai ke Drive USB

Aktifkan Pindai ke Drive USB yang menggunakan langkah-langkah berikut.

- 1. Klik tab Security (Keamanan).
- 2. Gulir ke Hardware Ports (Port Perangkat Keras) dan pastikan bahwa Enable Host USB plug and play (Aktifkan USB Host plug and play) diaktifkan.
- 3. Pilih tab Copy/Print (Salin/Cetak) untuk model MFP atau tab Print (Cetak) untuk model SFP.
- 4. Pilih kotak centang Enable Save to USB (Aktifkan Simpan ke USB).
- 5. Klik Apply (Terapkan) di bagian bawah halaman.

**W** CATATAN: Sebagian besar perangkat disertakan dengan hard disk drive (HDD) yang sudah terpasang. Pada beberapa kasus, perangkat penyimpanan tambahan bisa ditambahkan via USB. Pastikan apakah fitur Simpan ke USB perlu diperluas ke USB dan hard drive.

## Langkah ketiga: Konfigurasikan Atur Cepat (opsional)

Gunakan langkah-langkah berikut untuk mengatur Atur Cepat untuk Pemindaian ke USB Drive. Atur Cepat adalah pekerjaan pintasan yang dapat diakses di layar Awal printer atau dalam aplikasi Atur Cepat.

- 1. Pada area Scan to USB Drive (Pindai ke Drive USB) di panel navigasi kiri, klik Quick Sets (Atur Cepat).
- 2. Tentukan salah satu dari pilihan berikut:
	- **Pilih Quick Set (Set Cepat) yang ada dalam Quick Sets Application (Aplikasi Set Cepat) dalam tabel.** -ATAU-
	- Klik Add (Tambah) untuk memulai Quick Set Wizard (Wizard Set Cepat).
- 3. Jika Anda mengeklik Add (Tambah), halaman Quick Sets Setup (Pengaturan Atur Cepat) akan terbuka. Lengkapi informasi berikut:
	- a. Nama Pengaturan Cepat: Masukkan nama Quick Set (Set Cepat) yang baru.
	- b. Quick Set Description (Keterangan Set Cepat): Masukkan keterangan Quick Set (Set Cepat).
	- c. Quick Set Start Option (Opsi Mulai Set Cepat): Untuk mengatur cara memulai Quick Set (Set Cepat), klik Enter application, then user presses Start (Masuk aplikasi, lalu pengguna menekan Mulai) atau Start instantly when selected from the Home Screen (Langsung mulai saat dipilih dari Layar Awal).
- 4. Pilih lokasi default tempat file yang dipindai disimpan pada perangkat penyimpanan USB yang dimasukkan ke dalam port USB di panel kontrol, dan kemudian klik Next (Berikutnya). Opsi lokasi default adalah:
	- Menyimpan di direktori asal pada perangkat penyimpanan USB.
	- Create or place in this folder on the USB Storage Device (Buat atau tempatkan folder ini pada Perangkat Penyimpanan USB) — Jalur ke folder pada perangkat penyimpanan USB tersebut harus ditetapkan bila menggunakan opsi lokasi file ini. Backslash \ harus digunakan untuk memisahkan nama folder\subfolder di jalur.
- 5. Pilih opsi dari daftar tarik-turun Condition on Which to Notify: (Kondisi yang Perlu Diberitahukan), lalu klik Next (Berikutnya).

Pengaturan ini menentukan jika, atau bagaimana, pengguna diberi tahu bila pekerjaan Atur Cepat Simpan ke USB berhasil atau gagal diselesaikan. Opsi untuk pengaturan Condition on Which to Notify: (Kondisi yang Perlu Diberitahukan) adalah:

- Jangan beri tahu
- Beri tahukan bila tugas selesai
- Beri tahukan hanya jika tugas gagal
- 6. Pilih Scan Settings (Pengaturan Pindai) untuk Atur Cepat, dan kemudian klik Next (Berikutnya).
- **EX** CATATAN: Untuk informasi selengkapnya tentang pengaturan pemindaian yang tersedia, lihat Pengaturan pindai default untuk pengaturan Pindai ke Drive USB pada hal. 125
- 7. Pilih File Settings (Pengaturan File) untuk Atur Cepat, dan kemudian klik Next (Berikutnya).
- **EX CATATAN:** Untuk informasi selengkapnya tentang pengaturan file yang tersedia, lihat <u>Pengaturan pindai</u> default untuk pengaturan Pindai ke Drive USB pada hal. 125
- 8. Tinjau ringkasan pengaturan, lalu klik Finish (Selesai) untuk menyimpan Atur Cepat, atau klik Previous (Sebelumnya) untuk mengedit pengaturan tersebut.

## Pengaturan pindai default untuk pengaturan Pindai ke Drive USB

Tinjau pengaturan default untuk pengaturan Pindai ke Drive USB

#### Tabel 6-14 Pengaturan pindai untuk pengaturan Pindai ke Drive USB

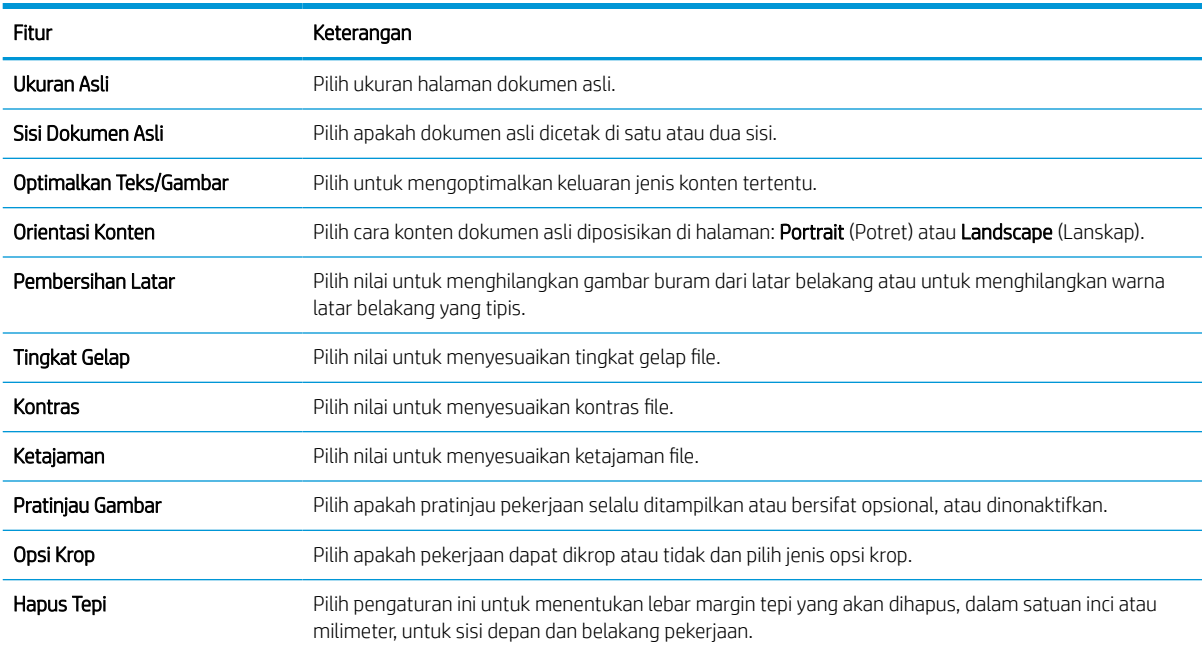

## Pengaturan file default untuk pPengaturan Simpan ke USB

Lihat opsi untuk pengaturan Simpan ke USB.

#### Tabel 6-15 Pengaturan file untuk pengaturan Simpan ke USB

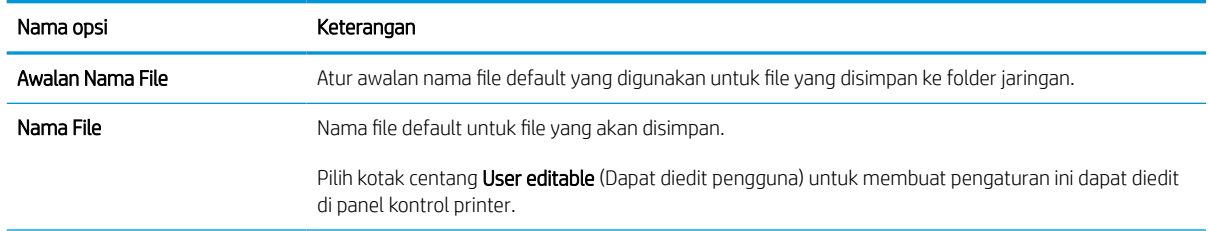

#### Tabel 6-15 Pengaturan file untuk pengaturan Simpan ke USB (Lanjutan)

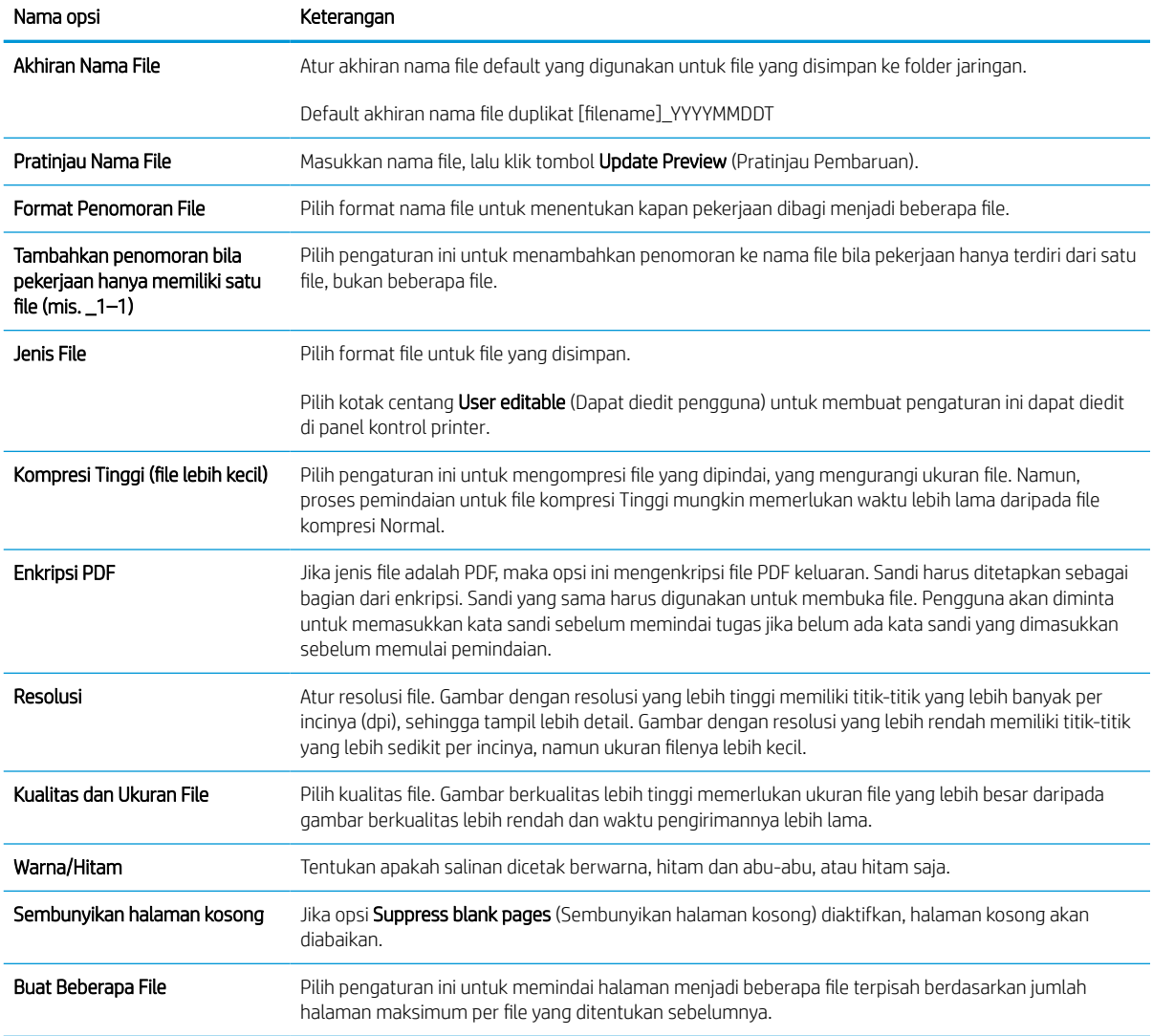

# Memindai ke email

Pindai dokumen secara langsung ke alamat email atau daftar kontak. Dokumen yang dipindai dikirimkan sebagai lampiran pesan email.

### Pendahuluan

Printer dilengkapi fitur yang memungkinkan pemindaian dokumen dan mengirimnya ke satu atau beberapa alamat email.

### Memindai ke email

Gunakan langkah-langkah berikut untuk memindai dokumen secara langsung ke alamat email atau daftar kontak.

- 1. Letakkan dokumen menghadap ke bawah pada kaca pemindai, atau letakkan menghadap ke atas pada pengumpan dokumen dan atur pemandu kertas sesuai ukuran dokumen.
- 2. Dari layar Awal pada panel kontrol printer, navigasikan ke aplikasi Scan (Pindai), pilih ikon Scan (Pindai), lalu pilih Scan to Email (Pindai ke Email).
	- **EX CATATAN:** Jika diminta, masukkan nama pengguna dan sandi Anda.
- 3. Sentuh bidang To (Kepada) untuk membuka keyboard.
- **EX CATATAN:** Jika Anda telah masuk ke printer, nama pengguna atau informasi default lainnya mungkin akan ditampilkan dalam bidang From (Dari). Jika demikian, Anda tidak dapat mengubahnya.
- 4. Tentukan penerima dengan salah satu metode berikut:
	- Gunakan keypad untuk memasukkan alamat di bidang To (Ke).

Untuk mengirim ke beberapa alamat, pisahkan alamat tersebut dengan tanda titik koma, atau pilih tombol Enter en pada keyboard layar sentuh setelah memasukkan setiap alamat.

- Gunakan daftar kontak sebagai berikut:
	- 1. Pilih tombol Kontak  $\Box$  di samping bidang To (Ke) untuk membuka layar Kontak.
	- 2. Pilih daftar kontak yang sesuai.
	- 3. Pilih satu atau beberapa nama dari daftar kontak untuk ditambahkan ke daftar penerima, lalu pilih Add (Tambah).
- 5. Isi bidang Subject (Subjek), File Name (Nama File), dan Message (Pesan) dengan menyentuh bidang tersebut dan menggunakan keyboard layar sentuh untuk memasukkan informasi. Pilih tombol Tutup saat Anda harus menutup keyboard.
- 6. Untuk memuat Quick Set (Set Cepat), pilih Load (Muat), pilih Quick Set (Set Cepat), lalu pilih Load (Muat) di bawah daftar Quick Sets (Set Cepat).

 $\mathbb{F}$  CATATAN: Quick Sets (Set Cepat) merupakan pengaturan untuk berbagai jenis hasil cetak yang sudah ditentukan sebelumnya, seperti Text (Teks), Photograph (Foto), dan High Quality (Kualitas Tinggi). Anda dapat memilih Quick Set (Set Cepat) untuk melihat keterangan.

- 7. Untuk mengonfigurasi pengaturan, seperti File Type and Resolution (Jenis File dan Resolusi), Original Sides (Sisi Asli), dan Content Orientation (Orientasi Isi), pilih Options (Opsi) di sudut kiri bawah, kemudian pilih pengaturan dari menu Options (Opsi). Pilih Done (Selesai) jika diminta.
- 8. Pratinjau Opsional: Sentuh panel layar sebelah kanan untuk mempratinjau dokumen. Anda dapat menggunakan tombol Expand (Perluas) dan Collapse (Ciutkan) di sebelah kiri panel pratinjau untuk memperluas dan menciutkan layar pratinjau.

| Tombol | Keterangan               |
|--------|--------------------------|
|        | Perluas layar pratinjau. |
| ь      | Ciutkan layar pratinjau. |

Tabel 6-16 Tombol-tombol pada sisi kiri jendela pratinjau

Gunakan tombol di sebelah kanan layar untuk menyesuaikan pilihan pratinjau dan menata ulang, memutar, memasukkan, atau menghapus halaman.

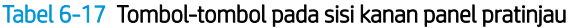

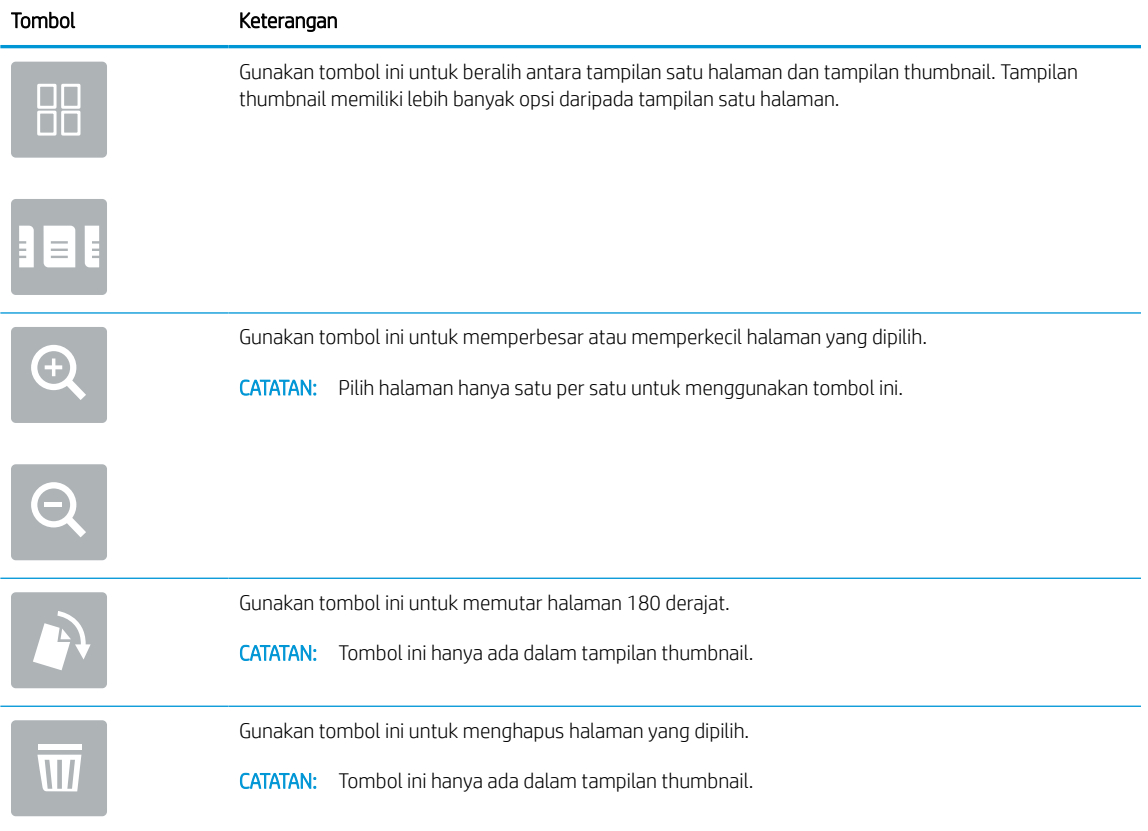

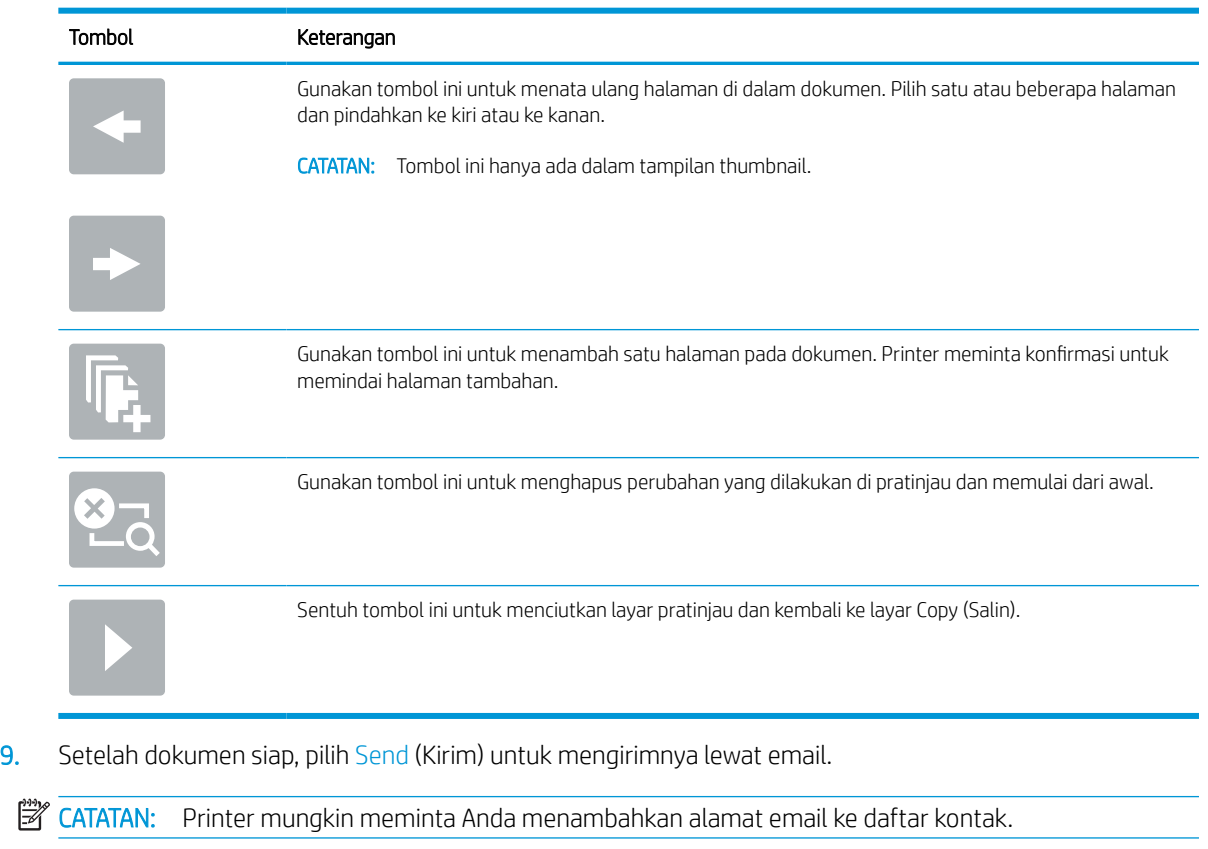

#### Tabel 6-17 Tombol-tombol pada sisi kanan panel pratinjau (Lanjutan)

# Pindai ke simpanan tugas

Pindai dokumen dan simpan ke folder penyimpanan pekerjaan pada printer.

### Pendahuluan

Printer ini dilengkapi fitur untuk memindai dokumen dan menyimpannya ke folder simpanan tugas pada printer. Anda dapat mengambil dokumen dari printer dan mencetaknya bila perlu.

**EX CATATAN:** Agar Anda dapat memindai ke folder penyimpanan pada printer, administrator printer Anda atau departemen TI harus menggunakan HP Embedded Web Server untuk mengaktifkan fitur dan mengonfigurasi pengaturan.

### Pindai ke simpanan tugas pada printer

Gunakan prosedur ini untuk memindai dokumen dan menyimpannya pada folder simpanan tugas pada printer sehingga Anda dapat mencetak salinan setiap saat.

- 1. Letakkan dokumen menghadap ke bawah pada kaca pemindai, atau letakkan menghadap ke atas pada pengumpan dokumen dan atur pemandu kertas sesuai ukuran dokumen.
- 2. Dari layar Awal pada panel kontrol printer, navigasikan ke aplikasi Scan (Pindai), pilih ikon Scan (Pindai), lalu pilih Scan to Job Storage (Pindai ke Penyimpanan Pekerjaan).

**EX CATATAN:** Jika diminta, masukkan nama pengguna dan sandi Anda.

3. Pilih nama folder penyimpanan default yang ditunjukkan dalam Folder.

Jika printer administrator telah mengonfigurasi opsi, Anda dapat membuat folder baru. Ikuti langkah berikut untuk membuat folder baru:

- **a.** Pilih ikon Folder Baru $\Box$ .
- b. Pilih bidang New Folder (Folder Baru), ketikkan nama folder, kemudian pilih OK.
- 4. Pastikan bahwa Anda telah memilih folder yang benar.
- 5. Sentuh bidang teks Job Name (Nama Pekerjaan) untuk membuka keyboard layar sentuh, ketik nama file tersebut, lalu pilih tombol Enter .
- 6. Untuk menjadikan pekerjaan sebagai pribadi, pilih tombol PIN , masukkan PIN empat digit ke bidang PIN, lalu tutup keypad layar sentuh.
- 7. Untuk mengonfigurasi pengaturan, seperti Sides (Sisi) dan Content Orientation (Orientasi Isi), pilih Options (Opsi) di sudut kiri bawah, kemudian pilih pengaturan dari menu Options (Opsi). Pilih Done (Selesai) untuk setiap pengaturan jika diminta.
- 8. Pratinjau Opsional: Sentuh panel layar sebelah kanan untuk mempratinjau dokumen. Anda dapat menggunakan tombol Expand (Perluas) dan Collapse (Ciutkan) di sebelah kiri panel pratinjau untuk memperluas dan menciutkan layar pratinjau.
### Tabel 6-18 Tombol-tombol pada sisi kiri jendela pratinjau

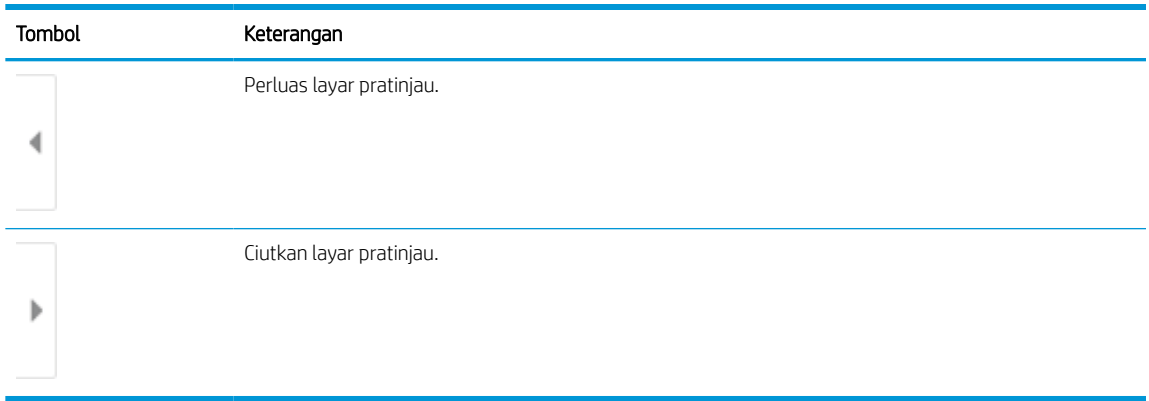

Gunakan tombol di sebelah kanan layar untuk menyesuaikan pilihan pratinjau dan menata ulang, memutar, memasukkan, atau menghapus halaman.

### Tabel 6-19 Tombol-tombol pada sisi kanan panel pratinjau

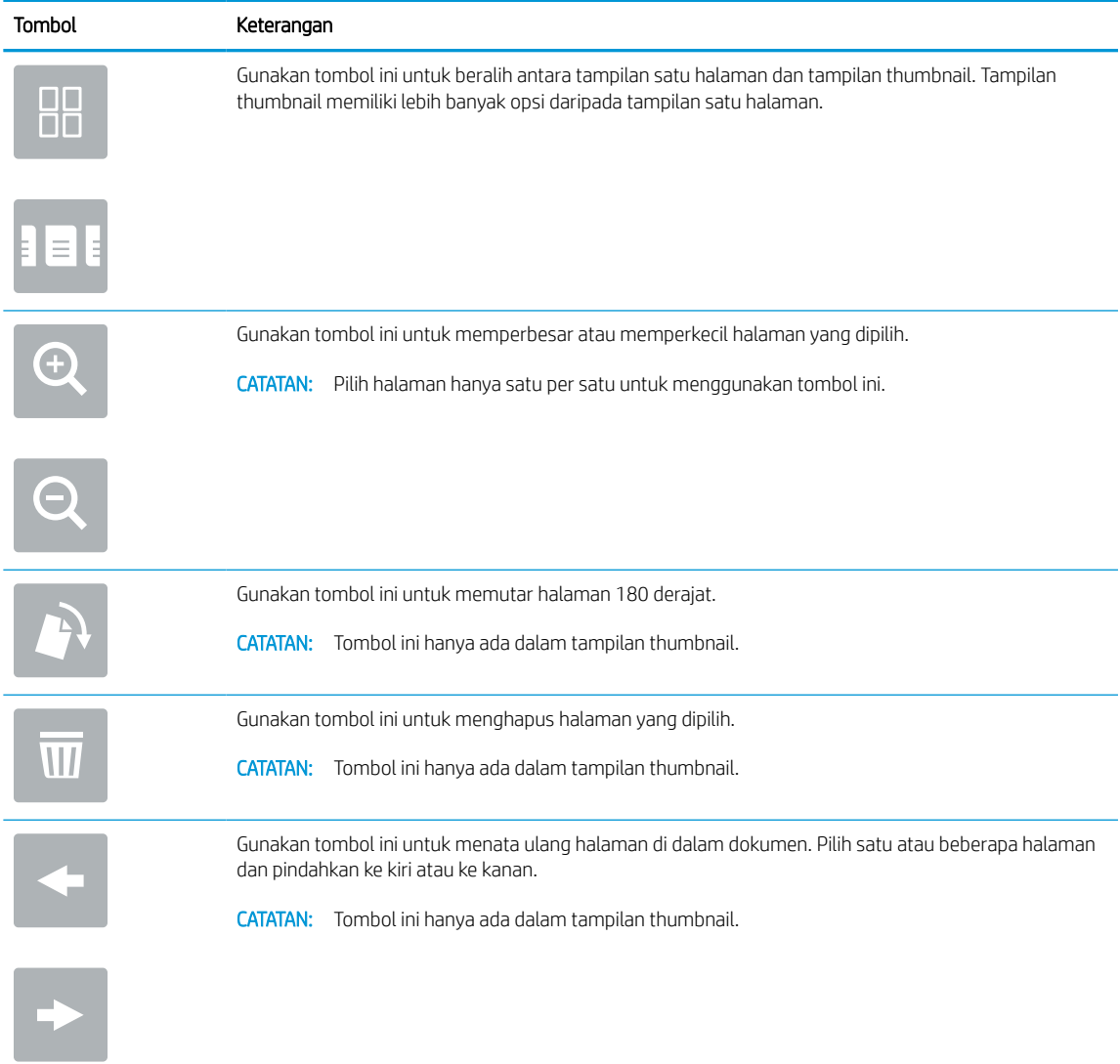

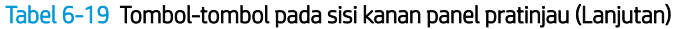

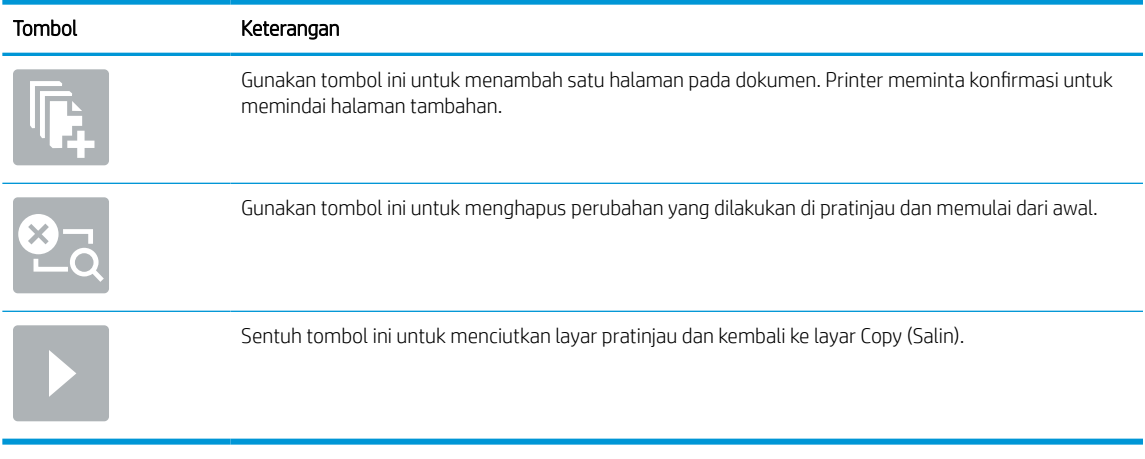

9. Bila dokumen sudah siap, pilih Save (Simpan) untuk menyimpan file ke folder penyimpanan.

## Mencetak dari simpanan tugas pada printer

Gunakan prosedur ini untuk mencetak dokumen dipindai yang ada di folder simpanan tugas pada printer.

- 1. Dari layar Awal pada panel kontrol printer, navigasikan ke aplikasi Print (Cetak), pilih ikon Print (Cetak), lalu pilih Print from Job Storage (Cetak dari Penyimpanan Pekerjaan).
- 2. Di bawah Stored Jobs to Print (Pekerjaan Tersimpan untuk Dicetak), pilih Choose (Pilih), pilih folder tempat dokumen disimpan, pilih dokumen, kemudian pilih Select (Pilih).
- 3. Jika dokumen bersifat pribadi, masukkan empat digit PIN di bidang Password (Kata Sandi), lalu pilih OK.
- 4. Untuk menyesuaikan jumlah salinan, sentuh kotak di sebelah kiri tombol Print (Cetak), lalu pilih jumlah salinan dari keypad yang terbuka. Pilih tombol Tutup **untuk menutup keypad.**
- 5. Pilih Print (Cetak) untuk mencetak dokumen.

## Pindai ke folder jaringan

Memindai dokumen dan menyimpannya ke folder di jaringan.

## Pendahuluan

Printer dapat memindai file dan menyimpannya di folder bersama pada jaringan.

## Pindai ke folder jaringan

Gunakan prosedur ini untuk memindai dokumen dan menyimpannya ke folder jaringan.

**EX** CATATAN: Anda mungkin diharuskan masuk ke printer untuk menggunakan fitur ini.

- 1. Letakkan dokumen menghadap ke bawah pada kaca pemindai, atau letakkan menghadap ke atas pada pengumpan dokumen dan atur pemandu kertas sesuai ukuran dokumen.
- 2. Dari layar Awal pada panel kontrol printer, navigasikan ke aplikasi Scan (Pindai), pilih ikon Scan (Pindai), lalu pilih Scan to Network Folder (Pindai ke Folder Jaringan).
- 3. Tentukan folder tujuan. Opsi folder harus dikonfigurasi terlebih dahulu oleh printer administrator.
	- Untuk memilih lokasi folder yang sudah disiapkan administrator, pilih Load (Muatkan) pada Quick Set and Defaulit (Set Cepat dan Default), pilih folder, kemudian pilih Load (Muatkan).
	- Untuk menentukan lokasi folder baru, sentuh bidang Folder Paths (Jalur Folder) untuk membuka keyboard layar sentuh, ketik jalur ke folder, lalu sentuh tombol Enter . Masukkan kredensial pengguna jika diminta, lalu pilih Save (Simpan) untuk menyimpan jalur.
	- **W CATATAN:** Gunakan format ini untuk jalur: \\server\folder, di mana "server" merupakan nama server yang menjadi host folder bersama, dan "folder" merupakan nama folder bersama. Jika folder tersebut berada di dalam folder lain, lengkapi semua segmen jalur yang diperlukan untuk mencapai folder. Misalnya: \\server\folder\folder
	- **学 CATATAN:** Bidang Folder Paths (Jalur Folder) mungkin memiliki jalur yang ditentukan sebelumnya, dan mungkin tidak dapat diedit. Dalam hal ini, administrator telah mengonfigurasi folder ini untuk akses umum.
- 4. Sentuh bidang teks File Name (Nama File) untuk membuka keyboard layar sentuh, ketik nama untuk file tersebut, lalu pilih tombol Enter. ...
- 5. Untuk mengonfigurasi pengaturan, seperti File Type and Resolution (Jenis File dan Resolusi), Original Sides (Sisi Asli), dan Content Orientation (Orientasi Isi), pilih Options (Opsi) di sudut kiri bawah, kemudian pilih pengaturan dari menu Options (Opsi). Pilih Done (Selesai) untuk setiap pengaturan jika diminta.
- 6. Pratinjau Opsional: Sentuh panel layar sebelah kanan untuk mempratinjau dokumen. Anda dapat menggunakan tombol Expand (Perluas) dan Collapse (Ciutkan) di sebelah kiri panel pratinjau untuk memperluas dan menciutkan layar pratinjau.

### Tabel 6-20 Tombol-tombol pada sisi kiri jendela pratinjau

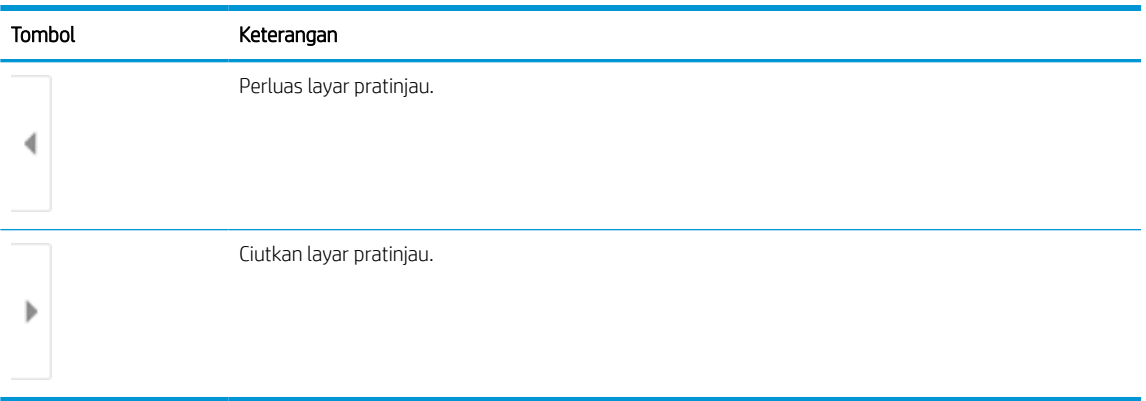

Gunakan tombol di sebelah kanan layar untuk menyesuaikan pilihan pratinjau dan menata ulang, memutar, memasukkan, atau menghapus halaman.

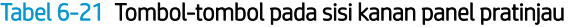

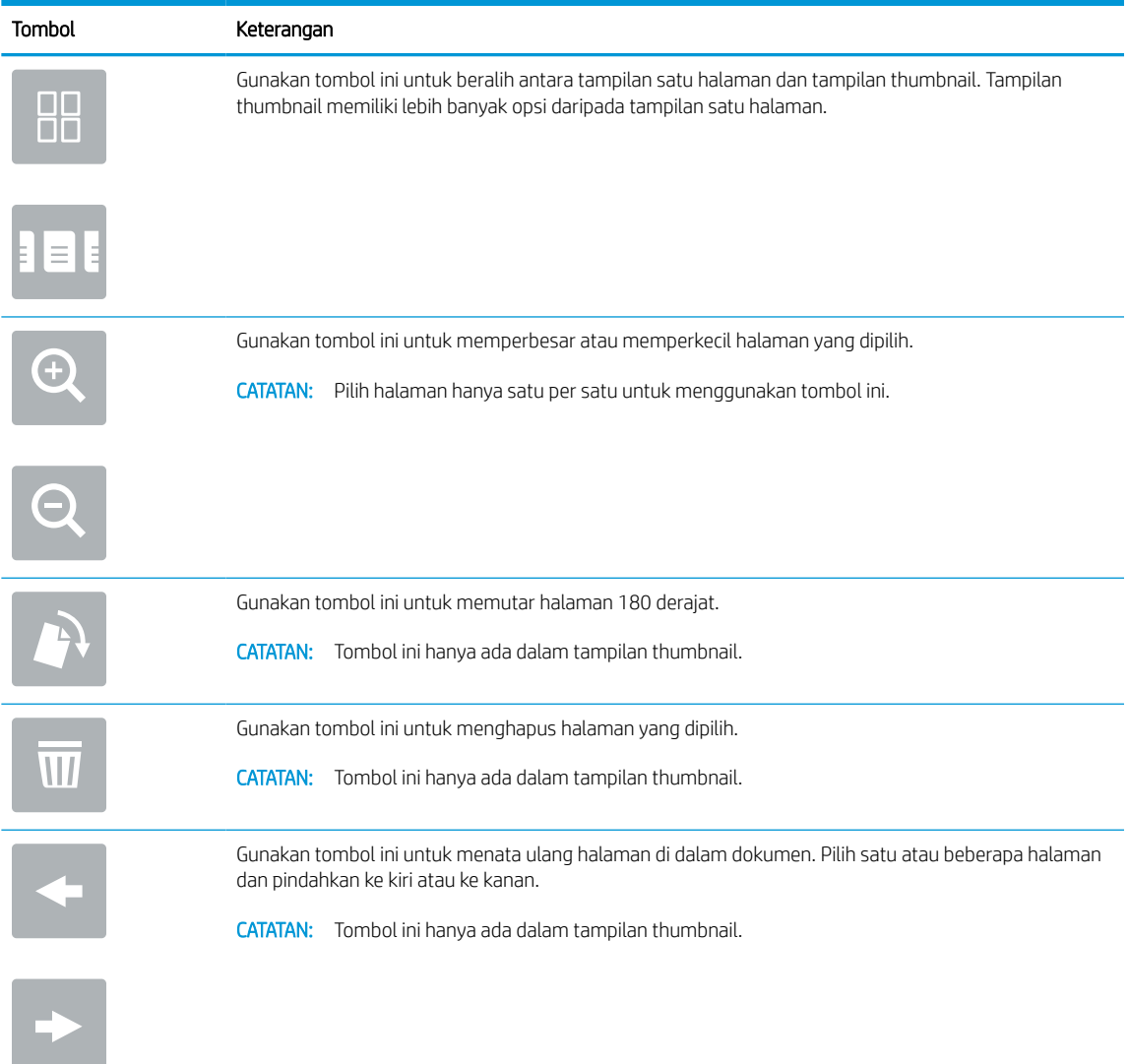

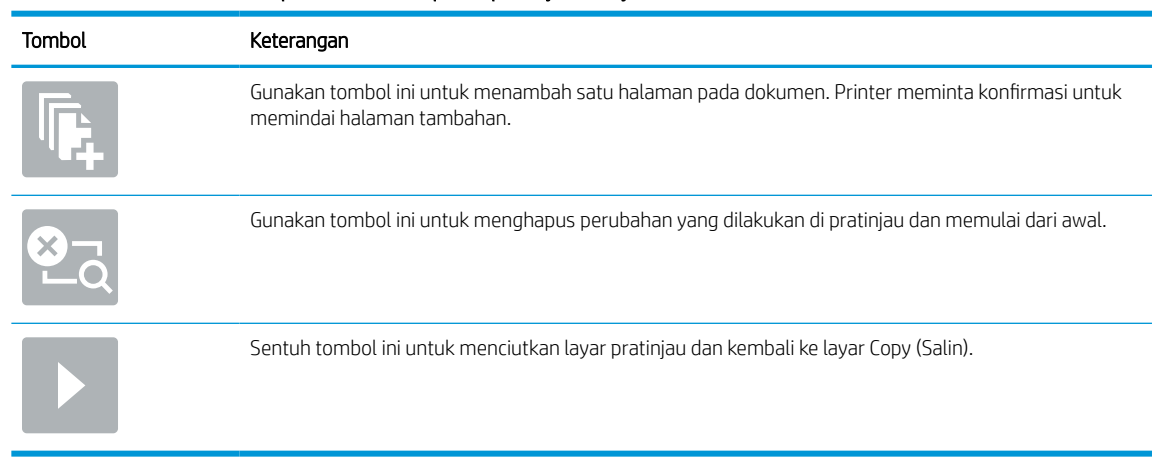

#### Tabel 6-21 Tombol-tombol pada sisi kanan panel pratinjau (Lanjutan)

7. Bila dokumen sudah siap, pilih Send (Kirim) untuk menyimpan file ke folder jaringan.

## Memindai ke SharePoint

Pindai dokumen langsung ke situs Sharepoint.

## Pendahuluan

Anda dapat memindai dokumen di printer dan mengirimkan dokumen tersebut ke situs Microsoft® SharePoint. Dengan fitur ini, pengguna tidak perlu memindai dokumen ke folder jaringan, flash drive USB, atau pesan email, lalu mengunggah file secara manual ke situs SharePoint.

Pindai ke SharePoint® mendukung semua opsi pemindaian, termasuk kemampuan untuk memindai dokumen sebagai gambar atau menggunakan fitur OCR untuk membuat file teks atau PDF yang dapat dicari.

**EX CATATAN:** Agar Anda dapat memindai ke SharePoint, administrator printer Anda atau departemen TI harus menggunakan HP Embedded Web Server untuk mengaktifkan fitur dan mengaturnya.

## Memindai ke SharePoint

Gunakan langkah-langkah berikut untuk memindai dokumen langsung ke situs SharePoint.

- 1. Letakkan dokumen menghadap ke bawah pada kaca pemindai, atau letakkan menghadap ke atas pada pengumpan dokumen dan atur pemandu kertas sesuai ukuran dokumen.
- 2. Dari layar Awal pada panel kontrol printer, navigasikan ke aplikasi Scan (Pindai), pilih ikon Scan (Pindai), lalu pilih Scan to SharePoint® (Pindai ke SharePoint®).

**EX** CATATAN: Penting untuk masuk ke printer untuk menggunakan fitur ini.

- 3. Pada Quick Sets (Atur Cepat), sentuh Select (Pilih), pilih Atur Cepat, lalu pilih Load (Masukkan).
- 4. Pilih bidang teks File Name: (Nama File) untuk membuka keyboard. Ketik nama file, lalu pilih tombol enter .
- 5. Untuk mengonfigurasi pengaturan, seperti File Type and Resolution (Jenis File dan Resolusi), Sides (Sisi), dan Content Orientation (Orientasi Isi), pilih Options (Opsi) di sudut kiri bawah, kemudian pilih pengaturan dari menu Options (Opsi). Pilih Done (Selesai) jika diminta.
- 6. Pratinjau Opsional: Sentuh panel layar sebelah kanan untuk mempratinjau dokumen. Anda dapat menggunakan tombol Expand (Perluas) dan Collapse (Ciutkan) di sebelah kiri panel pratinjau untuk memperluas dan menciutkan layar pratinjau.

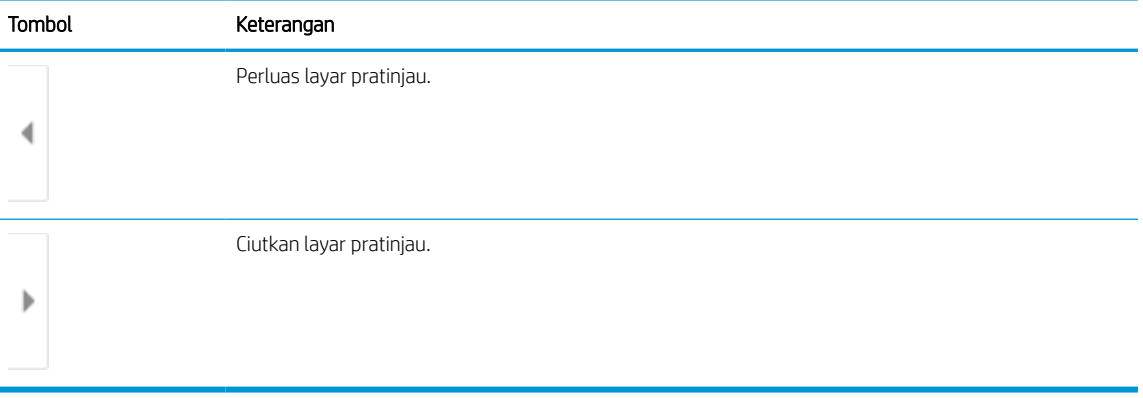

#### Tabel 6-22 Tombol-tombol pada sisi kiri jendela pratinjau

Gunakan tombol di sebelah kanan layar untuk menyesuaikan pilihan pratinjau dan menata ulang, memutar, memasukkan, atau menghapus halaman.

| Tombol             | Keterangan                                                                                                    |
|--------------------|----------------------------------------------------------------------------------------------------|
| $\Box$ $\Box$<br>T | Gunakan tombol ini untuk beralih antara tampilan satu halaman dan tampilan thumbnail. Tampilan<br>thumbnail memiliki lebih banyak opsi daripada tampilan satu halaman. |
|                    |                                                                                                    |
|                    | Gunakan tombol ini untuk memperbesar atau memperkecil halaman yang dipilih.<br>CATATAN: Pilih halaman hanya satu per satu untuk menggunakan tombol ini.                |
|                    |                                                                                                    |
|                    | Gunakan tombol ini untuk memutar halaman 180 derajat.                                                                                                    |
|                    | <b>CATATAN:</b> Tombol ini hanya ada dalam tampilan thumbnail.                                                                                                    |
| $\mathcal{U}$      | Gunakan tombol ini untuk menghapus halaman yang dipilih.                                                                                                    |
|                    | <b>CATATAN:</b> Tombol ini hanya ada dalam tampilan thumbnail.                                                                                                    |
|                    | Gunakan tombol ini untuk menata ulang halaman di dalam dokumen. Pilih satu atau beberapa halaman<br>dan pindahkan ke kiri atau ke kanan.                               |
|                    | <b>CATATAN:</b> Tombol ini hanya ada dalam tampilan thumbnail.                                                                                                    |
|                    |                                                                                                    |
|                    | Gunakan tombol ini untuk menambah satu halaman pada dokumen. Printer meminta konfirmasi untuk<br>memindai halaman tambahan.                                            |
|                    | Gunakan tombol ini untuk menghapus perubahan yang dilakukan di pratinjau dan memulai dari awal.                                                                        |
|                    | Sentuh tombol ini untuk menciutkan layar pratinjau dan kembali ke layar Copy (Salin).                                                                                  |
|                    |                                                                                                    |

Tabel 6-23 Tombol-tombol pada sisi kanan panel pratinjau

7. Bila dokumen sudah siap, pilih Send (Kirim) untuk menyimpannya ke lokasi SharePoint.

## Pindai ke drive USB

Pindai dokumen secara langsung ke drive USB.

## Pendahuluan

Printer dapat memindai file dan menyimpannya ke drive flash USB.

## Pindai ke drive USB

Gunakan langkah-langkah berikut untuk memindai dokumen langsung ke drive USB.

**EX** CATATAN: Anda mungkin diharuskan masuk ke printer untuk menggunakan fitur ini.

- 1. Letakkan dokumen menghadap ke bawah pada kaca pemindai, atau letakkan menghadap ke atas pada pengumpan dokumen dan atur pemandu kertas sesuai ukuran dokumen.
- 2. Masukkan drive USB ke port USB di dekat panel kontrol printer.
- 3. Dari layar Awal pada panel kontrol printer, navigasikan ke aplikasi Scan (Pindai), pilih ikon Scan (Pindai), lalu pilih Scan to USB Drive (Pindai ke Drive USB).
- 4. Pilih drive USB di bawah Destination (Tujuan), lalu pilih lokasi penyimpanan (baik folder teratas drive USB atau folder yang sudah ada).
- 5. Sentuh bidang teks File Name (Nama File) untuk membuka keyboard layar sentuh, ketik nama untuk file tersebut, lalu pilih tombol Enter. ...
- 6. Untuk mengonfigurasi pengaturan, seperti File Type and Resolution (Jenis File dan Resolusi), Original Sides (Sisi Asli), dan Content Orientation (Orientasi Isi), pilih Options (Opsi) di sudut kiri bawah, kemudian pilih pengaturan dari menu Options (Opsi). Pilih Done (Selesai) jika diminta.
- 7. Pratinjau Opsional: Sentuh panel layar sebelah kanan untuk mempratinjau dokumen. Anda dapat menggunakan tombol Expand (Perluas) dan Collapse (Ciutkan) di sebelah kiri panel pratinjau untuk memperluas dan menciutkan layar pratinjau.

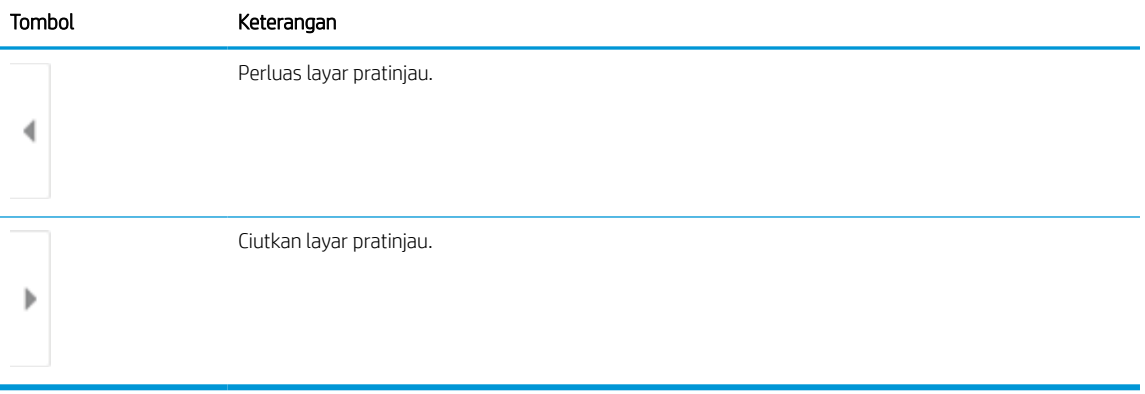

#### Tabel 6-24 Tombol-tombol pada sisi kiri jendela pratinjau

Gunakan tombol di sebelah kanan layar untuk menyesuaikan pilihan pratinjau dan menata ulang, memutar, memasukkan, atau menghapus halaman.

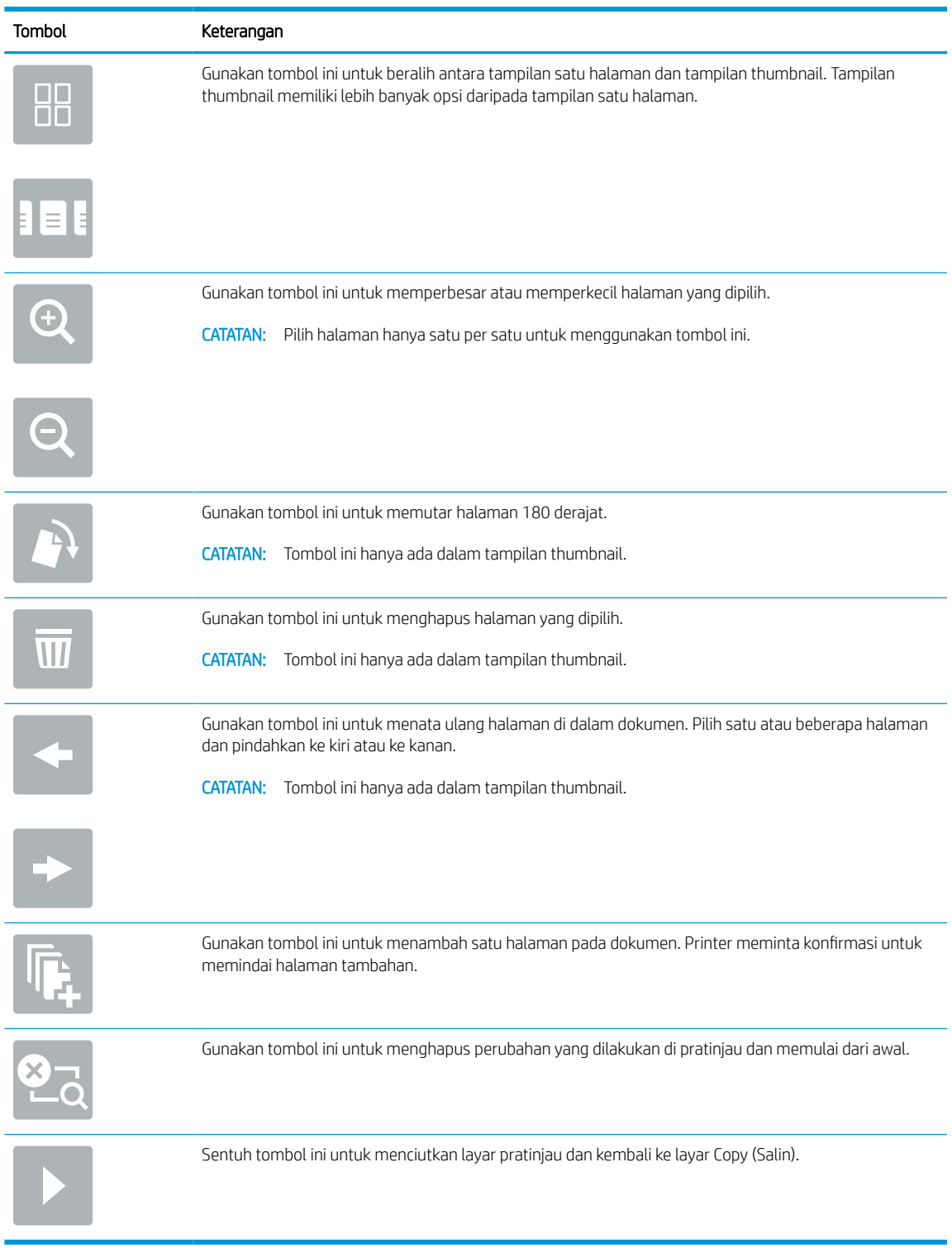

#### Tabel 6-25 Tombol-tombol pada sisi kanan panel pratinjau

8. Bila dokumen sudah siap, pilih Save (Simpan) untuk menyimpan file ke drive USB.

## Menggunakan solusi bisnis HP JetAdvantage

HP JetAdvantage adalah solusi alur kerja dan pencetakan yang mudah digunakan, serta berbasis jaringan dan cloud. Solusi HP JetAdvantage dirancang untuk membantu berbagai macam bisnis, termasuk perawatan kesehatan, layanan keuangan, produksi, dan sektor publik, mengelola armada printer dan pemindai.

Solusi HP JetAdvantage meliputi:

- Solusi Keamanan HP JetAdvantage
- Solusi Manajemen HP JetAdvantage
- Solusi Alur Kerja HP JetAdvantage
- Solusi Pencetakan Mobile HP JetAdvantage

Untuk informasi selengkapnya tentang solusi pencetakan dan alur kerja bisnis HP JetAdvantage, kunjungi [www.hp.com/go/PrintSolutions](http://www.hp.com/go/PrintSolutions).

## Tugas pindai tambahan

Temukan informasi di web untuk menjalankan tugas pindai umum.

Kunjungi <http://www.hp.com/support/ljE72500MFP>atau [http://www.hp.com/support/ljE78323MFP.](http://www.hp.com/support/ljE78323MFP)

Petunjuk tersedia untuk melakukan tugas pindai tertentu, seperti yang berikut:

- Menyalin atau memindai halaman dari buku atau dokumen jilid lainnya
- Mengirim dokumen yang dipindai ke folder dalam memori printer
- Menyalin atau memindai kedua sisi kartu identitas
- Menyalin atau memindai dokumen ke dalam format buklet

# 7 Faks

Konfigurasi fitur faks, serta kirim dan terima faks menggunakan printer.

Informasi berikut ini dinyatakan benar pada saat publikasi. Untuk informasi saat ini, lihat [http://www.hp.com/](http://www.hp.com/support/ljE72500MFP) [support/ljE72500MFP](http://www.hp.com/support/ljE72500MFP) atau<http://www.hp.com/support/ljE78323MFP>.

### Untuk informasi lebih lanjut:

Bantuan menyeluruh HP untuk printer mencakup informasi berikut:

- Menginstal dan mengonfigurasi
- Mempelajari dan menggunakan
- Mengatasi masalah
- Mengunduh pembaruan perangkat lunak dan firmware
- Mengikuti forum dukungan
- Mencari informasi jaminan dan peraturan

## Mengkonfigurasi faks

Atur fitur faks untuk printer.

## Pendahuluan

Informasi ini berlaku untuk model faks, atau printer lain bila aksesori faks analog opsional telah dipasang. Sebelum melanjutkan, sambungkan printer ke saluran telepon (untuk faks analog) atau ke Internet atau layanan faks jaringan.

## Siapkan faks menggunakan panel kontrol printer

Konfigurasi fitur faks menggunakan panel kontrol.

- 1. Dari layar Awal pada panel kontrol printer, navigasikan ke aplikasi Settings (Pengaturan), lalu pilih ikon Settings (Pengaturan).
- 2. Buka menu berikut:
	- a. Faks
	- **b.** Pengaturan Modem Faks Internal
		- **EX** CATATAN: Jika menu Internal Fax Modem Setup (Penyiapan Modem Faks Internal) tidak ditampilkan dalam daftar menu, faks LAN atau Internet mungkin diaktifkan. Bila faks LAN atau Internet diaktifkan, aksesori faks analog akan dinonaktifkan dan menu Internal Fax Modem Setup (Penyiapan Modem Faks Internal) tidak ditampilkan. Hanya satu fitur faks, yakni faks LAN, faks analog, atau faks Internet, yang dapat diaktifkan setiap kali. Untuk menggunakan faks analog bila faks LAN diaktifkan, gunakan HP Embedded Web Server untuk menonaktifkan faks LAN.
- 3. Pilih lokasi dari daftar di sebelah kanan layar, lalu pilih Next (Berikutnya).
- 4. Sentuh bidang teks Company Name (Nama Perusahaan), dan gunakan keypad untuk mengetik nama perusahaan.
- 5. Sentuh bidang teks Fax Number (Nomor Faks), dan gunakan keypad untuk mengetik nomor faks pengirim. Pilih Next (Berikutnya).
- 6. Pastikan pengaturan tanggal dan waktu sudah benar. Lakukan perubahan yang diperlukan, lalu sentuh Next (Berikutnya).
- 7. Jika awalan nomor panggilan diperlukan untuk mengirim faks, sentuh bidang teks Dialing Prefix (Awalan Nomor Panggilan), lalu gunakan keypad untuk memasukkan nomor.
- 8. Tinjau semua informasi di panel kiri, lalu sentuh Finish (Selesai) untuk menyelesaikan pengaturan faks.

## Mengubah konfigurasi faks

Ubah atau perbarui pengaturan faks.

**29 CATATAN:** Pengaturan yang dikonfigurasi menggunakan panel kontrol akan menimpa semua pengaturan yang dibuat dalam HP Embedded Web Server.

## Pengaturan panggilan faks

Gunakan langkah-langkah berikut untuk mengubah pengaturan panggilan faks.

- 1. Dari layar Awal pada panel kontrol printer, navigasikan ke aplikasi Settings (Pengaturan), lalu pilih ikon Settings (Pengaturan).
- 2. Buka menu berikut:
	- a. Faks
	- **b.** Fax Send Settings (Pengaturan Kirim Faks)
	- c. Fax Dialing Settings (Pengaturan Panggilan Faks)
- 3. Konfigurasikan pengaturan berikut, lalu pilih Done (Selesai).

#### Tabel 7-1 Pengaturan panggilan faks

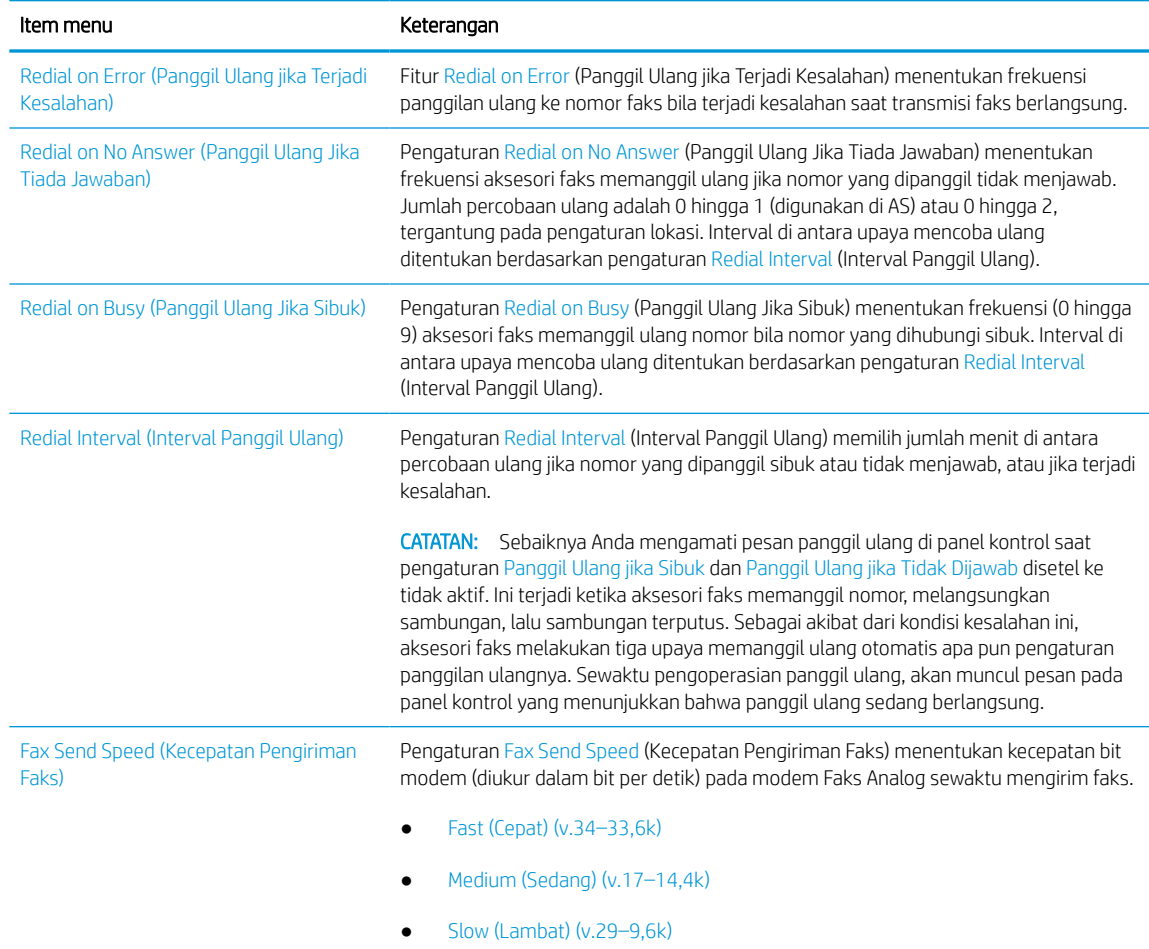

#### Tabel 7-1 Pengaturan panggilan faks (Lanjutan)

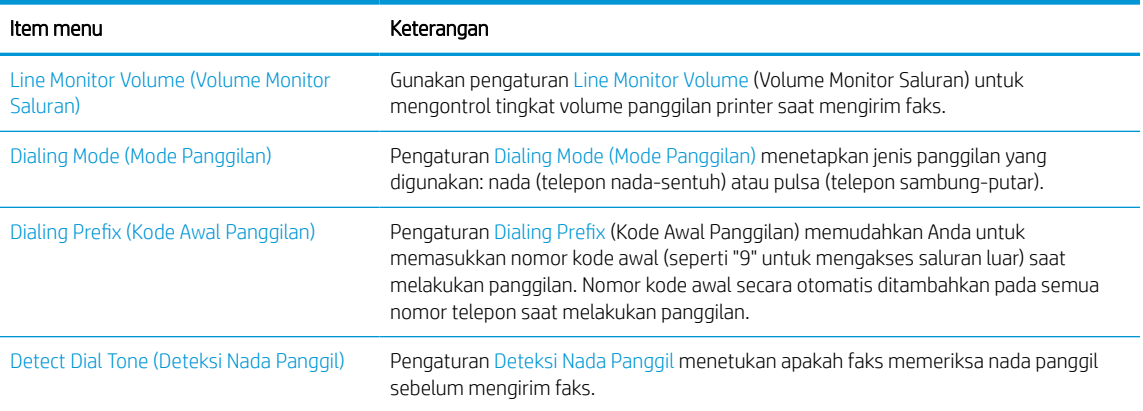

## Pengaturan kirim faks umum

Gunakan langkah-langkah berikut untuk mengubah pengaturan pengiriman faks.

- 1. Dari layar Awal pada panel kontrol printer, navigasikan ke aplikasi Settings (Pengaturan), lalu pilih ikon Settings (Pengaturan).
- 2. Buka menu berikut:
	- a. Faks
	- **b.** Fax Send Settings (Pengaturan Kirim Faks)
	- c. General Fax Send Settings (Pengaturan Kirim Faks Umum)
- 3. Konfigurasikan pengaturan berikut, lalu pilih Done (Selesai).

#### Tabel 7-2 Pengaturan pengiriman faks

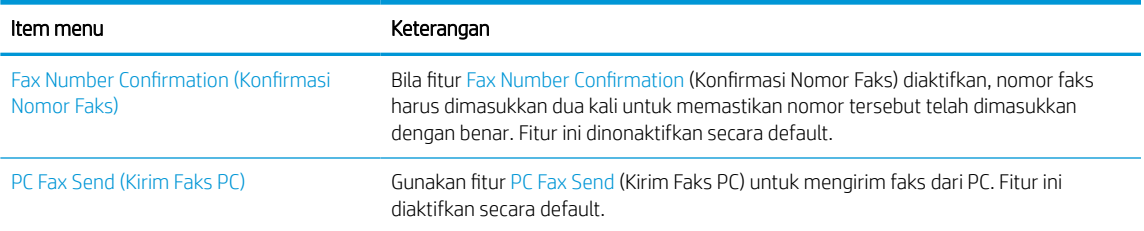

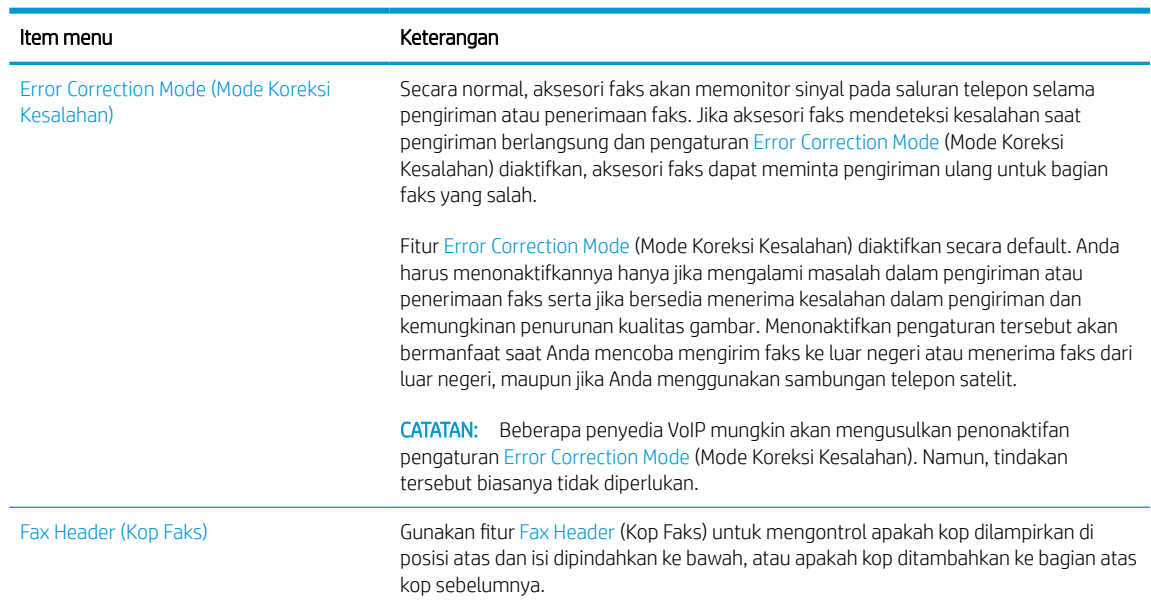

#### Tabel 7-2 Pengaturan pengiriman faks (Lanjutan)

## Pengaturan terima faks

Gunakan langkah-langkah berikut untuk mengubah pengaturan penerimaan faks.

- 1. Dari layar Awal pada panel kontrol printer, navigasikan ke aplikasi Settings (Pengaturan), lalu pilih ikon Settings (Pengaturan).
- 2. Buka menu berikut:
	- a. Faks
	- **b.** Fax Receive Settings (Pengaturan Terima Faks)
	- c. Fax Receive Setup (Pengaturan Penerimaan Faks)
- 3. Konfigurasikan pengaturan berikut, lalu pilih Done (Selesai).

#### Tabel 7-3 Pengaturan terima faks

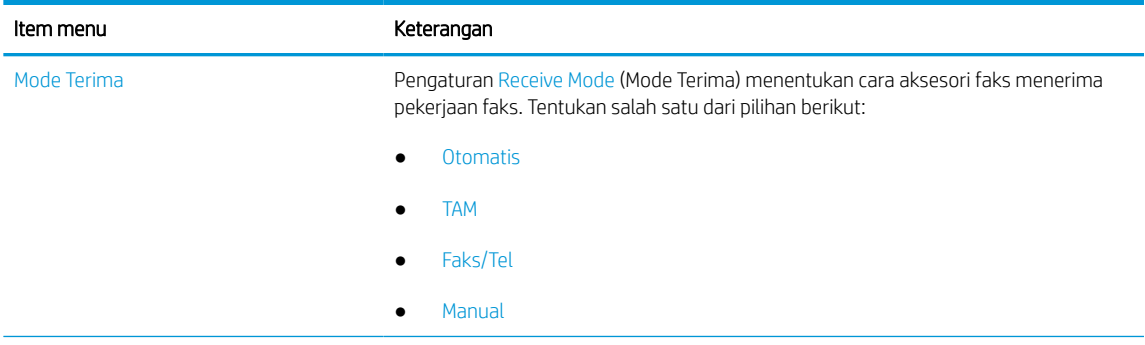

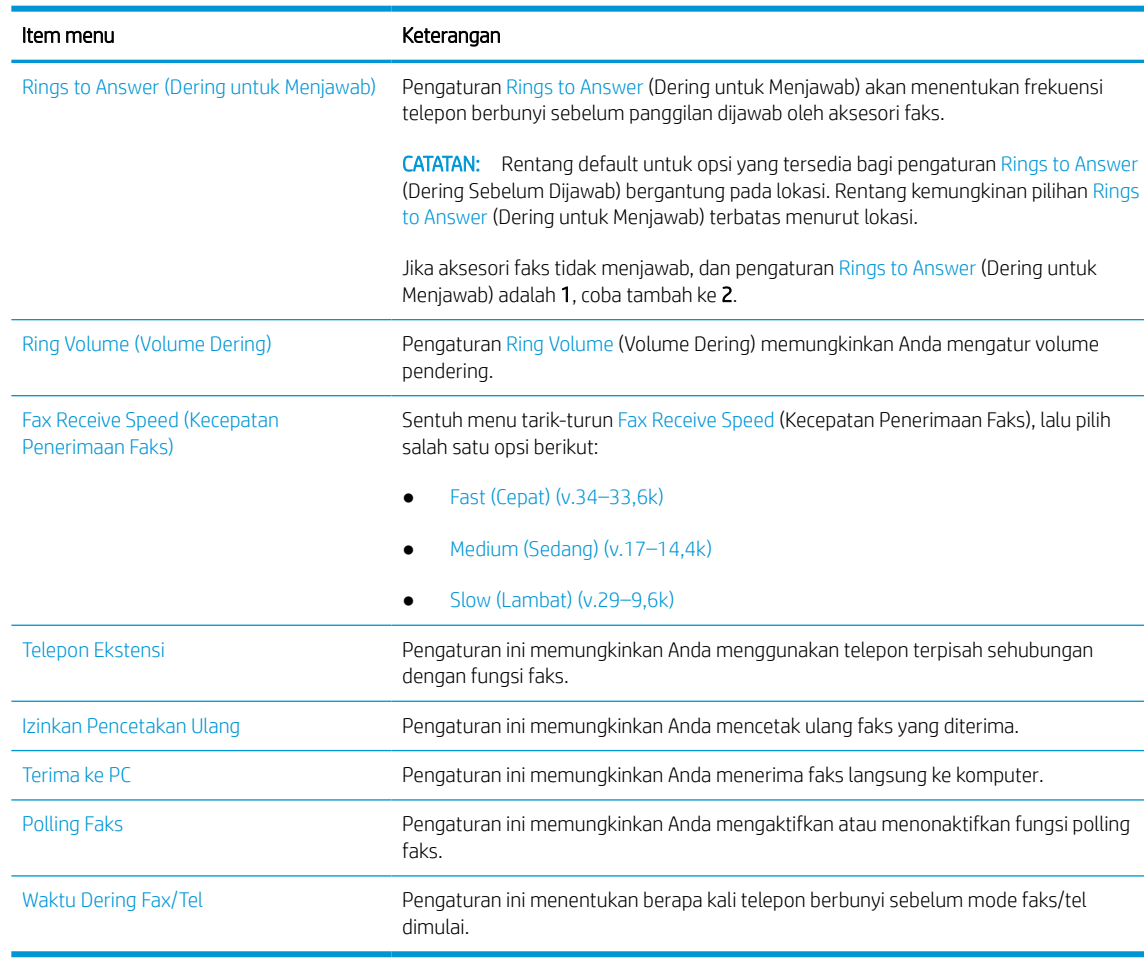

#### Tabel 7-3 Pengaturan terima faks (Lanjutan)

## Mengirim faks

Gunakan langkah-langkah berikut untuk mengirimkan faks dari printer.

- 1. Letakkan dokumen menghadap ke bawah pada kaca pemindai, atau letakkan menghadap ke atas pada pengumpan dokumen dan atur pemandu kertas sesuai ukuran dokumen.
- 2. Dari layar Awal pada panel kontrol printer, navigasikan ke aplikasi Fax (Faks), lalu pilih ikon Fax (Faks). Anda mungkin diminta untuk memasukkan nama pengguna dan sandi.
- 3. Tentukan penerima menggunakan salah satu metode berikut:
	- Gunakan keypad untuk memasukkan penerima.

Sentuh bidang teks Fax Recipients (Penerima Faks), lalu gunakan keypad untuk memasukkan nomor faks. Untuk mengirim ke beberapa nomor faks, pisahkan nomor-nomor tersebut dengan tanda titik koma, atau pilih tombol Enter pada keyboard layar sentuh setelah memasukkan setiap nomor.

Gunakan daftar kontak sebagai berikut:

- 1. Pilih tombol Kontak **di di sebelah bidang Fax Recipients (Penerima Faks) untuk membuka layar** Kontak.
- 2. Pilih daftar kontak yang sesuai.
- 3. Pilih satu atau beberapa nama dari daftar kontak untuk ditambahkan ke daftar penerima, lalu pilih Add (Tambah).
- 4. Untuk memuat Quick Set (Set Cepat), pilih Load (Muat), pilih Quick Set (Set Cepat), lalu pilih Load (Muat) di bawah daftar Quick Sets (Set Cepat).
- **EX** CATATAN: Quick Sets (Set Cepat) merupakan pengaturan untuk berbagai jenis hasil cetak yang sudah ditentukan sebelumnya, seperti Text (Teks), Photograph (Foto), dan High Quality (Kualitas Tinggi). Anda dapat memilih Quick Set (Set Cepat) untuk melihat keterangan.
- 5. Untuk mengonfigurasi pengaturan, seperti Resolution (Resolusi), Sides (Sisi), dan Content Orientation (Orientasi Isi), pilih Options (Opsi) di sudut kiri bawah, lalu pilih pengaturan dari menu Options (Opsi). Pilih Done (Selesai) jika diminta.
- 6. Pratinjau Opsional: Sentuh panel layar sebelah kanan untuk mempratinjau dokumen. Anda dapat menggunakan tombol Expand (Perluas) dan Collapse (Ciutkan) di sebelah kiri panel pratinjau untuk memperluas dan menciutkan layar pratinjau.

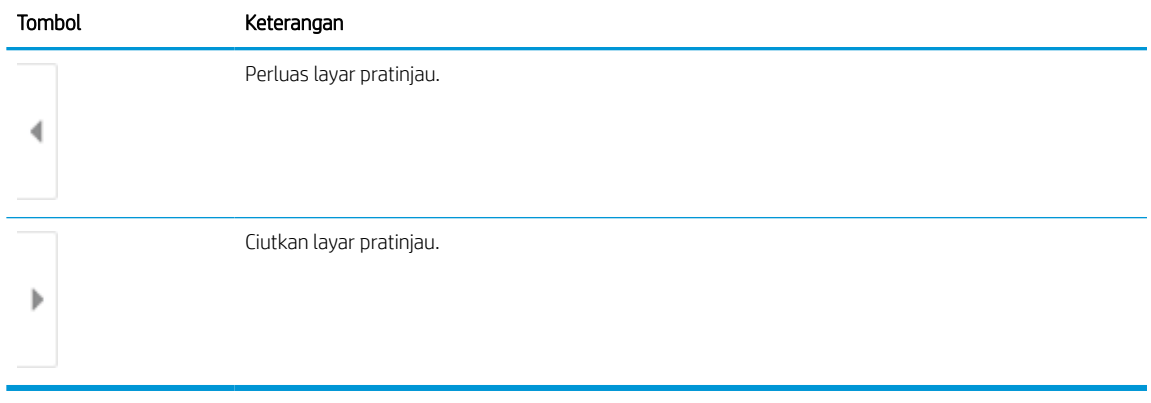

#### Tabel 7-4 Tombol-tombol pada sisi kiri jendela pratinjau

Gunakan tombol di sebelah kanan layar untuk menyesuaikan pilihan pratinjau dan menata ulang, memutar, memasukkan, atau menghapus halaman.

Tabel 7-5 Tombol-tombol pada sisi kanan panel pratinjau

| Tombol | Keterangan                                                                                                    |
|--------|----------------------------------------------------------------------------------------------------|
| 88     | Gunakan tombol ini untuk beralih antara tampilan satu halaman dan tampilan thumbnail. Tampilan<br>thumbnail memiliki lebih banyak opsi daripada tampilan satu halaman. |
|        |                                                                                                    |

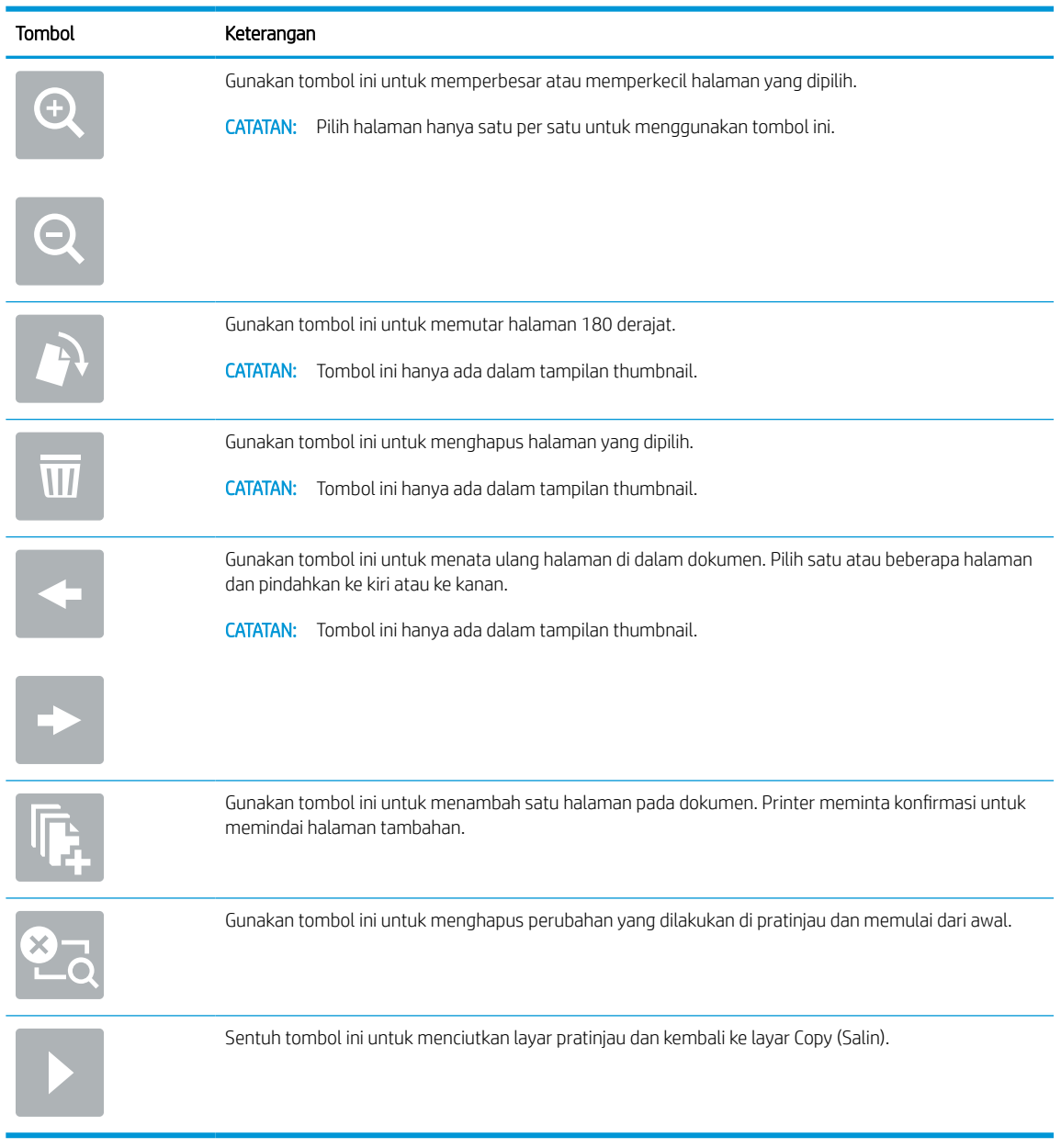

#### Tabel 7-5 Tombol-tombol pada sisi kanan panel pratinjau (Lanjutan)

7. Setelah dokumen siap, pilih Send (Kirim) untuk mengirim faks.

## Membuat jadwal pencetakan faks

Faks dicetak secara otomatis saat diterima, tetapi juga dapat disimpan dan dicetak pada waktu yang Anda tentukan. Setelah membuat jadwal, Anda dapat mengaktifkan atau menonaktifkan jadwal sesuai kebutuhan.

- 1. Dari layar Awal pada panel kontrol printer, navigasikan ke aplikasi Settings (Pengaturan), lalu pilih ikon Settings (Pengaturan).
- 2. Buka menu berikut:
- a. Faks
- **b.** Fax Receive Settings (Pengaturan Terima Faks)
- c. Fax Printing Schedule (Jadwal Pencetakan Faks)
- 3. Pada Incoming Fax Options (Opsi Faks Masuk), pilih Use Schedule (Gunakan Jadwal).
- 4. Pilih New Event (Aktivitas Baru).
- 5. Pilih opsi di Event Type (Jenis Aktivitas).
	- Mulai Mencetak
	- Mulai Menyimpan
- 6. Pilih waktu dan hari. Anda dapat memilih beberapa hari.
- 7. Pilih Save (Simpan). Untuk menambahkan aktivtas lain, ulangi langkah  $4 6$ .
- 8. Pilih Done (Selesai) untuk mengaktifkan jadwal pencetakan faks.

## Memblokir faks masuk

Gunakan daftar blokir faks untuk membuat daftar nomor telepon diblokir. Apabila faks diterima dari nomor telepon yang diblokir, faks tidak dicetak dan segera dihapus dari memori.

## Membuat daftar nomor faks yang diblokir

Gunakan langkah-langkah berikut untuk membuat daftar nomor faks yang ingin diblokir.

- 1. Dari layar Awal pada panel kontrol printer, navigasikan ke aplikasi Settings (Pengaturan), lalu pilih ikon Settings (Pengaturan).
- 2. Buka menu berikut:
	- a. Faks
	- **b.** Fax Receive Settings (Pengaturan Terima Faks)
	- c. Blocked Fax Numbers (Nomor Faks Diblokir)
- 3. Gunakan salah satu opsi berikut untuk menambahkan nomor ke daftar:
	- Pilih Add Last Sender (Tambahkan Pengirim Terakhir).
	- Pilih bidang New Fax Number (Nomor Faks Baru), ketik nomor pada keypad yang muncul, lalu pilih tombol Enter . Untuk menambahkan nomor tambahan, ketik nomornya dan pilih tombol Enter .
- 4. Pilih Done (Selesai).

### Menghapus nomor dari daftar nomor faks yang diblokir

Gunakan langkah-langkah berikut untuk menghapus nomor dari daftar nomor faks yang diblokir.

- 1. Dari layar Awal pada panel kontrol printer, navigasikan ke aplikasi Settings (Pengaturan), lalu pilih ikon Settings (Pengaturan).
- 2. Buka menu berikut:
	- a. Faks
	- **b.** Fax Receive Settings (Pengaturan Terima Faks)
	- c. Blocked Fax Numbers (Nomor Faks Diblokir)
- 3. Pilih satu atau beberapa nomor faks yang ada dalam daftar, atau pilih Select All (Pilih Semua) jika Anda ingin menghapus semua nomor.
- 4. Pilih tombol Trash (Sampah)  $\overline{|||}$ , lalu pilih Delete (Hapus) pada permintaan konfirmasi.

## Tugas faks tambahan

Temukan informasi di web untuk menjalankan tugas faks umum.

Kunjungi <http://www.hp.com/support/ljE72500MFP>atau [http://www.hp.com/support/ljE78323MFP.](http://www.hp.com/support/ljE78323MFP)

Tersedia petunjuk untuk melakukan tugas faks, seperti yang berikut:

- Membuat dan mengelola daftar panggil cepat faks
- Mengonfigurasi kode penagihan faks
- Menggunakan jadwal pencetakan faks
- Memblokir faks masuk
- Pengarsipan dan penerusan faks

# 8 Mengelola printer

Manfaatkan alat manajemen, konfigurasi pengaturan keamanan dan penghematan energi, serta kelola pembaruan firmware untuk printer.

Informasi berikut ini dinyatakan benar pada saat publikasi. Untuk informasi saat ini, lihat [http://www.hp.com/](http://www.hp.com/support/ljE72500MFP) [support/ljE72500MFP](http://www.hp.com/support/ljE72500MFP) atau<http://www.hp.com/support/ljE78323MFP>.

### Untuk informasi lebih lanjut:

Bantuan menyeluruh HP untuk printer mencakup informasi berikut:

- Menginstal dan mengonfigurasi
- Mempelajari dan menggunakan
- Mengatasi masalah
- Mengunduh pembaruan perangkat lunak dan firmware
- Mengikuti forum dukungan
- Mencari informasi jaminan dan peraturan

## Konfigurasi tingkat lanjut dengan HP Embedded Web Server (EWS)

Gunakan HP Embedded Web Server untuk mengelola fungsi pencetakan lanjutan.

## Pendahuluan

Gunakan HP Embedded Web Server untuk mengelola fungsi pencetakan dari komputer Anda, bukan dari panel kontrol printer.

- Melihat informasi status printer
- Menentukan sisa masa pakai semua persediaan dan memesan yang baru
- Melihat dan mengubah konfigurasi baki
- Melihat dan mengubah konfigurasi menu panel kontrol printer
- Melihat dan mencetak halaman internal
- Menerima pemberitahuan kejadian mengenai printer dan persediaan
- Menampilkan dan mengubah konfigurasi jaringan

HP Embedded Web Server berfungsi bila printer tersambung ke jaringan berbasis IP. HP Embedded Web Server tidak mendukung sambungan printer berbasis IPX. Akses Internet tidak diperlukan untuk membuka dan menggunakan HP Embedded Web Server.

Bila printer terhubung ke jaringan, HP Embedded Web Server akan tersedia secara otomatis.

**EX CATATAN:** HP Embedded Web Server tidak dapat diakses di luar firewall jaringan.

## Cara Mengakses Server Web Tertanam (EWS) HP

Gunakan langkah-langkah berikut untuk membuka EWS.

- 1. Dari layar Awal pada panel kontrol printer, sentuh ikon Informasi n, lalu sentuh ikon Ethernet 呆 untuk menampilkan alamat IP atau nama host.
- 2. Buka browser web, dan di baris alamat, masukkan alamat IP atau nama host persis seperti yang ditampilkan di panel kontrol printer. Tekan tombol Enter di keyboard komputer. EWS akan terbuka.

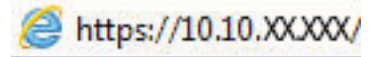

**EX** CATATAN: Jika browser web menampilkan pesan yang menunjukkan bahwa mengakses situs web mungkin tidak aman, pilih opsi untuk melanjutkan ke situs web. Mengakses situs web ini tidak akan membahayakan komputer.

Untuk menggunakan HP Embedded Web Server, browser harus memenuhi persyaratan berikut:

### Windows® 7

- Internet Explorer (versi 8.x atau di atasnya)
- Google Chrome (versi 34.x atau di atasnya)
- Firefox (versi 20.x atau di atasnya)

#### Windows® 8 atau di atasnya

- Internet Explorer (versi 9.x atau di atasnya)
- Google Chrome (versi 34.x atau di atasnya)
- Firefox (versi 20.x atau di atasnya)

#### macOS

- Safari (versi 5.x atau di atasnya)
- Google Chrome (versi 34.x atau di atasnya)

#### Linux

- Google Chrome (versi 34.x atau di atasnya)
- Firefox (versi 20.x atau di atasnya)

## Fitur Server Web Tertanam HP

Pelajari fitur-fitur HP Embedded Web Server (EWS) yang tersedia pada setiap tab.

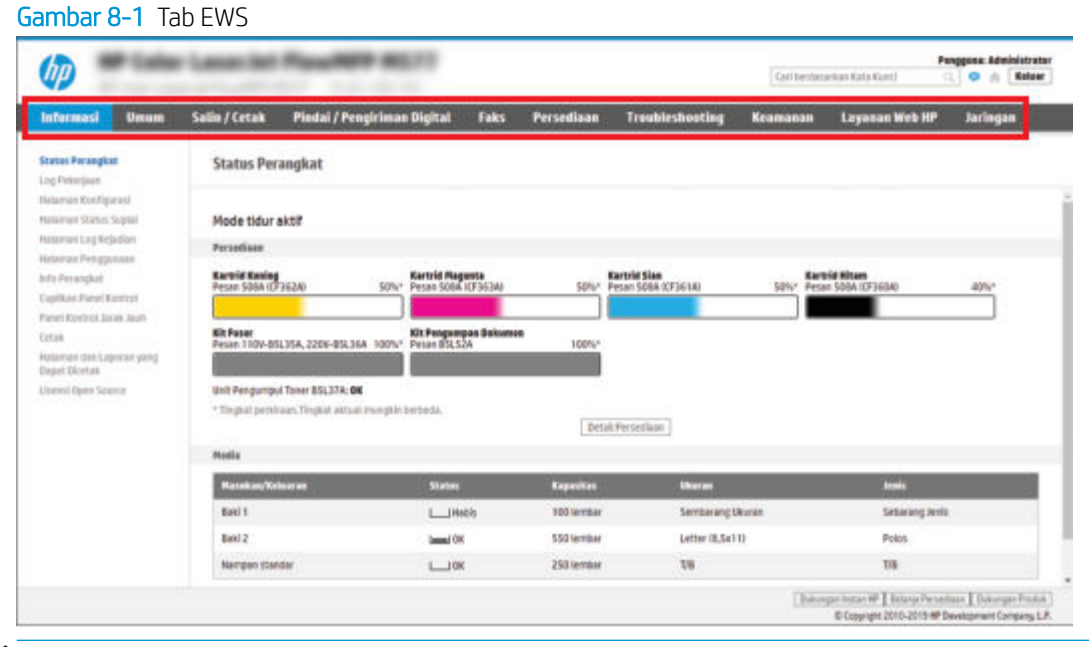

<sup>23</sup> CATATAN: Tab Copy/Print (Salin/Cetak), Scan/Digital Send (Pindai/Kirim Digital), dan Fax (Faks) hanya muncul pada printer multifungsi (MFP). Tab Print (Cetak) muncul pada printer fungsi tunggal (SFP).

### Tab Information (Informasi)

Lihat tabel untuk pengaturan pada tab Information (Informasi).

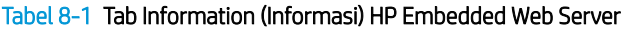

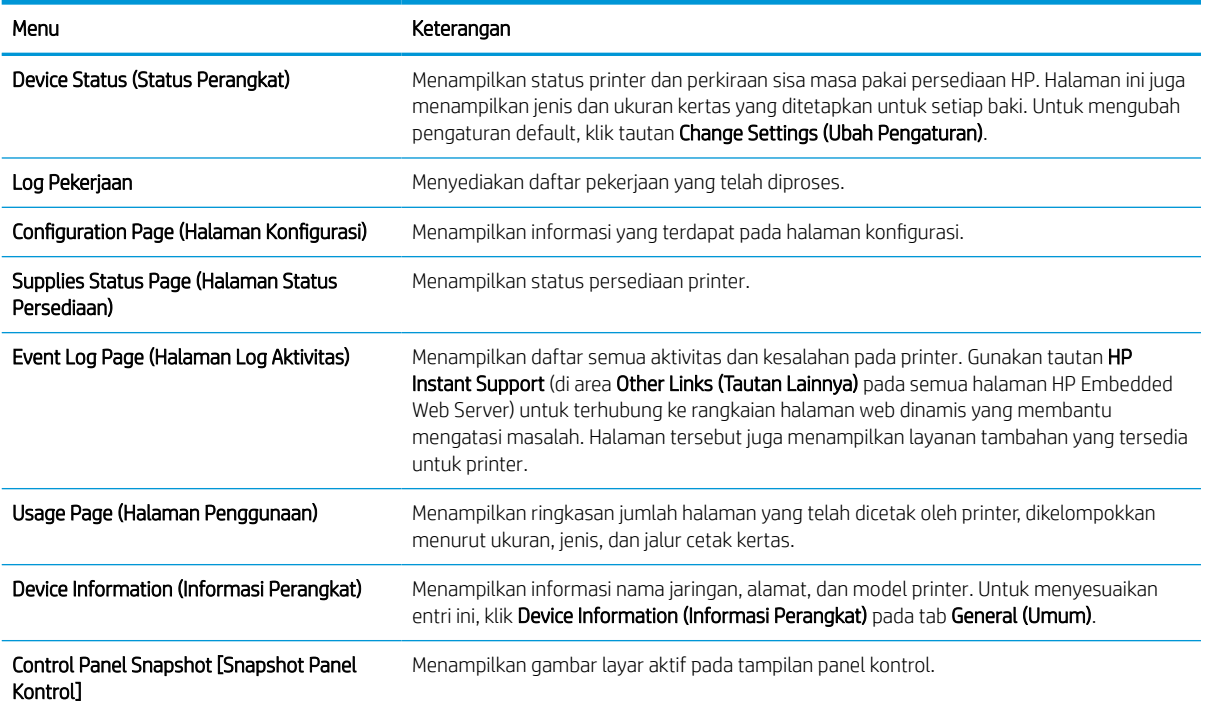

#### Tabel 8-1 Tab Information (Informasi) HP Embedded Web Server (Lanjutan)

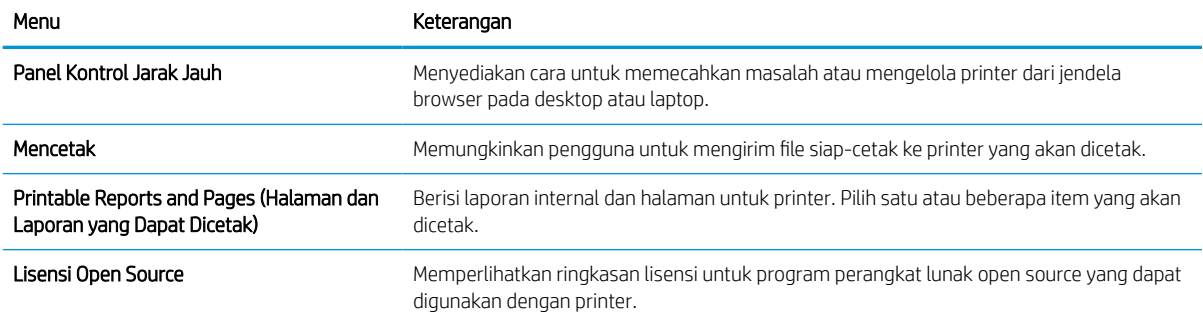

## Tab General (Umum)

Lihat tabel untuk pengaturan pada tab General (Umum).

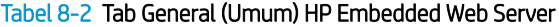

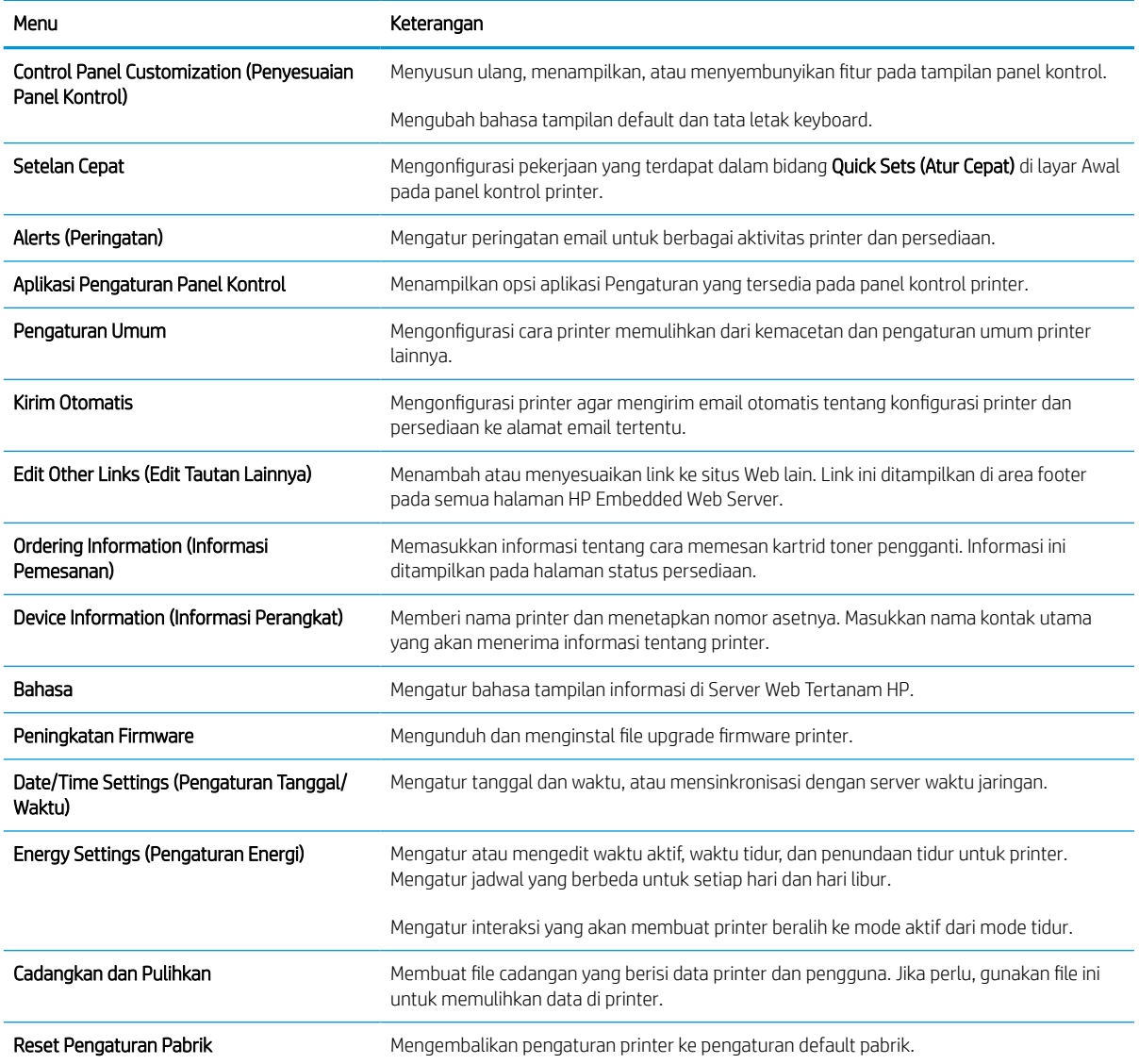

#### Tabel 8-2 Tab General (Umum) HP Embedded Web Server (Lanjutan)

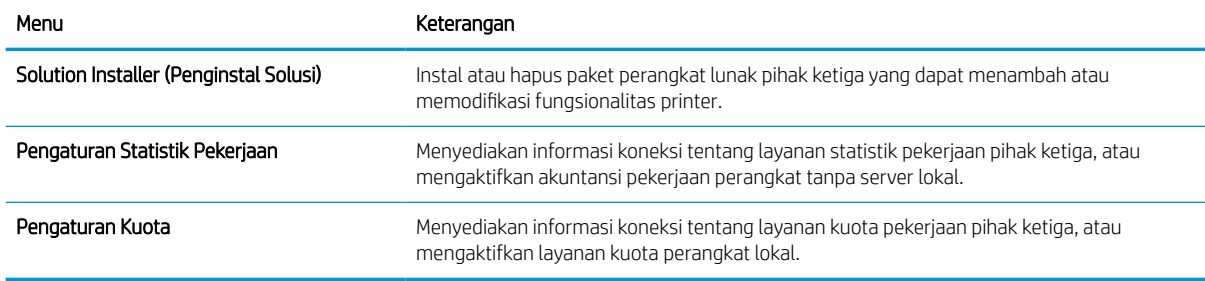

### Daftar Other Links (Tautan Lainnya)

Mengonfigurasi tautan mana yang akan ditampilkan di footer HP Embedded Web Server menggunakan menu Edit Other Links (Edit Tautan Lainnya) pada tab General (Umum).

**CATATAN:** Berikut ini adalah tautan default.

#### Tabel 8-3 Daftar Other Links (Tautan Lainnya) HP Embedded Web Server

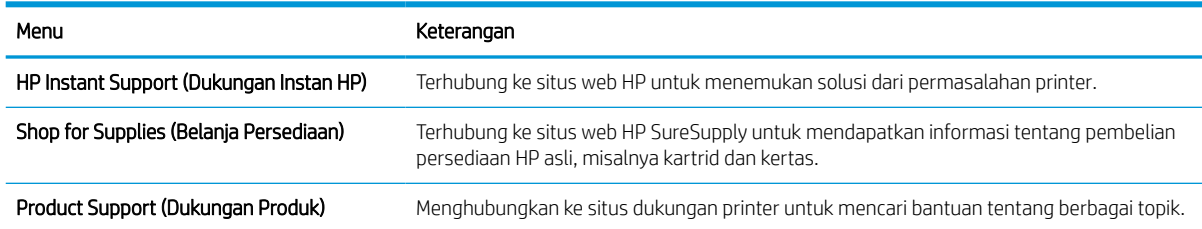

## Tab Copy/Print (Salin/Cetak)

Lihat tabel untuk pengaturan pada tab Copy/Print (Salin/Cetak).

#### Tabel 8-4 Tab Copy/Print (Salin/Cetak) HP Embedded Web Server

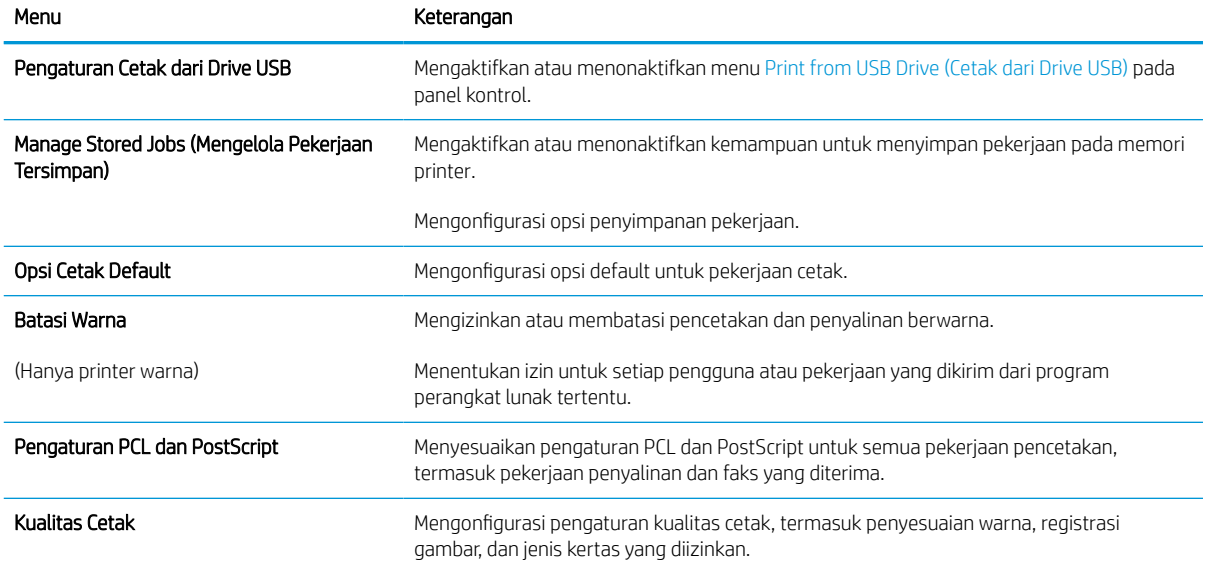

#### Tabel 8-4 Tab Copy/Print (Salin/Cetak) HP Embedded Web Server (Lanjutan)

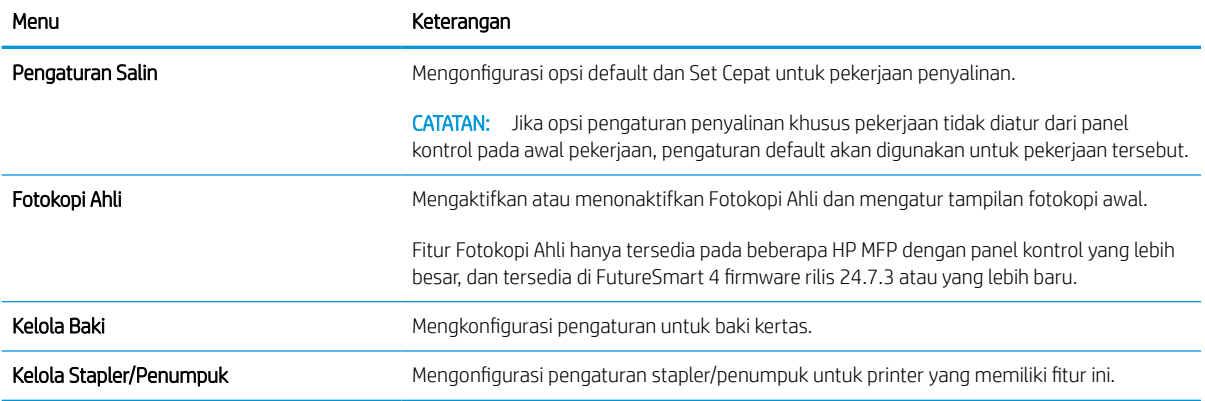

## Tab Scan/Digital Send (Pindai/Pengiriman Digital)

Lihat tabel untuk pengaturan pada tab Scan/Digital Send (Pindai/Pengiriman Digital).

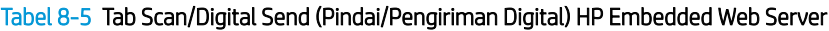

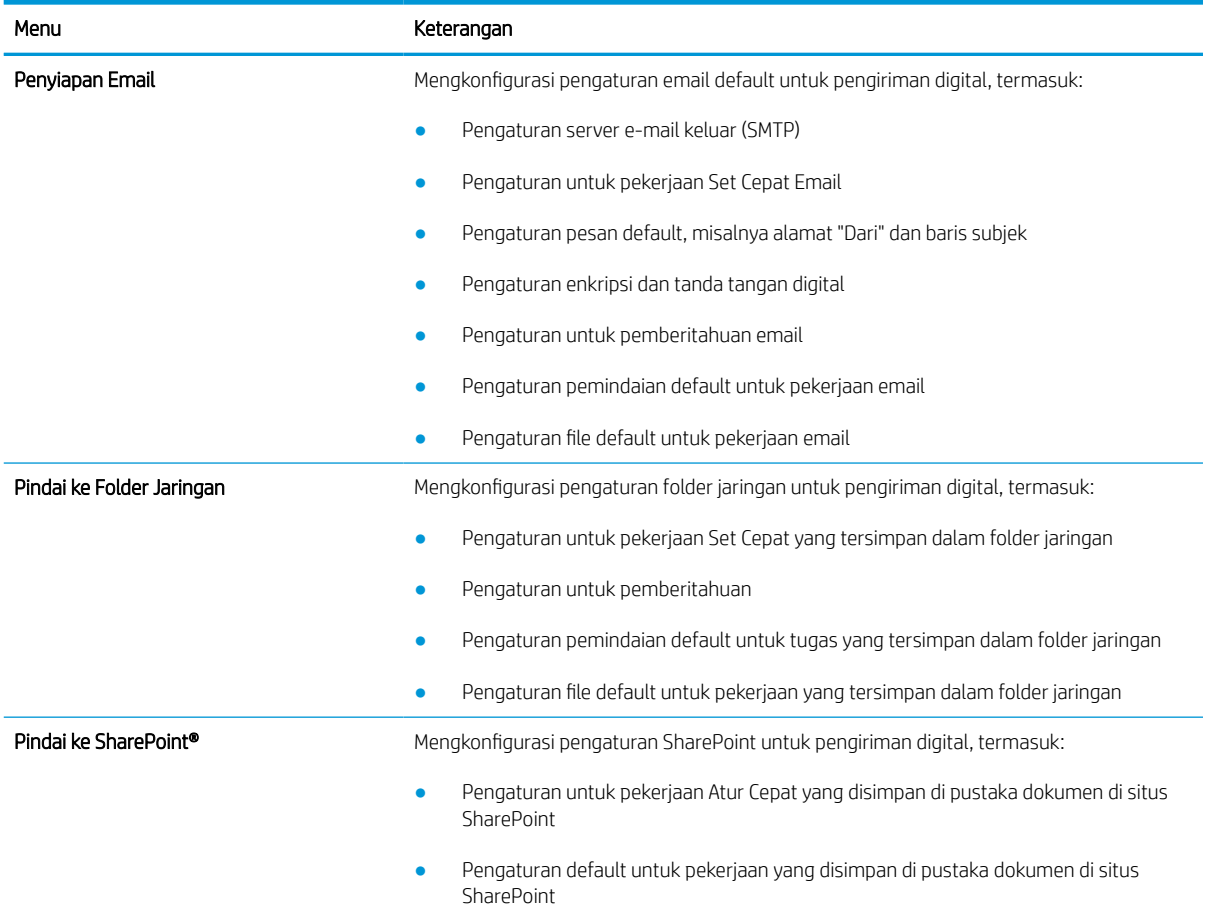

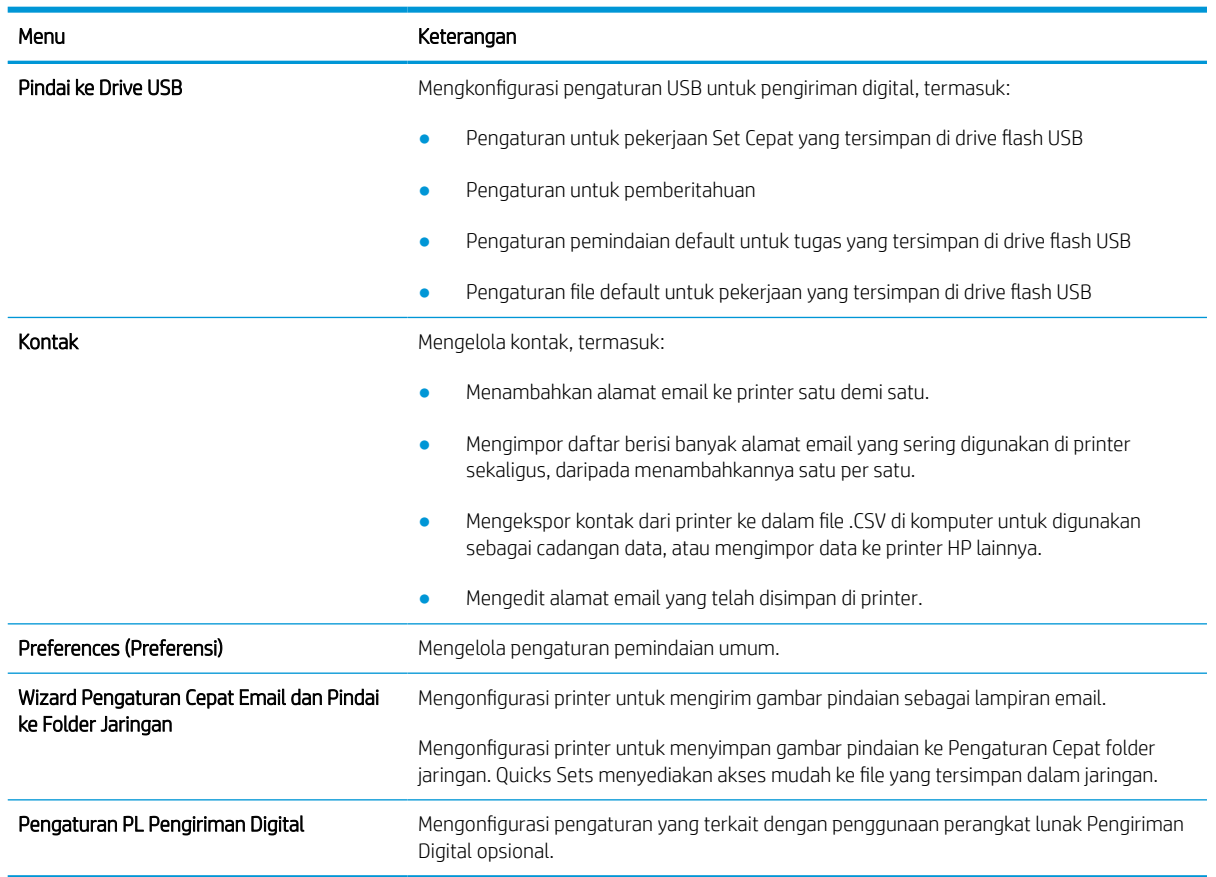

### Tabel 8-5 Tab Scan/Digital Send (Pindai/Pengiriman Digital) HP Embedded Web Server (Lanjutan)

## Tab Fax (Faks)

Lihat tabel untuk pengaturan pada tab Fax (Faks).

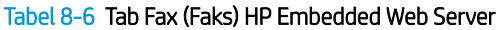

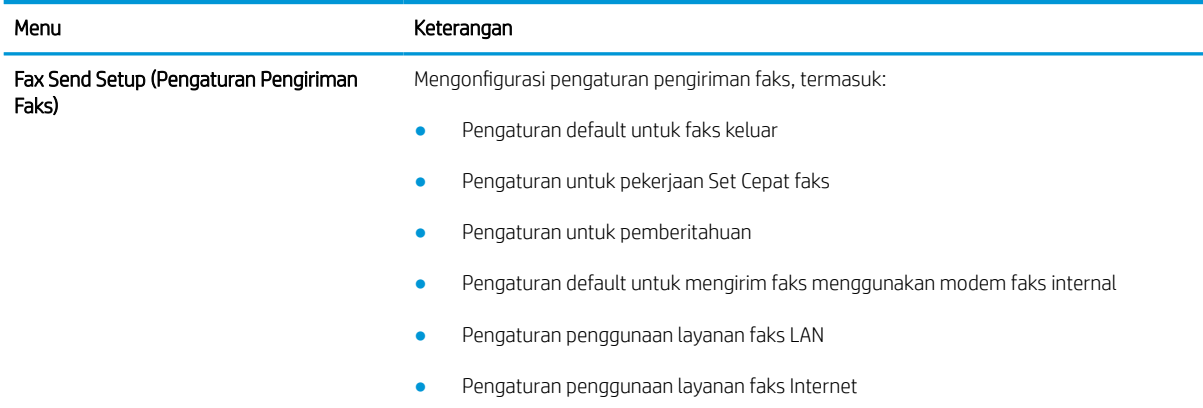

#### Tabel 8-6 Tab Fax (Faks) HP Embedded Web Server (Lanjutan)

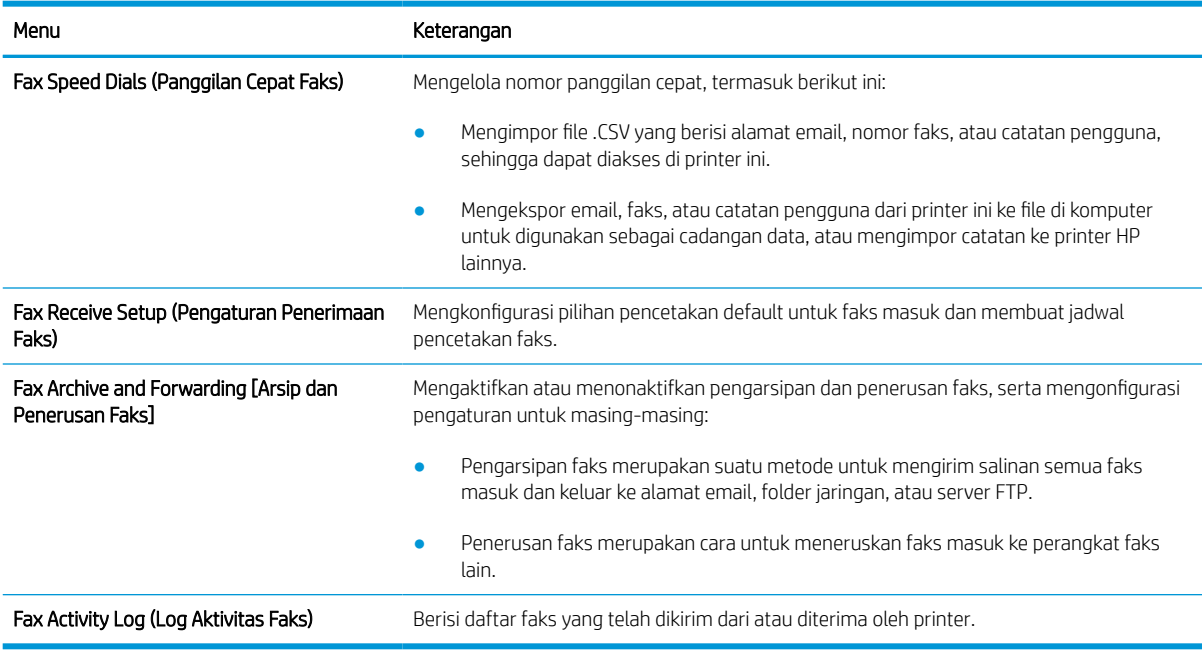

## Tab Supplies (Persediaan)

Lihat tabel untuk pengaturan pada tab Supplies (Persediaan).

#### Tabel 8-7 Tab Supplies (Persediaan) HP Embedded Web Server

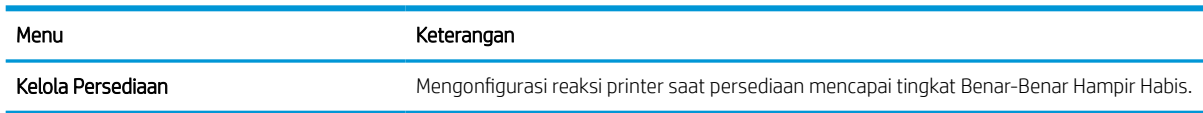

### Tab Troubleshooting (Mengatasi masalah)

Lihat tabel untuk pengaturan pada tab Troubleshooting (Mengatasi masalah).

#### Tabel 8-8 Tab Troubleshooting (Mengatasi masalah) HP Embedded Web Server

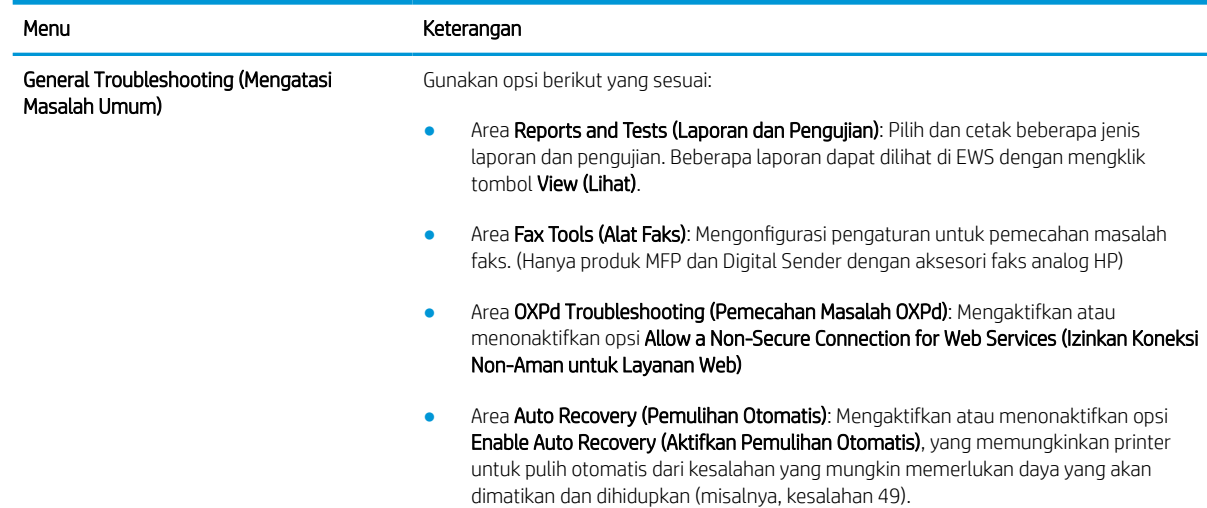

#### Tabel 8-8 Tab Troubleshooting (Mengatasi masalah) HP Embedded Web Server (Lanjutan)

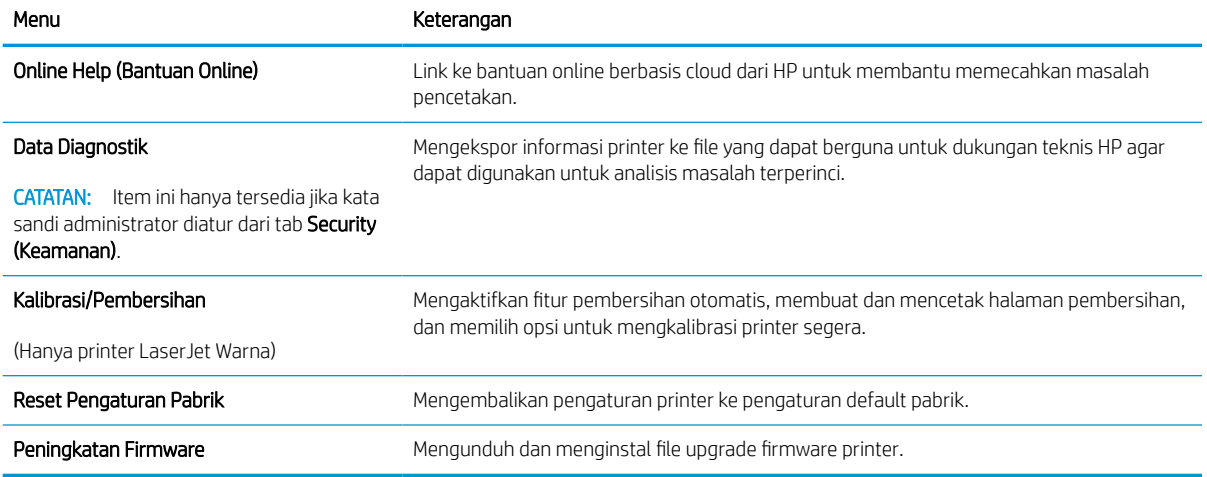

## Tab Security (Keamanan)

Lihat tabel untuk pengaturan pada tab Security (Keamanan).

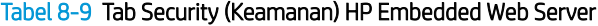

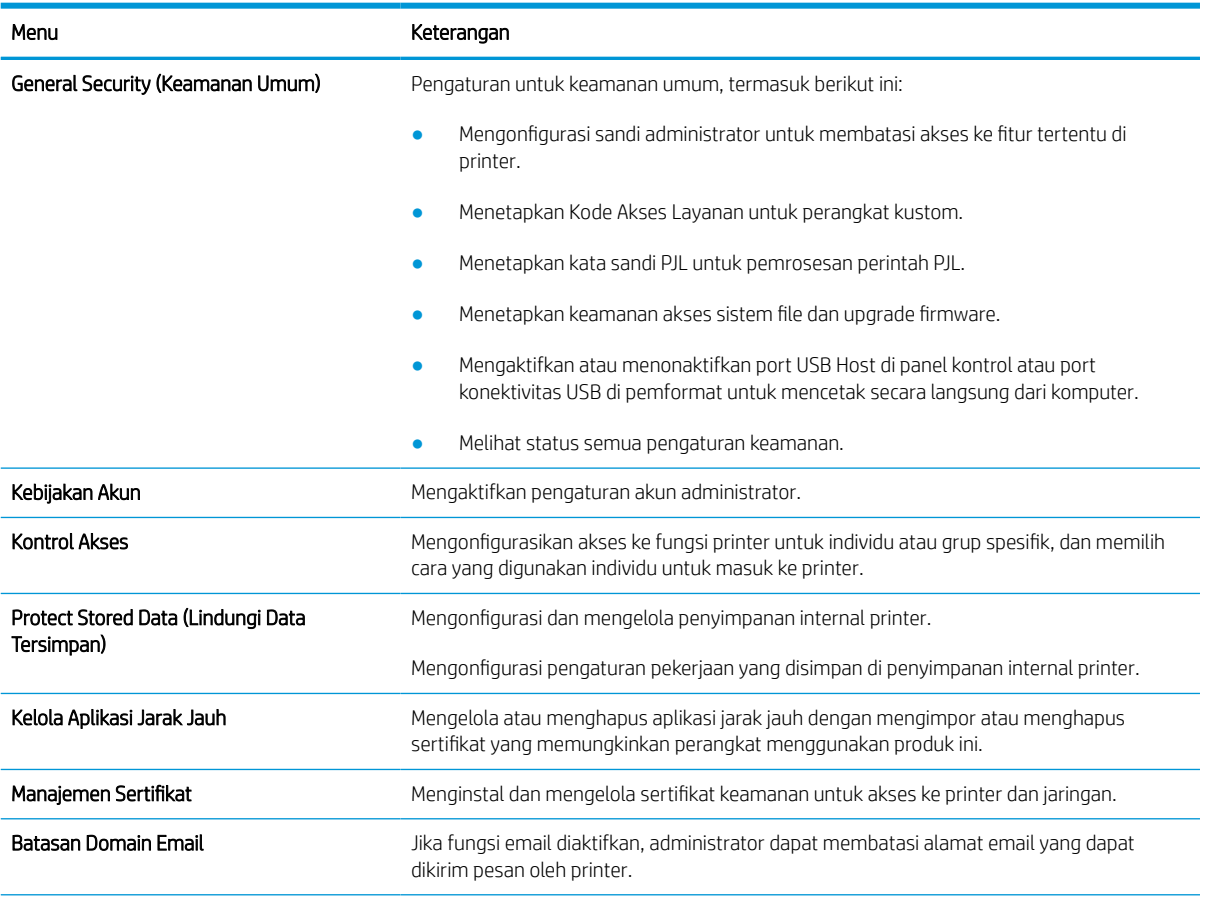

#### Tabel 8-9 Tab Security (Keamanan) HP Embedded Web Server (Lanjutan)

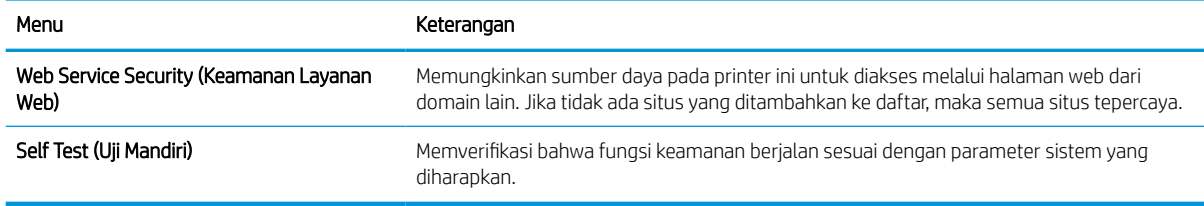

### Tab HP Web Services (Layanan Web HP)

Gunakan tab HP Web Services (Layanan Web HP) untuk mengonfigurasi dan mengaktifkan Layanan Web HP untuk printer ini. Layanan Web HP harus diaktifkan untuk menggunakan fitur HP ePrint.

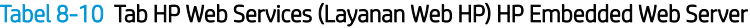

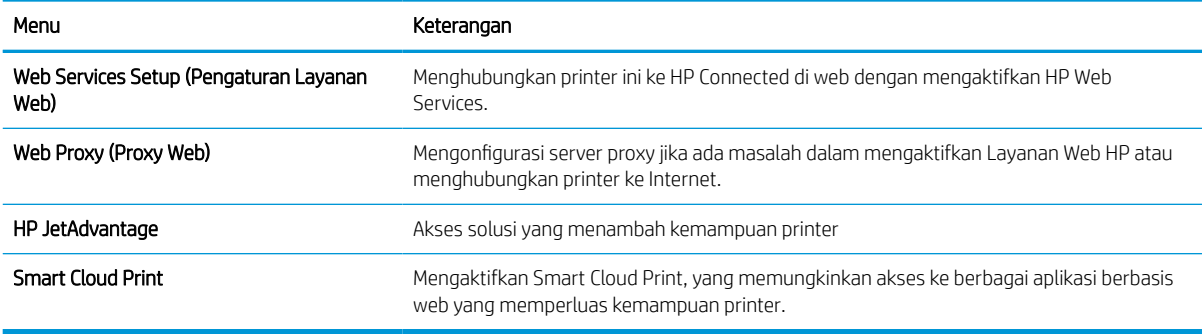

### Tab Networking (Jaringan)

Gunakan tab Networking (Jaringan) untuk mengonfigurasi dan mengamankan pengaturan jaringan untuk printer saat terhubung ke jaringan berbasis IP. Tab ini tidak akan ditampilkan bila printer terhubung ke jenis jaringan lain.

| Menu                                   | Keterangan                                                                                                    |
|----------------------------------------|----------------------------------------------------------------------------------------------------|
| Wireless Station (Stasiun Nirkabel)    | Mengonfigurasi pengaturan awal nirkabel.                                                                                                    |
|                                        | Opsi konfigurasi yang tersedia bergantung pada model server cetak.<br>CATATAN:                                                                                                    |
| Wi-Fi Direct                           | Mengonfigurasi pengaturan Wi-Fi Direct untuk printer yang dilengkapi dengan Wi-Fi Direct<br>Print tersemat dan pencetakan NFC atau yang telah diinstal dengan aksesori nirkabel.                                                                                                 |
|                                        | Opsi konfigurasi yang tersedia bergantung pada model server cetak.<br>CATATAN:                                                                                                    |
| TCP/IP Settings (Pengaturan TCP/IP)    | Mengonfigurasi pengaturan TCP/IP untuk jaringan IPv4 dan IPv6.                                                                                                    |
|                                        | Opsi konfigurasi yang tersedia bergantung pada model server cetak.<br>CATATAN:                                                                                                    |
| Network Settings (Pengaturan Jaringan) | Mengonfigurasi pengaturan IPX/SPX, AppleTalk, DLC/LLC, dan SNMP, bergantung pada<br>model server cetak.                                                                                                    |
| Other Settings (Pengaturan Lainnya)    | Mengonfigurasi protokol dan layanan pencetakan umum yang didukung oleh server cetak.<br>Opsi yang tersedia bergantung pada model server cetak, tetapi dapat meliputi pembaruan<br>firmware, antrean LPD, pengaturan USB, informasi dukungan, dan kecepatan pergantian<br>gambar. |
| AirPrint                               | Mengaktifkan, mengatur, atau menonaktifkan pencetakan jaringan dari printer yang<br>didukung Apple.                                                                                                    |

Tabel 8-11 Tab Jaringan HP Embedded Web Server > Pengaturan konfigurasi

#### Tabel 8-11 Tab Jaringan HP Embedded Web Server > Pengaturan konfigurasi (Lanjutan)

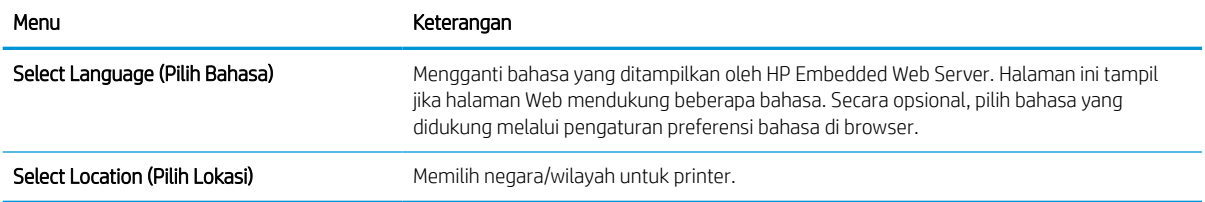

#### Tabel 8-12 Tab Jaringan HP Embedded Web Server > Pengaturan Google Cloud Print

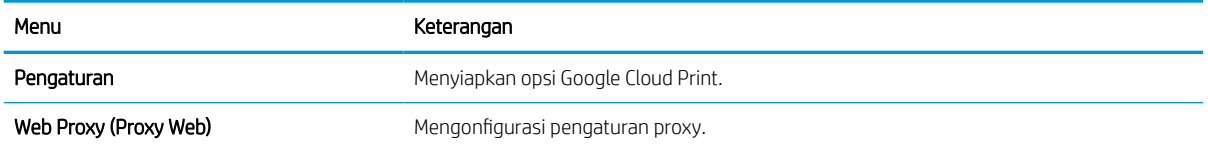

#### Tabel 8-13 Tab Jaringan HP Embedded Web Server > Pengaturan keamanan

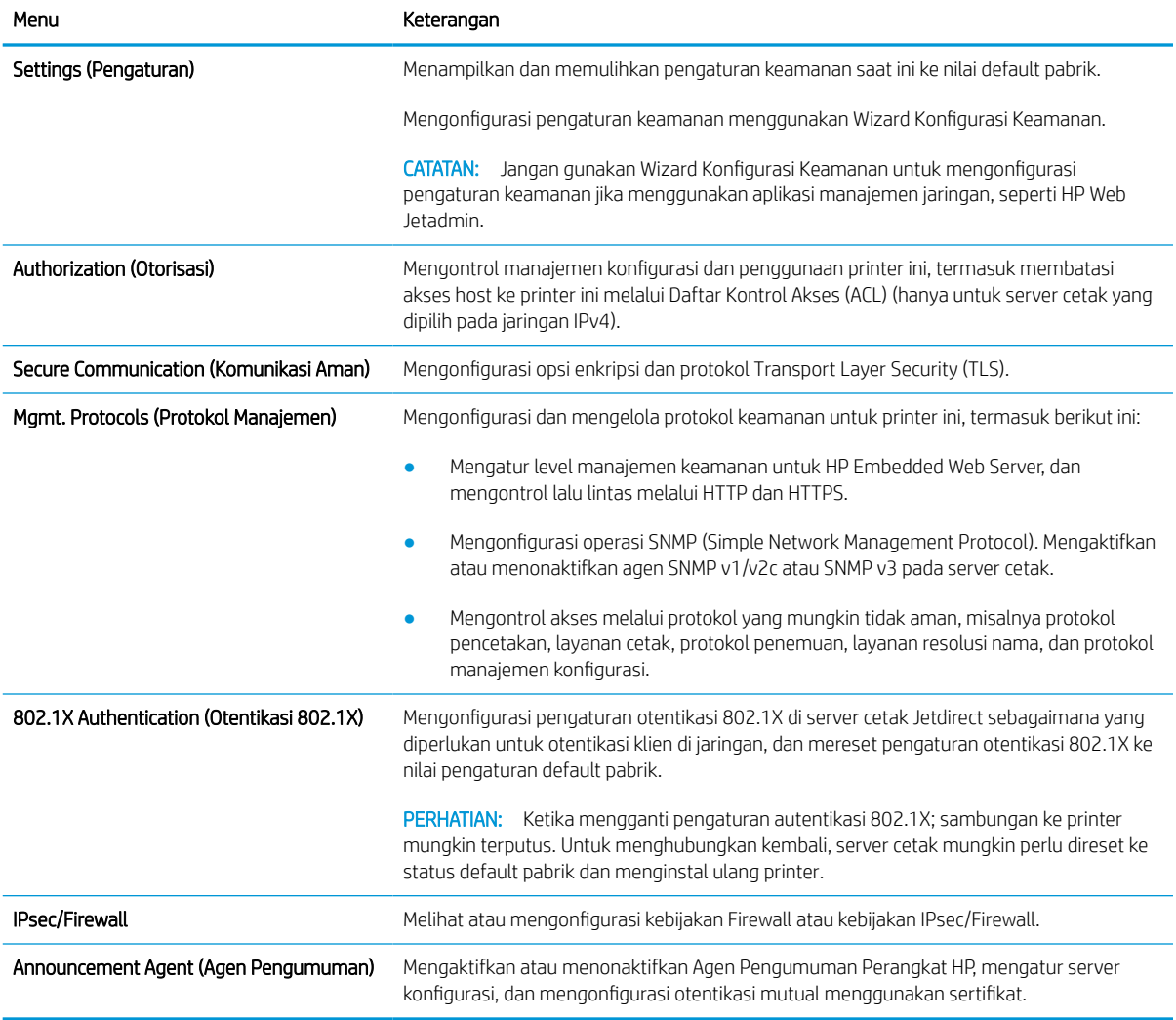

#### Tabel 8-14 Tab Jaringan HP Embedded Web Server > Pengaturan diagnostik

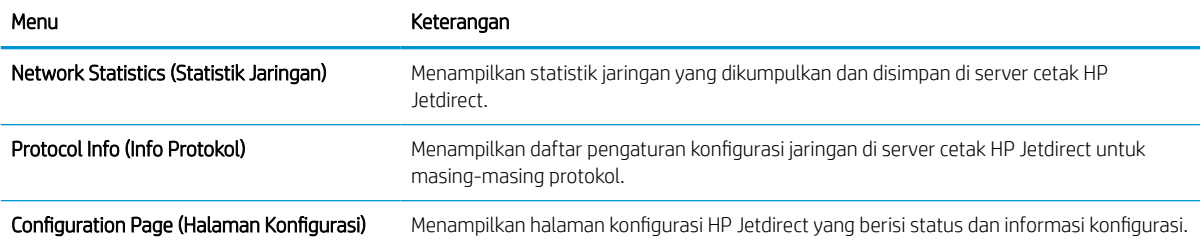

## Mengkonfigurasi pengaturan jaringan IP

Gunakan EWS untuk mengonfigurasi pengaturan jaringan printer.

## Penolakan tanggung jawab pada pemakaian printer bersama

Tinjau sanggahan berikut.

HP tidak mendukung jaringan rekan-ke-rekan, karena fiturnya merupakan fungsi sistem operasi Microsoft dan bukan dari driver printer HP. Kunjungi Microsoft di [www.microsoft.com.](http://www.microsoft.com)

## Melihat atau mengubah pengaturan jaringan

Gunakan HP Embedded Web Server untuk melihat atau mengubah pengaturan konfigurasi IP.

- 1. Buka HP Embedded Web Server (EWS):
	- a. Dari layar Awal pada panel kontrol printer, sentuh ikon Informasi n, lalu sentuh ikon Ethernet  $^R_{\text{max}}$ untuk menampilkan alamat IP atau nama host.
	- b. Buka browser web, dan di baris alamat, masukkan alamat IP atau nama host persis seperti yang ditampilkan di panel kontrol printer. Tekan tombol Enter di keyboard komputer. EWS akan terbuka.

## https://10.10.XXXXX/

- **EX** CATATAN: Jika browser web menampilkan pesan yang menunjukkan bahwa mengakses situs web mungkin tidak aman, pilih opsi untuk melanjutkan ke situs web. Mengakses situs web ini tidak akan membahayakan komputer.
- 2. Klik tab Networking (Jaringan) untuk mendapatkan informasi jaringan. Ubah pengaturannya bila perlu.

## Mengubah nama printer di jaringan

Untuk mengubah nama printer di jaringan agar dapat dikenali secara unik, gunakan HP Embedded Web Server.

- 1. Buka HP Embedded Web Server (EWS):
	- a. Dari layar Awal pada panel kontrol printer, sentuh ikon Informasi n, lalu sentuh ikon Ethernet  $\frac{1}{24}$ untuk menampilkan alamat IP atau nama host.
	- b. Buka browser web, dan di baris alamat, masukkan alamat IP atau nama host persis seperti yang ditampilkan di panel kontrol printer. Tekan tombol Enter di keyboard komputer. EWS akan terbuka.

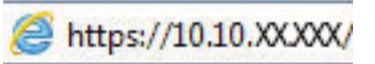

- $\mathbb{F}$  CATATAN: Jika browser web menampilkan pesan yang menunjukkan bahwa mengakses situs web mungkin tidak aman, pilih opsi untuk melanjutkan ke situs web. Mengakses situs web ini tidak akan membahayakan komputer.
- 2. Buka tab General (Umum).
- 3. Pada halaman Device Information (Informasi Perangkat), nama default printer terdapat pada bidang Device Name (Nama Perangkat). Anda dapat mengubah nama ini untuk mengenali printer secara unik.
**2** CATATAN: Pengisian kolom lain pada halaman ini bersifat opsional.

4. Klik tombol Apply (Terapkan) untuk menyimpan perubahan.

#### Mengkonfigurasi parameter IPv4 TCP/IP secara manual dari panel kontrol

Gunakan menu Settings (Pengaturan) panel kontrol untuk mengatur alamat IPv4, subnet mask, dan gateway default secara manual.

- 1. Dari layar Awal pada panel kontrol printer, navigasikan ke aplikasi Settings (Pengaturan), lalu pilih ikon Settings (Pengaturan).
- 2. Buka menu berikut:
	- a. Jaringan
	- b. Ethernet
	- c. TCP/IP
	- d. Pengaturan IPV 4
	- e. Metode Konfig
- 3. Pilih opsi Manual, lalu sentuh tombol Save (Simpan).
- 4. Buka menu Manual Settings [Pengaturan Manual].
- 5. Sentuh opsi IP Address [Alamat IP], Subnet Mask, atau Default Gateway [Gateway Default].
- 6. Sentuh bidang pertama untuk membuka keypad. Masukkan digit yang benar ke bidang, lalu sentuh tombol OK.

Ulangi proses ini untuk setiap bidang, lalu sentuh tombol Save (Simpan).

#### Mengkonfigurasi parameter IPv6 TCP/IP secara manual dari panel kontrol

Gunakan menu Settings (Pengaturan) panel kontrol untuk mengatur alamat IPv6 secara manual.

- 1. Dari layar Awal pada panel kontrol printer, navigasikan ke aplikasi Settings (Pengaturan), lalu pilih ikon Settings (Pengaturan).
- 2. Untuk mengaktifkan konfigurasi manual, buka menu berikut:
	- a. Jaringan
	- b. Ethernet
	- c. TCP/IP
	- d. Pengaturan IPV6
- 3. Pilih Enable (Aktifkan), kemudian pilih On.
- 4. Pilih opsi Enable Manual Settings (Aktifkan Pengaturan Manual), lalu sentuh tombol Done (Selesai).
- 5. Untuk mengonfigurasi alamat, buka menu Address (Alamat), lalu sentuh bidang untuk membuka keypad.
- 6. Gunakan keypad untuk memasukkan alamat, kemudian sentuh tombol OK.
- 7. Sentuh Save (Simpan).

### Pengaturan kecepatan link dan dupleks

Gunakan langkah-langkah berikut untuk membuat perubahan pada pengaturan dupleks dan kecepatan tautan.

**EY CATATAN:** Informasi ini hanya berlaku untuk jaringan Ethernet. Tidak berlaku pada jaringan nirkabel.

Kecepatan link dan mode komunikasi server cetak harus sama dengan hub jaringan. Umumnya, biarkan printer dalam mode otomatis. Perubahan yang salah pada pengaturan dupleks dan kecepatan link akan menyebabkan printer tidak dapat berkomunikasi dengan perangkat lain dalam jaringan. Untuk membuat perubahan, gunakan panel kontrol printer.

**EY CATATAN:** Pengaturan printer harus sama dengan pengaturan untuk perangkat jaringan (hub jaringan, switch, gateway, router, atau komputer).

**EX CATATAN:** Mengubah pengaturan ini menyebabkan printer dimatikan dan dihidupkan. Lakukan perubahan hanya saat printer dalam keadaan siaga.

- 1. Dari layar Awal pada panel kontrol printer, navigasikan ke aplikasi Settings (Pengaturan), lalu pilih ikon Settings (Pengaturan).
- 2. Buka menu berikut:
	- a. Jaringan
	- b. Ethernet
	- c. Kecepatan Tautan
- 3. Tentukan salah satu dari pilihan berikut:
	- Otomatis: Server cetak secara otomatis mengkonfigurasi sendiri kecepatan link dan mode komunikasi tertinggi yang diizinkan pada jaringan.
	- 10T Half (10T Separuh): 10 megabyte per detik (Mbps), operasi setengah-dupleks
	- 10T Full (10T Penuh): 10 Mbps, operasi dupleks-penuh
	- 10T Auto (10T Otomatis): 10 Mbps, operasi dupleks otomatis
	- 100TX Half (100TX Separuh): 100 Mbps, operasi setengah-dupleks
	- 100TX Full (100TX Penuh): 100 Mbps, operasi dupleks-penuh
	- 100TX Auto (100TX Otomatis): 100 Mbps, operasi dupleks otomatis
	- 1000T Full (1000T Penuh): 1.000 Mbps, operasi dupleks-penuh
- 4. Sentuh tombol Save (Simpan). Printer akan dimatikan, lalu dihidupkan kembali.

## Fitur keamanan printer

Batasi siapa saja yang boleh mengakses pengaturan konfigurasi, amankan data, dan cegah akses ke komponen perangkat keras yang berharga.

#### Pendahuluan

Printer ini mempunyai sejumlah fitur keamanan untuk membatasi pengguna yang dapat mengakses pengaturan konfigurasi, untuk mengamankan data, dan untuk mencegah akses ke komponen perangkat keras yang berharga.

### Maklumat keamanan

Tinjau pernyataan keamanan penting ini.

Printer ini mendukung berbagai standar keamanan dan protokol yang disarankan, yang membantu Anda mengamankan printer, melindungi informasi penting pada jaringan Anda, dan menyederhanakan cara memantau dan menjaga printer Anda.

## Menetapkan sandi administrator

Tetapkan sandi administrator untuk akses ke printer dan HP Embedded Web Server sehingga pengguna yang tidak sah tidak dapat mengubah pengaturan printer.

#### Menggunakan HP Embedded Web Server (EWS) untuk mengatur kata sandi

Gunakan langkah-langkah berikut untuk mengatur kata sandi printer.

- 1. Buka HP Embedded Web Server (EWS):
	- **a.** Dari layar Awal pada panel kontrol printer, sentuh ikon Informasi  $\bigcap$ , lalu sentuh ikon Ethernet  $\frac{R}{2n}$ untuk menampilkan alamat IP atau nama host.
	- b. Buka browser web, dan di baris alamat, masukkan alamat IP atau nama host persis seperti yang ditampilkan di panel kontrol printer. Tekan tombol Enter di keyboard komputer. EWS akan terbuka.

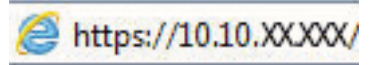

- **EX** CATATAN: Jika browser web menampilkan pesan yang menunjukkan bahwa mengakses situs web mungkin tidak aman, pilih opsi untuk melanjutkan ke situs web. Mengakses situs web ini tidak akan membahayakan komputer.
- 2. Klik tab Security (Keamanan).
- 3. Buka menu General Security (Keamanan Umum).
- 4. Di area berlabel Set the Local Administrator Password (Atur Kata Sandi Administrator Lokal), masukkan nama yang hendak dikaitkan dengan kata sandi tersebut di bidang Username (Nama pengguna).
- 5. Masukkan kata sandi dalam bidang New Password (Kata Sandi Baru) lalu masukkan kembali dalam bidang Verify Password (Verifikasi Kata Sandi).
- **EY CATATAN:** Untuk mengubah kata sandi yang ada, masukkan terlebih dulu kata sandi yang ada tersebut dalam bidang Old Password (Kata Sandi Lama).
- 6. Klik tombol Apply (Terapkan).
	- $\mathbb Z$  PENTING: Catat kata sandi tersebut dan simpan di tempat yang aman. Kata sandi administrator tidak dapat dipulihkan. Jika lupa atau kehilangan kata sandi administrator, hubungi Dukungan HP untuk mendapat bantuan yang dibutuhkan guna mengatur ulang printer sepenuhnya.

[Klik di sini untuk menghubungi Dukungan HP tentang cara mengatur ulang kata sandi printer](http://support.hp.com).

#### Menyediakan kredensial akses pengguna di panel kontrol printer

Gunakan langkah-langkah berikut untuk masuk ke panel kontrol.

Beberapa fitur di panel kontrol printer dapat diamankan sehingga pengguna yang tidak sah tidak dapat menggunakannya. Bila fitur diamankan, printer akan meminta Anda masuk agar dapat menggunakannya. Anda juga dapat masuk tanpa menunggu perintah dengan memilih Sign In (Masuk) dari panel kontrol printer.

Umumnya, kredensial untuk masuk ke printer sama dengan kredensial untuk masuk ke jaringan. Jika Anda memiliki pertanyaan tentang kredensial yang akan digunakan, hubungi administrator jaringan untuk printer ini.

- 1. Dari layar Awal di panel kontrol printer, pilih Sign In (Masuk).
- 2. Ikuti perintah untuk memasukkan kredensial.
- **EX CATATAN:** Untuk menjaga keamanan printer, pilih Sign Out (Keluar) setelah Anda selesai menggunakan printer.

### IP Security [Keamanan IP]

IP Security (Keamanan IP) (IPsec) adalah seperangkat protokol yang mengontrol lalu lintas jaringan berbasis-IP ke dan dari printer. IPsec menyediakan autentikasi host-ke-host, integritas data, dan enkripsi komunikasi jaringan.

Untuk printer yang terhubung ke jaringan dan dilengkapi server cetak HP Jetdirect, Anda dapat mengonfigurasi IPsec menggunakan tab Networking (Jaringan) pada HP Embedded Web Server.

### Dukungan enkripsi: Hard-Disk Aman Kinerja Tinggi HP

Hard disk ini menyediakan enkripsi berbasis perangkat keras, sehingga Anda dapat menyimpan data yang sensitif dengan aman tanpa mempengaruhi kinerja printer. Hard disk ini menggunakan AES (Advanced Encryption Standard) terbaru serta memiliki fitur hemat waktu serbaguna dan fungsi yang andal.

Gunakan menu Security [Keamanan] pada Server Web Tertanam untuk mengkonfigurasi disk.

### Mengunci formatter

Pemformat memiliki slot yang dapat Anda gunakan untuk memasang kabel keamanan.

Mengunci pemformat akan mencegah orang melepaskan komponen berharga dari produk.

# Pengaturan hemat energi

Pelajari tentang pengaturan penghematan energi yang tersedia untuk printer.

## Mencetak dengan EconoMode

Printer ini memiliki pilihan EconoMode untuk mencetak draf dokumen. Penggunaan EconoMode memerlukan sedikit toner. Walau demikian, penggunaan EconoMode [Mode Hemat] juga dapat mengurangi kualitas cetak.

HP tidak menyarankan penggunaan EconoMode secara terus-menerus. Jika EconoMode digunakan terusmenerus, persediaan toner mungkin melebihi masa pakai komponen mekanis dalam kartrid toner. Jika kualitas cetak mulai menurun dan menjadi buruk, coba ganti kartrid toner.

**EX** CATATAN: Jika opsi ini tidak tersedia di driver cetak, atur menggunakan panel kontrol printer.

#### Mengonfigurasi EconoMode dari driver cetak

Pilih EconoMode menggunakan driver cetak.

- 1. Dari program perangkat lunak, tentukan pilihan Print (Cetak).
- 2. Pilih printer, lalu klik Properties (Properti) atau tombol Preferences (Preferensi).
- 3. Klik tab Paper/Quality (Kertas/Kualitas).
- 4. Klik kotak centang EconoMode untuk mengaktifkan fitur tersebut, lalu klik OK.

#### Mengonfigurasi EconoMode dari panel kontrol printer

Menggunakan panel kontrol printer untuk mengubah pengaturan EconoMode.

- 1. Dari layar Awal pada panel kontrol printer, navigasikan ke aplikasi Settings (Pengaturan), lalu pilih ikon Settings (Pengaturan).
- 2. Buka menu berikut:
	- a. Copy/Print (Salin/Cetak) atau Print (Cetak)
	- **b.** Opsi Cetak Default
	- c. Economode
- 3. Pilih On atau Off untuk mengaktifkan atau menonaktifkan fitur.

#### Mengatur timer tidur dan mengonfigurasi printer agar menggunakan daya 1 watt atau kurang

Pengaturan mode tidur memengaruhi besarnya daya yang digunakan oleh printer, waktu aktif/tidur, kecepatan printer beralih ke mode tidur, dan kecepatan printer kembali aktif dari mode tidur.

Untuk mengonfigurasi printer agar menggunakan daya 1 watt atau kurang saat dalam mode tidur, masukkan waktu untuk pengaturan Sleep after Inactivity (Tidur setelah Tidak Aktif) dan Auto Off after sleep (Mati Otomatis setelah tidur).

**EX CATATAN:** HP tidak menganjurkan penggunaan pengaturan tidur lama jika Anda menginstal Solusi Keamanan. Dalam beberapa situasi, printer tidak bangun dari tidur lama. Untuk informasi lainnya, hubungi perwakilan HP Anda.

- 1. Dari layar Awal pada panel kontrol printer, navigasikan ke aplikasi Settings (Pengaturan), lalu pilih ikon Settings (Pengaturan).
- 2. Buka menu berikut:
- a. Umum
- **b.** Energy Settings (Pengaturan Energi)
- c. Sleep Settings (Pengaturan Tidur)
- 3. Pilih Sleep after Inactivity (Tidur setelah Tidak Aktif) untuk menentukan jumlah menit yang berlalu sebelum produk beralih ke mode tidur. Masukkan periode waktu yang sesuai.
- 4. Pilih Auto Off after sleep (Mati Otomatis setelah tidur) agar printer beralih ke mode hemat daya lebih dalam setelah berada dalam mode tidur selama beberapa waktu. Masukkan periode waktu yang sesuai.
- **W** CATATAN: Secara default, printer akan bangun dari Mati Otomatis jika tidak ada aktivitas selain USB atau Wi-Fi. Untuk pengaturan energi yang lebih besar, Anda dapat mengaturnya hanya bangun jika tombol daya ditekan dengan memilih Shut down (wake on power button only) (Matikan (bangun hanya jika tombol daya ditekan)).
- 5. Pilih Done (Selesai) untuk menyimpan pengaturan.

### Menetapkan jadwal tidur

Gunakan fitur Sleep Schedule (Jadwal Tidur) untuk mengonfigurasi printer agar aktif secara otomatis atau masuk mode Tidur pada waktu dan hari tertentu dalam satu minggu.

- 1. Dari layar Awal pada panel kontrol printer, navigasikan ke aplikasi Settings (Pengaturan), lalu pilih ikon Settings (Pengaturan).
- 2. Buka menu berikut:
	- a. Umum
	- **b.** Energy Settings (Pengaturan Energi)
	- c. Sleep Schedule (Jadwal Tidur)
- 3. Pilih tombol New Event (Kejadian Baru), kemudian pilih jenis kejadian yang akan dijadwalkan: Wake Event (Kejadian Aktif) atau Sleep Event (Kejadian Tidur).
- 4. Untuk kejadian aktif atau tidur, konfigurasikan waktu dan hari dalam seminggu untuk kejadian tersebut. Pilih Save (Simpan) untuk menyimpan pengaturan.

## HP Web Jetadmin

HP Web Jetadmin adalah alat bantu di industri terkemuka dan tepercaya untuk secara efisien mengelola berbagai variasi produk HP yang tersambung ke jaringan, termasuk printer, printer multifungsi, dan unit pengirim digital. Solusi terpadu ini memungkinkan Anda menginstal, memonitor, mengatasi masalah, serta menjaga keamanan lingkungan pencetakan dan olahcitra — meningkatkan produktivitas usaha dengan membantu menghemat waktu, mengontrol harga, dan melindungi investasi Anda.

Upgrade HP Web Jetadmin tersedia secara berkala untuk memberikan dukungan bagi fitur produk tertentu. Kunjungi [www.hp.com/go/webjetadmin](http://www.hp.com/go/webjetadmin) untuk mendapatkan informasi selengkapnya.

## Pembaruan perangkat lunak dan firmware

HP memperbarui fitur yang tersedia di firmware printer secara rutin. Untuk memanfaatkan fitur terkini, perbarui firmware printer.

Unduh file pembaruan firmware terbaru dari web:

Kunjungi <http://www.hp.com/support/ljE72500MFP>atau [http://www.hp.com/support/ljE78323MFP.](http://www.hp.com/support/ljE78323MFP) Klik Perangkat Lunak, Driver, dan Firmware.

# 9 Mengatasi masalah

Mengatasi masalah pada printer. Cari sumber daya tambahan untuk bantuan dan dukungan teknis.

Informasi berikut ini dinyatakan benar pada saat publikasi. Untuk informasi saat ini, lihat [http://www.hp.com/](http://www.hp.com/support/ljE72500MFP) [support/ljE72500MFP](http://www.hp.com/support/ljE72500MFP) atau<http://www.hp.com/support/ljE78323MFP>.

#### Untuk informasi lebih lanjut:

Bantuan menyeluruh HP untuk printer mencakup informasi berikut:

- Menginstal dan mengonfigurasi
- Mempelajari dan menggunakan
- Mengatasi masalah
- Mengunduh pembaruan perangkat lunak dan firmware
- Mengikuti forum dukungan
- Mencari informasi jaminan dan peraturan

## Dukungan pelanggan

Temukan opsi kontak dukungan untuk printer HP Anda.

#### Tabel 9-1 Opsi dukungan pelanggan

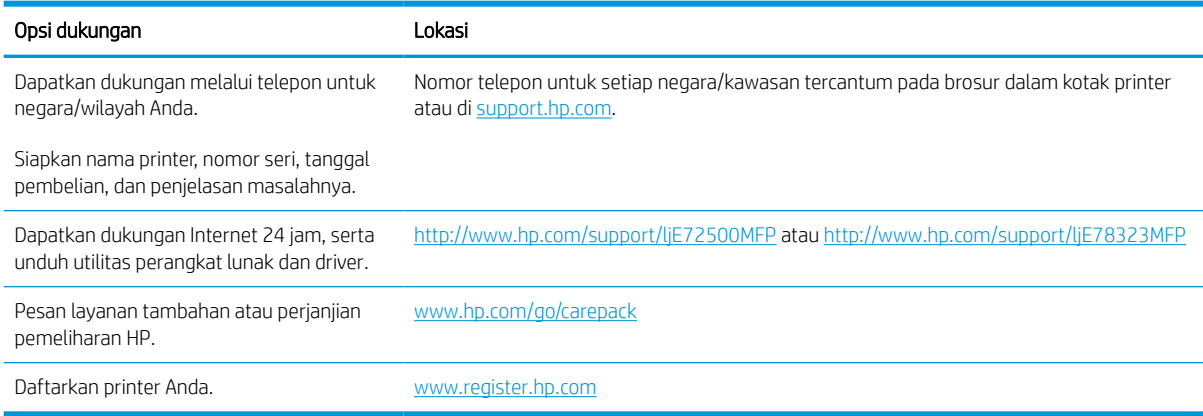

## Sistem bantuan panel kontrol

Printer ini dilengkapi sistem Bantuan bawaan yang menjelaskan cara menggunakan setiap layar. Untuk membuka sistem Bantuan, sentuh tombol Bantuan ? di sudut kanan atas layar.

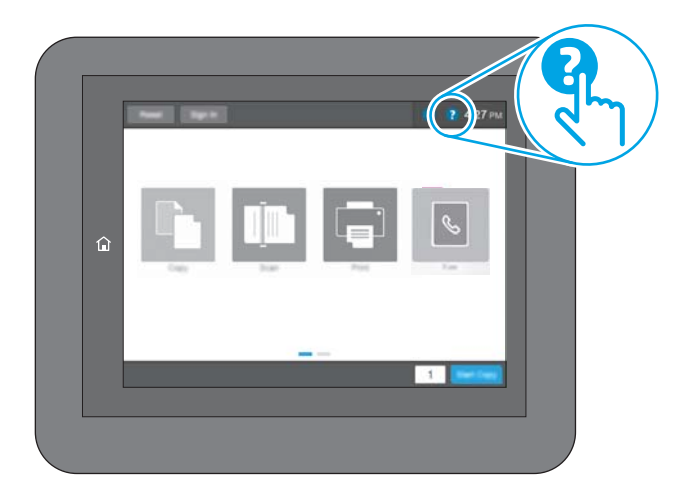

Pada beberapa layar, Bantuan akan membuka menu global di mana Anda dapat mencari topik tertentu. Anda dapat menjelajahi struktur menu dengan menyentuh tombol pada menu.

Beberapa layar Bantuan berisi animasi yang menunjukkan prosedur tertentu, misalnya mengatasi kemacetan kertas.

Jika printer memberi tahu kesalahan atau peringatan, sentuh ikon Bantuan @ untuk membuka pesan yang menjelaskan masalah tersebut. Pesan tersebut juga berisi petunjuk untuk membantu mengatasi masalah.

## Reset pengaturan pabrik

Mengatur ulang pengaturan printer ke standar pabrik dapat membantu mengatasi masalah.

### Pendahuluan

Gunakan salah satu metode berikut untuk mereset pengaturan printer ke pengaturan aslinya dari pabrik.

### Metode satu: Mereset pengaturan pabrik dari panel kontrol printer

Gunakan panel kontrol printer untuk memulihkan pengaturan ke nilai awal.

- 1. Dari layar Awal pada panel kontrol printer, navigasikan ke aplikasi Settings (Pengaturan), lalu pilih ikon Settings (Pengaturan).
- 2. Buka menu berikut:
	- a. Umum
	- **b.** Reset Pengaturan Pabrik
- 3. Pilih Reset (Atur Ulang).

Pesan verifikasi memberi tahu bahwa melakukan fungsi atur ulang dapat mengakibatkan kehilangan data.

4. Pilih Reset (Atur Ulang) untuk menyelesaikan prosesnya.

**EX** CATATAN: Printer secara otomatis dihidupkan ulang setelah operasi reset selesai.

#### Metode dua: Mereset pengaturan pabrik dari HP Embedded Web Server (khusus printer yang terhubung ke jaringan)

Gunakan HP EWS untuk mereset pengaturan printer ke pengaturan aslinya.

- 1. Di panel kontrol printer, tekan tombol Informasi. 1, lalu pilih ikon Jaringan  $\frac{R}{100}$  untuk menampilkan alamat IP atau nama host.
- 2. Buka tab General (Umum).
- 3. Di sisi kiri layar, klik Reset Factory Settings (Reset Pengaturan Pabrik).
- 4. Klik tombol Reset (Atur Ulang).

**CATATAN:** Printer secara otomatis dihidupkan ulang setelah operasi reset selesai.

## Pesan "Kartrid hampir habis" atau "Kartrid benar-benar hampir habis" akan muncul pada panel kontrol printer atau EWS

Tinjau kemungkinan solusi untuk masalah ini.

Kartrid hampir habis: Printer menunjukkan bahwa tingkat kartrid toner rendah. Sisa masa pakai kartrid toner yang sebenarnya mungkin berbeda. Sebaiknya sediakan pengganti untuk dipasang bila kualitas cetak menjadi buruk. Kartrid toner tidak perlu diganti sekarang.

Isi kartrid hampir habis: Printer menunjukkan bahwa tingkat kartrid toner sangat rendah. Sisa masa pakai kartrid toner yang sebenarnya mungkin berbeda. Sebaiknya sediakan pengganti untuk dipasang bila kualitas cetak menjadi buruk. Kartrid toner tidak perlu diganti sekarang, kecuali jika kualitas cetak menjadi buruk.

Garansi Perlindungan Premium HP habis mendekati akhir masa pakai kartrid yang dapat digunakan. Kunjungi Halaman Status Persediaan atau HP Embedded Web Server (EWS) untuk melihat status.

## Printer tidak menarik kertas atau salah pemasokan

Gunakan informasi ini apabila printer tidak mengambil kertas dari baki atau mengambil beberapa lembar kertas sekaligus.

#### Pendahuluan

Solusi berikut dapat membantu memecahkan masalah apabila printer tidak mengambil kertas dari baki atau mengambil beberapa kertas sekaligus pada saat yang bersamaan. Salah satu dari situasi in dapat menyebabkan kemacetan kertas.

### Printer tidak mengambil kertas

Jika printer tidak mengambil kertas dari baki, cobalah solusi ini.

- 1. Buka printer dan keluarkan semua kertas yang macet. Pastikan tidak ada sisa sobekan kertas di dalam printer.
- 2. Muat baki dengan ukuran kertas yang benar untuk pekerjaan.
- 3. Pastikan bahwa ukuran dan jenis kertas diatur dengan benar pada panel kontrol printer.
- 4. Pastikan pemandu kertas di dalam baki diatur dengan benar sesuai ukuran kertas. Sesuaikan pemandu ke indentasi yang benar pada baki. Tombol panah pada pemandu baki harus pas persis dengan tanda di baki.
- **EX** CATATAN: Jangan sesuaikan pemandu kertas terlalu rapat dengan tumpukan kertas. Sesuaikan dengan indentasi atau tanda pada baki.

Gambar berikut menampilkan contoh indentasi ukuran kertas di baki untuk berbagai printer. Sebagian besar printer HP memiliki tanda yang serupa dengan tanda ini.

Gambar 9-1 Tanda ukuran untuk Baki 1 atau baki serbaguna

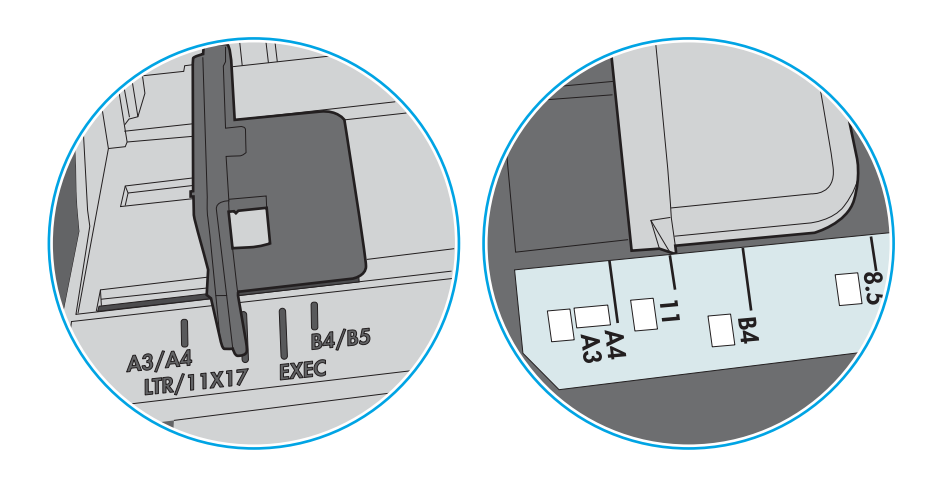

Gambar 9-2 Tanda ukuran untuk baki kertas

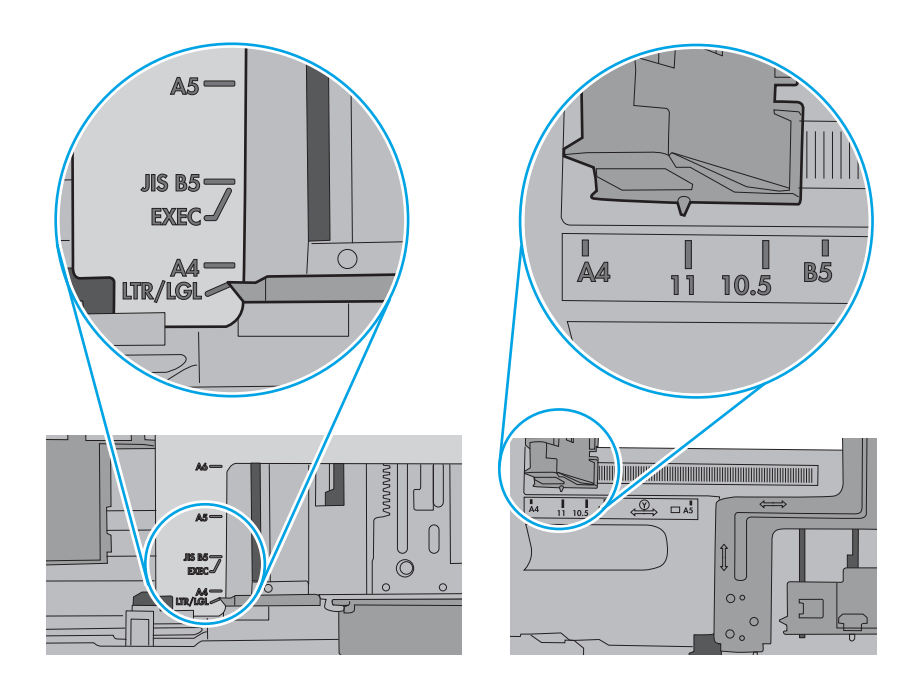

5. Pastikan kelembapan di dalam ruangan masih dalam batas spesifikasi printer ini dan kertas disimpan di dalam kemasan yang belum dibuka. Pada umumnya rim kertas dijual dalam bungkus tahan lembap agar kertas tetap kering.

Di lingkungan dengan kelembapan tinggi, kertas di bagian atas tumpukan dalam baki dapat menyerap kelembapan, dan bentuknya bisa bergelombang atau tidak rata. Jika hal ini terjadi, ambil 5 hingga 10 lembar kertas paling atas di tumpukan.

Di lingkungan dengan kelembapan rendah, sisa listrik statis dapat menyebabkan lembaran kertas saling menempel. Jika hal ini terjadi, ambil kertas dari baki, lalu tekuk tumpukan dengan memegang dan mengangkat ujung-ujungnya hingga membentuk huruf U. Kemudian, putar ujung-ujungnya ke bawah untuk membalik bentuk huruf U tadi. Selanjutnya, pegang tiap sisi tumpukan kertas, dan ulangi proses ini. Proses ini memisahkan tiap lembar tanpa menimbulkan listrik statis. Ratakan tumpukan kertas di atas permukaan meja sebelum memasukkannya ke baki.

Gambar 9-3 Teknik menekuk tumpukan kertas

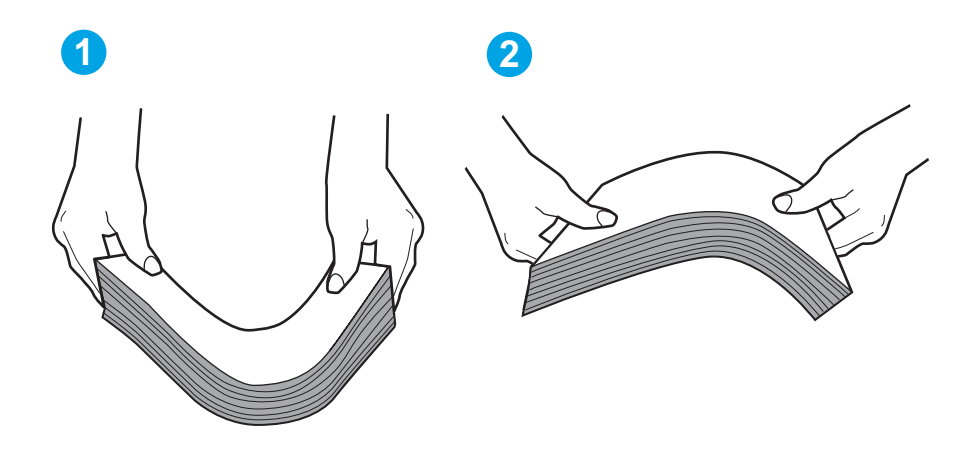

6. Periksa panel kontrol printer untuk melihat apakah printer menampilkan konfirmasi untuk memasukkan kertas secara manual. Muatkan kertas, dan lanjutkan.

- 7. Rol di atas baki mungkin tercemar. Bersihkan rol dengan kain tak berbulu yang dilembapkan dengan air hangat. Gunakan air suling, jika ada.
	- **A PERHATIAN:** Jangan langsung menyemprotkan air ke printer. Semprotkan air ke kain atau celupkan kain ke air dan peras sebelum membersihkan rol.

Gambar berikut menampilkan contoh lokasi rol untuk berbagai printer.

Gambar 9-4 Lokasi rol untuk Baki 1 atau baki serbaguna

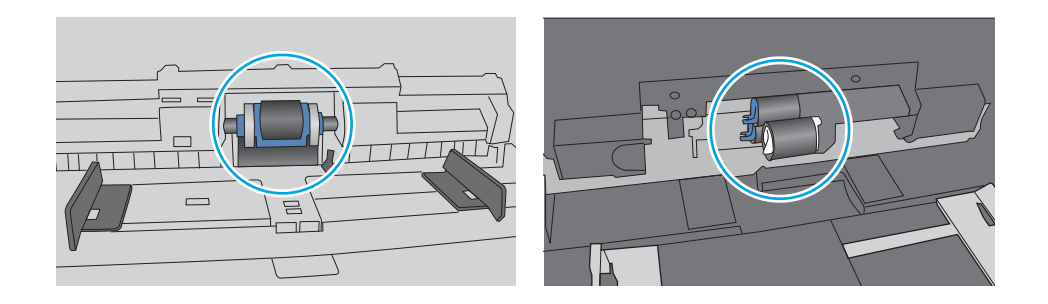

#### Printer mengambil beberapa lembar kertas

Jika printer mengambil beberapa lembar kertas dari baki, cobalah solusi ini.

- 1. Keluarkan tumpukan kertas dari baki dan tekuk, putar 180 derajat, dan balikkan. *Jangan mengipaskan kertas.* Kembalikan tumpukan kertas ke baki.
- **EY CATATAN:** Mengibaskan kertas dapat menimbulkan listrik statis. Daripada mengibaskan kertas, tekuk tumpukan dengan memegang dan mengangkat ujung-ujungnya hingga membentuk huruf U. Kemudian, putar ujung-ujungnya ke bawah untuk membalik bentuk huruf U tadi. Selanjutnya, pegang tiap sisi tumpukan kertas, dan ulangi proses ini. Proses ini memisahkan tiap lembar tanpa menimbulkan listrik statis. Ratakan tumpukan kertas di atas permukaan meja sebelum memasukkannya ke baki.

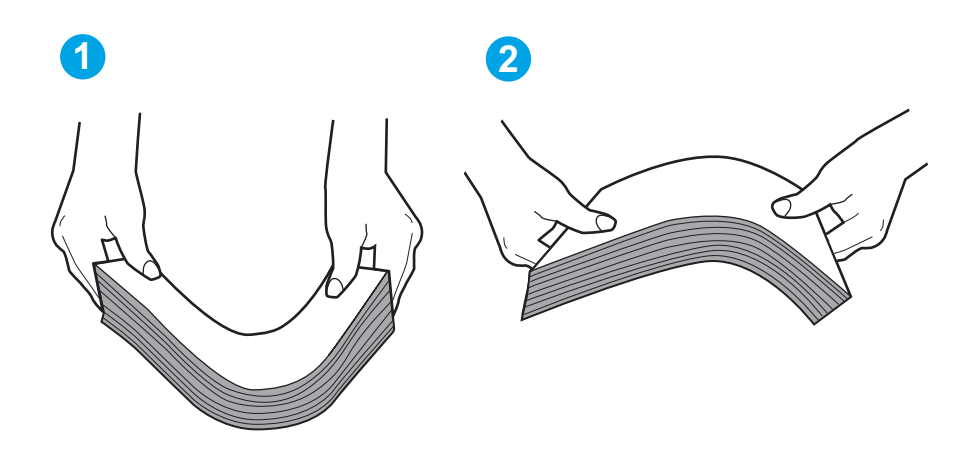

Gambar 9-5 Teknik menekuk tumpukan kertas

2. Gunakan hanya kertas yang memenuhi spesifikasi HP untuk printer ini.

3. Pastikan kelembapan di dalam ruangan masih dalam batas spesifikasi printer ini, dan kertas disimpan di dalam kemasan yang belum dibuka. Pada umumnya rim kertas dijual dalam bungkus tahan lembap agar kertas tetap kering.

Di lingkungan dengan kelembapan tinggi, kertas di bagian atas tumpukan dalam baki dapat menyerap kelembapan, dan bentuknya bisa bergelombang atau tidak rata. Jika hal ini terjadi, ambil 5 hingga 10 lembar kertas paling atas di tumpukan.

Di lingkungan dengan kelembapan rendah, sisa listrik statis dapat menyebabkan lembaran kertas saling menempel. Jika hal ini terjadi, ambil kertas dari baki, lalu tekuk tumpukan seperti yang dijelaskan di atas.

4. Jangan gunakan kertas yang berkerut, terlipat, atau rusak. Jika perlu, gunakan kertas dari kemasan yang berbeda.

5. Pastikan baki tidak kelebihan isi dengan memeriksa tanda ketinggian tumpukan di dalam baki. Jika isinya berlebihan, keluarkan seluruh tumpukan kertas dari baki, luruskan tumpukan, lalu kembalikan sebagian kertas ke dalam baki.

Gambar berikut menampilkan contoh tanda ketinggian tumpukan di baki untuk berbagai printer. Sebagian besar printer HP memiliki tanda yang serupa dengan tanda ini. Pastikan juga bahwa semua lembar kertas berada di bawah tab di dekat tanda ketinggian tumpukan. Tab ini membantu menahan kertas di posisi yang benar ketika masuk ke printer.

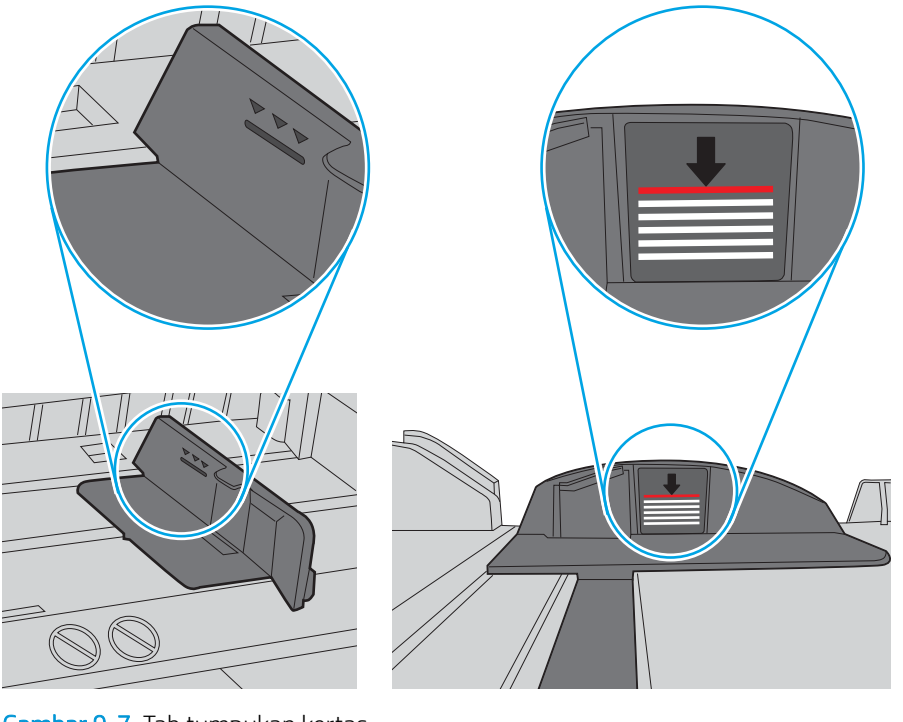

Gambar 9-6 Tanda ketinggian tumpukan

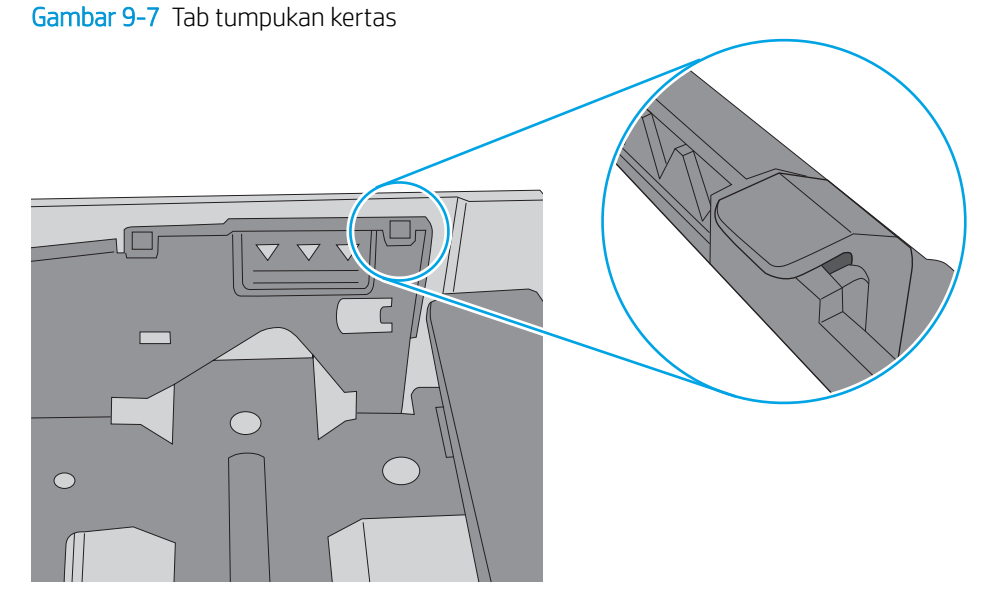

- 6. Pastikan pemandu kertas di dalam baki diatur dengan benar sesuai ukuran kertas. Sesuaikan pemandu ke indentasi yang benar pada baki. Tombol panah pada pemandu baki harus pas persis dengan tanda di baki.
- **EX** CATATAN: Jangan sesuaikan pemandu kertas terlalu rapat dengan tumpukan kertas. Sesuaikan dengan indentasi atau tanda pada baki.

Gambar berikut menampilkan contoh indentasi ukuran kertas di baki untuk berbagai printer. Sebagian besar printer HP memiliki tanda yang serupa dengan tanda ini.

Gambar 9-8 Tanda ukuran untuk Baki 1 atau baki serbaguna

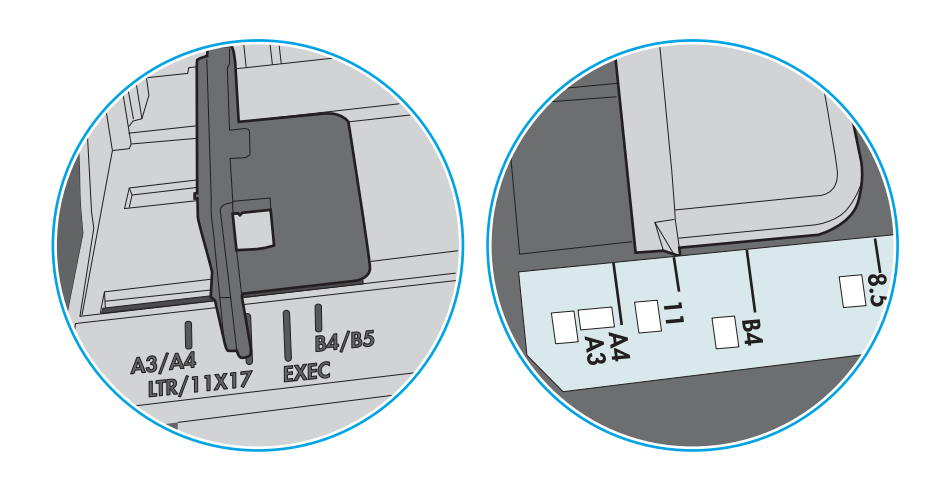

Gambar 9-9 Tanda ukuran untuk baki kertas

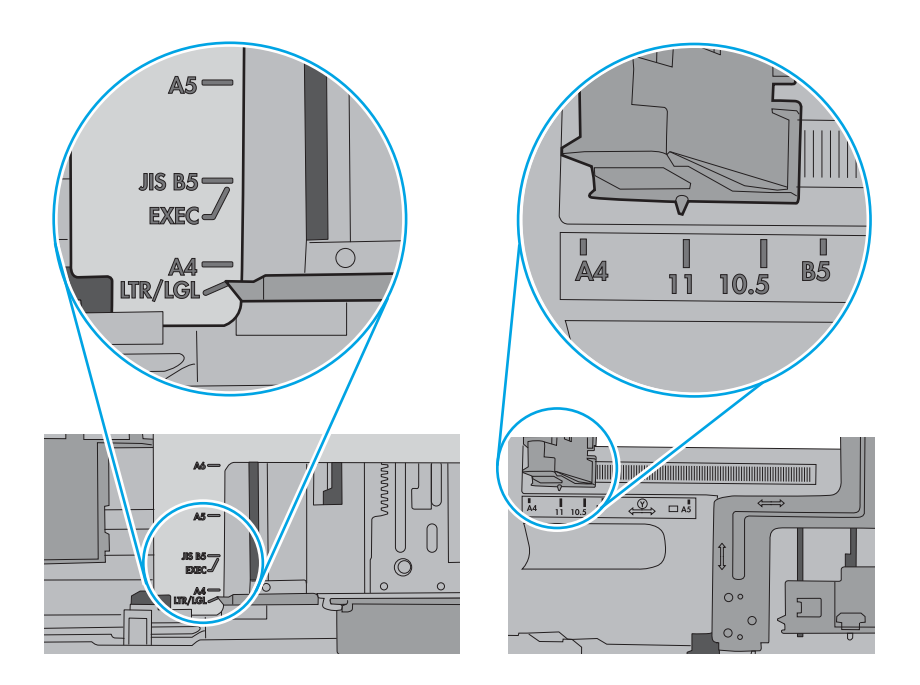

7. Pastikan bahwa lingkungan pencetakan berada dalam spesifikasi yang dianjurkan.

### Pengumpan dokumen memacetkan, memiringkan, atau mengambil lebih dari satu lembar kertas

Tinjau kemungkinan solusi untuk masalah ini.

- **CATATAN:** Informasi ini hanya berlaku untuk printer MFP.
	- Mungkin ada sesuatu pada dokumen asli, seperti kawat jepit atau nota berperekat, yang harus dilepaskan.
	- Pastikan bahwa tutup pengumpan dokumen atas telah ditutup.
	- Halaman mungkin tidak ditaruh dengan benar. Luruskan kertas dan atur pemandu kertas ke tengah tumpukan.
	- Pemandu kertas harus menyentuh pinggiran tumpukan kertas agar bekerja dengan benar. Pastikan bahwa tumpukan kertas lurus dan pemandu bersandar pada tumpukan kertas.
	- Baki masukan pengumpan dokumen atau nampan keluaran mungkin memuat jumlah kertas yang melebihi jumlah maksimum. Pastikan tumpukan kertas termuat seluruhnya di bawah pemandu dalam baki masukan, dan ambil kertas dari nampan keluaran.
	- Pastikan tidak ada kertas, staples, klip kertas, atau serpihan lain di jalur kertas.
	- Dari layar Awal di panel kontrol printer, gulir ke dan sentuh tombol Supplies (Persediaan). Periksa status kit pemasok dokumen, dan ganti jika perlu.

## Membersihkan kertas yang macet

Gunakan prosedur di bagian ini untuk membebaskan kertas macet dari jalur kertas printer.

## Pendahuluan

Informasi berikut berisi instruksi untuk membersihkan kertas yang macet dari printer.

## Lokasi kemacetan kertas

Kertas macet dapat terjadi di lokasi berikut ini.

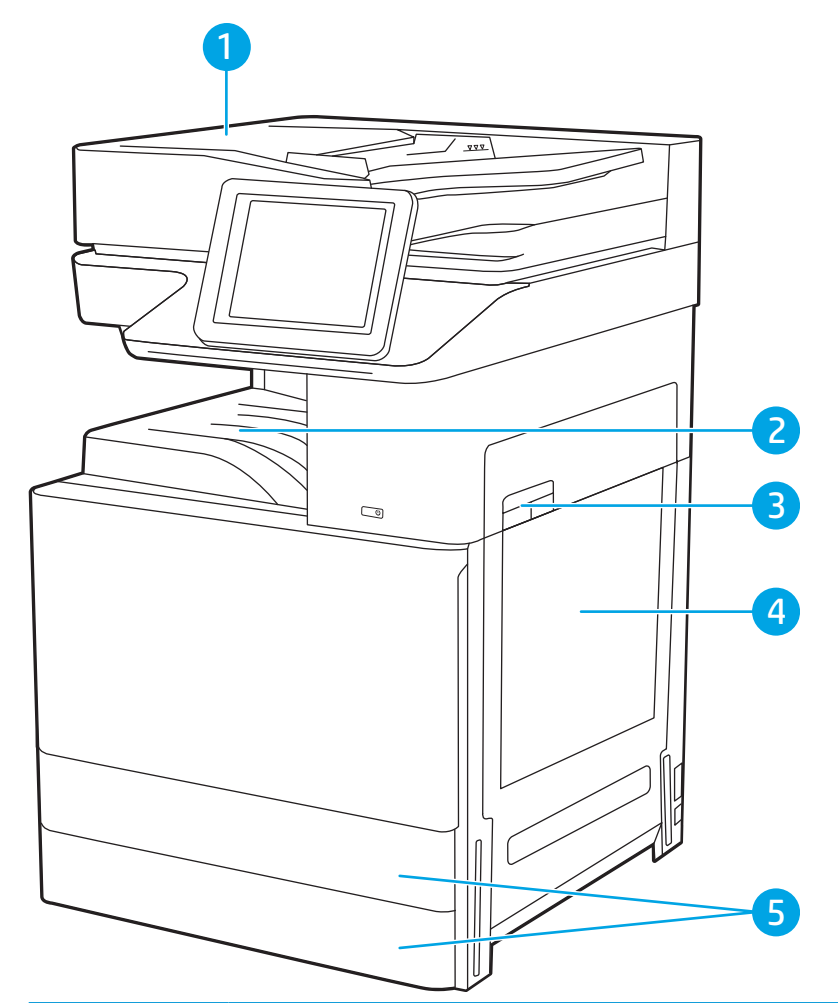

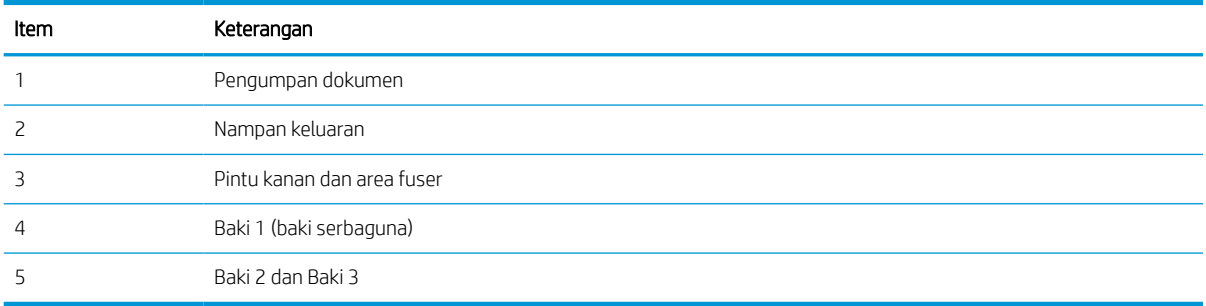

### Navigasi otomatis untuk mengatasi kemacetan kertas

Pelajari tentang navigasi otomatis mengatasi printer yang macet.

Fitur navigasi otomatis membantu mengatasi kemacetan dengan memberi petunjuk selangkah demi selangkah pada panel kontrol.

Ketika Anda menyelesaikan suatu langkah, printer akan menampilkan petunjuk untuk langkah berikutnya hingga Anda menyelesaikan semua langkah dalam prosedur.

### Sering mengalami kertas macet?

Untuk mengurangi jumlah kertas macet, cobalah solusi ini.

- 1. Gunakan hanya kertas yang memenuhi spesifikasi HP untuk printer ini.
- 2. Jangan gunakan kertas yang berkerut, terlipat, atau rusak. Jika perlu, gunakan kertas dari kemasan yang berbeda.
- 3. Jangan gunakan kertas yang pernah dicetak atau difotokopi.
- 4. Pastikan baki tidak diisi terlalu penuh. Jika berlebihan, keluarkan seluruh tumpukan kertas dari baki, luruskan tumpukan, lalu kembalikan sebagian kertas ke dalam baki.
- 5. Pastikan pemandu kertas di dalam baki diatur dengan benar sesuai ukuran kertas. Atur pemandu agar tepat menempel tumpukan kertas tanpa menekuknya.
- 6. Pastikan baki dimasukkan sepenuhnya ke dalam printer.
- 7. Jika Anda mencetak pada kertas tebal, embos, atau berlubang, gunakan fitur pemasukan manual dan masukkan lembaran satu demi satu.
- 8. Buka menu Trays (Baki) pada panel kontrol printer. Pastikan kembali bahwa baki telah dikonfigurasi dengan benar untuk jenis dan ukuran kertas yang digunakan.
- 9. Pastikan bahwa lingkungan pencetakan berada dalam spesifikasi yang dianjurkan.

#### Mengatasi kertas macet pada pemasok dokumen (31.13.yz)

Informasi berikut menjelaskan cara mengatasi kemacetan kertas pada pengumpan dokumen. Bila terjadi kemacetan, panel kontrol akan menampilkan animasi untuk membantu mengatasi kemacetan.

1. Buka penutup pemasok dokumen.

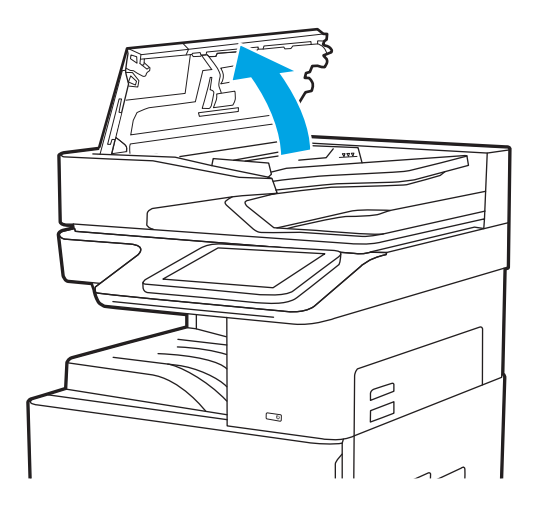

2. Keluarkan kertas yang macet.

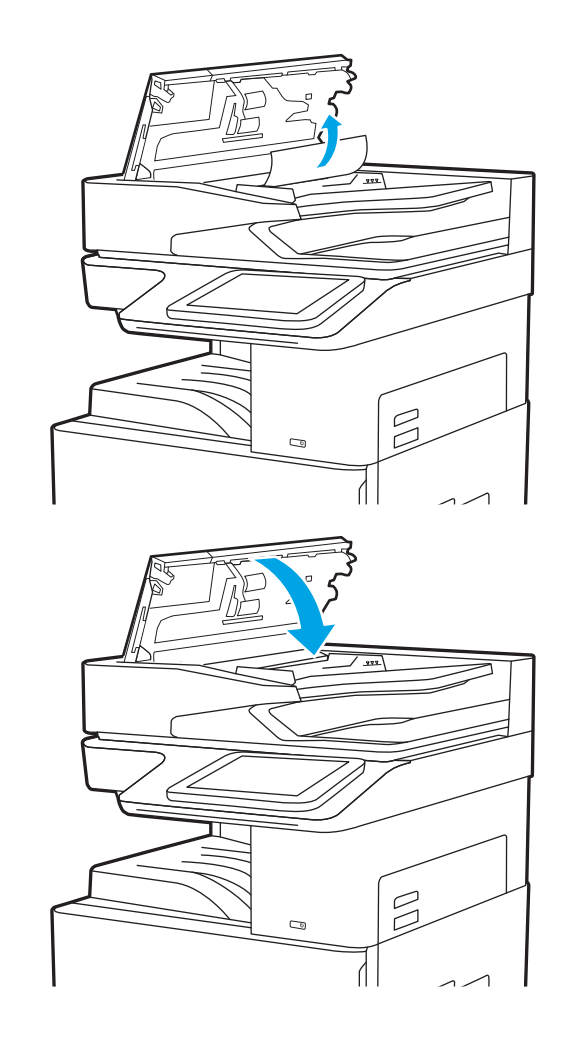

3. Tutup penutup pengumpan dokumen.

**EX** CATATAN: Agar tidak terjadi kemacetan, pastikan pemandu pada baki masukan pemasok dokumen telah disesuaikan dengan benar terhadap dokumen, tanpa membengkokkan dokumen. Untuk menyalin dokumen yang sempit, gunakan pemindai rata. Lepas semua staples dan penjepit kertas dari dokumen asli.

**EX CATATAN:** Dokumen asli yang dicetak pada kertas mengkilap dan berat dapat mengalami kemacetan lebih sering dibandingkan dengan dokumen yang dicetak pada kertas biasa.

## Mengatasi kemacetan kertas pada Baki 1 (13.A1)

Gunakan prosedur berikut untuk mengatasi kemacetan kertas di Baki 1. Bila terjadi kemacetan, panel kontrol akan menampilkan animasi untuk membantu mengatasi kemacetan.

1. Keluarkan kertas yang macet secara perlahan.

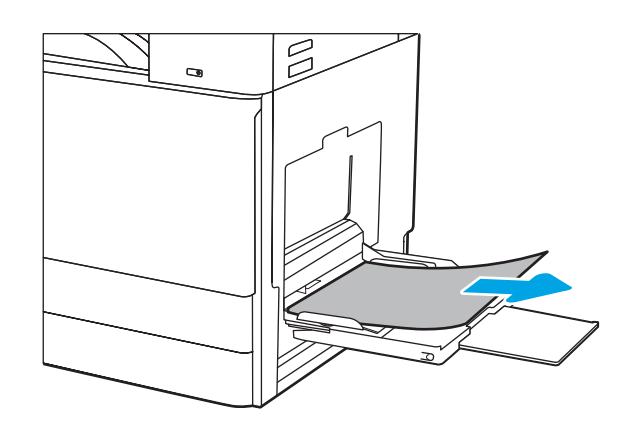

2. Buka kemudian tutup pintu depan untuk melanjutkan mencetak.

## Mengatasi kertas macet pada Baki 2 dan Baki 3 (13.A2, 13.A3)

Gunakan prosedur berikut untuk memeriksa kertas di semua kemungkinan lokasi kemacetan yang terkait dengan Baki 2 atau Baki 3. Bila terjadi kemacetan, panel kontrol dapat menampilkan pesan dan animasi untuk membantu mengatasi kemacetan.

- **A PERHATIAN:** Fuser dapat menjadi panas saat printer sedang digunakan. Tunggu fuser dingin dulu sebelum memegangnya.
- CATATAN: Prosedur untuk mengatasi kemacetan kertas di Baki 3 sama dengan prosedur untuk Baki 2. Hanya Baki 2 yang ditunjukkan di sini.
- 1. Buka pintu kanan.

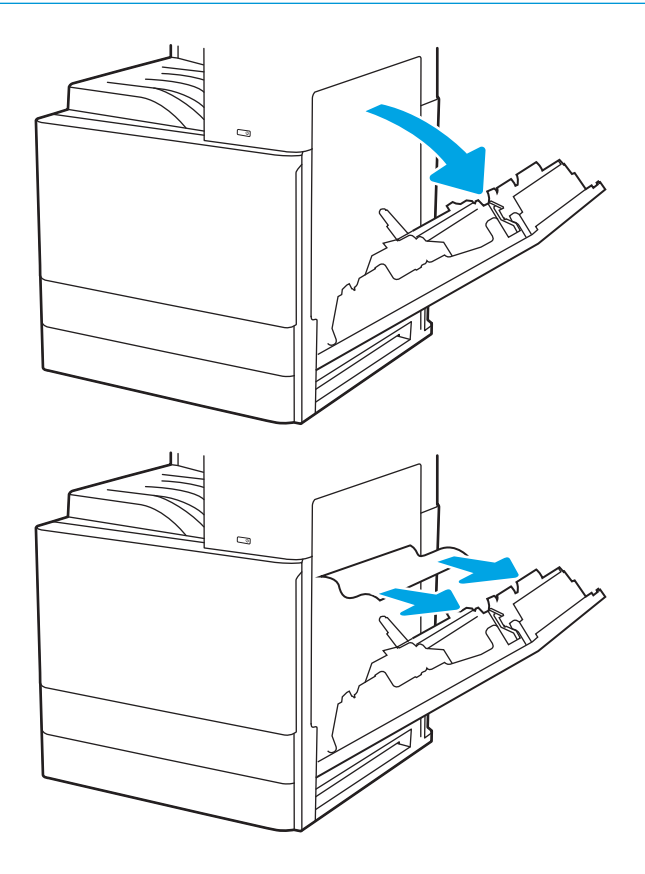

2. Keluarkan kertas yang macet secara perlahan.

3. Tutup pintu kanan.

4. Buka baki.

5. Keluarkan kertas yang macet secara perlahan.

6. Tutup baki. Pencetakan otomatis dilanjutkan.

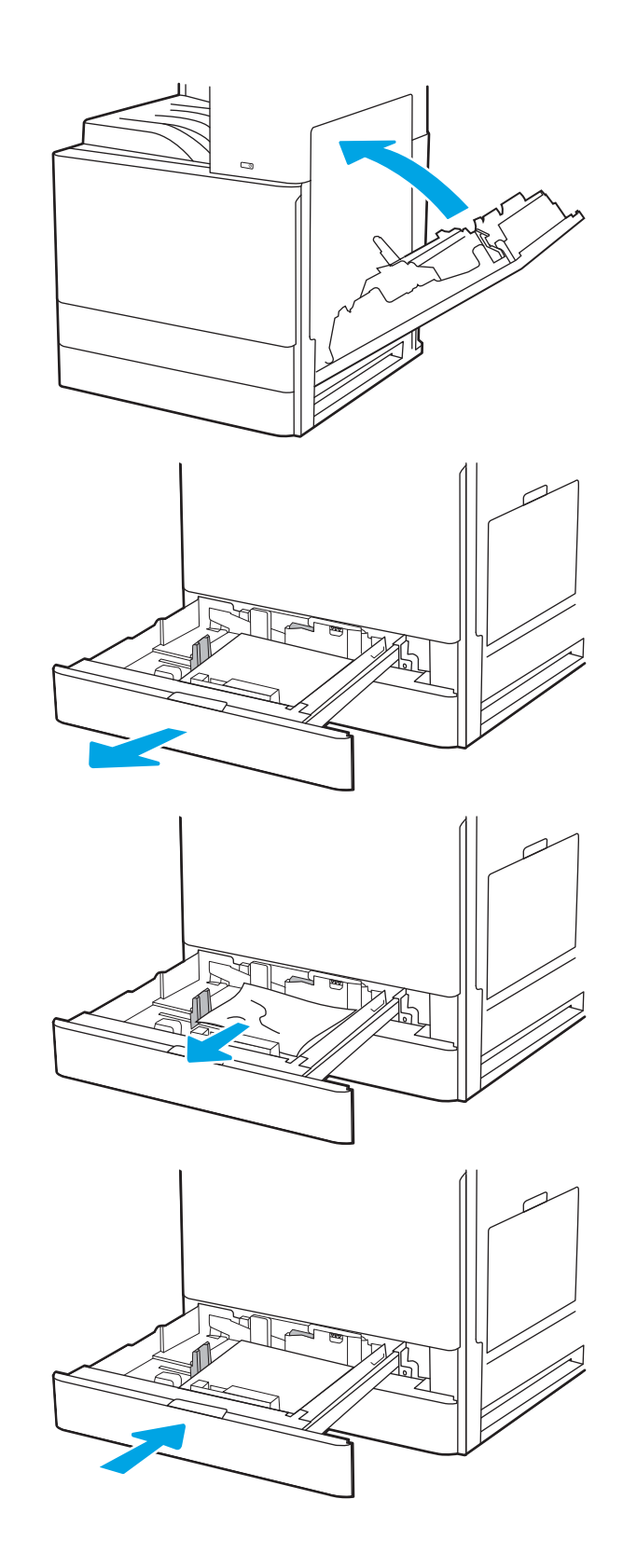

## Membebaskan kemacetan kertas di nampan keluaran (13.E1)

Gunakan prosedur berikut untuk memeriksa kertas di semua kemungkinan lokasi kemacetan dalam nampan keluaran. Bila terjadi kemacetan, panel kontrol akan menampilkan animasi untuk membantu mengatasi kemacetan.

1. Jika kertas terlihat dari nampan keluaran, pegang tepinya dan keluarkan.

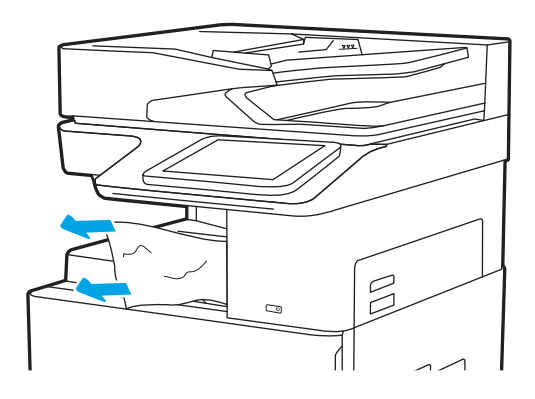

## Mengatasi kertas macet di area fuser (13.B9, 13.B2, 13.FF)

Gunakan prosedur berikut untuk mengatasi kertas macet di pintu kanan dan area fuser. Bila terjadi kemacetan, panel kontrol akan menampilkan animasi untuk membantu mengatasi kemacetan.

- **EX** CATATAN: Fuser dapat menjadi panas saat printer sedang digunakan. Tunggu hingga fuser dingin sebelum membebaskan kemacetan.
- 1. Buka pintu kanan.

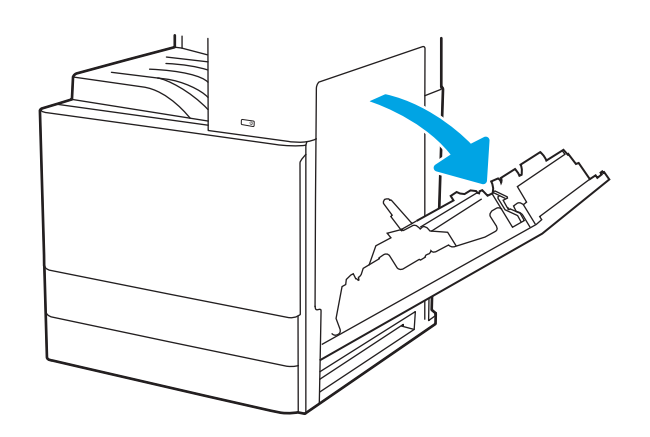

2. Keluarkan kertas yang macet secara perlahan.

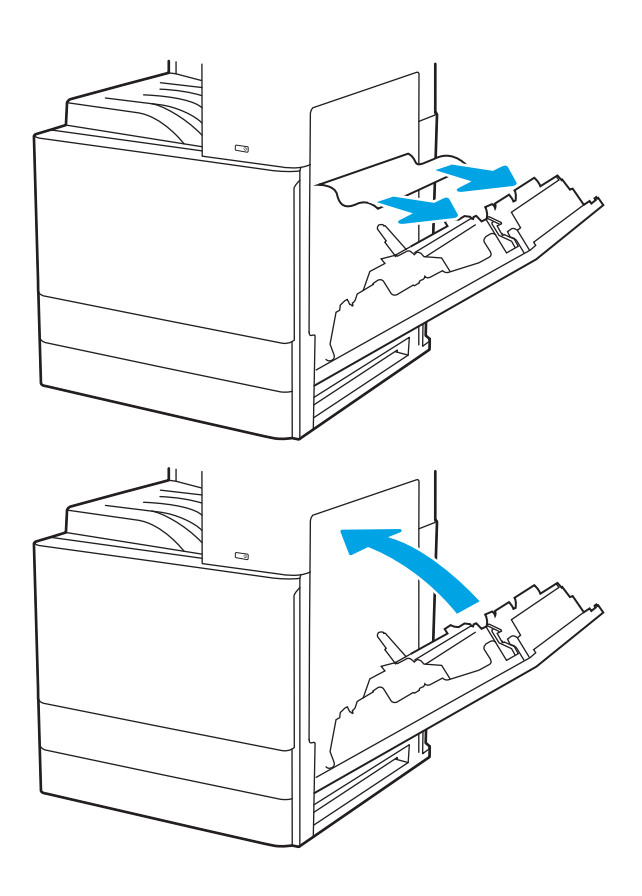

3. Tutup pintu kanan.

## Mengatasi masalah kualitas cetak

Gunakan informasi di bawah ini untuk memecahkan masalah kualitas cetak, termasuk masalah dengan kualitas gambar dan kualitas warna.

## Pendahuluan

Gunakan informasi di bawah ini untuk memecahkan masalah kualitas cetak, termasuk masalah dengan kualitas gambar.

Langkah-langkah pemecahan masalah dapat membantu mengatasi kecacatan berikut:

- Halaman kosong
- Halaman hitam
- Kertas menggulung
- Pita gelap atau terang
- Coretan gelap atau terang
- Hasil cetak tidak jelas
- Latar belakang abu-abu atau hasil cetak gelap
- Pencetakan tipis
- Toner lepas
- Toner tidak ada
- Terdapat titik-titik toner acak
- Gambar miring
- Noda
- Garis-garis

## Memecahkan masalah kualitas cetak

Untuk mengatasi masalah kualitas cetak, coba langkah-langkah berikut sesuai urutan yang diberikan.

Untuk memecahkan masalah kecacatan gambar tertentu, lihat Memecahkan masalah kecacatan gambar.

#### Mencetak dari program perangkat lunak lain.

Coba cetak dari program perangkat lunak lain.

Jika halaman tercetak dengan benar, berarti masalah disebabkan oleh program perangkat lunak yang digunakan untuk mencetak.

#### Memeriksa pengaturan jenis kertas untuk tugas cetak

Periksa pengaturan jenis kertas saat mencetak dari program perangkat lunak dan pada halaman yang tercetak dari adanya rembesan, cetakan buram atau gelap, kertas tergulung, percikan toner, toner bocor, atau area-area kecil tempat toner tidak muncul.

#### Memeriksa pengaturan jenis kertas pada panel kontrol

Periksa pengaturan jenis kertas pada panel kontrol printer, dan ubah pengaturan sesuai kebutuhan.

- 1. Buka lalu tutup baki kertas.
- 2. Ikuti petunjuk pada panel kontrol untuk memastikan atau mengubah pengaturan jenis dan ukuran kertas untuk baki.
- 3. Pastikan kertas yang dimuat memenuhi spesifikasi.
- 4. Sesuaikan pengaturan kelembapan dan ketahanan pada panel kontrol untuk menyesuaikan lingkungan.
	- a. Buka menu berikut:
		- 1. Settings (Pengaturan)
		- 2. Kualitas cetak
		- 3. Sesuaikan jenis kertas
	- b. Pilih jenis kertas yang cocok dengan jenis yang dimuat di baki.
	- c. Gunakan panah untuk menambah atau mengurangi pengaturan kelembapan dan ketahanan.
- 5. Pastikan pengaturan driver sesuai dengan pengaturan panel kontrol.

**EX** CATATAN: Pengaturan driver cetak akan menimpa pengaturan panel kontrol apa pun.

#### Memeriksa pengaturan jenis kertas (Windows)

Periksa pengaturan jenis kertas untuk Windows, dan ubah pengaturan sesuai kebutuhan.

- 1. Dari program perangkat lunak, pilih opsi Print (Cetak).
- 2. Pilih printer, lalu klik Properties (Properti) atau tombol Preferences (Preferensi).
- 3. Klik tab Paper/Quality (Kertas/Kualitas).
- 4. Dari daftar tarik-turun Paper Type (Jenis Kertas), pilih jenis kertas.
- 5. Klik tombol OK untuk menutup kotak dialog Document Properties (Properti Dokumen). Dalam kotak dialog Print (Cetak), klik tombol OK untuk mencetak tugas.

#### Memeriksa pengaturan jenis kertas (macOS)

Periksa pengaturan jenis kertas untuk macOS, dan ubah pengaturan sesuai kebutuhan.

- 1. Klik menu File, lalu klik opsi Print (Cetak).
- 2. Dalam menu Printer, pilih printer.
- 3. Klik Show Details (Tampilkan Detail) atau Copies & Pages (Salinan & Halaman).
- 4. Buka daftar tarik-turun, lalu klik menu Paper/Quality (Kertas/Kualitas).
- 5. Pilih jenis dari daftar tarik-turun Media Type (Jenis Media).
- 6. Klik tombol Print (Cetak).

#### Memeriksa status kartrid toner

Ikuti langkah-langkah berikut untuk memeriksa perkiraan sisa masa pakai kartrid toner dan, jika ada, status komponen pemeliharaan lain yang dapat diganti.

#### Langkah pertama: Mencetak halaman Status Persediaan

Halaman status persediaan menunjukkan status kartrid.

- 1. Dari layar Awal di panel kontrol printer, pilih menu Reports (Laporan).
- 2. Pilih menu Configuration/Status Pages (Halaman Konfigurasi/Status).
- 3. Pilih Supplies Status Page (Halaman Status Persediaan), kemudian pilih Print (Cetak) untuk mencetak halaman.

#### Langkah dua: Memeriksa status persediaan

Periksa laporan status persediaan sebagai berikut.

1. Periksa laporan status persediaan untuk memeriksa persentase sisa masa pakai kartrid toner dan, jika ada, status komponen pemeliharaan lain yang dapat diganti.

Masalah kualitas cetak dapat terjadi bila menggunakan kartrid toner yang telah berada pada akhir perkiraan masa pakainya. Halaman status persediaan akan memberitahukan bila tingkat persediaan hampir habis. Setelah persediaan HP mencapai ambang batas hampir habis, maka jaminan perlindungan premium HP atas persediaan tersebut berakhir.

Kartrid toner tidak perlu diganti sekarang, kecuali jika kualitas cetak menjadi buruk. Sebaiknya sediakan pengganti untuk dipasang bila kualitas cetak menjadi buruk.

Jika Anda memutuskan harus mengganti kartrid toner atau komponen pemeliharaan lain yang dapat diganti, halaman status persediaan akan mencantumkan nomor komponen HP asli.

2. Periksa untuk memastikan bahwa Anda menggunakan kartrid HP asli.

Pada kartrid toner HP asli tertera tulisan "HP", atau logo HP. Untuk informasi lebih lanjut tentang cara mengidentifikasi kartrid HP, kunjungi [www.hp.com/go/learnaboutsupplies](http://www.hp.com/go/learnaboutsupplies).

#### Mencetak halaman pembersih

Selama proses pencetakan, kertas, toner, dan partikel debu dapat menumpuk di dalam printer dan dapat menimbulkan masalah kualitas cetak, misalnya bercak atau percikan toner, rembesan, coretan, garis, atau bekas berulang.

Ikuti langkah-langkah berikut untuk membersihkan jalur kertas pada printer:

- 1. Dari layar Awal di panel kontrol printer, pilih menu Support Tools (Alat Dukungan).
- 2. Pilih menu berikut:
- a. Pemeliharaan
- b. Kalibrasi/Pembersihan
- c. Halaman Pembersihan
- 3. Pilih Print (Cetak) untuk mencetak halaman.

Pesan Cleaning... (Membersihkan...) akan ditampilkan di panel kontrol printer. Proses pembersihan berlangsung beberapa menit hingga selesai. Jangan matikan printer sebelum proses pembersihan selesai. Setelah selesai, buang halaman pembersihan.

#### Lihat kartrid toner untuk memeriksanya

Ikuti langkah-langkah berikut untuk memeriksa setiap kartrid toner:

- 1. Keluarkan kartrid toner dari printer, dan pastikan pita segel telah dilepas.
- 2. Periksa apakah ada kerusakan chip memori.
- 3. Periksa permukaan drum olahgambar hijau.

A PERHATIAN: Jangan sentuh drum olahgambar. Sidik jari pada drum pencitraan dapat menyebabkan masalah kualitas cetakan.

- 4. Jika Anda melihat goresan, sidik jari, atau kerusakan lain pada drum olahgambar, ganti kartrid toner.
- 5. Pasang kembali kartrid toner, lalu cetak beberapa halaman untuk mengetahui apakah masalah telah teratasi.

#### Memeriksa kertas dan lingkungan pencetakan

Gunakan informasi berikut untuk memeriksa pemilihan kertas dan lingkungan pencetakan.

#### Langkah pertama: Gunakan kertas yang memenuhi spesifikasi HP

Beberapa masalah kualitas cetak timbul dari penggunaan kertas yang tidak memenuhi spesifikasi HP.

- Selalu gunakan jenis dan berat kertas yang didukung printer ini.
- Gunakan kertas yang berkualitas baik dan tanpa potongan, goresan, robek, noda, serpihan, debu, kerutan, bolong, dan tepinya tidak tergulung atau tertekuk.
- Gunakan kertas yang belum dicetak sebelumnya.
- Gunakan kertas yang tidak mengandung bahan logam, contohnya glitter.
- Gunakan kertas yang dirancang untuk printer laser. Jangan gunakan kertas yang dirancang hanya untuk printer Inkjet.
- Jangan gunakan kertas yang terlalu kasar. Menggunakan kertas yang lebih halus umumnya meningkatkan kualitas cetak.

#### Langkah dua: Periksa lingkungan

Lingkungan dapat menimbulkan dampak langsung terhadap kualitas hasil cetakan dan merupakan penyebab umum masalah kualitas hasil cetakan atau pemasukan kertas ke dalam baki. Coba solusi berikut ini:

- Jauhkan printer dari lokasi berangin, seperti jendela atau pintu terbuka, atau ventilasi AC.
- Pastikan printer tidak terpapar pada suhu atau kelembapan di luar spesifikasi printer.
- Jangan menempatkan printer di ruangan terbatas, misalnya lemari.
- Tempatkan printer pada permukaan yang kokoh dan datar.
- Singkirkan semua yang memblokir lubang ventilasi pada printer. Printer membutuhkan aliran udara yang baik dari segala sisi, termasuk atas.
- Lindungi printer dari kotoran di udara, debu, uap, gemuk, atau elemen lain yang dapat meninggalkan residu di dalam printer.

#### Langkah ketiga: Mengatur penyelarasan setiap baki

Ikuti langkah-langkah berikut bila teks atau gambar tidak berada di tengah atau tidak disejajarkan dengan benar pada halaman tercetak sewaktu mencetak dari baki tertentu.

- 1. Dari layar Awal di panel kontrol printer, pilih menu Settings (Pengaturan).
- 2. Pilih menu berikut:
	- a. Copy/Print (Salin/Cetak) atau Print (Cetak)
	- **b.** Kualitas Cetak
	- c. Registrasi Gambar
- 3. Pilih Tray (Baki), lalu pilih baki yang akan disesuaikan.
- 4. Pilih Print Test Page (Cetak Halaman Tes), lalu ikuti instruksi pada halaman yang tercetak.
- 5. Pilih Print Test Page [Cetak Halaman Uji] sekali lagi untuk memverifikasi hasilnya, lalu lakukan penyesuaian lain jika perlu.
- 6. Pilih Done (Selesai) untuk menyimpan pengaturan baru.

#### Mencoba driver cetak lain

Cobalah menggunakan driver cetak lain jika Anda mencetak dari program perangkat lunak dan di halaman yang tercetak ada garis yang tidak diharapkan dalam gambar, teks yang hilang, gambar yang hilang, format yang salah, atau font diganti.

Unduh driver mana saja dari situs web dukungan printer HP: <http://www.hp.com/support/ljE72500MFP>atau [http://www.hp.com/support/ljE78323MFP.](http://www.hp.com/support/ljE78323MFP)

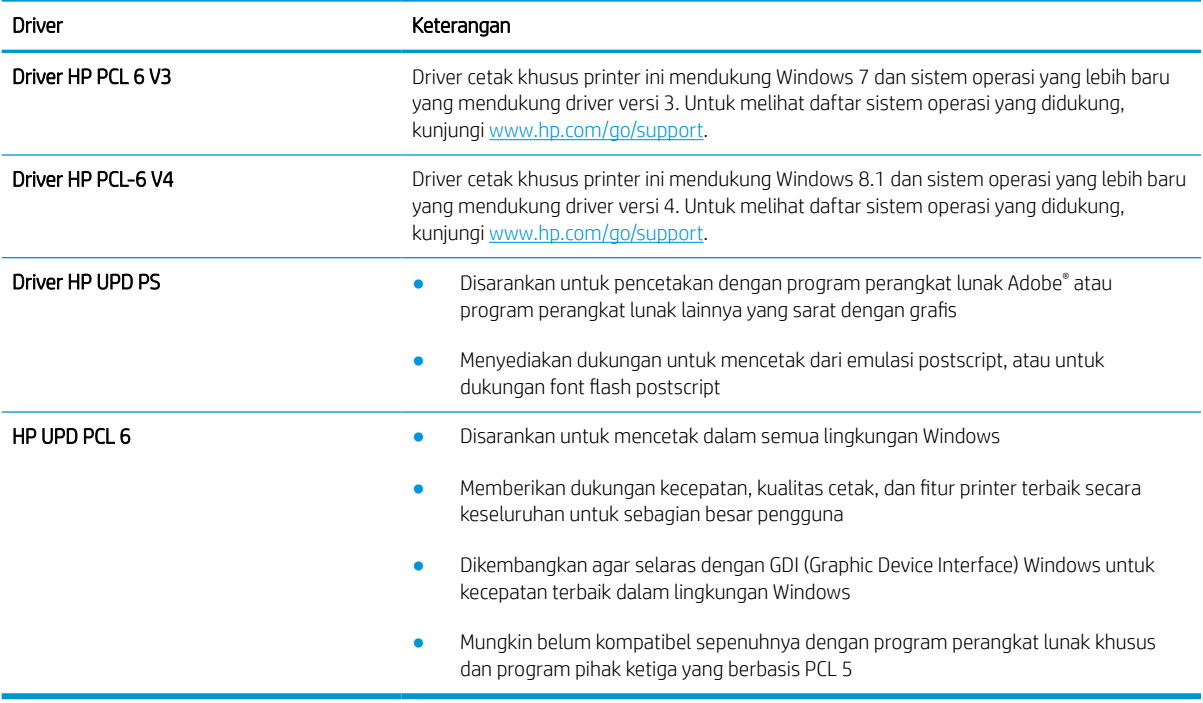

#### Memecahkan masalah kecacatan gambar

Tinjau contoh-contoh kecacatan gambar dan langkah untuk mengatasi kecacatan ini.

#### Tabel 9-2 Referensi cepat tabel kecacatan gambar

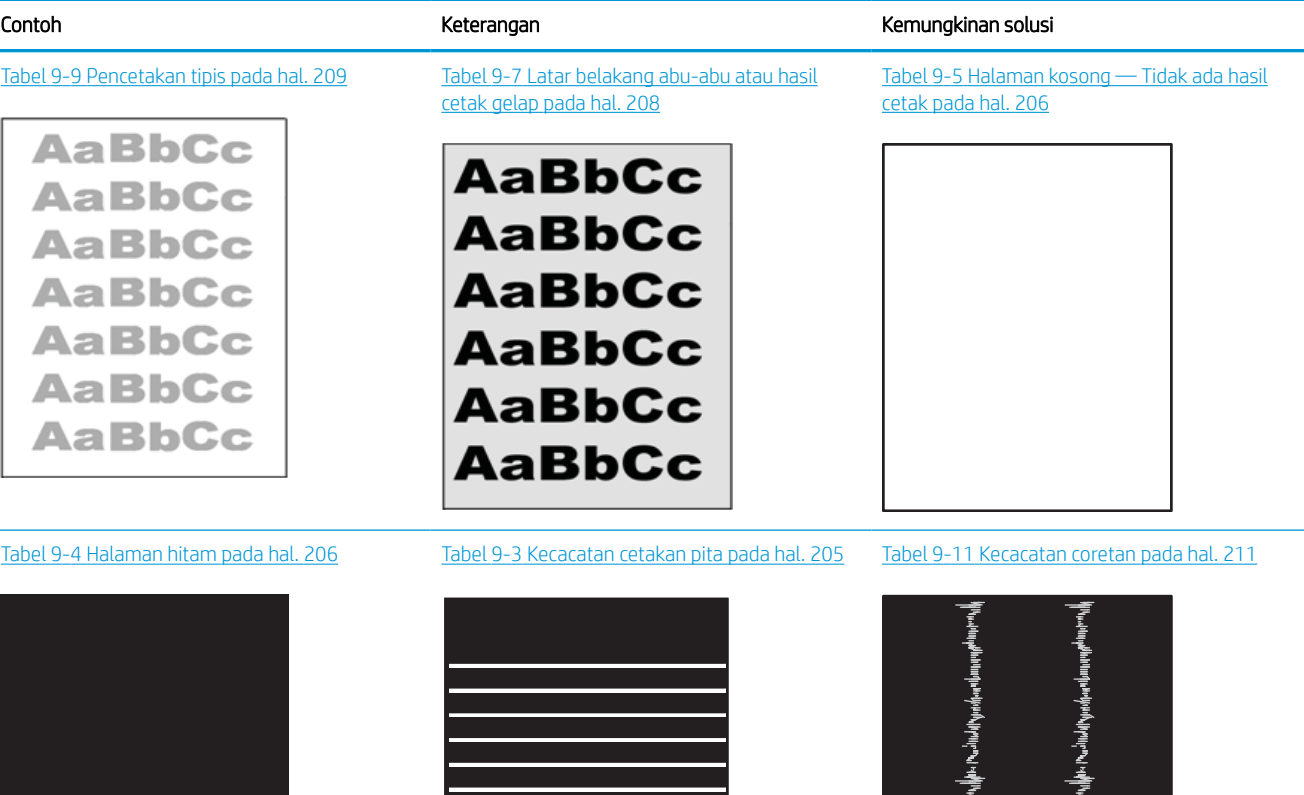

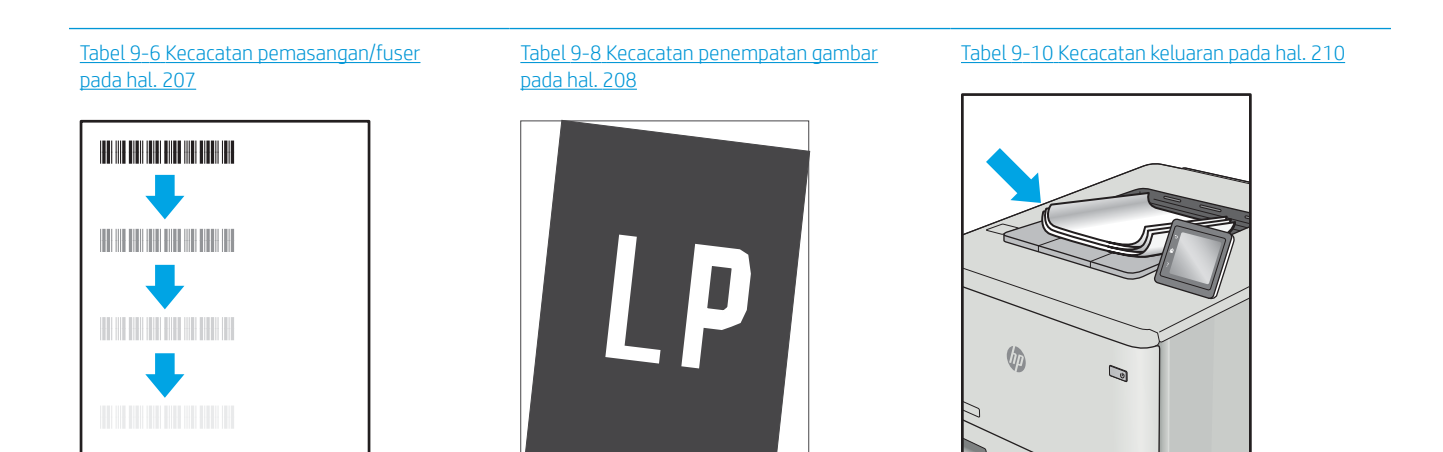

<span id="page-218-0"></span>Kecacatan gambar, apa pun penyebabnya, seringkali bisa diselesaikan menggunakan langkah yang sama. Gunakan langkah-langkah berikut sebagai titik awal untuk memecahkan masalah kecacatan gambar.

- 1. Cetak ulang dokumen. Kecacatan kualitas cetak dapat bersifat terputus-putus atau dapat hilang sepenuhnya dengan pencetakan yang berkelanjutan.
- 2. Periksa kondisi semua kartrid. Jika kondisi kartrid Very Low (Sangat Rendah) (telah melewati masa pakai terukur), ganti kartrid.
- 3. Pastikan driver dan pengaturan mode cetak baki cocok dengan media yang dimasukkan ke baki. Coba gunakan rim media lain atau baki lain. Coba gunakan mode cetak lain.
- 4. Pastikan printer berada dalam rentang suhu/kelembapan pengoperasian yang didukung.
- 5. Pastikan jenis, ukuran, dan berat kertas didukung oleh printer. Lihat [support.hp.com](http://support.hp.com) untuk daftar ukuran dan jenis kertas yang didukung printer.

**EX** CATATAN: Istilah "fusing" merujuk pada bagian proses pencetakan ketika toner menempel pada kertas.

Contoh berikut menggambarkan kertas ukuran letter yang telah melewati sisi pendek printer terlebih dahulu.

#### Tabel 9-3 Kecacatan cetakan pita

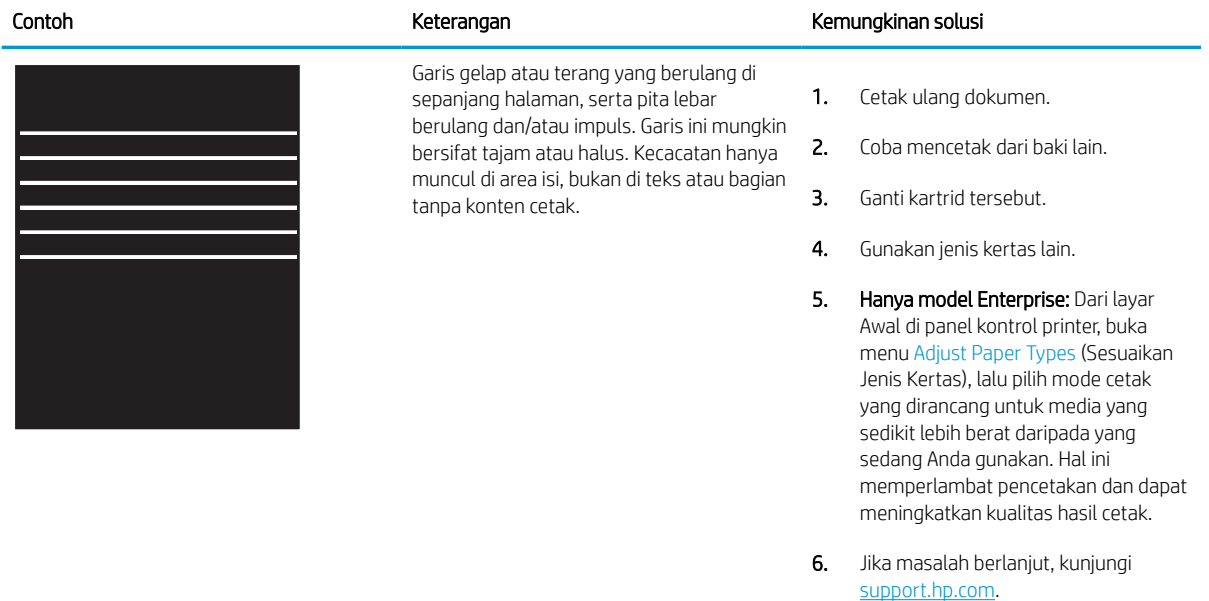

#### <span id="page-219-0"></span>Tabel 9-4 Halaman hitam

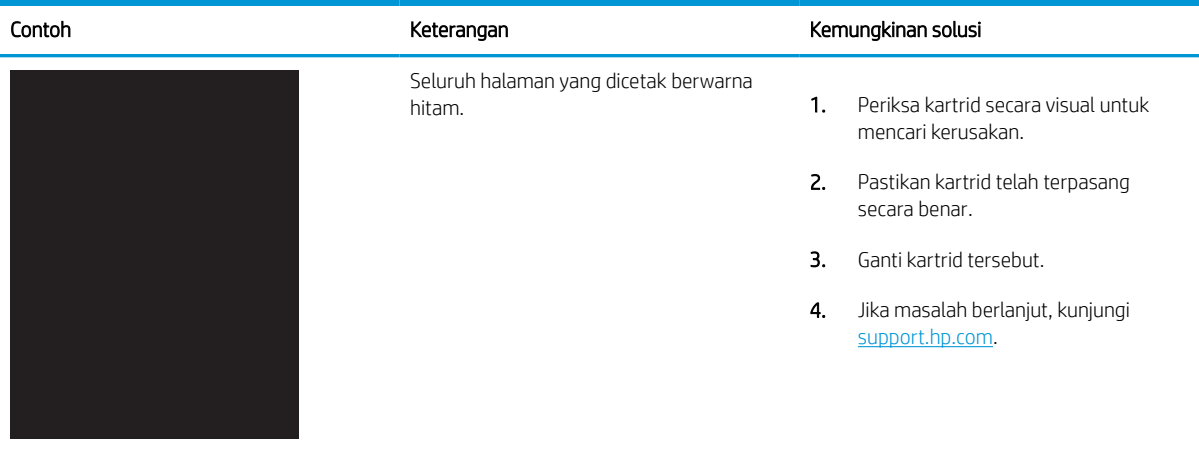

## Tabel 9-5 Halaman kosong — Tidak ada hasil cetak

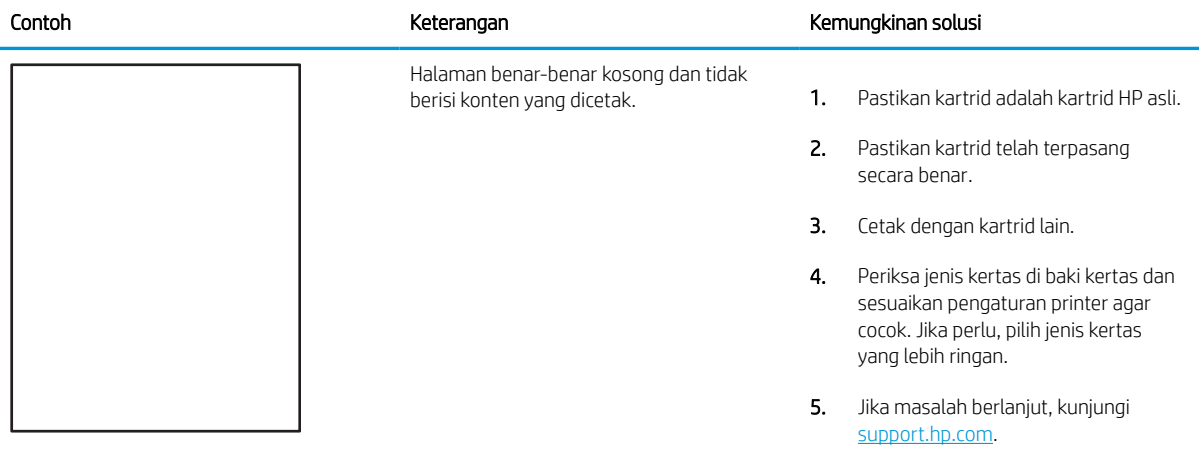

#### <span id="page-220-0"></span>Tabel 9-6 Kecacatan pemasangan/fuser Î.

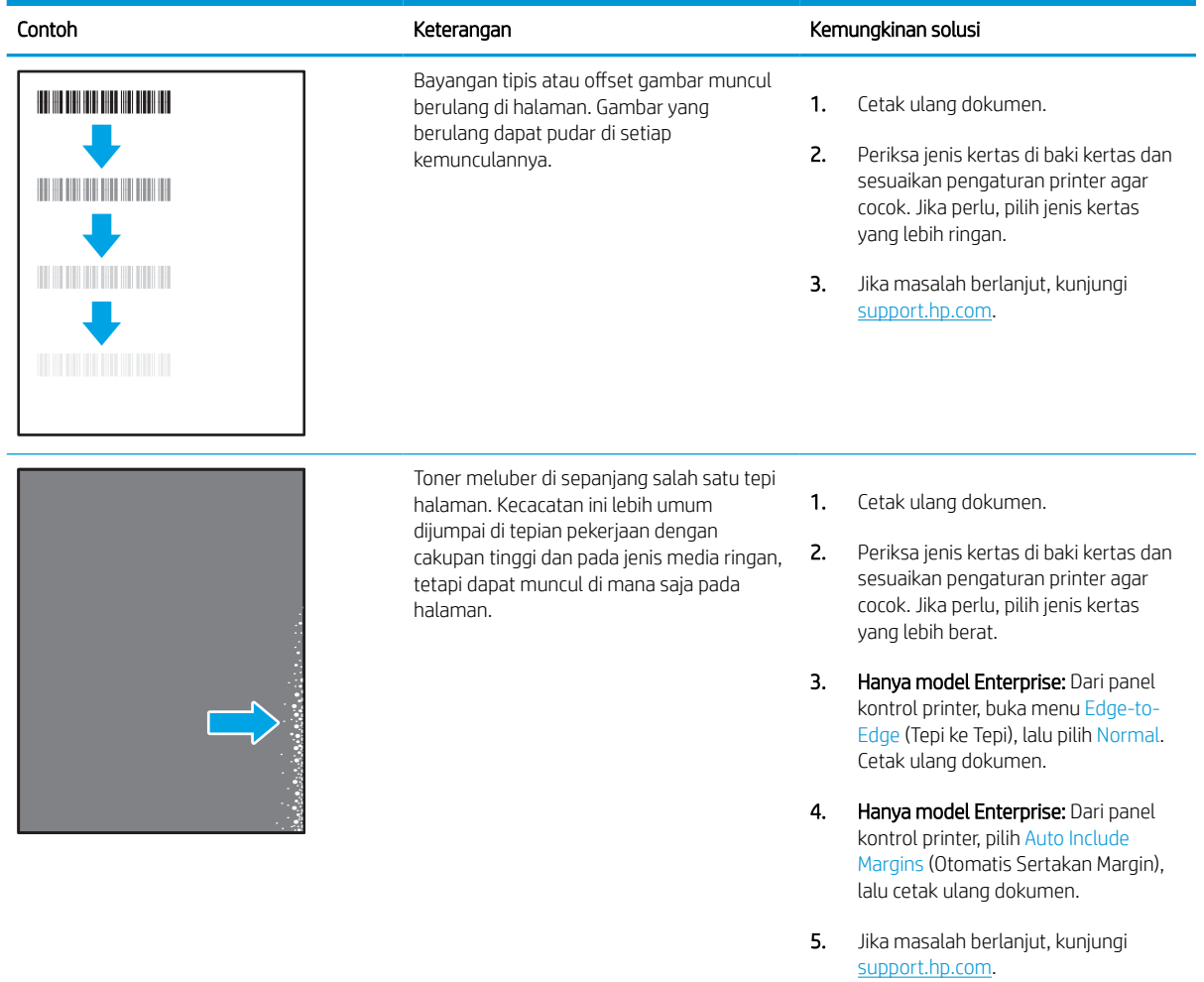

#### <span id="page-221-0"></span>Tabel 9-7 Latar belakang abu-abu atau hasil cetak gelap

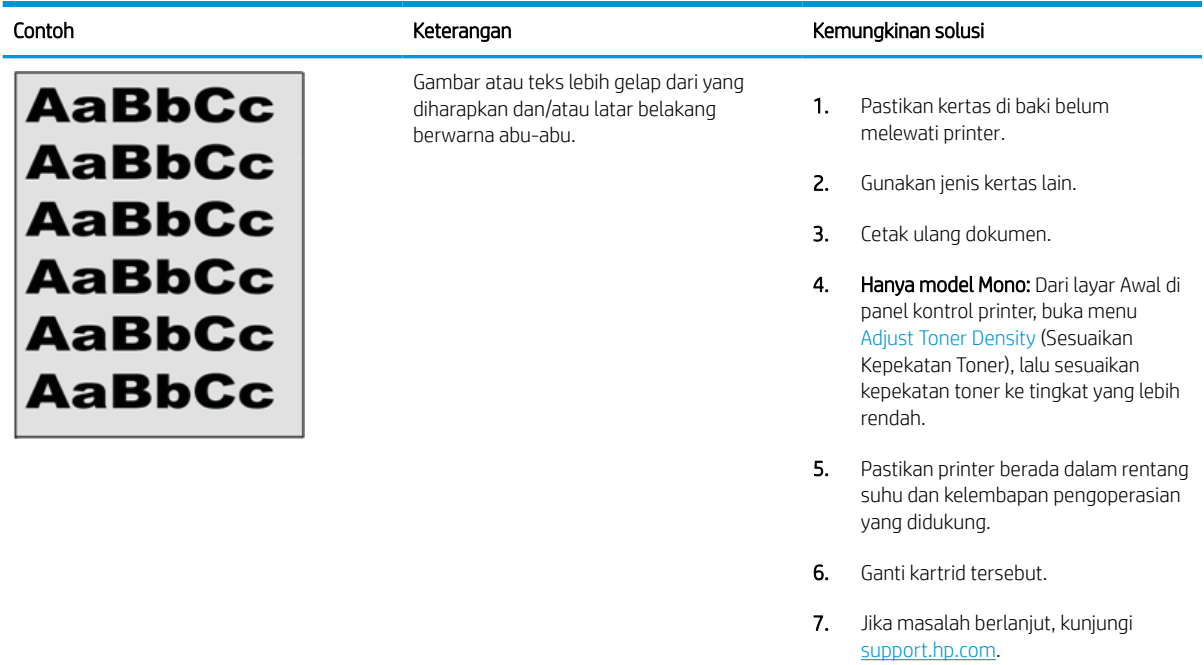

#### Tabel 9-8 Kecacatan penempatan gambar

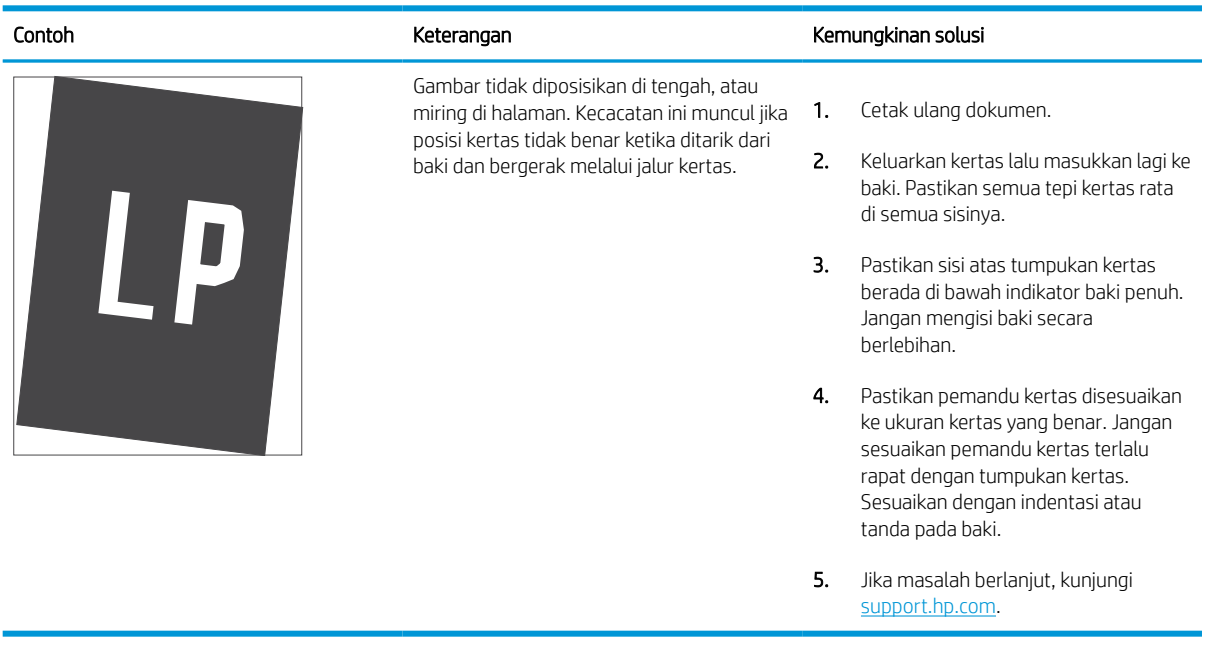

#### <span id="page-222-0"></span>Tabel 9-9 Pencetakan tipis

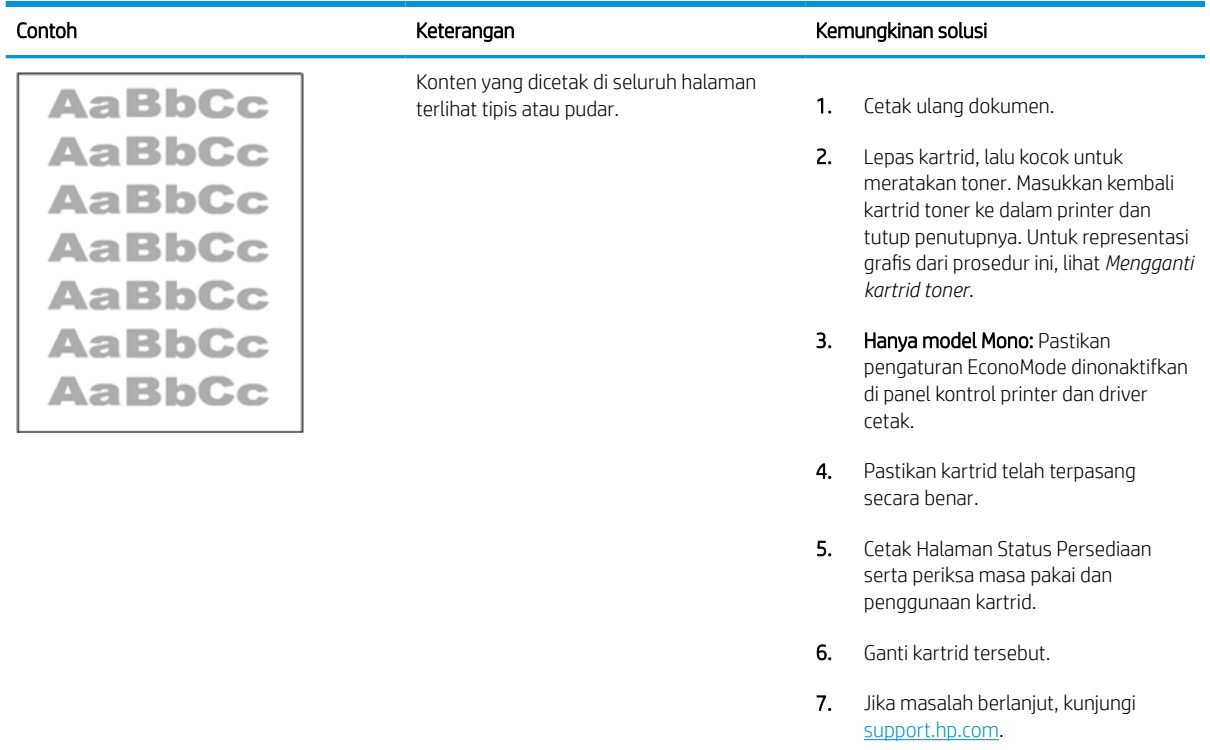

#### <span id="page-223-0"></span>Tabel 9-10 Kecacatan keluaran

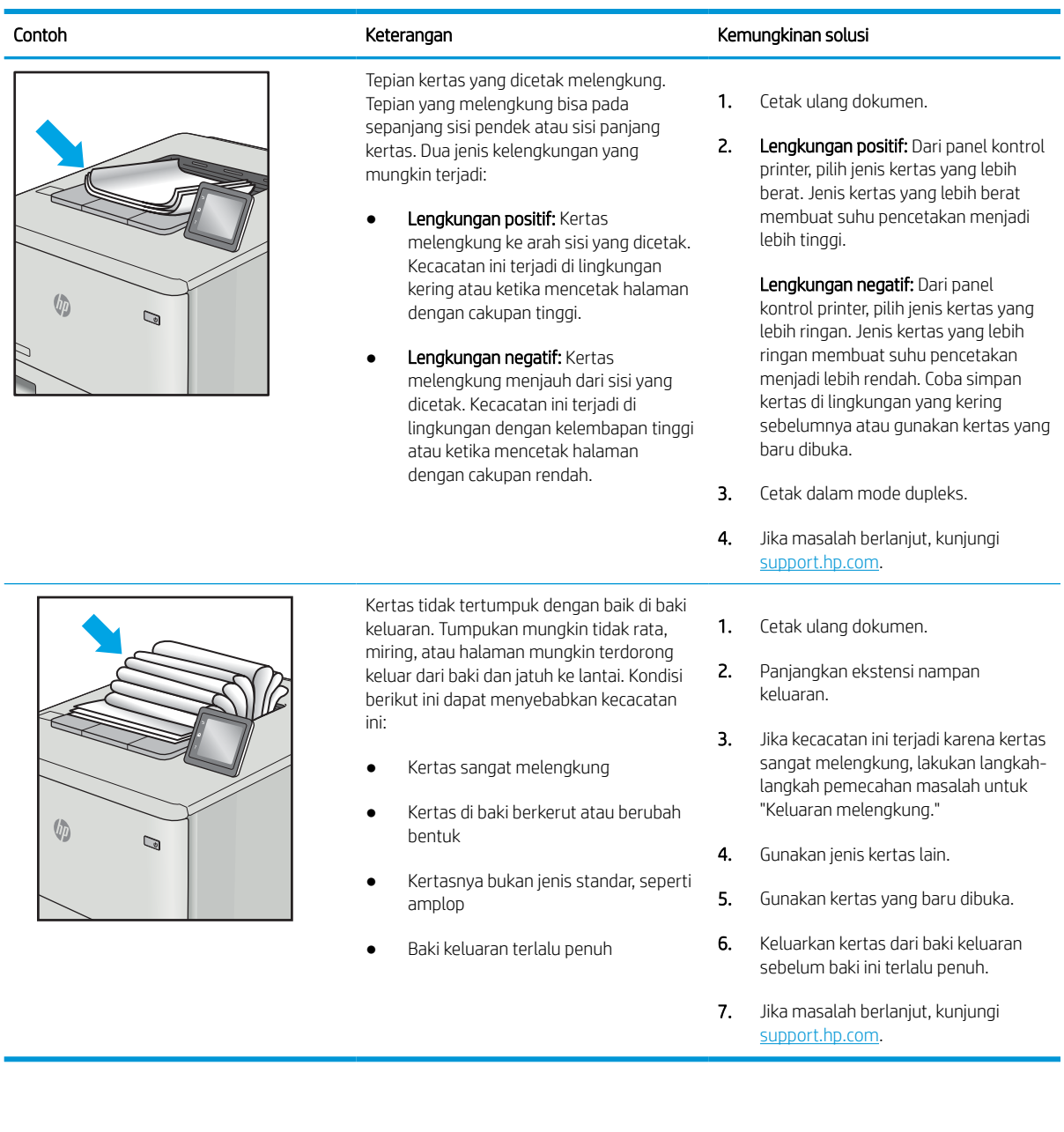

#### <span id="page-224-0"></span>Tabel 9-11 Kecacatan coretan

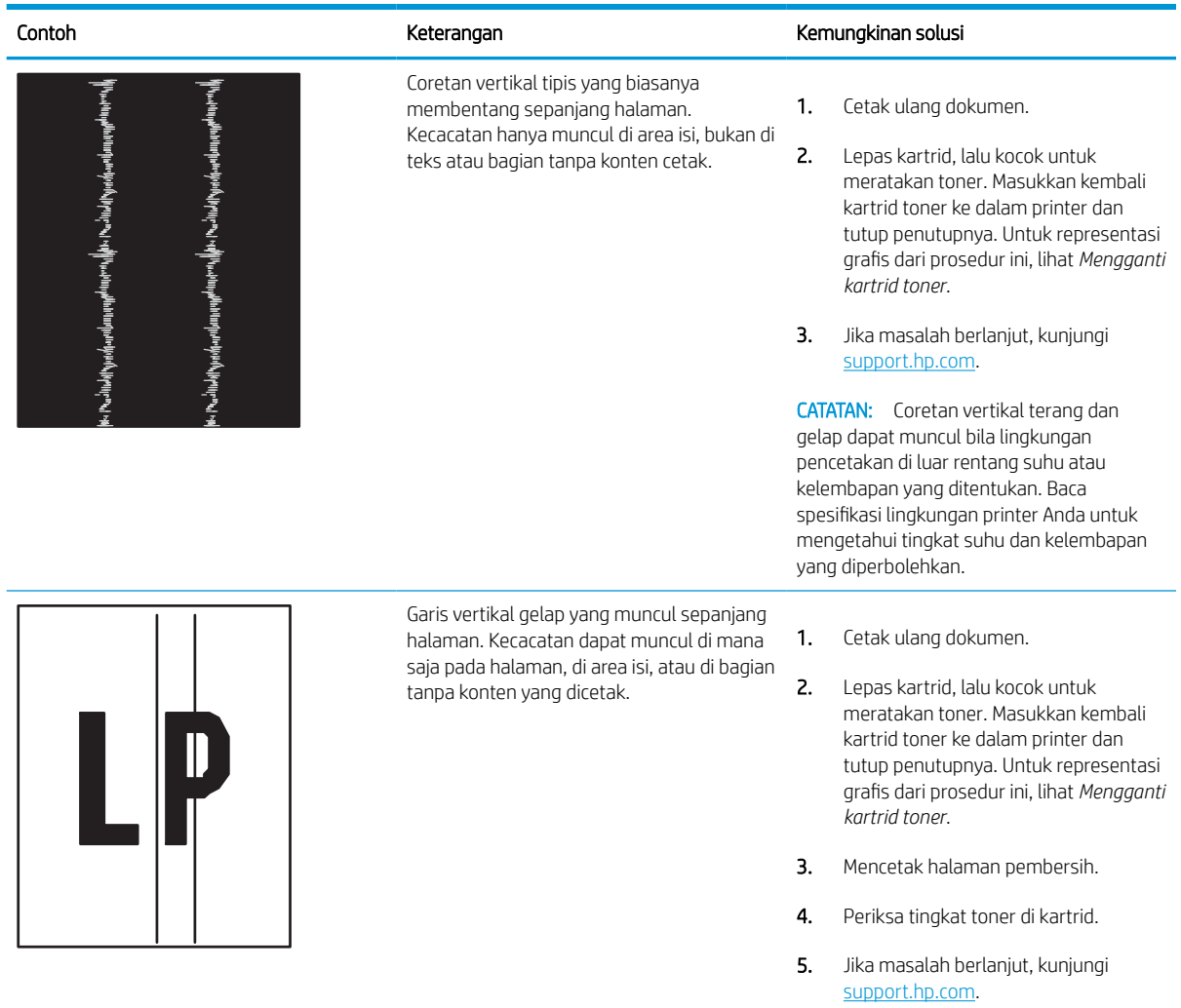

# Mengatasi masalah jaringan berkabel

Hubungi perwakilan layanan terkelola Anda. Pastikan Anda mengetahui nomor model produk, yang ada di label produk pada bagian belakang printer.

# Mengatasi masalah jaringan nirkabel

Hubungi perwakilan layanan terkelola Anda. Pastikan Anda mengetahui nomor model produk, yang ada di label produk pada bagian belakang printer.

# Mengatasi masalah faks

Gunakan bagian berikut untuk mengatasi permasalahan pada fungsi faks printer.

## Daftar periksa untuk mengatasi masalah faks

Gunakan daftar periksa berikut ini untuk membantu mengenali penyebab timbulnya masalah terkait faks yang Anda hadapi:

- Apakah Anda menggunakan kabel faks yang diberikan bersama aksesori faks? Aksesori faks ini telah diuji dengan kabel faks yang disertakan agar memenuhi spesifikasi fungsi dan RJ11. Jangan ganti kabel faks dengan yang lain; aksesori faks analog memerlukan kabel faks analog. Aksesori faks analog juga memerlukan sambungan telepon analog.
- Apakah konektor saluran faks/telepon telah terpasang di soket aksesori faks? Pastikan soket telepon telah dipasang dengan baik pada stopkontak. Sambungkan konektor ke soket hingga terdengar bunyi "klik".

**EX** CATATAN: Pastikan colokan telepon tersambung ke port faks, dan bukan ke port jaringan. Keduanya mirip.

Apakah konektor telepon berfungsi dengan baik? Verifikasi apakah ada nada panggil saat telepon terhubung ke soket dinding. Apakah Anda dapat mendengar nada sambung, dan apakah Anda dapat melakukan atau menerima panggilan?

#### Jenis saluran telepon apa yang Anda gunakan?

Periksa jenis saluran telepon yang Anda gunakan, dan tinjau rekomendasi untuk jenis saluran tersebut.

- Saluran khusus: Saluran telepon/faks standar yang ditetapkan untuk menerima atau mengirim faks.
- **EX** CATATAN: Saluran telepon harus digunakan khusus untuk faks printer dan tidak dibagi dengan jenis perangkat telepon lainnya. Misalnya, sistem alarm yang menggunakan saluran telepon untuk pemberitahuan ke perusahaan yang melakukan pemantauan.
- Sistem PBX: Sistem telepon kantor. Telepon rumah standar dan aksesori faks menggunakan sinyal telepon analog. Beberapa sistem PBX adalah digital dan kemungkinan tidak kompatibel dengan aksesori faks. Anda mungkin memerlukan Analog Telephone Adapter (ATA) untuk menyambungkan mesin faks ke sistem PBX digital.
- Saluran peralihan: Salah satu fitur sistem telepon yang "mengalihkan" panggilan baru ke saluran lain berikutnya yang tersedia saat saluran masuk pertama sibuk. Cobalah memasang printer pada saluran telepon masuk yang pertama. Aksesori faks akan menjawab panggilan telepon setelah berdering beberapa kali sesuai waktu yang ditentukan pada pengaturan dering-ke-jawab.

#### Apakah Anda menggunakan peralatan anti petir?

Peralatan perlindungan dari lonjakan daya yang tidak stabil dapat digunakan di antara soket dinding dan aksesori faks untuk melindungi aksesori faks terhadap tegangan listrik yang melewati saluran telepon. Peralatan ini dapat menimbulkan gangguan komunikasi faks tertentu yang menurunkan kualitas sinyal telepon.

Jika Anda menghadapi masalah dalam mengirim atau menerima faks dan menggunakan salah satu peralatan tersebut, sambungkan printer langsung ke soket telepon di dinding untuk menentukan apakah masalahnya ada pada peralatan perlindungan dari lonjakan daya yang tidak stabil.

#### Apakah Anda menggunakan layanan pesan suara dari perusahaan telepon Anda atau mesin penjawab?

Jika pengaturan dering-ke-jawab untuk layanan pesan lebih rendah dibandingkan pengaturan dering-ke-jawab pada aksesori faks, layanan pesan akan menjawab panggilan masuk lebih dulu, sehingga aksesori faks tidak dapat menerima faks.

Jika pengaturan dering-ke-jawab untuk aksesori faks lebih rendah dibandingkan pengaturan layanan pesan, aksesori faks akan menjawab semua panggilan.

#### Apakah saluran telepon Anda dilengkapi fitur panggilan menunggu?

Jika saluran telepon faks dilengkapi fitur panggilan menunggu yang diaktifkan, pemberitahuan panggilan menunggu dapat menyela panggilan faks yang sedang berlangsung, yang menyebabkan kesalahan komunikasi.

Pastikan bahwa fitur panggilan menunggu tidak aktif pada saluran telepon faks.

#### Memeriksa status aksesori faks

Jika aksesori faks analog tampak tidak berfungsi, cetak laporan Halaman Konfigurasi untuk memeriksa status.

- 1. Dari layar Awal, gulir ke, lalu pilih Reports (Laporan).
- 2. Buka menu berikut:
	- a. Halaman Konfigurasi/Status
	- **b.** Configuration Page (Halaman Konfigurasi)
- 3. Sentuh tombol Lihat untuk mencetak laporan atau sentuh tombol Tampilkan untuk melihat laporan di layar. Laporan terdiri dari beberapa halaman.

**EX** CATATAN: Nama host atau alamat IP printer tercantum pada Halaman Jetdirect.

- 4. Pada Halaman Aksesori Faks di Halaman Konfigurasi, dalam judul Informasi Perangkat Keras, periksa Status Modem. Tabel di bawah ini menunjukkan kondisi status dan solusi yang disarankan.
- **EX CATATAN:** Jika Halaman Aksesori Faks tidak tercetak, mungkin ada masalah dengan aksesori faks analog. Jika Anda menggunakan faks LAN atau faks Internet, konfigurasi tersebut dapat menonaktifkan fitur ini.

#### Tabel 9-12 Penyelesaian masalah aksesori faks analog

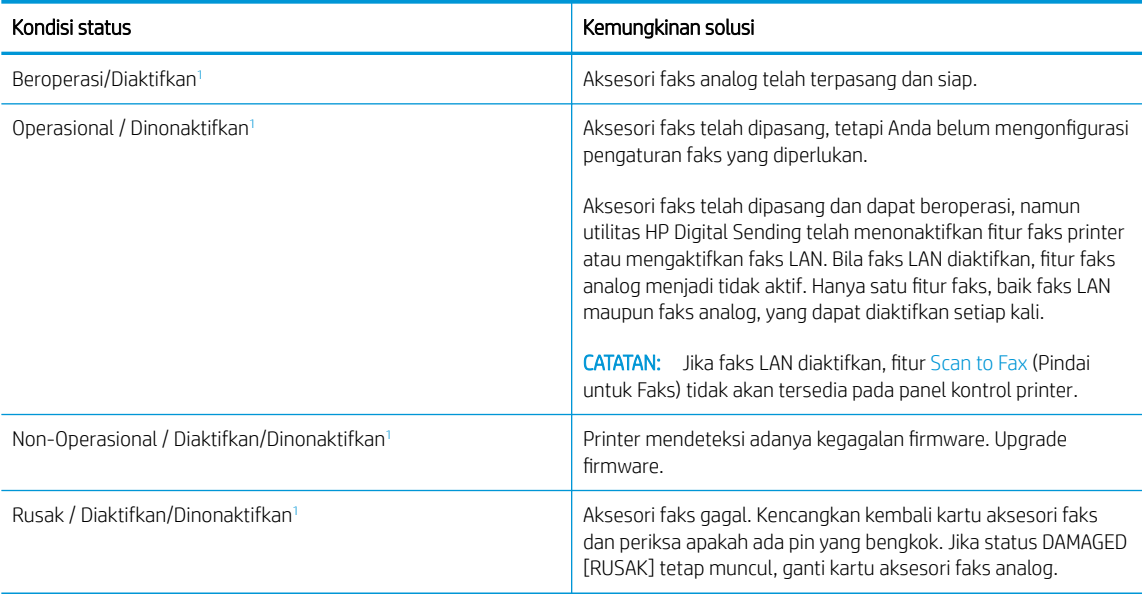

<sup>1</sup> ENABLED (Diaktifkan) menunjukkan bahwa aksesori faks analog diaktifkan dan dihidupkan; DISABLED (Dinonaktifkan) menunjukkan bahwa faks LAN diaktifkan (faks analog dimatikan).

## Masalah faks yang umum

Pelajari tentang solusi untuk masalah umum pada faks.

#### Faks gagal dikirim

Pastikan masalah faks, dan cobalah solusi yang disarankan.

JBIG diaktifkan, dan mesin penerima faks tidak memiliki kemampuan JBIG.

Nonaktifkan pengaturan JBIG.

#### Tombol buku alamat faks tidak ditampilkan

Pastikan masalah faks, dan cobalah solusi yang disarankan.

Tak satu pun kontak di dalam daftar kontak yang dipilih memiliki informasi faks terkait. Tambahkan informasi faks yang diperlukan.

#### Tidak dapat menggunakan pengaturan Faks pada HP Web Jetadmin

Pastikan masalah faks, dan cobalah solusi yang disarankan.

Pengaturan faks dalam HP Web Jetadmin terdapat dalam menu drop-down halaman status perangkat.

Pilih Digital Sending and Fax [Pengiriman Digital dan Faks] dari menu buka-bawah.

#### Kepala faks ditambahkan ke bagian atas halaman setelah pilihan overlay diaktifkan

Masalah faks ini adalah komponen normal pengoperasian.

Untuk semua faks yang diteruskan, printer menambahkan overlay header ke bagian atas halaman.

Pengoperasian ini normal.

#### Gabungan nama dan nomor ditampilkan di kotak penerima

Masalah faks ini adalah komponen normal pengoperasian.

Nama dan nomor dapat ditampilkan sekaligus, tergantung dari mana asalnya. Buku alamat faks mendaftarkan nama, dan semua database yang lain mendaftarkan nomor.

Pengoperasian ini normal.

#### Faks satu halaman dicetak sebagai dua halaman

Pastikan masalah faks, dan cobalah solusi yang disarankan.

Kop faks ditambahkan ke bagian atas halaman faks, sehingga mendorong teks ke halaman ke dua.

Untuk mencetak satu halaman faks pada satu halaman, atur header overlay ke mode overlay atau sesuaikan pengaturan paskan dengan halaman.

#### Dokumen berhenti dalam pengumpan dokumen di tengah-tengah pengiriman faks

Pastikan masalah faks, dan cobalah solusi yang disarankan.

Ada kemacetan dalam pengumpan dokumen.

Bersihkan kemacetan, dan kirimkan ulang faks.

## Volume dering masuk dari aksesori faks terlalu tinggi atau terlalu rendah

Pastikan masalah faks, dan cobalah solusi yang disarankan.

Pengaturan volume perlu disesuaikan.

Atur volume di menu Pengaturan Pengiriman Faks dan menu Pengaturan Penerimaan Faks.

# Flash drive USB tidak merespons

Port USB dinonaktifkan secara default. Sebelum menggunakan fitur ini, pilih metode untuk mengaktifkan port USB.

## Metode satu: Aktifkan port USB dari panel kontrol printer

Gunakan panel kontrol printer untuk mengaktifkan port USB untuk pencetakan.

- 1. Dari layar Awal pada panel kontrol printer, navigasikan ke aplikasi Settings (Pengaturan), lalu pilih ikon Settings (Pengaturan).
- 2. Buka menu berikut:
	- a. Copy/Print (Salin/Cetak) atau Print (Cetak)
	- **b.** Aktifkan USB Perangkat
- 3. Pilih Enable Print from USB Drive (Aktifkan Cetak dari Drive USB).

## Metode dua: Aktifkan port USB dari HP Embedded Web Server (khusus printer yang terhubung ke jaringan)

Gunakan HP Embedded Web Server untuk mengaktifkan port USB untuk pencetakan.

- 1. Dari layar Awal pada panel kontrol printer, sentuh ikon Informasi (;), lalu sentuh ikon Ethernet  $\frac{R}{kA}$ untuk menampilkan alamat IP atau nama host.
- 2. Buka browser web, dan di baris alamat, masukkan alamat IP persis seperti yang ditampilkan di panel kontrol printer. Tekan tombol Enter di keyboard komputer. EWS akan terbuka.

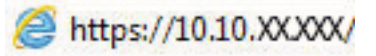

- **EX** CATATAN: Jika browser web menampilkan pesan yang menunjukkan bahwa mengakses situs web mungkin tidak aman, pilih opsi untuk melanjutkan ke situs web. Mengakses situs web ini tidak akan membahayakan komputer.
- 3. Pilih tab Copy/Print (Salin/Cetak) untuk model MFP atau tab Print (Cetak) untuk model SFP.
- 4. Di menu kiri, pilih Print from USB Drive Settings (Cetak dari Pengaturan Drive USB).
- 5. Pilih Enable Print from USB Drive (Aktifkan Cetak dari Drive USB).
- 6. Klik Apply (Terapkan).

# A Layanan dan dukungan

# Pernyataan jaminan terbatas HP

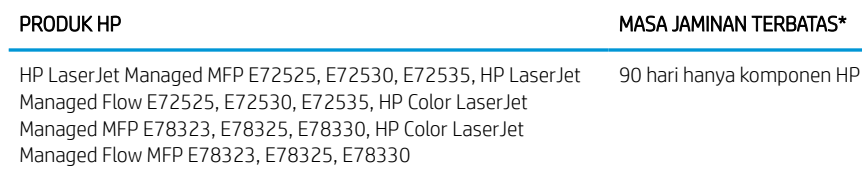

**EY CATATAN:** \*Pilihan jaminan dan dukungan berbeda-beda sesuai produk, negara dan ketentuan hukum setempat. Buka [support.hp.com](http://support.hp.com) untuk mengetahui lebih lanjut mengenai pilihan layanan dan dukungan HP yang terbaik di kawasan Anda.

HP akan memberikan jaminan kepada Anda, pelanggan pengguna akhir, bahwa Jaminan Terbatas HP ini hanya berlaku untuk produk merek HP yang dijual atau disewakan a) dari HP Inc., anak perusahaan, afiliasi, pengecer resmi, distributor resmi, atau distributor negaranya; dan b) dengan adanya Jaminan Terbatas HP ini, maka perangkat keras dan aksesori HP akan bebas dari kerusakan materi dan pengerjaan setelah tanggal pembelian, selama jangka waktu yang disebutkan di atas. Jika HP menerima pemberitahuan tentang kerusakan tersebut selama masa jaminan, maka HP atas kebijakannya sendiri akan memperbaiki atau mengganti produk yang terbukti rusak. Produk pengganti dapat berupa produk baru atau berperforma setara dengan yang baru.

HP memberi jaminan kepada Anda bahwa perangkat lunak HP tidak akan gagal dalam menjalankan instruksi pemrogramannya setelah tanggal pembelian, selama jangka waktu yang disebutkan di atas, akibat kerusakan material dan pengerjaan apabila dipasang dan digunakan secara benar. Jika HP menerima pemberitahuan adanya kerusakan semacam itu selama masa jaminan, HP akan mengganti perangkat lunak yang gagal menjalankan instruksi pemrogramannya akibat cacat tersebut.

HP tidak menjamin bahwa pengoperasian produk HP akan berjalan tanpa gangguan atau bebas dari kesalahan. Jika dalam jangka waktu yang wajar HP tidak dapat memperbaiki atau mengganti produk sampai kembali ke kondisi yang dijamin, Anda berhak menerima pengembalian uang sejumlah harga pembeliannya jika produk yang bersangkutan segera dikembalikan.

Produk HP mungkin berisi komponen produksi ulang yang setara dengan performa produk baru atau yang pernah digunakan sebagai cadangan.

Jaminan tidak berlaku pada kerusakan yang diakibatkan oleh (a) perawatan atau kalibrasi yang tidak sesuai atau tidak memadai, (b) perangkat lunak, antarmuka, komponen, atau bahan suplai yang tidak dipasok oleh HP, (c) modifikasi tanpa izin atau penyalahgunaan, (d) operasi di luar spesifikasi lingkungan yang dipublikasikan untuk produk, atau (e) penyiapan lokasi maupun perawatan yang tidak sesuai.

SEJAUH DIIZINKAN OLEH HUKUM SETEMPAT, JAMINAN DI ATAS BERSIFAT EKSKLUSIF DAN TIDAK ADA JAMINAN ATAU KETENTUAN LAIN, BAIK TULISAN MAUPUN LISAN, TERSURAT ATAU TERSIRAT, DAN HP SECARA SPESIFIK MENOLAK ADANYA JAMINAN ATAU KETENTUAN TERSIRAT TENTANG KEMAMPUAN UNTUK DIPERDAGANGKAN, KUALITAS YANG MEMUASKAN, SERTA KESESUAIAN UNTUK TUJUAN TERTENTU. Sebagian negara/kawasan, negara bagian, atau provinsi tidak mengizinkan pembatasan terhadap masa jaminan tersirat, sehingga pembatasan atau pengecualian di atas tidak berlaku bagi Anda. Jaminan ini memberikan Anda hak hukum khusus, dan mungkin, Anda juga memiliki hak lain yang beragam menurut negara/kawasan, antar negara bagian, maupun antar provinsi.

Jaminan terbatas HP berlaku di negara/kawasan atau lokasi tempat HP memasarkan produk ini dan menyediakan dukungannya. Tingkat layanan jaminan yang Anda terima mungkin berbeda sesuai dengan standar lokal. HP tidak akan mengubah bentuk, kesesuaian, atau fungsi produk agar dapat beroperasi di negara/ kawasan yang bukan menjadi tujuannya semula, demi alasan hukum atau peraturan.

SEJAUH DIIZINKAN OLEH HUKUM SETEMPAT, GANTI RUGI DALAM PERNYATAAN JAMINAN INI ADALAH SATU-SATUNYA DAN BERSIFAT EKSKLUSIF. KECUALI SEPERTI DIJELASKAN DI ATAS, DALAM SITUASI APA PUN, HP ATAU PEMASOKNYA TIDAK BERTANGGUNGJAWAB ATAS HILANGNYA DATA ATAU ATAS KERUSAKAN LANGSUNG, KHUSUS, INSIDENTAL, KONSEKUENSIAL (TERMASUK HILANGNYA KEUNTUNGAN ATAU DATA), ATAU KERUSAKAN LAIN, BAIK BERDASARKAN KONTRAK, WANPRESTASI, ATAU LAINNYA. Sebagian negara/kawasan, negara bagian, atau provinsi tidak mengizinkan pengecualian atau pembatasan terhadap kerusakan insidental atau konsekuensial, sehingga pembatasan atau pengecualian di atas tidak berlaku bagi Anda.

KETENTUAN JAMINAN YANG TERCANTUM DALAM PERNYATAAN INI, KECUALI SEBATAS YANG DIPERBOLEHKAN BERDASARKAN HUKUM, TIDAK MENGECUALIKAN, MEMBATASI, ATAU MENGUBAH, NAMUN MERUPAKAN TAMBAHAN DARI HAK-HAK YANG DIWAJIBKAN OLEH HUKUM YANG BERLAKU TERHADAP PENJUALAN PRODUK INI KEPADA ANDA.

## UK, Irlandia, dan Malta

The HP Limited Warranty is a commercial guarantee voluntarily provided by HP. The name and address of the HP entity responsible for the performance of the HP Limited Warranty in your country/region is as follows:

UK: HP Inc UK Limited, Cain Road, Amen Corner, Bracknell, Berkshire, RG12 1HN

Ireland: Hewlett-Packard Ireland Limited, Liffey Park Technology Campus, Barnhall Road, Leixlip, Co.Kildare

Malta: Hewlett-Packard Europe B.V., Amsterdam, Meyrin Branch, Route du Nant-d'Avril 150, 1217 Meyrin, Switzerland

United Kingdom: The HP Limited Warranty benefits apply in addition to any legal rights to a guarantee from seller of nonconformity of goods with the contract of sale. These rights expire six years from delivery of goods for products purchased in England or Wales and five years from delivery of goods for products purchased in Scotland. However various factors may impact your eligibility to receive these rights. For further information, please consult the following link: Consumer Legal Guarantee [\(www.hp.com/go/eu-legal](http://www.hp.com/go/eu-legal)) or you may visit the European Consumer Centers website [\(http://ec.europa.eu/consumers/solving\\_consumer\\_disputes/non](https://ec.europa.eu/info/live-work-travel-eu/consumers/resolve-your-consumer-complaint/european-consumer-centres-network_en)[judicial\\_redress/ecc-net/index\\_en.htm\)](https://ec.europa.eu/info/live-work-travel-eu/consumers/resolve-your-consumer-complaint/european-consumer-centres-network_en). Consumers have the right to choose whether to claim service under the HP Limited Warranty or against the seller under the legal guarantee.

Ireland: The HP Limited Warranty benefits apply in addition to any statutory rights from seller in relation to nonconformity of goods with the contract of sale. However various factors may impact your eligibility to receive these rights. Consumer statutory rights are not limited or affected in any manner by HP Care Pack. For further information, please consult the following link: Consumer Legal Guarantee ([www.hp.com/go/eu-legal](http://www.hp.com/go/eu-legal)) or you may visit the European Consumer Centers website [\(http://ec.europa.eu/consumers/solving\\_consumer\\_disputes/non](https://ec.europa.eu/info/live-work-travel-eu/consumers/resolve-your-consumer-complaint/european-consumer-centres-network_en)[judicial\\_redress/ecc-net/index\\_en.htm\)](https://ec.europa.eu/info/live-work-travel-eu/consumers/resolve-your-consumer-complaint/european-consumer-centres-network_en). Consumers have the right to choose whether to claim service under the HP Limited Warranty or against the seller under the legal guarantee.

Malta: The HP Limited Warranty benefits apply in addition to any legal rights to a two-year guarantee from seller of nonconformity of goods with the contract of sale; however various factors may impact your eligibility to receive these rights. Consumer statutory rights are not limited or affected in any manner by the HP Limited Warranty. For further information, please consult the following link: Consumer Legal Guarantee [\(www.hp.com/](http://www.hp.com/go/eu-legal) [go/eu-legal\)](http://www.hp.com/go/eu-legal) or you may visit the European Consumer Centers website ([http://ec.europa.eu/consumers/](https://ec.europa.eu/info/live-work-travel-eu/consumers/resolve-your-consumer-complaint/european-consumer-centres-network_en) [solving\\_consumer\\_disputes/non-judicial\\_redress/ecc-net/index\\_en.htm\)](https://ec.europa.eu/info/live-work-travel-eu/consumers/resolve-your-consumer-complaint/european-consumer-centres-network_en). Consumers have the right to choose whether to claim service under the HP Limited Warranty or against the seller under two-year legal guarantee.

## Austria, Belgia, Jerman, dan Luksemburg

Die beschränkte HP Herstellergarantie ist eine von HP auf freiwilliger Basis angebotene kommerzielle Garantie. Der Name und die Adresse der HP Gesellschaft, die in Ihrem Land für die Gewährung der beschränkten HP Herstellergarantie verantwortlich ist, sind wie folgt:

Deutschland: HP Deutschland GmbH, Schickardstr. 32, D-71034 Böblingen

Österreich: HP Austria GmbH., Technologiestrasse 5, A-1120 Wien

Luxemburg: Hewlett-Packard Luxembourg S.C.A., 75, Parc d'Activités Capellen, Rue Pafebruc, L-8308 Capellen

Belgien: HP Belgium BVBA, Hermeslaan 1A, B-1831 Diegem

Die Rechte aus der beschränkten HP Herstellergarantie gelten zusätzlich zu den gesetzlichen Ansprüchen wegen Sachmängeln auf eine zweijährige Gewährleistung ab dem Lieferdatum. Ob Sie Anspruch auf diese Rechte haben, hängt von zahlreichen Faktoren ab. Die Rechte des Kunden sind in keiner Weise durch die beschränkte HP Herstellergarantie eingeschränkt bzw. betroffen. Weitere Hinweise finden Sie auf der folgenden Website: Gewährleistungsansprüche für Verbraucher [\(www.hp.com/go/eu-legal](http://www.hp.com/go/eu-legal)) oder Sie können die Website des Europäischen Verbraucherzentrums [\(http://ec.europa.eu/consumers/solving\\_consumer\\_disputes/non](https://ec.europa.eu/info/live-work-travel-eu/consumers/resolve-your-consumer-complaint/european-consumer-centres-network_en)[judicial\\_redress/ecc-net/index\\_en.htm\)](https://ec.europa.eu/info/live-work-travel-eu/consumers/resolve-your-consumer-complaint/european-consumer-centres-network_en) besuchen. Verbraucher haben das Recht zu wählen, ob sie eine Leistung von HP gemäß der beschränkten HP Herstellergarantie in Anspruch nehmen oder ob sie sich gemäß der gesetzlichen zweijährigen Haftung für Sachmängel (Gewährleistung) sich an den jeweiligen Verkäufer wenden.

## Belgia, Perancis, dan Luksemburg

La garantie limitée HP est une garantie commerciale fournie volontairement par HP. Voici les coordonnées de l'entité HP responsable de l'exécution de la garantie limitée HP dans votre pays:

France: HP France SAS, société par actions simplifiée identifiée sous le numéro 448 694 133 RCS Evry, 1 Avenue du Canada, 91947, Les Ulis

G.D. Luxembourg: Hewlett-Packard Luxembourg S.C.A., 75, Parc d'Activités Capellen, Rue Pafebruc, L-8308 Capellen

Belgique: HP Belgium BVBA, Hermeslaan 1A, B-1831 Diegem

France: Les avantages de la garantie limitée HP s'appliquent en complément des droits dont vous disposez au titre des garanties légales applicables dont le bénéfice est soumis à des conditions spécifiques. Vos droits en tant que consommateur au titre de la garantie légale de conformité mentionnée aux articles L. 211-4 à L. 211-13 du Code de la Consommation et de celle relatives aux défauts de la chose vendue, dans les conditions prévues aux articles 1641 à 1648 et 2232 du Code de Commerce ne sont en aucune façon limités ou affectés par la garantie limitée HP. Pour de plus amples informations, veuillez consulter le lien suivant : Garanties légales accordées au consommateur ([www.hp.com/go/eu-legal\)](http://www.hp.com/go/eu-legal). Vous pouvez également consulter le site Web des Centres européens des consommateurs ([http://ec.europa.eu/consumers/solving\\_consumer\\_disputes/non-judicial\\_redress/ecc-net/](https://ec.europa.eu/info/live-work-travel-eu/consumers/resolve-your-consumer-complaint/european-consumer-centres-network_en) [index\\_en.htm](https://ec.europa.eu/info/live-work-travel-eu/consumers/resolve-your-consumer-complaint/european-consumer-centres-network_en)). Les consommateurs ont le droit de choisir d'exercer leurs droits au titre de la garantie limitée HP, ou auprès du vendeur au titre des garanties légales applicables mentionnées ci-dessus.

#### POUR RAPPEL:

Garantie Légale de Conformité:

*« Le vendeur est tenu de livrer un bien conforme au contrat et répond des défauts de conformité existant lors de la délivrance.*

*Il répond également des défauts de conformité résultant de l'emballage, des instructions de montage ou de l'installation lorsque celle-ci a été mise à sa charge par le contrat ou a été réalisée sous sa responsabilité ».*

Article L211-5 du Code de la Consommation:

*« Pour être conforme au contrat, le bien doit:*

*1° Etre propre à l'usage habituellement attendu d'un bien semblable et, le cas échéant:*

*- correspondre à la description donnée par le vendeur et posséder les qualités que celui-ci a présentées à l'acheteur sous forme d'échantillon ou de modèle;*

*- présenter les qualités qu'un acheteur peut légitimement attendre eu égard aux déclarations publiques faites par le vendeur, par le producteur ou par son représentant, notamment dans la publicité ou l'étiquetage;*

*2° Ou présenter les caractéristiques définies d'un commun accord par les parties ou être propre à tout usage spécial recherché par l'acheteur, porté à la connaissance du vendeur et que ce dernier a accepté ».*

Article L211-12 du Code de la Consommation:

*« L'action résultant du défaut de conformité se prescrit par deux ans à compter de la délivrance du bien ».*

Garantie des vices cachés

Article 1641 du Code Civil : *« Le vendeur est tenu de la garantie à raison des défauts cachés de la chose vendue qui*  la rendent impropre à l'usage auguel on la destine, ou qui diminuent tellement cet usage que l'acheteur ne l'aurait *pas acquise, ou n'en aurait donné qu'un moindre prix, s'il les avait connus. »*

Article 1648 alinéa 1 du Code Civil:

*« L'action résultant des vices rédhibitoires doit être intentée par l'acquéreur dans un délai de deux ans à compter de la découverte du vice. »*

G.D. Luxembourg et Belgique: Les avantages de la garantie limitée HP s'appliquent en complément des droits dont vous disposez au titre de la garantie de non-conformité des biens avec le contrat de vente. Cependant, de nombreux facteurs peuvent avoir un impact sur le bénéfice de ces droits. Vos droits en tant que consommateur au titre de ces garanties ne sont en aucune façon limités ou affectés par la garantie limitée HP. Pour de plus amples informations, veuillez consulter le lien suivant: Garanties légales accordées au consommateur ([www.hp.com/go/eu-legal\)](http://www.hp.com/go/eu-legal) ou vous pouvez également consulter le site Web des Centres européens des consommateurs [\(http://ec.europa.eu/consumers/solving\\_consumer\\_disputes/non-judicial\\_redress/ecc-net/](https://ec.europa.eu/info/live-work-travel-eu/consumers/resolve-your-consumer-complaint/european-consumer-centres-network_en) [index\\_en.htm](https://ec.europa.eu/info/live-work-travel-eu/consumers/resolve-your-consumer-complaint/european-consumer-centres-network_en)). Les consommateurs ont le droit de choisir de réclamer un service sous la garantie limitée HP ou auprès du vendeur au cours d'une garantie légale de deux ans.

### Italia

La Garanzia limitata HP è una garanzia commerciale fornita volontariamente da HP. Di seguito sono indicati nome e indirizzo della società HP responsabile della fornitura dei servizi coperti dalla Garanzia limitata HP nel vostro Paese:

Italia: HP Italy S.r.l., Via G. Di Vittorio 9, 20063 Cernusco S/Naviglio

I vantaggi della Garanzia limitata HP vengono concessi ai consumatori in aggiunta ai diritti derivanti dalla garanzia di due anni fornita dal venditore in caso di non conformità dei beni rispetto al contratto di vendita. Tuttavia, diversi fattori possono avere un impatto sulla possibilita' di beneficiare di tali diritti. I diritti spettanti ai consumatori in forza della garanzia legale non sono in alcun modo limitati, né modificati dalla Garanzia limitata HP. Per ulteriori informazioni, si prega di consultare il seguente link: Garanzia legale per i clienti [\(www.hp.com/](http://www.hp.com/go/eu-legal) [go/eu-legal\)](http://www.hp.com/go/eu-legal), oppure visitare il sito Web dei Centri europei per i consumatori [\(http://ec.europa.eu/consumers/](https://ec.europa.eu/info/live-work-travel-eu/consumers/resolve-your-consumer-complaint/european-consumer-centres-network_en) [solving\\_consumer\\_disputes/non-judicial\\_redress/ecc-net/index\\_en.htm\)](https://ec.europa.eu/info/live-work-travel-eu/consumers/resolve-your-consumer-complaint/european-consumer-centres-network_en). I consumatori hanno il diritto di scegliere se richiedere un servizio usufruendo della Garanzia limitata HP oppure rivolgendosi al venditore per far valere la garanzia legale di due anni.

#### **Spanyol**

Su Garantía limitada de HP es una garantía comercial voluntariamente proporcionada por HP. El nombre y dirección de las entidades HP que proporcionan la Garantía limitada de HP (garantía comercial adicional del fabricante) en su país es:

España: Hewlett-Packard Española S.L. Calle Vicente Aleixandre, 1 Parque Empresarial Madrid - Las Rozas, E-28232 Madrid

Los beneficios de la Garantía limitada de HP son adicionales a la garantía legal de 2 años a la que los consumidores tienen derecho a recibir del vendedor en virtud del contrato de compraventa; sin embargo, varios factores pueden afectar su derecho a recibir los beneficios bajo dicha garantía legal. A este respecto, la Garantía limitada de HP no limita o afecta en modo alguno los derechos legales del consumidor [\(www.hp.com/go/eu](http://www.hp.com/go/eu-legal)[legal](http://www.hp.com/go/eu-legal)). Para más información, consulte el siguiente enlace: Garantía legal del consumidor o puede visitar el sitio web de los Centros europeos de los consumidores ([http://ec.europa.eu/consumers/solving\\_consumer\\_disputes/](https://ec.europa.eu/info/live-work-travel-eu/consumers/resolve-your-consumer-complaint/european-consumer-centres-network_en) [non-judicial\\_redress/ecc-net/index\\_en.htm\)](https://ec.europa.eu/info/live-work-travel-eu/consumers/resolve-your-consumer-complaint/european-consumer-centres-network_en). Los clientes tienen derecho a elegir si reclaman un servicio acogiéndose a la Garantía limitada de HP o al vendedor de conformidad con la garantía legal de dos años.

## **Denmark**

Den begrænsede HP-garanti er en garanti, der ydes frivilligt af HP. Navn og adresse på det HP-selskab, der er ansvarligt for HP's begrænsede garanti i dit land, er som følger:

Danmark: HP Inc Danmark ApS, Engholm Parkvej 8, 3450, Allerød

Den begrænsede HP-garanti gælder i tillæg til eventuelle juridiske rettigheder, for en toårig garanti fra sælgeren af varer, der ikke er i overensstemmelse med salgsaftalen, men forskellige faktorer kan dog påvirke din ret til at opnå disse rettigheder. Forbrugerens lovbestemte rettigheder begrænses eller påvirkes ikke på nogen måde af den begrænsede HP-garanti. Se nedenstående link for at få yderligere oplysninger: Forbrugerens juridiske garanti [\(www.hp.com/go/eu-legal\)](http://www.hp.com/go/eu-legal) eller du kan besøge De Europæiske Forbrugercentres websted ([http://ec.europa.eu/consumers/solving\\_consumer\\_disputes/non-judicial\\_redress/ecc-net/index\\_en.htm\)](https://ec.europa.eu/info/live-work-travel-eu/consumers/resolve-your-consumer-complaint/european-consumer-centres-network_en). Forbrugere har ret til at vælge, om de vil gøre krav på service i henhold til HP's begrænsede garanti eller hos sælger i henhold til en toårig juridisk garanti.

## **Norwegia**

HPs garanti er en begrenset og kommersiell garanti som HP selv har valgt å tilby. Følgende lokale selskap innestår for garantien:

Norge: HP Norge AS, Rolfbuktveien 4b, 1364 Fornebu

HPs garanti kommer i tillegg til det mangelsansvar HP har i henhold til norsk forbrukerkjøpslovgivning, hvor reklamasjonsperioden kan være to eller fem år, avhengig av hvor lenge salgsgjenstanden var ment å vare. Ulike faktorer kan imidlertid ha betydning for om du kvalifiserer til å kreve avhjelp iht slikt mangelsansvar. Forbrukerens lovmessige rettigheter begrenses ikke av HPs garanti. Hvis du vil ha mer informasjon, kan du klikke på følgende kobling: Juridisk garanti for forbruker [\(www.hp.com/go/eu-legal](http://www.hp.com/go/eu-legal)) eller du kan besøke nettstedet til de europeiske forbrukersentrene ([http://ec.europa.eu/consumers/solving\\_consumer\\_disputes/non](https://ec.europa.eu/info/live-work-travel-eu/consumers/resolve-your-consumer-complaint/european-consumer-centres-network_en)[judicial\\_redress/ecc-net/index\\_en.htm\)](https://ec.europa.eu/info/live-work-travel-eu/consumers/resolve-your-consumer-complaint/european-consumer-centres-network_en). Forbrukere har retten til å velge å kreve service under HPs garanti eller iht selgerens lovpålagte mangelsansvar.

#### Swedia

HP:s begränsade garanti är en kommersiell garanti som tillhandahålls frivilligt av HP. Namn och adress till det HP-företag som ansvarar för HP:s begränsade garanti i ditt land är som följer:

Sverige: HP PPS Sverige AB, SE-169 73 Stockholm

Fördelarna som ingår i HP:s begränsade garanti gäller utöver de lagstadgade rättigheterna till tre års garanti från säljaren angående varans bristande överensstämmelse gentemot köpeavtalet, men olika faktorer kan påverka din rätt att utnyttja dessa rättigheter. Konsumentens lagstadgade rättigheter varken begränsas eller påverkas på något sätt av HP:s begränsade garanti. Mer information får du om du följer denna länk: Lagstadgad garanti för konsumenter [\(www.hp.com/go/eu-legal\)](http://www.hp.com/go/eu-legal) eller så kan du gå till European Consumer Centers webbplats

([http://ec.europa.eu/consumers/solving\\_consumer\\_disputes/non-judicial\\_redress/ecc-net/index\\_en.htm\)](https://ec.europa.eu/info/live-work-travel-eu/consumers/resolve-your-consumer-complaint/european-consumer-centres-network_en). Konsumenter har rätt att välja om de vill ställa krav enligt HP:s begränsade garanti eller på säljaren enligt den lagstadgade treåriga garantin.

## Portugal

A Garantia Limitada HP é uma garantia comercial fornecida voluntariamente pela HP. O nome e a morada da entidade HP responsável pela prestação da Garantia Limitada HP no seu país são os seguintes:

Portugal: HPCP - Computing and Printing Portugal, Unipessoal, Lda., Edificio D. Sancho I, Quinta da Fonte, Porto Salvo, Lisboa, Oeiras, 2740 244

As vantagens da Garantia Limitada HP aplicam-se cumulativamente com quaisquer direitos decorrentes da legislação aplicável à garantia de dois anos do vendedor, relativa a defeitos do produto e constante do contrato de venda. Existem, contudo, vários fatores que poderão afetar a sua elegibilidade para beneficiar de tais direitos. Os direitos legalmente atribuídos aos consumidores não são limitados ou afetados de forma alguma pela Garantia Limitada HP. Para mais informações, consulte a ligação seguinte: Garantia legal do consumidor ([www.hp.com/go/eu-legal\)](http://www.hp.com/go/eu-legal) ou visite o Web site da Rede dos Centros Europeus do Consumidor ([http://ec.europa.eu/consumers/solving\\_consumer\\_disputes/non-judicial\\_redress/ecc-net/index\\_en.htm\)](https://ec.europa.eu/info/live-work-travel-eu/consumers/resolve-your-consumer-complaint/european-consumer-centres-network_en). Os consumidores têm o direito de escolher se pretendem reclamar assistência ao abrigo da Garantia Limitada HP ou contra o vendedor ao abrigo de uma garantia jurídica de dois anos.

## Yunani dan Siprus

Η Περιορισμένη εγγύηση HP είναι μια εμπορική εγγύηση η οποία παρέχεται εθελοντικά από την HP. Η επωνυμία και η διεύθυνση του νομικού προσώπου ΗΡ που παρέχει την Περιορισμένη εγγύηση ΗΡ στη χώρα σας είναι η εξής:

Ελλάδα /Κύπρoς: HP Printing and Personal Systems Hellas EPE, Tzavella 1-3, 15232 Chalandri, Attiki

Ελλάδα /Κύπρoς: HP Συστήματα Εκτύπωσης και Προσωπικών Υπολογιστών Ελλάς Εταιρεία Περιορισμένης Ευθύνης, Tzavella 1-3, 15232 Chalandri, Attiki

Τα προνόμια της Περιορισμένης εγγύησης HP ισχύουν επιπλέον των νόμιμων δικαιωμάτων για διετή εγγύηση έναντι του Πωλητή για τη μη συμμόρφωση των προϊόντων με τις συνομολογημένες συμβατικά ιδιότητες, ωστόσο η άσκηση των δικαιωμάτων σας αυτών μπορεί να εξαρτάται από διάφορους παράγοντες. Τα νόμιμα δικαιώματα των καταναλωτών δεν περιορίζονται ούτε επηρεάζονται καθ' οιονδήποτε τρόπο από την Περιορισμένη εγγύηση HP. Για περισσότερες πληροφορίες, συμβουλευτείτε την ακόλουθη τοποθεσία web: Νόμιμη εγγύηση καταναλωτή [\(www.hp.com/go/eu-legal](http://www.hp.com/go/eu-legal)) ή μπορείτε να επισκεφτείτε την τοποθεσία web των Ευρωπαϊκών Κέντρων Καταναλωτή [\(http://ec.europa.eu/consumers/solving\\_consumer\\_disputes/non](https://ec.europa.eu/info/live-work-travel-eu/consumers/resolve-your-consumer-complaint/european-consumer-centres-network_en)[judicial\\_redress/ecc-net/index\\_en.htm\)](https://ec.europa.eu/info/live-work-travel-eu/consumers/resolve-your-consumer-complaint/european-consumer-centres-network_en). Οι καταναλωτές έχουν το δικαίωμα να επιλέξουν αν θα αξιώσουν την υπηρεσία στα πλαίσια της Περιορισμένης εγγύησης ΗΡ ή από τον πωλητή στα πλαίσια της νόμιμης εγγύησης δύο ετών.

## Hongaria

A HP korlátozott jótállás egy olyan kereskedelmi jótállás, amelyet a HP a saját elhatározásából biztosít. Az egyes országokban a HP mint gyártó által vállalt korlátozott jótállást biztosító HP vállalatok neve és címe:

Magyarország: HP Inc Magyarország Kft., H-1117 Budapest, Alíz utca 1.

A HP korlátozott jótállásban biztosított jogok azokon a jogokon felül illetik meg Önt, amelyek a termékeknek az adásvételi szerződés szerinti minőségére vonatkozó kétéves, jogszabályban foglalt eladói szavatosságból, továbbá ha az Ön által vásárolt termékre alkalmazandó, a jogszabályban foglalt kötelező eladói jótállásból erednek, azonban számos körülmény hatással lehet arra, hogy ezek a jogok Önt megilletik-e. További

információért kérjük, keresse fel a következő webhelyet: Jogi Tájékoztató Fogyasztóknak [\(www.hp.com/go/eu](http://www.hp.com/go/eu-legal)[legal](http://www.hp.com/go/eu-legal)) vagy látogassa meg az Európai Fogyasztói Központok webhelyét ([http://ec.europa.eu/consumers/](https://ec.europa.eu/info/live-work-travel-eu/consumers/resolve-your-consumer-complaint/european-consumer-centres-network_en) [solving\\_consumer\\_disputes/non-judicial\\_redress/ecc-net/index\\_en.htm\)](https://ec.europa.eu/info/live-work-travel-eu/consumers/resolve-your-consumer-complaint/european-consumer-centres-network_en). A fogyasztóknak jogában áll, hogy megválasszák, hogy a jótállással kapcsolatos igényüket a HP korlátozott jótállás alapján vagy a kétéves, jogszabályban foglalt eladói szavatosság, illetve, ha alkalmazandó, a jogszabályban foglalt kötelező eladói jótállás alapján érvényesítik.

## Republik Ceko

Omezená záruka HP je obchodní zárukou dobrovolně poskytovanou společností HP. Názvy a adresy společností skupiny HP, které odpovídají za plnění omezené záruky HP ve vaší zemi, jsou následující:

Česká republika: HP Inc Czech Republic s. r. o., Za Brumlovkou 5/1559, 140 00 Praha 4

Výhody, poskytované omezenou zárukou HP, se uplatňuji jako doplňek k jakýmkoli právním nárokům na dvouletou záruku poskytnutou prodejcem v případě nesouladu zboží s kupní smlouvou. Váš nárok na uznání těchto práv však může záviset na mnohých faktorech. Omezená záruka HP žádným způsobem neomezuje ani neovlivňuje zákonná práva zákazníka. Další informace získáte kliknutím na následující odkaz: Zákonná záruka spotřebitele ([www.hp.com/go/eu-legal\)](http://www.hp.com/go/eu-legal) případně můžete navštívit webové stránky Evropského spotřebitelského centra [\(http://ec.europa.eu/consumers/solving\\_consumer\\_disputes/non-judicial\\_redress/ecc-net/index\\_en.htm\)](https://ec.europa.eu/info/live-work-travel-eu/consumers/resolve-your-consumer-complaint/european-consumer-centres-network_en). Spotřebitelé mají právo se rozhodnout, zda chtějí službu reklamovat v rámci omezené záruky HP nebo v rámci zákonem stanovené dvouleté záruky u prodejce.

## Slowakia

Obmedzená záruka HP je obchodná záruka, ktorú spoločnosť HP poskytuje dobrovoľne. Meno a adresa subjektu HP, ktorý zabezpečuje plnenie vyplývajúce z Obmedzenej záruky HP vo vašej krajine:

Slovenská republika: HP Inc Slovakia, s.r.o., Galvaniho 7, 821 04 Bratislava

Výhody Obmedzenej záruky HP sa uplatnia vedľa prípadných zákazníkových zákonných nárokov voči predávajúcemu z vád, ktoré spočívajú v nesúlade vlastností tovaru s jeho popisom podľa predmetnej zmluvy. Možnosť uplatnenia takých prípadných nárokov však môže závisieť od rôznych faktorov. Služby Obmedzenej záruky HP žiadnym spôsobom neobmedzujú ani neovplyvňujú zákonné práva zákazníka, ktorý je spotrebiteľom. Ďalšie informácie nájdete na nasledujúcom prepojení: Zákonná záruka spotrebiteľa [\(www.hp.com/go/eu-legal](http://www.hp.com/go/eu-legal)), prípadne môžete navštíviť webovú lokalitu európskych zákazníckych stredísk ([http://ec.europa.eu/consumers/](https://ec.europa.eu/info/live-work-travel-eu/consumers/resolve-your-consumer-complaint/european-consumer-centres-network_en) [solving\\_consumer\\_disputes/non-judicial\\_redress/ecc-net/index\\_en.htm\)](https://ec.europa.eu/info/live-work-travel-eu/consumers/resolve-your-consumer-complaint/european-consumer-centres-network_en). Spotrebitelia majú právo zvoliť si, či chcú uplatniť servis v rámci Obmedzenej záruky HP alebo počas zákonnej dvojročnej záručnej lehoty u predajcu.

## Polandia

Ograniczona gwarancja HP to komercyjna gwarancja udzielona dobrowolnie przez HP. Nazwa i adres podmiotu HP odpowiedzialnego za realizację Ograniczonej gwarancji HP w Polsce:

Polska: HP Inc Polska sp. z o.o., Szturmowa 2a, 02-678 Warszawa, wpisana do rejestru przedsiębiorców prowadzonego przez Sąd Rejonowy dla m.st. Warszawy w Warszawie, XIII Wydział Gospodarczy Krajowego Rejestru Sądowego, pod numerem KRS 0000546115, NIP 5213690563, REGON 360916326, GIOŚ E0020757WZBW, kapitał zakładowy 480.000 PLN.

Świadczenia wynikające z Ograniczonej gwarancji HP stanowią dodatek do praw przysługujących nabywcy w związku z dwuletnią odpowiedzialnością sprzedawcy z tytułu niezgodności towaru z umową (rękojmia). Niemniej, na możliwość korzystania z tych praw mają wpływ różne czynniki. Ograniczona gwarancja HP w żaden sposób nie ogranicza praw konsumenta ani na nie nie wpływa. Więcej informacji można znaleźć pod następującym łączem: Gwarancja prawna konsumenta ([www.hp.com/go/eu-legal\)](http://www.hp.com/go/eu-legal), można także odwiedzić stronę internetową Europejskiego Centrum Konsumenckiego [\(http://ec.europa.eu/consumers/](https://ec.europa.eu/info/live-work-travel-eu/consumers/resolve-your-consumer-complaint/european-consumer-centres-network_en)

[solving\\_consumer\\_disputes/non-judicial\\_redress/ecc-net/index\\_en.htm\)](https://ec.europa.eu/info/live-work-travel-eu/consumers/resolve-your-consumer-complaint/european-consumer-centres-network_en). Konsumenci mają prawo wyboru co do możliwosci skorzystania albo z usług gwarancyjnych przysługujących w ramach Ograniczonej gwarancji HP albo z uprawnień wynikających z dwuletniej rękojmi w stosunku do sprzedawcy.

## Bulgaria

Ограничената гаранция на HP представлява търговска гаранция, доброволно предоставяна от HP. Името и адресът на дружеството на HP за вашата страна, отговорно за предоставянето на гаранционната поддръжка в рамките на Ограничената гаранция на HP, са както следва:

HP Inc Bulgaria EOOD (Ейч Пи Инк България ЕООД), гр. София 1766, район р-н Младост, бул. Околовръстен Път No 258, Бизнес Център Камбаните

Предимствата на Ограничената гаранция на HP се прилагат в допълнение към всички законови права за двугодишна гаранция от продавача при несъответствие на стоката с договора за продажба. Въпреки това, различни фактори могат да окажат влияние върху условията за получаване на тези права. Законовите права на потребителите не са ограничени или засегнати по никакъв начин от Ограничената гаранция на HP. За допълнителна информация, моля вижте Правната гаранция на потребителя [\(www.hp.com/go/eu](http://www.hp.com/go/eu-legal)[legal](http://www.hp.com/go/eu-legal)) или посетете уебсайта на Европейския потребителски център ([http://ec.europa.eu/consumers/](https://ec.europa.eu/info/live-work-travel-eu/consumers/resolve-your-consumer-complaint/european-consumer-centres-network_en) [solving\\_consumer\\_disputes/non-judicial\\_redress/ecc-net/index\\_en.htm\)](https://ec.europa.eu/info/live-work-travel-eu/consumers/resolve-your-consumer-complaint/european-consumer-centres-network_en). Потребителите имат правото да избират дали да претендират за извършване на услуга в рамките на Ограничената гаранция на HP или да потърсят такава от търговеца в рамките на двугодишната правна гаранция.

## Rumania

Garanția limitată HP este o garanție comercială furnizată în mod voluntar de către HP. Numele și adresa entității HP răspunzătoare de punerea în aplicare a Garanției limitate HP în țara dumneavoastră sunt următoarele:

Romănia: HP Inc Romania SRL, 5 Fabrica de Glucoza Str., Building F, Ground Floor and Floor 8, 2nd District, Bucureşti

Beneficiile Garanției limitate HP se aplică suplimentar față de orice drepturi privind garanția de doi ani oferită de vânzător pentru neconformitatea bunurilor cu contractul de vânzare; cu toate acestea, diverşi factori pot avea impact asupra eligibilității dvs. de a beneficia de aceste drepturi. Drepturile legale ale consumatorului nu sunt limitate sau afectate în vreun fel de Garanția limitată HP. Pentru informaţii suplimentare consultaţi următorul link: garanția acordată consumatorului prin lege ([www.hp.com/go/eu-legal\)](http://www.hp.com/go/eu-legal) sau puteți accesa site-ul Centrul European al Consumatorilor [\(http://ec.europa.eu/consumers/solving\\_consumer\\_disputes/non-judicial\\_redress/](https://ec.europa.eu/info/live-work-travel-eu/consumers/resolve-your-consumer-complaint/european-consumer-centres-network_en) [ecc-net/index\\_en.htm](https://ec.europa.eu/info/live-work-travel-eu/consumers/resolve-your-consumer-complaint/european-consumer-centres-network_en)). Consumatorii au dreptul să aleagă dacă să pretindă despăgubiri în cadrul Garanței limitate HP sau de la vânzător, în cadrul garanției legale de doi ani.

## Belgia dan Belanda

De Beperkte Garantie van HP is een commerciële garantie vrijwillig verstrekt door HP. De naam en het adres van de HP-entiteit die verantwoordelijk is voor het uitvoeren van de Beperkte Garantie van HP in uw land is als volgt:

Nederland: HP Nederland B.V., Startbaan 16, 1187 XR Amstelveen

België: HP Belgium BVBA, Hermeslaan 1A, B-1831 Diegem

De voordelen van de Beperkte Garantie van HP vormen een aanvulling op de wettelijke garantie voor consumenten gedurende twee jaren na de levering te verlenen door de verkoper bij een gebrek aan conformiteit van de goederen met de relevante verkoopsovereenkomst. Niettemin kunnen diverse factoren een impact hebben op uw eventuele aanspraak op deze wettelijke rechten. De wettelijke rechten van de consument worden op geen enkele wijze beperkt of beïnvloed door de Beperkte Garantie van HP. Raadpleeg voor meer informatie de volgende webpagina: Wettelijke garantie van de consument ([www.hp.com/go/eu-legal\)](http://www.hp.com/go/eu-legal) of u kan de website van het Europees Consumenten Centrum bezoeken ([http://ec.europa.eu/consumers/](https://ec.europa.eu/info/live-work-travel-eu/consumers/resolve-your-consumer-complaint/european-consumer-centres-network_en)

[solving\\_consumer\\_disputes/non-judicial\\_redress/ecc-net/index\\_en.htm\)](https://ec.europa.eu/info/live-work-travel-eu/consumers/resolve-your-consumer-complaint/european-consumer-centres-network_en). Consumenten hebben het recht om te kiezen tussen enerzijds de Beperkte Garantie van HP of anderzijds het aanspreken van de verkoper in toepassing van de wettelijke garantie.

## Finlandia

HP:n rajoitettu takuu on HP:n vapaaehtoisesti antama kaupallinen takuu. HP:n myöntämästä takuusta maassanne vastaavan HP:n edustajan yhteystiedot ovat:

Suomi: HP Finland Oy, Piispankalliontie, FIN - 02200 Espoo

HP:n takuun edut ovat voimassa mahdollisten kuluttajansuojalakiin perustuvien oikeuksien lisäksi sen varalta, että tuote ei vastaa myyntisopimusta. Saat lisätietoja seuraavasta linkistä: Kuluttajansuoja ([www.hp.com/go/eu](http://www.hp.com/go/eu-legal)[legal](http://www.hp.com/go/eu-legal)) tai voit käydä Euroopan kuluttajakeskuksen sivustolla ([http://ec.europa.eu/consumers/](https://ec.europa.eu/info/live-work-travel-eu/consumers/resolve-your-consumer-complaint/european-consumer-centres-network_en) [solving\\_consumer\\_disputes/non-judicial\\_redress/ecc-net/index\\_en.htm\)](https://ec.europa.eu/info/live-work-travel-eu/consumers/resolve-your-consumer-complaint/european-consumer-centres-network_en). Kuluttajilla on oikeus vaatia virheen korjausta HP:n takuun ja kuluttajansuojan perusteella HP:lta tai myyjältä.

### Slovenia

Omejena garancija HP je prostovoljna trgovska garancija, ki jo zagotavlja podjetje HP. Ime in naslov poslovne enote HP, ki je odgovorna za omejeno garancijo HP v vaši državi, sta naslednja:

Slovenija: Hewlett-Packard Europe B.V., Amsterdam, Meyrin Branch, Route du Nant-d'Avril 150, 1217 Meyrin, Switzerland

Ugodnosti omejene garancije HP veljajo poleg zakonskih pravic, ki ob sklenitvi kupoprodajne pogodbe izhajajo iz dveletne garancije prodajalca v primeru neskladnosti blaga, vendar lahko na izpolnjevanje pogojev za uveljavitev pravic vplivajo različni dejavniki. Omejena garancija HP nikakor ne omejuje strankinih z zakonom predpisanih pravic in ne vpliva nanje. Za dodatne informacije glejte naslednjo povezavo: Strankino pravno jamstvo ([www.hp.com/go/eu-legal\)](http://www.hp.com/go/eu-legal); ali pa obiščite spletno mesto evropskih središč za potrošnike ([http://ec.europa.eu/](https://ec.europa.eu/info/live-work-travel-eu/consumers/resolve-your-consumer-complaint/european-consumer-centres-network_en) [consumers/solving\\_consumer\\_disputes/non-judicial\\_redress/ecc-net/index\\_en.htm\)](https://ec.europa.eu/info/live-work-travel-eu/consumers/resolve-your-consumer-complaint/european-consumer-centres-network_en). Potrošniki imajo pravico izbrati, ali bodo uveljavljali pravice do storitev v skladu z omejeno garancijo HP ali proti prodajalcu v skladu z dvoletno zakonsko garancijo.

## Kroasia

HP ograničeno jamstvo komercijalno je dobrovoljno jamstvo koje pruža HP. Ime i adresa HP subjekta odgovornog za HP ograničeno jamstvo u vašoj državi:

Hrvatska: HP Computing and Printing d.o.o. za računalne i srodne aktivnosti, Radnička cesta 41, 10000 Zagreb

Pogodnosti HP ograničenog jamstva vrijede zajedno uz sva zakonska prava na dvogodišnje jamstvo kod bilo kojeg prodavača s obzirom na nepodudaranje robe s ugovorom o kupnji. Međutim, razni faktori mogu utjecati na vašu mogućnost ostvarivanja tih prava. HP ograničeno jamstvo ni na koji način ne utječe niti ne ograničava zakonska prava potrošača. Dodatne informacije potražite na ovoj adresi: Zakonsko jamstvo za potrošače ([www.hp.com/go/eu-legal\)](http://www.hp.com/go/eu-legal) ili možete posjetiti web-mjesto Europskih potrošačkih centara [\(http://ec.europa.eu/](https://ec.europa.eu/info/live-work-travel-eu/consumers/resolve-your-consumer-complaint/european-consumer-centres-network_en) [consumers/solving\\_consumer\\_disputes/non-judicial\\_redress/ecc-net/index\\_en.htm\)](https://ec.europa.eu/info/live-work-travel-eu/consumers/resolve-your-consumer-complaint/european-consumer-centres-network_en). Potrošači imaju pravo odabrati žele li ostvariti svoja potraživanja u sklopu HP ograničenog jamstva ili pravnog jamstva prodavača u trajanju ispod dvije godine.

#### Latvia

HP ierobežotā garantija ir komercgarantija, kuru brīvprātīgi nodrošina HP. HP uzņēmums, kas sniedz HP ierobežotās garantijas servisa nodrošinājumu jūsu valstī:

Latvija: HP Finland Oy, PO Box 515, 02201 Espoo, Finland

HP ierobežotās garantijas priekšrocības tiek piedāvātas papildus jebkurām likumīgajām tiesībām uz pārdevēja un/vai rażotāju nodrošinātu divu gadu garantiju gadījumā, ja preces neatbilst pirkuma līgumam, tomēr šo tiesību saņemšanu var ietekmēt vairāki faktori. HP ierobežotā garantija nekādā veidā neierobežo un neietekmē patērētāju likumīgās tiesības. Lai iegūtu plašāku informāciju, izmantojiet šo saiti: Patērētāju likumīgā garantija ([www.hp.com/go/eu-legal\)](http://www.hp.com/go/eu-legal) vai arī Eiropas Patērētāju tiesību aizsardzības centra tīmekļa vietni ([http://ec.europa.eu/consumers/solving\\_consumer\\_disputes/non-judicial\\_redress/ecc-net/index\\_en.htm\)](https://ec.europa.eu/info/live-work-travel-eu/consumers/resolve-your-consumer-complaint/european-consumer-centres-network_en). Patērētājiem ir tiesības izvēlēties, vai pieprasīt servisa nodrošinājumu saskaņā ar HP ierobežoto garantiju, vai arī pārdevēja sniegto divu gadu garantiju.

## Lituania

HP ribotoji garantija yra HP savanoriškai teikiama komercinė garantija. Toliau pateikiami HP bendrovių, teikiančių HP garantiją (gamintojo garantiją) jūsų šalyje, pavadinimai ir adresai:

Lietuva: HP Finland Oy, PO Box 515, 02201 Espoo, Finland

HP ribotoji garantija papildomai taikoma kartu su bet kokiomis kitomis įstatymais nustatytomis teisėmis į pardavėjo suteikiamą dviejų metų laikotarpio garantiją dėl prekių atitikties pardavimo sutarčiai, tačiau tai, ar jums ši teisė bus suteikiama, gali priklausyti nuo įvairių aplinkybių. HP ribotoji garantija niekaip neapriboja ir neįtakoja įstatymais nustatytų vartotojo teisių. Daugiau informacijos rasite paspaudę šią nuorodą: Teisinė vartotojo garantija ([www.hp.com/go/eu-legal\)](http://www.hp.com/go/eu-legal) arba apsilankę Europos vartotojų centro internetinėje svetainėje ([http://ec.europa.eu/consumers/solving\\_consumer\\_disputes/non-judicial\\_redress/ecc-net/index\\_en.htm\)](https://ec.europa.eu/info/live-work-travel-eu/consumers/resolve-your-consumer-complaint/european-consumer-centres-network_en). Vartotojai turi teisę prašyti atlikti techninį aptarnavimą pagal HP ribotąją garantiją arba pardavėjo teikiamą dviejų metų įstatymais nustatytą garantiją.

## **Estonia**

HP piiratud garantii on HP poolt vabatahtlikult pakutav kaubanduslik garantii. HP piiratud garantii eest vastutab HP üksus aadressil:

Eesti: HP Finland Oy, PO Box 515, 02201 Espoo, Finland

HP piiratud garantii rakendub lisaks seaduses ettenähtud müüjapoolsele kaheaastasele garantiile, juhul kui toode ei vasta müügilepingu tingimustele. Siiski võib esineda asjaolusid, mille puhul teie jaoks need õigused ei pruugi kehtida. HP piiratud garantii ei piira ega mõjuta mingil moel tarbija seadusjärgseid õigusi. Lisateavet leiate järgmiselt lingilt: tarbija õiguslik garantii [\(www.hp.com/go/eu-legal\)](http://www.hp.com/go/eu-legal) või võite külastada Euroopa tarbijakeskuste veebisaiti [\(http://ec.europa.eu/consumers/solving\\_consumer\\_disputes/non-judicial\\_redress/ecc-net/](https://ec.europa.eu/info/live-work-travel-eu/consumers/resolve-your-consumer-complaint/european-consumer-centres-network_en) [index\\_en.htm](https://ec.europa.eu/info/live-work-travel-eu/consumers/resolve-your-consumer-complaint/european-consumer-centres-network_en)). Tarbijal on õigus valida, kas ta soovib kasutada HP piiratud garantiid või seadusega ette nähtud müüjapoolset kaheaastast garantiid.

# Jaminan Perlindungan Premium HP: Pernyataan garansi terbatas kartrid toner LaserJet

Produk HP ini dijamin bebas dari kerusakan bahan dan pengerjaan.

Garansi ini tidak berlaku untuk produk yang (a) sudah diisi ulang, direkondisi, diproduksi ulang atau diubah dalam cara apa pun, (b) mengalami masalah akibat penyalahgunaan, penyimpanan yang tidak semestinya, atau pengoperasian di luar spesifikasi lingkungan yang dipublikasikan untuk produk printer ini, atau (c) menunjukkan keausan akibat penggunaan normal.

Untuk mendapatkan layanan garansi, harap kembalikan produk ini ke tempat pembelian (dengan keterangan tertulis mengenai masalahnya, dan contoh cetak) atau hubungi dukungan pelanggan HP. Sesuai kebijakannya, HP akan mengganti produk yang terbukti rusak atau mengembalikan uang pembelian Anda.

SEJAUH DIIZINKAN OLEH HUKUM SETEMPAT, JAMINAN DI ATAS BERSIFAT EKSKLUSIF DAN TIDAK ADA JAMINAN ATAU KETENTUAN LAIN, BAIK TERTULIS MAUPUN LISAN, TERSURAT ATAU TERSIRAT, DAN HP SECARA SPESIFIK MELEPASKAN TANGGUNG JAWAB HUKUM ATAS SEMUA JAMINAN ATAU KETENTUAN TERSIRAT TENTANG KELAYAKAN UNTUK DIPERDAGANGKAN, KUALITAS YANG MEMUASKAN, SERTA KESESUAIAN UNTUK TUJUAN TERTENTU.

SEPANJANG DIPERBOLEHKAN OLEH HUKUM SETEMPAT, DALAM KEADAAN APA PUN HP ATAU PEMASOKNYA TIDAK AKAN BERTANGGUNG JAWAB ATAS KERUSAKAN LANGSUNG, KHUSUS, INSIDENTAL, KONSEKUENSIAL (TERMASUK KEHILANGAN KEUNTUNGAN ATAU DATA) ATAU KERUSAKAN LAINNYA, BAIK BERDASARKAN KONTRAK, WANPRESTASI ATAU LAINNYA.

KETENTUAN JAMINAN YANG TERCANTUM DALAM PERNYATAAN INI, KECUALI SEBATAS YANG DIPERBOLEHKAN BERDASARKAN HUKUM, TIDAK MENGECUALIKAN, MEMBATASI, ATAU MENGUBAH, NAMUN MERUPAKAN TAMBAHAN DARI HAK-HAK YANG DIWAJIBKAN OLEH HUKUM YANG BERLAKU TERHADAP PENJUALAN PRODUK INI KEPADA ANDA.

## Pernyataan jaminan terbatas kit pemeliharaan dan masa pakai tahan lama

Produk HP ini dijamin bebas dari kerusakan bahan dan pengerjaan hingga a) printer menampilkan indikator masa pakai rendah pada panel kontrol, atau b) selama jangka waktu jaminan kedaluwarsa, mana pun yang lebih dulu dari kedua kondisi tersebut. Kit Pemeliharaan Pencegahan Penggantian atau produk LLC hanya memiliki komponen dengan jaminan terbatas selama 90, hari sejak tanggal pembelian terakhir.

Garansi ini tidak berlaku untuk produk yang (a) sudah direkondisi, diproduksi ulang atau diubah dalam cara apa pun, (b) mengalami masalah akibat penyalahgunaan, penyimpanan yang tidak semestinya, atau pengoperasian di luar spesifikasi lingkungan yang dipublikasikan untuk produk printer ini, atau (c) menunjukkan keausan akibat penggunaan normal.

Untuk mendapatkan layanan garansi, harap kembalikan produk ini ke tempat pembelian (dengan keterangan tertulis mengenai masalahnya) atau hubungi dukungan pelanggan HP. Sesuai kebijakannya, HP akan mengganti produk yang terbukti rusak atau mengembalikan uang pembelian Anda.

SEJAUH DIIZINKAN OLEH HUKUM SETEMPAT, JAMINAN DI ATAS ADALAH EKSKLUSIF DAN TIDAK ADA JAMINAN ATAU KETENTUAN LAINNYA, BAIK TERTULIS ATAU LISAN, TERSURAT ATAU TERSIRAT. HP SECARA SPESIFIK MENAFIKAN ADANYA JAMINAN TERSIRAT ATAU KETENTUAN KELAYAKAN UNTUK DIPERDAGANGKAN, KUALITAS YANG MEMUASKAN, DAN KESESUAIAN UNTUK TUJUAN TERTENTU.

SEPANJANG DIPERBOLEHKAN OLEH HUKUM SETEMPAT, DALAM KEADAAN APAPUN HP ATAU PEMASOKNYA TIDAK AKAN BERTANGGUNG JAWAB ATAS KERUSAKAN LANGSUNG, KHUSUS, INSIDENTAL, KONSEKUENSIAL (TERMASUK KEHILANGAN KEUNTUNGAN ATAU DATA) ATAU KERUSAKAN LAINNYA, BAIK BERDASARKAN KONTRAK, WANPRESTASI ATAU LAINNYA.

KETENTUAN JAMINAN YANG TERCANTUM DALAM PERNYATAAN INI, KECUALI SEBATAS YANG DIPERBOLEHKAN BERDASARKAN HUKUM, TIDAK MENGECUALIKAN, MEMBATASI, ATAU MENGUBAH, NAMUN MERUPAKAN TAMBAHAN DARI HAK-HAK YANG DIWAJIBKAN OLEH HUKUM YANG BERLAKU TERHADAP PENJUALAN PRODUK INI KEPADA ANDA.

# Kebijakan HP tentang persediaan non-HP

HP tidak dapat menyarankan penggunaan kartrid toner non-HP, baik dalam kondisi baru maupun yang rekondisi.

**EX CATATAN:** Untuk produk printer HP, penggunaan kartrid toner non-HP atau kartrid toner isi ulang tidak memengaruhi jaminan untuk pelanggan atau kontrak dukungan HP apa pun dengan pelanggan. Namun, bila kegagalan atau kerusakan produk disebabkan oleh penggunaan kartrid toner non-HP atau yang diisi ulang, HP akan mengenakan biaya waktu dan materi standar untuk memperbaiki produk dengan kerusakan atau kegagalan tersebut.

# Situs web antipemalsuan HP

Kunjungi [www.hp.com/go/anticounterfeit](http://www.hp.com/go/anticounterfeit) saat menginstal kartrid HP dan pesan pada panel kontrol menunjukkan kartrid adalah non-HP. HP akan membantu menentukan apakah kartrid memang asli dan mengambil langkah-langkah untuk mengatasi masalah tersebut.

Kartrid mungkin bukan kartrid HP asli jika Anda memperhatikan kondisi berikut:

- Halaman status persediaan menunjukkan bahwa persediaan yang terpasang merupakan produk non-HP.
- Anda mengalami banyak masalah dengan kartrid.
- Kartrid tidak tampak seperti biasanya (misalnya, kemasannya berbeda dari kemasan HP).

# Data yang tersimpan pada kartrid cetak

Kartrid toner HP yang digunakan dengan produk ini berisi chip memori yang membantu pengoperasian produk.

Selain itu, chip memori ini mengumpulkan sekumpulan informasi terbatas tentang penggunaan produk, yang mungkin mencakup informasi berikut ini: tanggal kartrid toner diinstal pertama kali, tanggal kartrid toner terakhir digunakan, jumlah halaman yang dicetak dengan kartrid toner tersebut, cakupan halaman, mode pencetakan yang digunakan, setiap kesalahan cetak yang mungkin terjadi, dan model produk. Informasi ini membantu HP merancang produk di masa mendatang untuk memenuhi kebutuhan cetak pelanggan.

Data yang dikumpulkan dari chip memori kartrid toner tidak berisi informasi yang dapat digunakan untuk mengidentifikasi pelanggan atau pengguna kartrid toner atau produk mereka.

HP mengumpulkan sampel chip memori dari kartrid toner yang dikembalikan melalui program pengembalian dan daur-ulang gratis HP (HP Planet Partners: [www.hp.com/recycle\)](http://www.hp.com/recycle). Chip memori dari sampel ini akan dibaca dan dipelajari untuk meningkatkan produk HP di masa mendatang. Mitra HP yang membantu mendaur ulang kartrid toner ini mungkin juga dapat mengakses data ini.

Pihak ketiga mana pun yang memiliki kartrid toner ini mungkin dapat mengakses informasi anonim dalam chip memori.

# Perjanjian Lisensi Pengguna Akhir

BACA DENGAN CERMAT SEBELUM MENGGUNAKAN PERALATAN PERANGKAT LUNAK INI: Perjanjian lisensi Pengguna Akhir ("EULA") ini adalah perjanjian hukum antara (a) Anda (perorangan atau entitas tunggal) dan (b) HP Inc. ("HP") yang mengatur penggunaan Anda atas aplikasi Sign-In Once yang diinstal di atau disediakan oleh HP untuk digunakan bersama perangkat pencetakan ("Perangkat Lunak").

Perubahan atau adendum terhadap EULA ini mungkin menyertai Produk HP.

HAK DALAM PERANGKAT LUNAK DIBERIKAN HANYA DALAM KONDISI BAHWA ANDA SETUJU DENGAN SEMUA PERSYARATAN DAN KETENTUAN EULA INI. DENGAN MENGINSTAL, MENYALIN, MENGUNDUH, ATAU SEBALIKNYA MENGGUNAKAN PERANGKAT LUNAK TERSEBUT, ANDA SETUJU UNTUK TERIKAT DENGAN KETENTUAN EULA INI. JIKA ANDA TIDAK MENERIMA KETENTUAN LISENSI INI, SATU-SATUNYA TINDAKAN PENGGANTINYA ADALAH SEGERA BERHENTI MENGGUNAKAN PERANGKAT LUNAK DAN MENGHAPUS PENGINSTALAN PRODUK DARI PERANGKAT ANDA.

EULA INI ADALAH PERJANJIAN GLOBAL DAN TIDAK KHUSUS UNTUK SETIAP NEGARA, KAWASAN, ATAU WILAYAH TERTENTU. JIKA ANDA MENDAPATKAN PERANGKAT LUNAK INI SEBAGAI KONSUMEN SESUAI DENGAN UNDANG-UNDANG KONSUMEN DI NEGARA, KAWASAN, ATAU WILAYAH ANDA, MESKIPUN BERTENTANGAN DENGAN EULA INI, TIDAK ADA DALAM EULA INI YANG MEMENGARUHI SEMUA HAK-HAK DAN PENGGANTIAN HUKUM YANG TIDAK DAPAT DIKECUALIKAN YANG MUNGKIN ANDA MILIKI BERDASARKAN UNDANG-UNDANG KONSUMEN, DAN EULA INI TUNDUK PADA HAK DAN PENGGANTIAN TERSEBUT. LIHAT BAGIAN 17 UNTUK INFORMASI LEBIH LANJUT TENTANG HAK-HAK KONSUMEN ANDA.

- 1. PEMBERIAN LISENSI. Berikut adalah hak yang akan Anda peroleh dari HP jika Anda memenuhi semua persyaratan dan ketentuan EULA ini. Jika Anda mewakili suatu entitas atau organisasi, persyaratan dan ketentuan yang sama dalam Bagian 1 ini juga berlaku sehubungan dengan penggunaan, penyalinan, dan penyimpanan Perangkat Lunak pada perangkat entitas atau organisasi Anda masing-masing.
	- a. Penggunaan. Anda dapat menggunakan satu salinan Perangkat Lunak pada perangkat Anda hanya untuk tujuan mengakses dan menggunakan Perangkat Lunak tersebut. Anda tidak dapat memisahkan bagian komponen Perangkat Lunak untuk digunakan di lebih dari satu perangkat. Anda tidak berhak membagikan Perangkat Lunak maupun memodifikasi Perangkat Lunak atau menonaktifkan lisensi atau mengontrol fitur pada Perangkat Lunak. Anda dapat memuat Perangkat Lunak ke memori sementara (RAM) perangkat Anda untuk menggunakan Perangkat Lunak.
	- b. Penyimpanan. Anda dapat menyalin Perangkat Lunak ke memori lokal atau perangkat penyimpanan perangkat Anda.
	- c. Penyalinan. Anda dapat membuat salinan arsip atau cadangan Perangkat Lunak, dengan ketentuan bahwa salinan berisi semua pemberitahuan tentang kepemilikan Perangkat Lunak asli dan hanya digunakan untuk tujuan pencadangan.
	- d. Kepemilikan Hak. HP dan pemasoknya memiliki semua hak yang secara tersurat tidak diberikan kepada Anda dalam EULA ini.
	- e. Perangkat Lunak Gratis. Terlepas dari persyaratan dan ketentuan EULA ini, semua atau sebagian dari Perangkat Lunak yang menyatakan non-kepemilikan perangkat lunak HP atau perangkat lunak yang diberikan berdasarkan lisensi publik oleh pihak ketiga ("Perangkat Lunak Gratis"), dilisensikan kepada Anda sesuai dengan persyaratan dan ketentuan perjanjian lisensi perangkat lunak atau dokumentasi lainnya yang menyertai Perangkat Lunak Gratis tersebut pada waktu mengunduh, menginstal, atau menggunakan Perangkat Lunak Gratis. Penggunaan Perangkat Lunak Gratis oleh Anda akan diatur sepenuhnya berdasarkan persyaratan dan ketentuan lisensi tersebut.
- 2. PENINGKATAN. Untuk menggunakan Perangkat Lunak yang disebutkan sebagai peningkatan, Anda harus memiliki lisensi Perangkat Lunak asli yang diidentifikasi memenuhi syarat oleh HP untuk peningkatan. Setelah peningkatan, Anda tidak lagi dapat menggunakan Produk Perangkat Lunak asli yang menjadi dasar keabsahan peningkatan Anda.
- 3. PERANGKAT LUNAK TAMBAHAN. EULA ini berlaku bagi pembaruan atau tambahan untuk Perangkat Lunak asli yang disediakan oleh HP kecuali HP menyediakan ketentuan lain bersama pembaruan atau tambahan tersebut. Jika terjadi pertentangan antara persyaratan tersebut, persyaratan lain yang berlaku.

#### 4. TRANSFER.

a. Pihak Ketiga. Pengguna awal Perangkat Lunak dapat melakukan satu kali transfer Perangkat Lunak kepada pengguna akhir lainnya. Transfer harus mencakup semua bagian komponen, media, materi cetak, EULA ini, dan jika tersedia, Sertifikat Keaslian. Transfer bukan merupakan transfer tidak langsung, misalnya konsinyasi. Sebelum transfer dilakukan, pengguna akhir yang akan menerima

produk yang ditransfer harus menyetujui semua persyaratan EULA. Setelah transfer Perangkat Lunak selesai, lisensi Anda akan berakhir secara otomatis.

- b. Pembatasan. Anda tidak boleh menyewa, menyewakan, atau meminjamkan Perangkat Lunak maupun menggunakan Perangkat Lunak untuk penggunaan birokrasi atau penggunaan bersama secara komersial. Anda tidak boleh mensublisensikan, menetapkan, atau mentransfer lisensi atau Perangkat Lunak kecuali jika dijelaskan secara tersurat dalam EULA ini.
- 5. HAK KEPEMILIKAN. Semua hak kekayaan intelektual dalam Perangkat Lunak dan dokumentasi pengguna merupakan milik HP atau pemasoknya dan dilindungi oleh hukum, termasuk namun tidak terbatas pada hak cipta Amerika Serikat, rahasia dagang, dan undang-undang merek dagang, serta hukum yang berlaku dan ketentuan perjanjian internasional lainnya. Anda tidak boleh menghapus identifikasi produk, pemberitahuan hak cipta, atau batasan kepemilikan apa pun dari Perangkat Lunak.
- 6. BATASAN REKAYASA BALIK. Anda tidak boleh merekayasa balik, mendekompilasi, atau membongkar Perangkat Lunak, kecuali dan hanya sebatas hak untuk melakukannya dimandatkan menurut hukum yang berlaku, terlepas dari batasan ini atau dijelaskan secara tersurat di dalam EULA ini.
- 7. MASA BERLAKU. EULA ini berlaku kecuali dihentikan atau ditolak. EULA ini juga akan berakhir menurut ketentuan yang disebutkan di tempat lain dalam EULA ini atau jika Anda tidak mematuhi persyaratan atau ketentuan EULA ini.

#### 8. PENGATURAN AKUN.

- a. Anda harus mendaftar dan membuat akun pada ID HP untuk menggunakan Perangkat Lunak ini. Merupakan tanggung jawab Anda untuk memperoleh dan memelihara semua peralatan, layanan, dan perangkat lunak yang diperlukan untuk mengakses dan menggunakan akun ID HP, semua aplikasi yang tertaut melalui Perangkat Lunak ini, dan perangkat Anda, serta membayar biaya yang berlaku.
- b. ANDA BERTANGGUNG JAWAB SEMATA-MATA DAN SEPENUHNYA UNTUK MENJAGA KERAHASIAAN NAMA PENGGUNA DAN KATA SANDI YANG DIKUMPULKAN OLEH PERANGKAT LUNAK. Anda harus segera memberi tahu HP tentang segala penggunaan yang tidak sah dari akun ID HP Anda atau pelanggaran keamanan lainnya yang terkait dengan Perangkat Lunak ini atau perangkat tempat penginstalannya.
- 9. PEMBERITAHUAN PENGUMPULAN DATA. HP dapat mengumpulkan nama pengguna, kata sandi, alamat IP perangkat, dan/atau informasi autentikasi lainnya yang Anda gunakan untuk mengakses ID HP dan berbagai aplikasi yang terhubung melalui Perangkat Lunak ini. HP dapat menggunakan data ini untuk mengoptimalkan kinerja Perangkat Lunak berdasarkan preferensi pengguna, memberikan dukungan dan pemeliharaan, serta memastikan keamanan dan integritas perangkat lunak. Anda dapat membaca lebih lanjut tentang pengumpulan data di bagian berjudul "Data Yang Kami Kumpulkan" dan "Cara Kami Menggunakan Data" dalam [Pernyataan Privasi HP.](http://www.hp.com/privacy)
- 10. PENAFIAN JAMINAN. SEJAUH YANG DIPERBOLEHKAN MENURUT UNDANG-UNDANG YANG BERLAKU, HP DAN PEMASOKNYA MEMBERIKAN PERANGKAT LUNAK "SEBAGAIMANA ADANYA" DAN DENGAN SEMUA KESALAHAN, DAN BERSAMA INI MENAFIKAN SEMUA JAMINAN, TANGGUNG JAWAB, DAN KONDISI, BAIK SECARA TERSURAT, TERSIRAT, ATAU HUKUM, TERMASUK, NAMUN TIDAK TERBATAS PADA, JAMINAN: (i) HAK DAN NON-PELANGGARAN; (ii) KEMAMPUAN UNTUK DIPERDAGANGKAN; (iii) KESESUAIAN UNTUK TUJUAN TERTENTU; (iv) BAHWA PERANGKAT LUNAK AKAN BERFUNGSI DENGAN PERSEDIAAN ATAU AKSESORI NON-HP; DAN (v), KETIADAAN VIRUS SEHUBUNGAN DENGAN PERANGKAT LUNAK. Beberapa negara bagian/ wilayah hukum tertentu tidak mengizinkan pengecualian jaminan atau batasan tersirat pada durasi jaminan tersirat, jadi penafian di atas mungkin tidak berlaku bagi Anda secara keseluruhan.
- 11. BATASAN TANGGUNG JAWAB. Sesuai dengan hukum setempat, terlepas dari kerugian yang mungkin Anda alami, keseluruhan tanggung jawab HP serta pemasoknya berdasarkan EULA ini, dan ganti rugi eksklusif untuk semua hal di atas akan terbatas hanya sebesar jumlah yang sebenarnya Anda bayarkan secara terpisah untuk Perangkat Lunak atau sebesar \$5.00 AS. SEJAUH YANG DIIZINKAN BERDASARKAN HUKUM YANG BERLAKU, DALAM KEADAAN APA PUN HP ATAU PEMASOKNYA TIDAK BERTANGGUNGJAWAB ATAS

SEGALA KERUGIAN KHUSUS, INSIDENTAL, TIDAK LANGSUNG, ATAU KONSEKUENSIAL (TERMASUK, NAMUN TIDAK TERBATAS PADA, KERUGIAN KARENA HILANGNYA KEUNTUNGAN ATAU INFORMASI RAHASIA ATAU INFORMASI LAINNYA, UNTUK TERHENTINYA BISNIS, UNTUK CEDERA DIRI, ATAU UNTUK HILANGNYA PRIVASI) SEBAGAI AKIBAT ATAU DENGAN CARA APA PUN TERKAIT DENGAN PENGGUNAAN ATAU KETIDAKMAMPUAN DALAM MENGGUNAKAN PERANGKAT LUNAK, ATAU SEBALIKNYA SEHUBUNGAN DENGAN EULA INI, MESKIPUN HP ATAU PEMASOKNYA TELAH DIBERITAHUKAN MENGENAI KEMUNGKINAN KERUGIAN TERSEBUT DAN MESKIPUN GANTI RUGI GAGAL MEMENUHI TUJUAN POKOKNYA. Negara bagian/wilayah hukum tertentu melarang pengecualian atau pembatasan kerugian insidental maupun konsekuensial sehingga pembatasan atau pengecualian di atas tidak berlaku untuk Anda.

- 12. PELANGGAN PEMERINTAH AS. Sesuai dengan FAR 12.211 dan FAR 12.212, Perangkat Lunak Komputer Komersial, Dokumentasi Perangkat Lunak Komputer, dan Data Teknis untuk Item Komersial dilisensikan kepada Pemerintah AS berdasarkan lisensi komersial standar HP.
- 13. KEPATUHAN TERHADAP UNDANG-UNDANG EKSPOR. Anda harus mematuhi semua undang-undang dan peraturan di Amerika Serikat dan negara lain ("Undang-Undang Ekspor") guna menjamin bahwa Perangkat Lunak ini tidak (1) diekspor, secara langsung atau tak langsung, dengan cara yang melanggar Undang-Undang Ekspor, atau (2) digunakan untuk tujuan apa pun yang dilarang oleh Undang-Undang Ekspor, termasuk, tanpa batasan, nuklir, zat kimia, atau penyebaran senjata biologis.
- 14. KAPASITAS DAN OTORITAS TERHADAP KONTRAK. Anda menyatakan telah berusia dewasa menurut hukum yang berlaku di negara bagian domisili Anda dan, jika berlaku, diberi kuasa oleh atasan Anda untuk terlibat dalam kontrak ini.
- 15. HUKUM YANG BERLAKU. EULA ini diatur dengan undang-undang negara bagian California, U.S.A.
- 16. SELURUH PERJANJIAN. Kecuali apabila Anda telah mengadakan perjanjian lisensi terpisah untuk Perangkat Lunak, EULA ini (termasuk segala adendum atau perubahan terhadap EULA ini yang disertakan bersama Produk HP) merupakan seluruh perjanjian antara Anda dan HP terkait dengan Perangkat Lunak, dan menggantikan semua pernyataan, proposal, dan komunikasi tertulis atau verbal sebelumnya atau pada waktu yang sama sehubungan dengan Perangkat Lunak atau perkara lain apa pun yang tercakup dalam EULA ini. Apabila terdapat pertentangan antara persyaratan kebijakan atau program HP untuk layanan dukungan dengan persyaratan EULA ini, yang menentukan adalah persyaratan EULA ini.
- 17. HAK-HAK KONSUMEN. Konsumen di beberapa negara, negara bagian, atau wilayah hukum mungkin memperoleh manfaat dari hak-hak hukum tertentu dan pengganti kerugian berdasarkan undang-undang konsumen sehubungan dengan tanggung jawab HP yang tidak dapat dikecualikan atau dibatasi secara hukum. Jika Anda mendapatkan Perangkat lunak ini sebagai konsumen yang sesuai dengan undangundang konsumen di negara, negara bagian, atau wilayah hukum Anda, ketentuan EULA ini (termasuk penafian jaminan, pembatasan dan pengecualian tanggung jawab) harus dibaca menurut undang-undang yang berlaku dan hanya berlaku sejauh yang diperbolehkan oleh hukum yang berlaku tersebut.

Konsumen Australia: Jika Anda memperoleh Perangkat Lunak sebagai konsumen yang sesuai dengan 'Undang-Undang Konsumen Australia' berdasarkan Australian Competition and Consumer Act 2010 (Cth) maka meskipun ada ketentuan lain dari EULA ini:

a. Perangkat lunak disertakan bersama jaminan yang tidak dapat dikecualikan berdasarkan Undang-Undang Konsumen Australia, termasuk bahwa barang akan memiliki kualitas dan layanan yang dapat diterima akan disediakan dengan hati-hati dan keterampilan. Anda berhak mendapatkan penggantian atau pengembalian dana atas kerusakan besar dan kompensasi atas kerugian atau kerusakan yang dapat diperkirakan yang wajar lainnya. Anda juga berhak untuk mendapatkan perbaikan atau

penggantian Perangkat Lunak jika kualitas Perangkat Lunak tidak dapat diterima dan kerusakan tersebut tidak senilai dengan kerusakan besar

- b. EULA ini tidak mengecualikan, membatasi, atau memodifikasi hak atau upaya atau jaminan, garansi apa pun atau syarat atau ketentuan lain yang disiratkan atau dikenakan oleh Undang-Undang Konsumen Australia yang tidak dapat secara sah dikecualikan atau dibatasi; dan
- c. manfaat yang diberikan kepada Anda oleh jaminan tersurat dalam EULA ini adalah hak-hak lain dan ganti-rugi yang tersedia untuk Anda berdasarkan Undang-Undang Konsumen Australia. Hak-hak Anda berdasarkan Undang-Undang Konsumen Australia berlaku sejauh bahwa hak-hak tersebut tidak konsisten dengan batasan apa pun yang terkandung dalam jaminan tersurat ini.

Perangkat lunak mungkin dapat menyimpan data yang dibuat pengguna. Bersama ini, HP memberikan pemberitahuan bahwa jika HP memperbaiki Perangkat Lunak Anda, perbaikan tersebut dapat mengakibatkan hilangnya data. Sejauh yang diperbolehkan oleh hukum, pembatasan dan pengecualian tanggung jawab HP dalam EULA ini berlaku sehubungan dengan hilangnya data.

Jika Anda mengira bahwa Anda berhak atas jaminan apa pun berdasarkan perjanjian atau salah satu dari upaya di atas, silakan hubungi HP:

> HP PPS Australia Pty Ltd Building F, 1 Homebush Bay Drive Rhodes, NSW 2138 Australia

Untuk memulai permintaan dukungan atau klaim jaminan, harap hubungi 13 10 47 (di wilayah Australia) atau +61 2 8278 1039 (jika memanggil nomor internasional) atau kunjungi www.hp.com.au dan pilih tab "Dukungan" untuk daftar opsi layanan pelanggan terbaru.

Jika Anda adalah konsumen sesuai dengan Undang-Undang Konsumen Australia dan Anda membeli Perangkat Lunak atau layanan jaminan dan dukungan untuk Perangkat Lunak yang bukan jenis asli yang diperoleh untuk penggunaan atau konsumsi pribadi, domestik, rumah tangga, maka selain dari ketentuan EULA ini, HP membatasi tanggung jawabnya atas kegagalan untuk mematuhi garansi konsumen sebagai berikut:

- a. penyediaan layanan jaminan atau dukungan untuk Perangkat Lunak: untuk salah satu atau beberapa dari yang berikut: memasok kembali layanan atau pembayaran biaya agar layanan disediakan kembali;
- b. penyediaan Perangkat Lunak: untuk salah satu atau beberapa dari berikut ini: penggantian Perangkat Lunak atau pasokan perangkat lunak yang setara; perbaikan Perangkat lunak; pembayaran biaya penggantian Perangkat Lunak atau mendapatkan perangkat lunak yang setara; atau pembayaran biaya meminta perbaikan Perangkat Lunak; dan
- c. selain itu, sejauh yang diperbolehkan oleh hukum.

Undang-Undang Konsumen Selandia Baru: Di Selandia Baru, Perangkat lunak disertakan bersama garansi yang tidak dapat dikecualikan berdasarkan Undang-Undang Garansi Konsumen 1993. Di Selandia Baru, Transaksi Konsumen berarti transaksi yang melibatkan pembeli barang untuk penggunaan pribadi, lokal, atau rumah tangga, atau pemakaian bukan untuk tujuan bisnis. Konsumen Selandia Baru yang membeli barang untuk penggunaan pribadi, lokal, atau rumah tangga atau penggunaan bukan untuk tujuan bisnis ("Konsumen Selandia Baru") berhak mendapatkan perbaikan, penggantian, atau pengembalian dana atas kerusakan dan kompensasi atas kerugian atau kerusakan yang dapat diperkirakan secara wajar lainnya.

Konsumen Selandia Baru (seperti dijelaskan di atas) dapat menanggung biaya pengembalian produk ke tempat pembelian jika ada pelanggaran atas undang-undang konsumen Selandia Baru; lebih jauh, jika biaya menjadi signifikan bagi Konsumen Selandia Baru untuk mengembalikan barang ke HP, maka HP akan mengirim barang tersebut atas biayanya sendiri. Jika pasokan produk atau layanan adalah untuk tujuan bisnis, Anda setuju bahwa Undang-Undang Garansi Konsumen 1993 tidak berlaku dan bahwa sifat dan nilai transaksi yang diberikan adil dan wajar.

© Hak cipta 2018 HP Development Company, L.P.

Informasi yang dimuat dalam dokumen ini dapat berubah tanpa pemberitahuan. Semua nama produk lain yang disebutkan dalam dokumen ini kemungkinan adalah merek dagang dari perusahaannya masing-masing. Sejauh yang diizinkan oleh hukum yang berlaku, satu-satunya jaminan untuk produk dan layanan HP tercantum di dalam pernyataan jaminan tersurat yang menyertai produk serta layanan tersebut. Tidak ada dalam dokumen ini yang dapat ditafsirkan sebagai pemberian jaminan tambahan. Sejauh yang diizinkan oleh hukum yang berlaku, HP tidak bertanggung jawab atas kesalahan atau peniadaan teknis atau editorial yang terdapat di dalam dokumen ini.

Versi: April 2019

# Layanan garansi perbaikan sendiri oleh pelanggan

Produk HP dirancang dengan banyak komponen CSR (Customer Self Repair, Perbaikan Sendiri oleh Pelanggan) untuk meminimalkan waktu perbaikan dan memberikan lebih banyak kelonggaran dalam melakukan penggantian suku cadang yang cacat. Jika selama masa diagnosis, HP mengindikasikan bahwa perbaikan dapat dilakukan dengan menggunakan komponen CSR, HP akan mengirimkannya langsung kepada Anda untuk penggantian. Ada dua kategori komponen CSR: 1) Komponen yang perbaikannya harus dilakukan sendiri oleh pelanggan. Jika Anda meminta HP untuk mengganti komponen ini, Anda akan dikenakan biaya perjalanan dan upah tenaga kerja untuk servis ini. 2) Komponen yang perbaikannya oleh pelanggan adalah bersifat opsional. Komponen ini juga dirancang untuk Perbaikan Sendiri oleh Pelanggan. Namun, jika Anda meminta agar HP menggantinya untuk Anda, ini dapat dikerjakan tanpa biaya tambahan sesuai jenis servis garansi yang ditetapkan untuk produk Anda.

Berdasarkan ketersediaan dan jika memungkinkan secara geografis, komponen CSR akan dikirim pada hari kerja berikutnya. Pengiriman pada hari yang sama atau dalam waktu empat jam, ditawarkan dengan biaya tambahan jika secara geografis memungkinkan. Jika diperlukan bantuan, Anda dapat menghubungi HP Technical Support Center (Pusat Dukungan Teknis HP) dan seorang teknisi akan membantu Anda melalui telepon. HP menentukan di dalam material yang dikirim beserta komponen CSR pengganti, apakah suku cadang yang cacat harus dikembalikan ke HP atau tidak. Dalam hal, di mana komponen cacat harus dikembalikan ke HP, Anda harus mengirimnya ke HP dalam jangka waktu tertentu, bisanya lima (5) hari kerja. Komponen cacat harus dikembalikan bersama dokumentasi terkait dalam material pengiriman yang disediakan. Tidak dikembalikannya komponen cacat dapat mengakibatkan HP membebankan biaya pada Anda untuk komponen pengganti. Dengan perbaikan sendiri oleh pelanggan, HP akan membayar semua ongkos kirim dan pengembalian komponen serta menentukan kurir/pembawa yang digunakan.

# Dukungan pelanggan

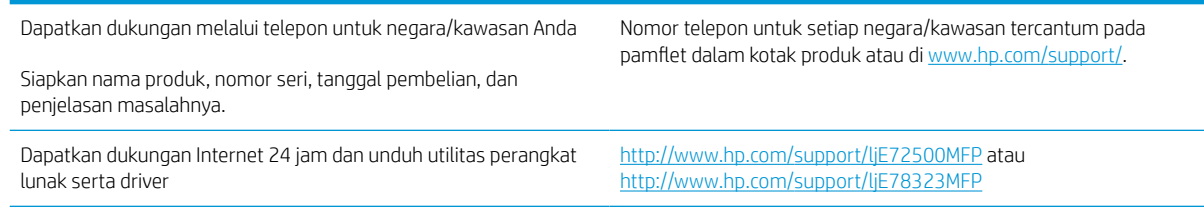

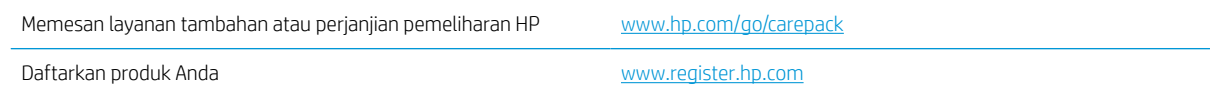
# <span id="page-252-0"></span>B Program penanganan produk yang ramah lingkungan

# Menjaga lingkungan

HP berjanji untuk menyediakan produk berkualitas yang ramah lingkungan. Produk ini telah dirancang dengan beberapa atribut untuk mengurangi dampak terhadap lingkungan.

# Produksi ozon

Emisi ozon yang terbawa udara dari produk ini telah diukur berdasarkan metode umum yang telah diketahui\* dan waktu data emisi ini diterapkan pada skenario pemaparan model kantor umum\*\*, HP telah menetapkan tidak ada jumlah ozon yang cukup besar selama pencetakan berlangsung yang melebihi standar atau panduan kualitas udara dalam ruangan saat ini.

\* Metode pengujian untuk penentuan emisi dari perangkat cetak terkait dengan penghargaan label lingkungan untuk perangkat kantor dengan fungsi cetak; DE-UZ 205 – BAM, Januari 2018

\*\* Berdasarkan pada konsentrasi ozon bila mencetak selama 2 jam per hari dalam ruangan 30,6 meter kubik dengan tingkat ventilasi udara 0,68 yang berubah setiap jam pada persediaan pencetakan HP

# Pemakaian daya

Pemakaian daya akan berkurang secara signifikan dalam mode Siap, Tidur, atau Tidak Aktif, yang selanjutnya akan menghemat sumber daya alam dan biaya tanpa mempengaruhi performa tinggi produk ini. Peralatan pencetakan dan pencitraan dari HP yang ditandai dengan logo ENERGY STAR® adalah peralatan yang sudah memenuhi spesifikasi ENERGY STAR dari Badan Perlindungan Lingkungan AS untuk peralatan pencitraan. Tanda berikut akan muncul pada produk pencitraan berkualifikasi ENERGY STAR:

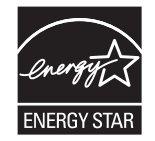

Informasi lainnya mengenai model produk pencitraan yang memenuhi kualifikasi ENERGY STAR dijelaskan melalui:

[www.hp.com/go/energystar](http://www.hp.com/go/energystar)

# <span id="page-253-0"></span>Pemakaian toner

EconoMode (Mode Hemat) menggunakan sedikit toner, sehingga dapat memperpanjang masa pakai kartrid cetak. HP tidak menyarankan penggunaan EconoMode secara terus-menerus. Jika EconoMode digunakan secara terus-menerus, persediaan toner akan mengakibatkan komponen mekanis cepat aus dalam kartrid cetak. Jika kualitas cetak mulai menurun dan menjadi buruk, coba ganti kartrid cetak.

# Penggunaan kertas

Fitur dupleks (manual atau otomatis) dan kemampuan pencetakan N-up (beberapa halaman dicetak pada satu lembar) produk ini dapat mengurangi penggunaan kertas dan kebutuhan atas sumber daya alam.

# Plastik

Komponen plastik lebih dari 25 gram diberi tanda sesuai dengan standar internasional guna meningkatkan kemampuan mengidentifikasi plastik untuk tujuan daur ulang di akhir masa pakai produk.

# Suplai cetak HP LaserJet

Persediaan HP Asli dirancang dengan secara ramah lingkungan. HP memungkinkan Anda menghemat sumber daya dan kertas saat mencetak. Dan bila produk mencapai akhir masa pakainya, kami akan mempermudah dan menggratiskan daur ulang. <sup>1</sup>

Semua kartrid HP yang dikembalikan ke HP Planet Partners akan menjalani beberapa fase proses daur ulang, yakni material dipisahkan dan diperbaiki untuk digunakan sebagai bahan baku kartrid HP Asli baru dan produk harian. Kartrid HP Asli yang dikembalikan ke HP Planet Partners tidak pernah dikirim ke tempat pembuangan sampah dan HP tidak pernah mengisi ulang atau menjual kembali kartrid HP Asli.

Untuk berpartisipasi dalam program pengembalian dan daur ulang HP Planet Partners, kunjungi [www.hp.com/](http://www.hp.com/recycle) [recycle.](http://www.hp.com/recycle) Untuk informasi tentang cara mengembalikan persediaan cetak HP, pilih negara/kawasan Anda. Informasi dan petunjuk program dalam berbagai bahasa juga disertakan dalam setiap paket kartrid cetak HP LaserJet baru.

<sup>1</sup> Ketersediaan program beragam. Untuk informasi selengkapnya, kunjungi [www.hp.com/recycle](http://www.hp.com/recycle).

# Kertas

Produk ini dapat menggunakan kertas daur ulang dan kertas ringan (EcoFFICIENT™) bila kertas tersebut memenuhi pedoman yang diuraikan dalam *HP LaserJet Printer Family Print Media Guide*. Produk ini cocok untuk penggunaan kertas daur ulang dan kertas ringan (EcoFFICIENT™) sesuai dengan EN12281:2002.

# Pembatasan bahan

Produk HP ini tidak mengandung merkuri.

# Informasi baterai

Produk ini mungkin berisi:

- <span id="page-254-0"></span>Poli-karbonmonofluorida litium (jenis BR) atau
- Litium mangan dioksida (tipe CR)

baterai yang mungkin memerlukan penanganan khusus di akhir masa pakai.

**EY CATATAN:** CATATAN khusus untuk tipe CR: Penanganan khusus bahan Perklorat dapat berlaku. Lihat [http://dtsc.ca.gov/hazardouswaste/perchlorate.](http://dtsc.ca.gov/hazardouswaste/perchlorate)

Berat: ~3 g

Lokasi: Di motherboard

#### Dapat Dilepas Pengguna: Tidak

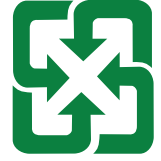

#### 廢電池請回收

Untuk informasi tentang daur ulang, Anda dapat mengunjungi [http://www.hp.com/recycle,](http://www.hp.com/recycle) atau menghubungi pihak yang berwenang atau Aliansi Industri Elektronik setempat: <http://www.eiae.org>.

# Pembuangan limbah perangkat oleh pengguna (UE dan India)

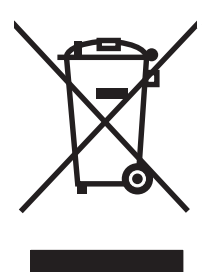

Simbol ini mengartikan larangan membuang produk dengan cara menyatukannya dengan limbah rumahtangga. Sebaliknya, Anda bertanggung jawab melindungi kesehatan manusia dan lingkungan dengan menyerahkan limbah produk ke tempat penampungan yang telah ditunjuk untuk mendaur-ulang limbah perangkat listrik maupun elektronik. Untuk informasi lebih lanjut, hubungi layanan dinas kebersihan setempat, atau kunjungi: [www.hp.com/recycle](http://www.hp.com/recycle).

# Daur ulang perangkat keras elektronik

HP mendukung pelanggan untuk mendaur ulang perangkat keras elektronik bekas. Untuk informasi lebih lanjut tentang program daur-ulang, kunjungi: [www.hp.com/recycle](http://www.hp.com/recycle).

# <span id="page-255-0"></span>Informasi daur ulang perangkat keras Brasil

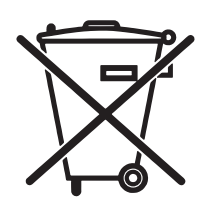

Este produto eletrônico e seus componentes não devem ser descartados tidak ada lixo comum, pois embora estejam em conformidade com padrões mundiais de restrição substâncias nocivas, podem conter ainda que em quantidades mínimas, substâncias impactantes ao meio Ambiente. Ao terakhir da vida útil deste produto, o usuário deverá entregá-lo à HP. Não observância dessa orientação sujeitará o infrator às sanções previstas em lei.

Após o uso, sebagai pilhas e/ou baterias dos produtos HP deverão ser entregues ao estabelecimento comercial ou rede de assistência técnica autorizada pela HP.

Não descarte o produto eletrônico em lixo comum

Para maiores informações, inclusive sobre os pontos de recebimento, acesse:

[www.hp.com.br/reciclar](http://www.hp.com.br/reciclar)

# Bahan kimia

HP berkewajiban memberikan informasi mengenai bahan kimia yang terkandung dalam produk ini kepada pelanggannya, sebagaimana disyaratkan untuk memenuhi ketentuan hukum, seperti Regulasi EC No. 1907/2006 dari Parlemen dan Dewan Uni Eropa untuk Pembatasan Bahan Kimia (Restriction of Chemicals/ REACH). Laporan informasi bahan kimia untuk produk ini dapat ditemukan di: [www.hp.com/go/reach](http://www.hp.com/go/reach).

## Data Daya Produk berdasarkan Peraturan Dewan Uni Eropa 1275/2008

Untuk data daya produk, termasuk pemakaian daya produk saat berstatus siaga dalam jaringan jika semua port jaringan berkabel tersambung dan semua port jaringan nirkabel diaktifkan, lihat bagian P14 'Informasi Tambahan' pada Pernyataan ECO TI produk di [www.hp.com/hpinfo/globalcitizenship/environment/productdata/](http://www.hp.com/hpinfo/globalcitizenship/environment/productdata/itecodesktop-pc.html) [itecodesktop-pc.html](http://www.hp.com/hpinfo/globalcitizenship/environment/productdata/itecodesktop-pc.html).

# SEPA Ecolabel User Information (Cina)

中国环境标识认证产品用户说明

噪声大于 63.0 dB(A)的办公设备不宜放置于办公室内,请在独立的隔离区域使用。

如需长时间使用本产品或打印大量文件,请确保在通风良好的房间内使用。

如您需要确认本产品处于零能耗状态,请按下电源关闭按钮,并将插头从电源插座断开。

您可以使用再生纸,以减少资源耗费。

### Peraturan penerapan terkait label energi Cina untuk printer, faks, dan mesin fotokopi

依据"复印机、打印机和传真机能源效率标识实施规则",本打印机具有中国能效标签。根据"复印机、打印 机和传真机能效限定值及 能效等级" ("GB21521") 决定并计算得出该标签上所示的能效等级和 TEC (典型 能耗) 值。

1. 能效等级

能效等级分为三个等级,等级 1 级能效最高。 根据产品类型和打印速度标准决定能效限定值。

2. 能效信息

2.1 LaserJet 打印机和高性能喷墨打印机

● 典型能耗

典型能耗是正常运行 GB21521 测试方法中指定的时间后的耗电量。 此数据表示为每周千瓦时 (kWh)。

标签上所示的能效数字按涵盖根据"复印机、打印机和传真机能源效率标识实施规则"选择的登记装置中 所有配置的代表性配置测定而 得。因此,本特定产品型号的实际能耗可能与标签上所示的数据不同。

有关规格的详细信息,请参阅 GB21521 标准的当前版本。

# Pernyataan Batasan tentang Substansi Berbahaya (India)

This product, as well as its related consumables and spares, complies with the reduction in hazardous substances provisions of the "India E-waste Rule 2016." It does not contain lead, mercury, hexavalent chromium, polybrominated biphenyls or polybrominated diphenyl ethers in concentrations exceeding 0.1 weight % and 0.01 weight % for cadmium, except where allowed pursuant to the exemptions set in Schedule 2 of the Rule.

# WEEE (Turki)

Türkiye Cumhuriyeti: AEEE Yönetmeliğine Uygundur

# <span id="page-257-0"></span>Tabel Substansi (Tiongkok)

产品中有害物质或元素的名称及含量 The Table of Hazardous Substances/Elements and their Content 根据中国《电器电子产品有害物质限制使用管理办法》 As required by China's Management Methods for Restricted Use of Hazardous Substances in Electrical and Electronic Products

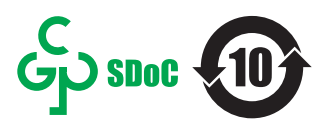

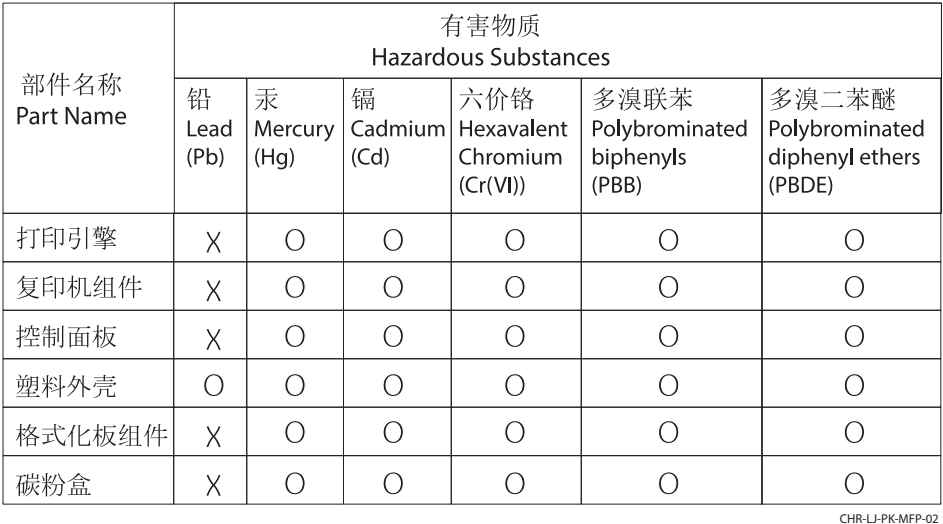

表格依据SJ/T 11364 的规定编制。

This form has been prepared in compliance with the provisions of SJ/T 11364.

o: 表示该有害物质在该部件所有均质材料中的含量均在GB/T 26572 规定的限量要求以下。 O: Indicates that the content of said hazardous substance in all of the homogenous materials in the component is within the limits required by GB/T 26572.

X: 表示该有害物质至少在该部件的某一均质材料中的含量超出GB/T 26572 规定的限量要求。 X: Indicates that the content of said hazardous substance exceeds the limits required by GB/T 26572 in at least one homogenous material in the component.

此表中所有名称中含 "X" 的部件均符合中国 RoHS达标管理目录限用物质应用例外清单的豁免。 All parts named in this table with an "X" are in compliance with the China RoHS "List of Exceptions to RoHS Compliance Management Catalog (or China RoHS Exemptions)".

此表中所有名称中含 "X" 的部件均符合欧盟 RoHS 立法。

All parts named in this table with an "X" are in compliance with the European Union's RoHS Legislation.

注: 环保使用期限的参考标识取决于产品正常工作的温度和湿度等条件

Note: The referenced Environmental Protection Use Period Marking was determined according to normal operating use conditions of the product such as temperature and humidity.

# Lembar Data Keamanan Bahan (MSDS, Material Safety Data Sheets)

Lembar Data Keamanan Bahan (MSDS) untuk persediaan yang mengandung zat kimia (misalnya, toner) dapat diperoleh dengan mengakses Situs web HP di [www.hp.com/go/msds](http://www.hp.com/go/msds).

# EPEAT

Banyak produk HP didesain sesuai dengan EPEAT. EPEAT adalah peringkat lingkungan menyeluruh yang membantu mengidentifikasi peralatan elektronik ramah lingkungan. Untuk informasi lebih lanjut tentan EPEAT, kunjungi [www.epeat.net](http://www.epeat.net). Untuk informasi tentang produk HP yang terdaftar di EPEAT, kunjungi [www.hp.com/](http://www.hp.com/hpinfo/globalcitizenship/environment/pdf/epeat_printers.pdf) [hpinfo/globalcitizenship/environment/pdf/epeat\\_printers.pdf.](http://www.hp.com/hpinfo/globalcitizenship/environment/pdf/epeat_printers.pdf)

# Tabel Substansi (Taiwan)

### 台灣限用物質含有情況標示聲明書

Taiwan Declaration of the Presence Condition of the Restricted Substances Marking

若要存取產品的最新使用指南或手冊,請前往 http://www.hp.com/support。選取搜尋您的產品,然後 依照畫面上的指示繼續執行。

To access the latest user guides or manuals for your product. Go to

http://www.support.hp.com. Select Find your product, and then follow the on-screen instructions.

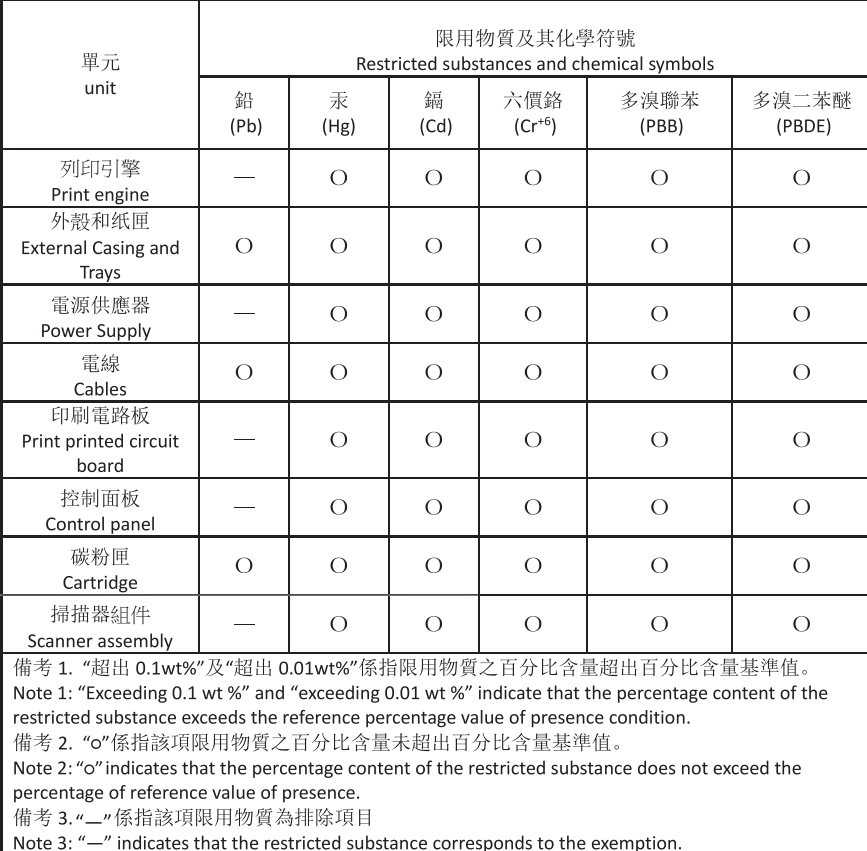

TWR-LJ-MFP-02

# Untuk informasi lebih lanjut

Untuk mendapatkan informasi tentang topik lingkungan tersebut:

- Lembar profil lingkungan produk untuk produk ini dan produk HP lainnya
- Komitmen HP terhadap lingkungan
- Sistem manajemen lingkungan HP
- Program pengembalian dan daur ulang masa akhir produk HP
- Lembar Data Keamanan Bahan (MSDS, Material Safety Data Sheets)

Kunjungi [www.hp.com/go/environment.](http://www.hp.com/go/environment)

Kunjungi juga [www.hp.com/recycle](http://www.hp.com/recycle).

# <span id="page-260-0"></span>C Informasi peraturan

# <span id="page-261-0"></span>Pernyataan peraturan

### Nomor identifikasi model pengaturan

Untuk tujuan identifikasi pengaturan, produk Anda ditetapkan nomor model pengaturan. Nomor model pengaturan berbeda dengan nama pemasaran atau nomor produk.

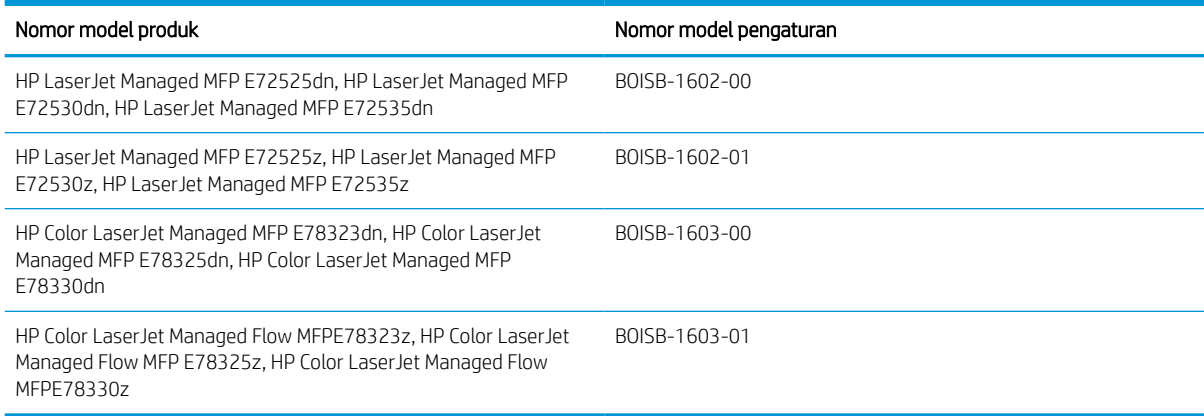

### Pemberitahuan Peraturan Uni Eropa

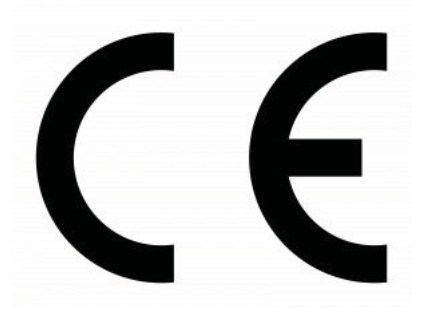

Produk bertanda CE sesuai dengan satu atau beberapa Petunjuk UE berikut yang mungkin berlaku: Peraturan Voltase Rendah 2014/35/EU, Peraturan EMC 2014/30/EU, Peraturan Desain Ramah Lingkungan 2009/125/EC, RED 2014/53/EU, Peraturan RoHS 2011/65/EU.

Kepatuhan pada peraturan ini dinilai menggunakan Standar Harmonisasi Eropa yang berlaku. Pernyataan Kesesuaian lengkap dapat ditemukan di situs web berikut: www.hp.com/go/certificates (Cari dengan nama model produk atau Nomor Model Resminya (RMN, Regulatory Model Number), yang dapat ditemukan pada label resmi.)

Pusat kontak untuk masalah peraturan adalah: HP Deutschland GmbH, HP HQ-TRE, 71025 Boeblingen, Jerman

Produk ini telah memenuhi persyaratan EN 55032 Kelas A sehingga berlaku hal berikut ini: 'Peringatan – Ini adalah produk Kelas A. Di lingkungan rumah tangga, produk ini dapat menyebabkan interferensi gelombang radio sehingga pengguna mungkin harus melakukan tindakan yang semestinya.'

### Peraturan FCC

Peralatan ini telah diuji dan terbukti memenuhi batasan perangkat digital Kelas A sesuai dengan Peraturan FCC Bab 15. Batasan ini dirancang untuk memberikan perlindungan yang wajar terhadap interferensi yang merugikan bila peralatan ini dioperasikan di lingkungan komersial. Peralatan ini menghasilkan, menggunakan, dan dapat

<span id="page-262-0"></span>memancarkan energi frekuensi radio, dan jika tidak dipasang dan digunakan sesuai dengan petunjuk, dapat menyebabkan interferensi yang merugikan pada komunikasi radio. Pengoperasian peralatan ini di daerah pemukiman kemungkinan dapat menyebabkan interferensi yang merugikan sehingga pengguna akan diminta untuk memperbaiki interferensi tersebut atas biayanya sendiri.

**EX CATATAN:** Setiap perubahan atau modifikasi pada printer yang secara tegas tidak disetujui HP dapat membatalkan hak pengguna untuk mengoperasikan peralatan ini.

Penggunaan kabel interface berselubung diharuskan untuk mematuhi batasan Kelas A peraturan FCC Bab 15.

### Pernyataan Kesesuaian Kanada - Industry Canada ICES-003

CAN ICES-3(A)/NMB-3(A)

### Pernyataan VCCI (Jepang)

VCCI 規定適合の場合 32-1

この装置は、クラスA情報技術装置です。この装置を家庭 環境で使用すると電波妨害を引き起こすことがあります。 この場合には使用者は適切な対策を講ずるよう要求される ことがあります。

#### **VCCI-A**

### Pernyataan EMC (Korea)

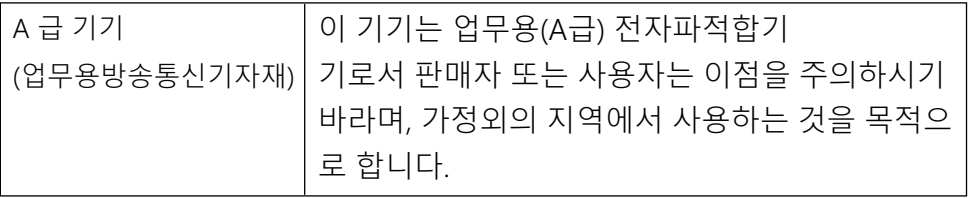

### Pernyataan EMC (Tiongkok)

此为A级产品, 在生活环境中, 该 产品可能会造成无线电干扰。在这种情 况下,可能需要用户对其干扰采取切实 可行的措施。

### Petunjuk kabel daya

Pastikan catu daya memadai untuk tingkat tegangan produk. Tingkat tegangan tercantum pada label produk. Produk ini menggunakan 110-127 Vac atau 220-240 Vac dan 50/60 Hz.

Hubungkan kabel daya antara produk dan stopkontak AC yang diarde.

 $\triangle$  PERHATIAN: Untuk mencegah kerusakan produk, gunakan hanya kabel daya yang disertakan bersama produk.

### <span id="page-263-0"></span>Pernyataan tentang kabel listrik (Jepang)

製品には、同梱された電源コードをお使い下さい。 同梱された電源コードは、他の製品では使用出来ません。

### Keamanan laser

Pusat untuk Perangkat dan Kesehatan Radiologi (CDRH, Center for Devices and Radiological Health) Badan Pengawas Obat dan Makanan Amerika Serikat telah menerapkan berbagai peraturan untuk produk laser yang diproduksi sejak 1 Agustus 1976. Kepatuhan bersifat wajib untuk produk yang dipasarkan di Amerika Serikat. Perangkat ini dinyatakan sebagai produk laser "Kelas 1" dalam Standar Performa Radiasi Departemen Layanan Kesehatan dan Kemanusiaan (DHHS) Amerika Serikat menurut Kontrol Radiasi untuk Undang-Undang Kesehatan dan Keamanan tahun 1968. Karena radiasi yang dipancarkan dari dalam perangkat dibatasi dengan pemasangan pelindung dan penutup luar, pancaran sinar laser tidak akan keluar selama pengoperasian normal.

AN PERINGATAN! Menggunakan kontrol, membuat penyesuaian, atau mengikuti prosedur yang tidak tercakup dalam panduan pengguna ini dapat menimbulkan paparan radiasi yang membahayakan.

Untuk masalah regulasi AS/Kanada lainnya, hubungi:

HP Inc.

1501 Page Mill Rd, Palo Alto, CA 94304, USA

Kontak email: ([techregshelp@hp.com\)](mailto:%20techregshelp@hp.com) atau Kontak telepon: +1 (650) 857-1501

### Pernyataaan tentang laser untuk Finlandia

#### Luokan 1 laserlaite

HP LaserJet Managed MFP E72525, E72530, E72535, HP LaserJet Managed Flow E72525, E72530, E72535, HP Color LaserJet Managed MFP E78323, E78325, E78330, HP Color LaserJet Managed Flow MFP E78323, E78325, E78330, laserkirjoitin on käyttäjän kannalta turvallinen luokan 1 laserlaite. Normaalissa käytössä kirjoittimen suojakotelointi estää lasersäteen pääsyn laitteen ulkopuolelle. Laitteen turvallisuusluokka on määritetty standardin EN 60825-1 (2014) mukaisesti.

#### VAROITUS !

Laitteen käyttäminen muulla kuin käyttöohjeessa mainitulla tavalla saattaa altistaa käyttäjän turvallisuusluokan 1 ylittävälle näkymättömälle lasersäteilylle.

#### VARNING !

Om apparaten används på annat sätt än i bruksanvisning specificerats, kan användaren utsättas för osynlig laserstrålning, som överskrider gränsen för laserklass 1.

#### HUOLTO

HP LaserJet Managed MFP E72525, E72530, E72535, HP LaserJet Managed Flow E72525, E72530, E72535, HP Color LaserJet Managed MFP E78323, E78325, E78330, HP Color LaserJet Managed Flow MFP E78323, E78325, E78330 - kirjoittimen sisällä ei ole käyttäjän huollettavissa olevia kohteita. Laitteen saa avata ja huoltaa ainoastaan sen huoltamiseen koulutettu henkilö. Tällaiseksi huoltotoimenpiteeksi ei katsota väriainekasetin vaihtamista, paperiradan puhdistusta tai muita käyttäjän käsikirjassa lueteltuja, käyttäjän tehtäväksi tarkoitettuja ylläpitotoimia, jotka voidaan suorittaa ilman erikoistyökaluja.

#### VARO !

Mikäli kirjoittimen suojakotelo avataan, olet alttiina näkymättömällelasersäteilylle laitteen ollessa toiminnassa. Älä katso säteeseen.

#### VARNING !

Om laserprinterns skyddshölje öppnas då apparaten är i funktion, utsättas användaren för osynlig laserstrålning. Betrakta ej strålen.

Tiedot laitteessa käytettävän laserdiodin säteilyominaisuuksista: Aallonpituus 775-795 nm Teho 5 m W Luokan 3B laser.

### Pernyataan Nordik (Denmark, Finlandia, Norwegia, Swedia)

#### Denmark:

Apparatets stikprop skal tilsuttes en stikkontakt med jord, som giver forbindelse til stikproppens jord.

#### Finlandia:

Laite pada liitettävä suojakoskettimilla varustettuun pistorasiaan.

#### Norwegia:

Apparatet må tilkoples jordet stikkontakt.

#### Swedia:

Apparaten skall anslutas till jordat uttag.

### Pernyataan GS (Jerman)

Das Gerät ist nicht für die Benutzung im unmittelbaren Gesichtsfeld am Bildschirmarbeitsplatz vorgesehen. Um störende Reflexionen am Bildschirmarbeitsplatz zu vermeiden, darf dieses Produkt nicht im unmittelbaren Gesichtsfeld platziert werden.

Das Gerät ist kein Bildschirmarbeitsplatz gemäß BildscharbV. Bei ungünstigen Lichtverhältnissen (z. B. direkte Sonneneinstrahlung) kann es zu Reflexionen auf dem Display und damit zu Einschränkungen der Lesbarkeit der dargestellten Zeichen kommen.

Die Bilddarstellung dieses Gerätes ist nicht für verlängerte Bildschirmtätigkeiten geeignet.

### <span id="page-265-0"></span>Kesesuaian Eurasia (Armenia, Belarus, Kazakhstan, Kirgizstan, Rusia)

#### Өндіруші және өндіру мерзімі

HP Inc. Мекенжайы: 1501 Page Mill Road, Palo Alto, California 94304, U.S.

Өнімнің жасалу мерзімін табу үшін өнімнің қызмет көрсету жапсырмасындағы 10 таңбадан тұратын сериялық нөмірін қараңыз.

4-ші, 5-ші және 6-шы сандар өнімнің жасалған жылы мен аптасын көрсетеді. 4-ші сан жылын көрсетеді, мысалы «З» саны «2013» дегенді білдіреді.

5-ші және 6-шы сандары берілген жылдың қай аптасында жасалғанын көрсетеді, мысалы, «12» саны «12-ші» апта дегенді білдіреді.

#### Жергілікті өкілдіктері:

Ресей: 000 "ЭйчПи Инк",

Ресей Федерациясы, 125171, Мәскеу, Ленинград шоссесі, 16А блок 3, Телефон/факс: +7 495 797 35 00 / +7 499 92132 50

Казақстан: "ЭйчПи Глобал Трэйдинг Би.Ви." компаниясынын Қазақстандағы филиалы, Қазақстан Республикасы, 050040, Алматы к., Бостандык ауданы, Әл-Фараби даңғылы, 77/7, Телефон/факс: +7 727 355 35 52

### Производитель и дата производства

HP Inc. Адрес: 1501 Page Mill Road, Palo Alto, California 94304, U.S.

Дата производства зашифрована в 10-значном серийном номере, расположенном на наклейке со служебной информацией изделия.

4-я, 5-я и 6-я цифры обозначают год и неделю производства. 4-я цифра обозначает год, например, «З» обозначает, что изделие произведено в «2013» году.

5-я и 6-я цифры обозначают номер недели в году производства, например, «12» обозначает «12-ю» неделю.

#### Местные представители:

Россия: 000 "ЭйчПи Инк",

Российская Федерация, 125171, г. Москва, Ленинградское шоссе, 16А, стр.3, Телефон/факс: +7 495 797 35 00 / +7 499 92132 50

Казахстан: Филиал компании "ЭйчПи Глобал Трэйдинг Би.Ви.", Республика Казахстан, 050040, г. Алматы, Бостандыкский район, проспект Аль-Фараби, 77/7, Телефон/факс: + 7 727 355 35 52

### Pernyataan EMI (Taiwan)

警告使用者:

這是甲類的資訊產品,在居住的環境中使用時,可能會造成射頻 干擾,在這種情況下,使用者會被要求採取某些適當的對策。

### Stabilitas produk

Jangan rentangkan lebih dari satu baki kertas sekaligus.

Jangan gunakan baki kertas sebagai pijakan.

Jauhkan tangan dari baki kertas saat menutup.

Semua baki harus ditutup saat memindahkan printer.

# Indeks

#### A

aksesori ikhtisar [41](#page-54-0) memesan [42](#page-55-0) Aksesori penyimpanan USB mencetak dari [73](#page-86-0) alamat IPv4 [166](#page-179-0) alamat IPv6 [166](#page-179-0) alat pemecahan masalah HP Embedded Web Server [154,](#page-167-0) [156](#page-169-0), [161](#page-174-0) amplop orientasi [24](#page-37-0) orientasi, memuat [37](#page-50-0) amplop, memuat [37](#page-50-0) antipemalsuan bahan suplai [219,](#page-232-0) [231](#page-244-0)

#### B

baki disertakan [10](#page-23-0) kapasitas [10](#page-23-0) menemukan [4](#page-17-0) menggunakan mode kop surat alternatif [30](#page-43-0), [36](#page-49-0) Baki 1 kemacetan [191](#page-204-0) memuatkan amplop [37](#page-50-0) menemukan [4](#page-17-0) orientasi kertas [24,](#page-37-0) [25](#page-38-0) Baki 2 kemacetan [192](#page-205-0) memuat [31](#page-44-0) menemukan [4](#page-17-0) orientasi kertas [31,](#page-44-0) [32](#page-45-0) Baki 3 kemacetan [192](#page-205-0) memuat [31](#page-44-0)

menemukan [4](#page-17-0) orientasi kertas [31,](#page-44-0) [32](#page-45-0) Baki 520 lembar kemacetan [192](#page-205-0) baki kertas ikhtisar [23](#page-36-0) bantuan, panel kontrol [178](#page-191-0) bantuan online, panel kontrol [178](#page-191-0) beberapa halaman per lembar mencetak (Windows) [62](#page-75-0) pencetakan (Mac) [66](#page-79-0) berat, printer [19](#page-32-0) Bonjour mengidentifikasi [154](#page-167-0)

#### $\mathsf{C}$

cetak pada kedua sisi Mac [66](#page-79-0) secara manual, Windows [62](#page-75-0) Windows [62](#page-75-0) chip memori, kartrid toner keterangan [219](#page-232-0), [231](#page-244-0)

#### D

daftar tautan lainnya HP Embedded Web Server [154,](#page-167-0) [156](#page-169-0), [158](#page-171-0) daur ulang [239](#page-252-0), [240](#page-253-0) perangkat keras elektronik [239](#page-252-0), [241](#page-254-0) daur ulang perangkat keras elektronik [239,](#page-252-0) [241](#page-254-0) daya pemakaian [21](#page-34-0) dimensi, printer [19](#page-32-0) driver cetak Unduh dari situs web dukungan printer [203](#page-216-0)

dukungan online [177,](#page-190-0) [219](#page-232-0), [236](#page-249-0) dukungan online [177,](#page-190-0) [219](#page-232-0), [236](#page-249-0) dukungan pelanggan online [177,](#page-190-0) [219](#page-232-0), [236](#page-249-0) Dukungan Pelanggan HP [177](#page-190-0), [219,](#page-232-0) [236](#page-249-0) dukungan teknis online [177,](#page-190-0) [219](#page-232-0), [236](#page-249-0) dupleks manual Mac [66](#page-79-0) Windows [62](#page-75-0)

#### E

Embedded Web Server membuka [166](#page-179-0) mengubah nama printer [166](#page-179-0) mengubah pengaturan jaringan [166](#page-179-0) Embedded Web Server (EWS) fitur-fitur [154](#page-167-0) koneksi jaringan [154](#page-167-0) menetapkan kata sandi [169,](#page-182-0) [170](#page-183-0) Ethernet (RJ-45) menemukan [4](#page-17-0),6 Explorer, versi yang didukung HP Embedded Web Server [154](#page-167-0)

#### F

faks blokir [150](#page-163-0) ikhtisar [141](#page-154-0) masalah pasokan [212](#page-225-0), [215](#page-228-0) pengaturan [142,](#page-155-0) [143](#page-156-0), [150](#page-163-0) pengaturan yang diperlukan [142](#page-155-0) Folder Jaringan, pindai ke [133](#page-146-0) fuser kemacetan [194](#page-207-0)

#### G

gateway, pengaturan standar [166](#page-179-0) gateway standar, pengaturan [166](#page-179-0)

#### H

halaman informasi HP Embedded Web Server [154,](#page-167-0) [156](#page-169-0) halaman per lembar memilih (Mac) [66](#page-79-0) memilih (Windows) [62](#page-75-0) halaman per menit [10](#page-23-0) harddisk terenkripsi [169](#page-182-0) hard disk terenkripsi [171](#page-184-0) hardware integration pocket (HIP) menemukan [4](#page-17-0) HP Embedded Web Server alat pemecahan masalah [154,](#page-167-0) [156](#page-169-0), [161](#page-174-0) daftar tautan lainnya [154,](#page-167-0) [156](#page-169-0), [158](#page-171-0) halaman informasi [154,](#page-167-0) [156](#page-169-0) HP Web Services (Layanan Web HP) [154](#page-167-0), [156,](#page-169-0) [163](#page-176-0) konfigurasi umum [154,](#page-167-0) [156,](#page-169-0) [157](#page-170-0) membuka [166](#page-179-0) mengubah nama printer [166](#page-179-0) mengubah pengaturan jaringan [166](#page-179-0) pengaturan cetak [154](#page-167-0), [156,](#page-169-0) [158](#page-171-0) pengaturan faks [154](#page-167-0), [156,](#page-169-0) [160](#page-173-0) pengaturan jaringan [154,](#page-167-0) [156](#page-169-0), [163](#page-176-0) pengaturan keamanan [154](#page-167-0), [156,](#page-169-0) [162](#page-175-0) pengaturan pemindaian [154,](#page-167-0) [156](#page-169-0), [159](#page-172-0) pengaturan pengiriman digital [154](#page-167-0), [156](#page-169-0), [159](#page-172-0) pengaturan penyalinan [154](#page-167-0), [156,](#page-169-0) [158](#page-171-0) persediaan [161](#page-174-0) HP Embedded Web Server (EWS) fitur-fitur [154](#page-167-0) koneksi jaringan [154](#page-167-0) HP Web Jetadmin [174](#page-187-0) HP Web Services (Layanan Web HP) mengaktifkan [154](#page-167-0), [156,](#page-169-0) [163](#page-176-0)

#### I

Internet Explorer, versi yang didukung HP Embedded Web Server [154](#page-167-0) IPsec [169,](#page-182-0) [171](#page-184-0) IP Security [Keamanan IP] [169,](#page-182-0) [171](#page-184-0)

### J

jalur mengirim ke [133](#page-146-0) jaminan kartrid toner [219](#page-232-0), [229](#page-242-0) lisensi [219](#page-232-0), [231](#page-244-0) perbaikan sendiri oleh pelanggan [219](#page-232-0), [236](#page-249-0) produk [219](#page-232-0), [220](#page-233-0) jaringan alamat IPv4 [166](#page-179-0) alamat IPv6 [166](#page-179-0) didukung [10](#page-23-0) gateway default [166](#page-179-0) HP Web Jetadmin [174](#page-187-0) nama printer, mengubah [166](#page-179-0) pengaturan, melihat [166](#page-179-0) pengaturan, mengubah [166](#page-179-0) subnet mask [166](#page-179-0) jaringan area lokal (LAN) menemukan [4](#page-17-0), [6](#page-19-0) jenis kertas memilih (Mac) [66](#page-79-0) memilih (Windows) [62](#page-75-0) Jetadmin, HP Web [174](#page-187-0) JetAdvantage [140](#page-153-0)

### K

kalibrasi warna [196](#page-209-0) kartrid daur ulang [239](#page-252-0), [240](#page-253-0) jaminan [219](#page-232-0), [229](#page-242-0) mengganti [43](#page-56-0) non-HP [219,](#page-232-0) [230](#page-243-0) kartrid toner chip memori [219](#page-232-0), [231](#page-244-0) daur ulang [239](#page-252-0), [240](#page-253-0) jaminan [219](#page-232-0), [229](#page-242-0) komponen [43](#page-56-0) mengganti [43](#page-56-0) menggunakan saat rendah [179](#page-192-0) non-HP [219,](#page-232-0) [230](#page-243-0) pengaturan ambang bawah [179](#page-192-0) keamanan disertakan [10](#page-23-0) hard disk terenkripsi [169](#page-182-0), [171](#page-184-0) kecepatan, mengoptimalkan [172](#page-185-0) kemacetan Baki 1 [191](#page-204-0) Baki 2 [192](#page-205-0) Baki 3 [192](#page-205-0) Baki 520 lembar [192](#page-205-0) fuser [194](#page-207-0) lokasi [189](#page-202-0) nampan keluaran [194](#page-207-0) navigasi otomatis [190](#page-203-0) pengumpan dokumen [190](#page-203-0) penyebab [190](#page-203-0) pintu kanan [194](#page-207-0) kemungkinan bahaya sengatan listrik [2](#page-15-0) kertas Baki 1 orientasi [24](#page-37-0), [25](#page-38-0) kemacetan [190](#page-203-0) memilih [196,](#page-209-0) [197,](#page-210-0) [202](#page-215-0) memuat Baki 1 [24](#page-37-0) memuat Baki 2 dan 3 [31](#page-44-0) Orientasi baki 2 dan 3 [31](#page-44-0), [32](#page-45-0) kertas, memesan [42](#page-55-0) kertas khusus mencetak (Windows) [62](#page-75-0) kertas macet Baki 1 [191](#page-204-0) Baki 2 [192](#page-205-0) Baki 3 [192](#page-205-0) Baki 520 lembar [192](#page-205-0) fuser [194](#page-207-0) lokasi [189](#page-202-0) nampan keluaran [194](#page-207-0) pengumpan dokumen [190](#page-203-0) pintu kanan [194](#page-207-0) Kesesuaian Eurasia [247](#page-260-0), [248,](#page-261-0) [252](#page-265-0) komponen ikhtisar [41](#page-54-0) konfigurasi umum HP Embedded Web Server [154,](#page-167-0) [156](#page-169-0), [157](#page-170-0) kualitas gambar memeriksa status kartrid toner [196](#page-209-0), [197,](#page-210-0) [200](#page-213-0) mencoba driver cetak lain [203](#page-216-0) kunci pemformat [169,](#page-182-0) [171](#page-184-0)

### L

label mencetak (Windows) [62](#page-75-0) mencetak pada [39](#page-52-0) orientasi [39](#page-52-0) orientasi, memuat [39](#page-52-0) label, memuat [39](#page-52-0) layar sentuh menemukan fitur [4,](#page-17-0)[7](#page-20-0) Lembar Data Keamanan Bahan (MSDS, Material Safety Data Sheets) [239](#page-252-0), [244](#page-257-0) lisensi, perangkat lunak [219](#page-232-0), [231](#page-244-0)

#### M

masalah pasokan [212](#page-225-0), [215](#page-228-0) masalah pengambilan kertas mengatasi [181](#page-194-0), [184](#page-197-0) media cetak memuat di Baki 1 [24](#page-37-0) membersihkan jalur kertas [196,](#page-209-0) [197](#page-210-0) memesan persediaan dan aksesori [42](#page-55-0) memindai ikhtisar [83](#page-96-0) memindai ke email mengirim dokumen [127](#page-140-0) memindai ke folder [133](#page-146-0) memindai ke folder printer [130](#page-143-0) memindai ke memori printer [130](#page-143-0) memindai ke USB [138](#page-151-0) memori disertakan [10](#page-23-0) memori printer mengirim ke [130](#page-143-0) memori printer, pindai ke [130](#page-143-0) memuat kertas di Baki 1 [24](#page-37-0) kertas di Baki 2 dan 3 [31](#page-44-0) mencetak pekerjaan tersimpan [69](#page-82-0) mengelola jaringan [166](#page-179-0) mengelola printer ikhtisar [153](#page-166-0) mengganti kartrid toner [43](#page-56-0) staples [53](#page-66-0) unit pengumpul toner [48](#page-61-0)

menghapus pekerjaan tersimpan [69,](#page-82-0) [72](#page-85-0) mengirim ke email mengirim dokumen [127](#page-140-0) menyalin ikhtisar [77](#page-90-0) menyimpan pekerjaan dengan Windows [69](#page-82-0) mode kop surat alternatif [24](#page-37-0), [30](#page-43-0), [36](#page-49-0)

### N

nampan, keluaran menemukan [4](#page-17-0) nampan keluaran menemukan [4](#page-17-0) mengatasi macet [194](#page-207-0) Netscape Navigator, versi yang didukung HP Embedded Web Server [154](#page-167-0) nomor produk lokasi [4](#page-17-0).[5](#page-18-0) nomor seri menemukan [4](#page-17-0),5

### O

orientasi amplop [37](#page-50-0) label [39](#page-52-0)

### P

panel kontrol bantuan [178](#page-191-0) menemukan [4](#page-17-0) menemukan fitur 4.[7](#page-20-0) pekerjaan, tersimpan membuat (Windows) [69](#page-82-0) mencetak [69](#page-82-0) menghapus [69](#page-82-0), [72](#page-85-0) pencetakan [71](#page-84-0) pengaturan Mac [69](#page-82-0) pekerjaan tersimpan membuat (Mac) [69](#page-82-0) membuat (Windows) [69](#page-82-0) mencetak [69](#page-82-0) menghapus [69](#page-82-0), [72](#page-85-0) pencetakan [71](#page-84-0) pemakaian daya [172](#page-185-0) pemalsuan bahan suplai [219,](#page-232-0) [231](#page-244-0) pembatasan bahan [239](#page-252-0), [240](#page-253-0) pembuangan, akhir masa pakai [239,](#page-252-0) [240](#page-253-0)

pembuangan di akhir masa pakai [239](#page-252-0), [240](#page-253-0) pembuangan limbah [239,](#page-252-0) [241](#page-254-0) pemecahan masalah ikhtisar [177](#page-190-0) kemacetan [189](#page-202-0), [190](#page-203-0) masalah pengumpanan kertas [181](#page-194-0) memeriksa status kartrid toner [196](#page-209-0), [197,](#page-210-0) [200](#page-213-0) mencoba driver cetak lain [203](#page-216-0) pemformat menemukan [4](#page-17-0), [5](#page-18-0) pencetakan dari aksesori penyimpanan USB [73](#page-86-0) ikhtisar [61](#page-74-0) pekerjaan tersimpan [71](#page-84-0) pencetakan bolak-balik Mac [66](#page-79-0) Windows [62](#page-75-0) pencetakan dua sisi pengaturan (Windows) [62](#page-75-0) pencetakan dupleks Mac [66](#page-79-0) secara manual (Mac) [66](#page-79-0) secara manual (Windows) [62](#page-75-0) pencetakan dupleks (bolak-balik) pengaturan (Windows) [62](#page-75-0) Windows [62](#page-75-0) pencetakan pada kedua sisi pengaturan (Windows) [62](#page-75-0) pencetakan pribadi [69](#page-82-0) pencetakan USB akses mudah [73](#page-86-0) pendaurulangan perangkat keras, Brasil [239](#page-252-0), [242](#page-255-0) pengaturan atur ulang ke pengaturan pabrik (standar) [179](#page-192-0) faks [143,](#page-156-0) [150](#page-163-0) pengaturan cetak HP Embedded Web Server [154,](#page-167-0) [156](#page-169-0), [158](#page-171-0) pengaturan driver Mac Job Storage [Penyimpanan Pekerjaan] [69](#page-82-0) pengaturan dupleks jaringan, mengubah [166](#page-179-0) Pengaturan EconoMode [Mode Hemat] [196](#page-209-0), [197](#page-210-0)

pengaturan faks diperlukan [142](#page-155-0) HP Embedded Web Server [154,](#page-167-0) [156](#page-169-0), [160](#page-173-0) pengaturan jaringan HP Embedded Web Server [154,](#page-167-0) [156](#page-169-0), [163](#page-176-0) pengaturan keamanan HP Embedded Web Server [154,](#page-167-0) [156](#page-169-0), [162](#page-175-0) pengaturan kecepatan tautan jaringan, mengubah [166](#page-179-0) pengaturan pemindaian HP Embedded Web Server [154,](#page-167-0) [156](#page-169-0), [159](#page-172-0) pengaturan pengiriman digital HP Embedded Web Server [154,](#page-167-0) [156](#page-169-0), [159](#page-172-0) pengaturan penyalinan HP Embedded Web Server [154,](#page-167-0) [156](#page-169-0), [158](#page-171-0) pengaturan yang diperlukan faks [142](#page-155-0) penggunaan energi, mengoptimalkan [172](#page-185-0) pengiriman digital jalur [133](#page-146-0) memori printer [130](#page-143-0) mengirim dokumen [127](#page-140-0) USB [138](#page-151-0) pengumpan dokumen kemacetan [190](#page-203-0) masalah pengumpanan kertas [181](#page-194-0), [188](#page-201-0) menemukan [4](#page-17-0) penyimpanan, pekerjaan pengaturan Mac [69](#page-82-0) perangkat lunak perjanjian lisensi perangkat lunak [219](#page-232-0), [231](#page-244-0) Peraturan FCC [247](#page-260-0), [248](#page-261-0) Pernyataan EMC Korea [247](#page-260-0), [248,](#page-261-0) [249](#page-262-0) Pernyataan EMI Taiwan [247](#page-260-0), [248,](#page-261-0) [252](#page-265-0) pernyataan keamanan [247,](#page-260-0) [248](#page-261-0), [250](#page-263-0) pernyataan keamanan laser [247](#page-260-0), [248](#page-261-0), [250](#page-263-0)

Pernyataan keamanan laser Finlandia [247](#page-260-0), [248](#page-261-0), [250](#page-263-0) Pernyataan VCCI Jepang [247,](#page-260-0) [248](#page-261-0), [249](#page-262-0) persediaan daur ulang [239](#page-252-0), [240](#page-253-0) HP Embedded Web Server [161](#page-174-0) ikhtisar [41](#page-54-0) memesan [42](#page-55-0) mengganti kartrid toner [43](#page-56-0) mengganti stapler [53](#page-66-0) mengganti unit pengumpul toner [48](#page-61-0) menggunakan saat rendah [179](#page-192-0) non-HP [219,](#page-232-0) [230](#page-243-0) palsu [219,](#page-232-0) [231](#page-244-0) pengaturan ambang bawah [179](#page-192-0) persediaan non-HP [219](#page-232-0), [230](#page-243-0) persyaratan browser HP Embedded Web Server [154](#page-167-0) persyaratan browser web HP Embedded Web Server [154](#page-167-0) persyaratan sistem HP Embedded Web Server [154](#page-167-0) pilihan warna mengubah, Windows [196](#page-209-0) Pindai ke Drive USB [138](#page-151-0) mengaktifkan [123](#page-136-0) Pindai ke Folder Jaringan [133](#page-146-0) pengaturan awal [101](#page-114-0) pintu depan menemukan [4](#page-17-0) pintu kanan kemacetan [194](#page-207-0) menemukan [4](#page-17-0) port menemukan [4](#page-17-0), [6](#page-19-0) port antarmuka menemukan [4](#page-17-0), [5,](#page-18-0) [6](#page-19-0) port faks menemukan [4](#page-17-0) Port LAN menemukan [4](#page-17-0), [6](#page-19-0) Port pencetakan USB 2.0 Berkecepatan Tinggi menemukan [4](#page-17-0), [6](#page-19-0) Port RJ-45 menemukan [4](#page-17-0),6

Port USB menemukan [4](#page-17-0), [6](#page-19-0) mengaktifkan [73](#page-86-0), [74](#page-87-0), [76](#page-89-0), [217](#page-230-0) port USB akses mudah menemukan [4](#page-17-0) printer ikhtisar [1](#page-14-0) produk bebas merkuri [239](#page-252-0), [240](#page-253-0) program peduli lingkungan [239](#page-252-0)

#### R

reset pengaturan pabrik [179](#page-192-0)

#### S

sakelar daya menemukan [4](#page-17-0) sambungan listrik menemukan [4](#page-17-0) Simpan ke memori printer [130](#page-143-0) simpan pekerjaan cetak [69](#page-82-0) sistem operasi, didukung [18](#page-31-0) sistem operasi yang didukung [18](#page-31-0) situs web dukungan pelanggan [177](#page-190-0) HP Web Jetadmin, mengunduh [174](#page-187-0) Situs web dukungan pelanggan [219](#page-232-0), [236](#page-249-0) laporan pemalsuan [219](#page-232-0), [231](#page-244-0) Lembar Data Keamanan Bahan (MSDS, Material Safety Data Sheets) [239](#page-252-0), [244](#page-257-0) Situs web pemalsuan HP [219](#page-232-0), [231](#page-244-0) situs web penipuan [219](#page-232-0), [231](#page-244-0) Solusi bisnis HP JetAdvantage [140](#page-153-0) spesifikasi dimensi printer [19](#page-32-0) listrik dan akustik [21](#page-34-0) spesifikasi akustik [21](#page-34-0) spesifikasi kelistrikan [21](#page-34-0) spesifikasi printer ikhtisar [10](#page-23-0) spesifikasi teknis [10](#page-23-0) staples mengganti [53](#page-66-0) status, halaman aksesori faks [212,](#page-225-0) [213](#page-226-0) subnet mask [166](#page-179-0)

### T

TCP/IP mengonfigurasi parameter IPv4 secara manual [166](#page-179-0) mengonfigurasi parameter IPv6 secara manual [166](#page-179-0) tema warna mengubah, Windows [196](#page-209-0) termasuk baterai [239](#page-252-0), [240](#page-253-0) Tombol Help (Bantuan) menemukan [4](#page-17-0), [7](#page-20-0) Tombol Home (Awal) menemukan [4](#page-17-0), [7](#page-20-0) Tombol Mulai Salin menemukan [4](#page-17-0) tombol on/off menemukan [4](#page-17-0) Tombol Sign In (Masuk) menemukan [4](#page-17-0), [7](#page-20-0) Tombol Sign Out (Keluar) menemukan [4](#page-17-0), [7](#page-20-0) transparansi mencetak (Windows) [62](#page-75-0) tunda tidur menetapkan [172](#page-185-0)

#### U

unit pengumpul toner mengganti [48](#page-61-0) USB mengirim ke [138](#page-151-0)

### W

warna kalibrasi [196](#page-209-0)